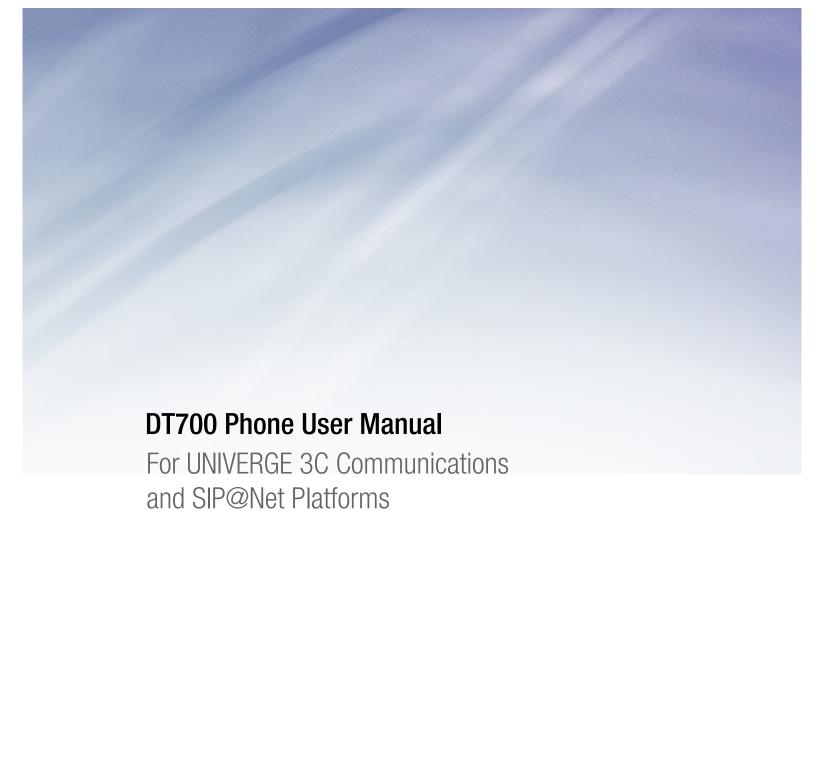

# **DT700 Phone User Manual**

For UNIVERGE 3C Communications and SIP@Net Platforms

H T T P: // W W W . N E C . C O M
P A R T N U M B E R 6 1 0 - 2 1 0 R 8
D T 7 0 0 F I R M W A R E V E R S I O N 2 . 3
D T 7 3 0 G F I R M W A R E V E R S I O N 3 . 0
3 C U N I F I E D C O M M U N I C A T I O N S Y S T E M V E R S I O N
8 . 5 . 3

### NOTICES

Copyright © 2008-2013 NEC Corporation. All rights reserved. Printed in USA.

NEC Corporation ("NEC") is continually upgrading and developing the products described in this publication. The information contained herein is subject to change without notice. Written permission is required prior to reproduction of any of the work covered here by copyright.

For warranty information, see the License Agreement included with the software.

NEC, the NEC logo, UNIVERGE, and UNIVERGE 3C (hereinafter referred to as the "3C") are trademarks or registered trademarks of NEC Corporation.

Spreed, struktur, and icoya are registered trademarks of Struktur AG.

AudioCodes, AC, HD VoIP, HD VoIP Sounds Better, IPmedia, Mediant, MediaPack, OSN, SmartTAP, VMAS, VoIPerfect, VoIPerfectHD, Your Gateway To VoIP and 3GX are trademarks or registered trademarks of AudioCodes Limited.

Windows, Microsoft, Outlook, and Exchange are trademarks or registered trademarks of Microsoft Corporation in the United States and other countries.

Quintum Technologies, Quintum: a NET Company, or any of their product family are the trademarks of Network Equipment Technologies (NET), and are an wholly owned subsidiary of NET.

Other products mentioned in this document are the property of their respective owners and are also subject to copyright, trademark, and intellectual property protection as applicable by law.

NEC Enterprise Communication Technologies, Inc. is a wholly owned subsidiary of NEC Corporation, Japan. All Rights Reserved. Sphere, Sphericall, Sphericall Voice Mail, Sphericall Desktop, PhoneHub, COHub, BranchHub, and MeetingHub are trademarks of NEC Corporation.

UNIVERGE 3C documentation and *UNIVERGE 3C System Requirements* applies to the standard installation, configuration, administration and maintenance of the 3C system except where superseded by instructions in DoD Certified Session Controller (DoD SC) environments. Certification by the Joint Interoperability Test Command (JITC) for the US Department of Defense (DoD) and LSC (Local Session Controller) certification requires the installation and configuration of additional 3C system security and operational features using the Required Installation Checklist included in the *UNIVERGE 3C JITC Deployment Manual*. If a system is rebuilt or upgraded for any reason, the system must again be modified to meet the configuration settings as documented in the Required Installation Checklist.

U.S. Patent Numbers 5,892,764 and 6,735,208 and related Foreign Patents.

Australian Patent Number WO07/095418.

Other U.S. and Foreign Patents Pending.

iv P/N 610-210r8 DT700 Phone User Guide

# **DOCUMENT REVISION HISTORY**

| 610-210r1 | September 2010 | Initial release, NEC Std SIP 1.x                                                                                                    |
|-----------|----------------|----------------------------------------------------------------------------------------------------|
| 610-210r2 | December 2010  | Revisions for phone firmware version NEC Std SIP 1.2.x and later                                                                                                    |
| 610-210r3 | August 2011    | Revisions for Sphericall release for v7.0.3, NEC Std SIP 1.1                                                                                                    |
| 610-210r4 | September 2011 | Revisions for phone firmware version NEC Std SIP 2.0.x and later                                                                                                    |
| 610-210r5 | February 2012  | Revisions for phone firmware version NEC Std SIP 2.1.x and later                                                                                                    |
| 610-210r6 | May 2012       | Revisions for phone firmware version NEC Std SIP 2.2.x and later                                                                                                    |
| 610-210r7 | March 2013     | Revisions for:  • DT700 phone firmware version NEC Std SIP 2.3.x and later  • DT730G phone firmware version NEC Std SIP 3.x and later  • 3C Unified Communication System 8.1.3.7 and later |
| 610-210r8 | December 2013  | Revisions for:  • 3C Unified Communication System 8.5.3 and later                                                                                                    |

# **DOCUMENT FEEDBACK**

Feedback or Information Related to this document:

NEC Corporation 300 Tri State International, Suite 150 Lincolnshire, Illinois 60069 Telephone +1 847 793 9600 www.NEC.com

#### **DOCUMENT INFORMATION**

Document Name and Product Number:

# **REGIONAL CONTACTS**

NEC HEADQUARTERS & ASIA OPERATIONS

### **NEC Corporation**

7-1, Shiba 5-chome Minato-ku,

Tokyo 108-8001 Japan

Telephone: +81-3-3454-1111

Fax: +81-3-3798-1510 Website: <u>www.nec.co.jp/</u>

EUROPE, MIDDLE EAST AND AFRICA

#### **NEC Unified Solutions**

The corporate headquarters of NEC Unified Solutions is located at:

#### **NEC Unified Solutions**

Anton Philipsweg 1

1223 KZ Hilversum, Netherlands

Telephone: +31 35 689 9111

Fax: +31 35 689 1450

Website: www.nec-unified.com

# NORTH AMERICA

# **NEC Corporation of America**

6535 N. State Highway 161

Irving, TX 75039-2402

Telephone: 1-800-240-0632 (800-2400-NEC)

Fax: 1-888-318-7932

Authorized Associates and Resellers:

Phone: 1-800-752-6275 Fax: 214-262-5566

Website: www.necam.com

#### **WORLDWIDE OFFICES**

For the latest information on offices in your area, visit www.nec.com and select your area.

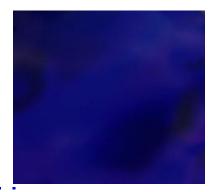

# **CONTENTS**

|   | Notices                                      | iv   |
|---|----------------------------------------------|------|
|   | Document Revision History                    | v    |
|   | Document Feedback                            | vi   |
|   | Document Information                         | vi   |
|   |                                              |      |
| 1 | Overview                                     | 1-1  |
|   | Supported Phone Models                       | 1-1  |
| 2 | Introduction to the DT700 and DT730G Phones  | 2-3  |
|   | DT700 and DT730G Series Phones               | 2-3  |
|   | Platform Compatibility                       |      |
|   | NEC IP PHone Lineup                          |      |
|   | DT730G Lineup                                |      |
|   | Keys and Parts                               |      |
|   | To display the Menu List using the Menu Key  |      |
|   | Optional Equipment                           |      |
|   | Gigabit Ethernet Adapter                     |      |
|   | Side 2 Connector Mode Support                |      |
|   | DCL-60 Console (Type A)                      | 2-45 |
|   | Jabra Headset Support                        | 2-46 |
| 3 | Installation                                 | 3-49 |
|   | Before You Begin                             | 3-49 |
|   | Adjusting Angle of Tilt Leg                  |      |
|   | To raise tilt leg                            |      |
|   | To lower tilt leg                            |      |
|   | To remove tilt leg                           |      |
|   | To attach tilt leg                           |      |
|   | Connecting the Phone                         | 3-52 |
|   | To attach the handset                        | 3-52 |
|   | To connect LAN cable to the phone            | 3-53 |
|   | To connect a headset (Optional)              |      |
|   | To connect a computer (Optional)             |      |
|   | Installing a Directory Card (Optional)       | 3-56 |
|   | Installing/Removing Line Key Card (Optional) |      |
|   | To remove Line Key Panel/ Button Panel       |      |
|   | To install Line Key Card                     |      |
|   | Wall Mounting (Optional)                     |      |
|   | Wall Mounting Clearance Requirements         |      |
|   | To mount the phone on the wall               | 3-59 |

|   | 8LK-L Module Installation                                    |      |
|---|--------------------------------------------------------------|------|
|   | To install the 8LK-L Module                                  |      |
|   | To install 8LK-L Line Key Card (Optional)                    |      |
|   | DCL-60 Console (Type A) Installation                         |      |
|   | Prepare the phone                                            |      |
|   | Prepare the DCL-60 Console                                   |      |
|   | Connect the DCL-60 Console to the phone                      |      |
|   | To install DCL-60 Line Key Card (Optional)                   | 3-65 |
| 4 | Basic Settings/Configuration                                 | 4-67 |
|   | Basic Setup with the Cursor Pad or Up/Down Keys              | 4-68 |
|   | To adjust the ringing volume                                 |      |
|   | To adjust the Soft Ring volume (SIP@Net Platforms)           | 4-68 |
|   | To adjust the headset ringing volume                         |      |
|   | To adjust the call volume (handset)                          |      |
|   | To adjust the call volume (headset)                          |      |
|   | To adjust the call volume (speaker)                          |      |
|   | Basic Setup with the Menus and Cursor Pad                    |      |
|   | To select an Internal Ringtone                               |      |
|   | To select an External Ringtone                               |      |
|   | To enable an external headset                                |      |
|   | To set external headset ringing (Optional)                   |      |
|   | To set the Call Waiting volume                               |      |
|   | To set the Hold Reminder volume                              |      |
|   | To change the Display Language                               |      |
|   | To set the Date Format                                       |      |
|   | To set the Time Format                                       |      |
|   | To adjust the LCD contrast                                   |      |
|   | To change the LCD Backlight Timeout                          |      |
|   | To enable or disable the Backlight Fade (DT730G ITL-12CG, IT |      |
|   | and ITL-32CG only)                                           |      |
|   | To edit the Dial Preference                                  |      |
|   | To Clear User Settings                                       |      |
|   | To Clear Personal Directory                                  |      |
|   | To Clear Call History                                        |      |
|   | To restart your phone                                        |      |
|   | To view the phone settings                                   |      |
|   | To view the firmware information for your phone              |      |
|   | To view the IP address of your phone                         |      |
|   | To view the maximum numbers of calls you can handle          |      |
|   | on your phone                                                | 4-90 |
|   | Speed Dial and Personal Directory Character Sets             |      |
| 5 | DT730 ITL-8LD with Display                                   | 5-95 |
|   | DT730 ITL-8LD DESI-Less Display                              | 5_06 |
|   | Startup Display                                              |      |
|   | Programmable Key Information Display                         |      |
|   | - U                                                          |      |

| 3 |   |
|---|---|
|   |   |
|   | i |
|   |   |
|   |   |
|   |   |
|   |   |
|   |   |
|   |   |
|   |   |
|   |   |
|   |   |
|   |   |
|   |   |
|   |   |
|   |   |
|   |   |
|   |   |
|   |   |
|   |   |
|   |   |
|   |   |
|   |   |
|   |   |
|   |   |
|   |   |
|   |   |
|   |   |
|   |   |
|   |   |
|   |   |
|   |   |
|   |   |
|   |   |
|   |   |
|   |   |
|   |   |
|   |   |
|   |   |
|   |   |
|   |   |
|   |   |
|   |   |
|   |   |
|   |   |
|   |   |
|   |   |
|   |   |
|   |   |
|   |   |
|   |   |
|   |   |
|   |   |
|   |   |

|   | The Scroll Key                                                   |       |
|---|------------------------------------------------------------------|-------|
|   | Speed Dial Key Numbering for ITL-8LD Phones                      | 5-100 |
| 6 | DT700 Security Features                                          | 6-101 |
|   | Secure Calls                                                     | 6-101 |
|   | Secure Signaling                                                 | 6-101 |
|   | Secure Media                                                     |       |
|   | Errors and Debugging                                             | 6-104 |
| 7 | Basic Phone Operation                                            | 7-107 |
|   | Basic Call Operation                                             | 7-109 |
|   | Answering Calls                                                  |       |
|   | To answer an incoming call                                       |       |
|   | To reject an incoming call                                       |       |
|   | Placing Calls                                                    |       |
|   | To place an external call                                        |       |
|   | To place an internal call                                        |       |
|   | Call Duration                                                    |       |
|   | DT710 (ITL-6DE) phone                                            |       |
|   | DT730 (ITL-8LD, ITL-12D, ITL-24D, ITL-32D) and DT730G (ITL-1     |       |
|   | ITL-24DG, ITL-32DG, ITL-12CG, ITL-24CG, ITL-32CG) phones         |       |
|   | Ending a Call                                                    |       |
|   | Redialing a Number                                               |       |
|   | Hold/Resume a Call                                               | 7-113 |
|   | To hold/resume a call                                            | 7-113 |
|   | Using a Headset to Make and Receive Calls                        | 7-114 |
|   | To make calls with your headset                                  | 7-114 |
|   | To answer calls with your headset                                |       |
|   | To transfer the current call to your headset                     |       |
|   | Call Waiting/Concurrent Calls                                    |       |
|   | To answer the other incoming call (Call Waiting)                 |       |
|   | To place a second call (Concurrent call)                         |       |
|   | To switch between calls                                          | 7-117 |
|   | Call Transferring and Conferencing                               |       |
|   | Conferencing Calls                                               |       |
|   | To conference two calls                                          |       |
|   | To hold/resume a conference call                                 |       |
|   | To call another party while on a conference call                 |       |
|   | To split a conference call                                       |       |
|   | To switch between two calls                                      |       |
|   | Hang Up while conferencing                                       |       |
|   | Transferring Calls                                               |       |
|   | Attended transfer                                                |       |
|   | Blind transfer                                                   |       |
|   | Unattended transfer                                              |       |
|   | To shuttle between calls during an Attended Transfer             |       |
|   | To split calls into two calls when transferring (Transfer split) | 7-124 |

|   | Advanced Messaging Features                                     | 7-125 |
|---|-----------------------------------------------------------------|-------|
|   | Message Waiting Indication                                      |       |
|   | Accessing Voice Mail                                            |       |
|   | DT710 (ITL-2E) phone                                            | 7-125 |
|   | DT730 (ITL-8LD, ITL-12D, ITL-24D, ITL-32D) and DT730G (ITL-12   | 2DG,  |
|   | ITL-24DG, ITL-32DG, ITL-12CG, ITL-24CG, ITL-32CG) phones        | 7-125 |
|   |                                                                 |       |
| 8 | Programmable Keys                                               | 8-127 |
|   | The Help key                                                    |       |
|   | Using the Help key                                              |       |
|   | The Menu Key                                                    |       |
|   | Speed Dial and Programmable Keys                                |       |
|   | Programmable Key Management                                     |       |
|   | DCL-60 Console (Type A)                                         |       |
|   | Speed Dial Key Configuration                                    |       |
|   | Speed Dial Key Numbering                                        |       |
|   | Speed Dial Key Numbering for ITL-8LD Phones                     |       |
|   | Speed Dial Key Numbering for Expansion Modules                  |       |
|   | Presence Monitor Settings and Speed Dial Keys                   |       |
|   | Duplicate Entries in Speed Dials                                |       |
|   | Using the Feature Key                                           |       |
|   | To view Speed Dial Key information for Programmed               |       |
|   | Speed Dial Keys                                                 | 8-140 |
|   | Speed Dial Key Operation                                        |       |
|   | To originate a call from Speed Dial Keys                        |       |
|   | Speed Dial Key Programming Examples                             |       |
|   | To add a Programmable Key/Speed Dial Key                        |       |
|   | without a Personal Directory entry                              | 8-143 |
|   | To add a Programmable Key as a Speed Dial Key                   |       |
|   | with a Personal Directory entry using the Feature Key           | 8-148 |
|   | To add a Programmable Key as a Speed Dial Key                   |       |
|   | with a Personal Directory Entry from the Personal Directory     | 8-152 |
|   | To add a Speed Dial Key to an existing Personal Directory entry | 8-157 |
|   | To configure a Programmable Key as a Speed Dial Key             |       |
|   | for a star/hash code                                            |       |
|   | Editing Speed Dial Keys                                         |       |
|   | To edit a Speed Dial Key                                        |       |
|   | Deleting Speed Dial Keys                                        | 8-173 |
|   | To delete the Speed Dial information ONLY                       |       |
|   | from a Personal Directory Entry                                 |       |
|   | To delete an entire Speed Dial and Personal Directory entry     |       |
|   | To delete a Speed Dial only entry                               | 8-177 |
| 9 | DT700 Microbrowser and                                          |       |
|   | Enhanced Programmable Keys                                      | 9-181 |
|   | Using the Microbrowser                                          | 9-181 |
|   | Feature Key with the Microbrowser                               |       |
|   | To view the Microbrowser Home page                              |       |

| Hot Desking                                                                    | 9-184 |
|--------------------------------------------------------------------------------|-------|
| To Login using Hot Desking                                                     |       |
| To Logout of Hot Desking session                                               |       |
| Handset Forwarding                                                             |       |
| To set a Handset Forwarding Condition                                          |       |
| To set Handset forwarding using star codes                                     |       |
| To set Conditional Handset forwarding - No Answer using star codes             |       |
| To set Conditional Handset forwarding - Busy using star codes                  |       |
| To clear Handset Forwarding Conditions                                         |       |
| To clear Handset forwarding using star codes                                   |       |
| Call Recording                                                                 |       |
| Supervise a Call                                                               |       |
| View System Call History                                                       |       |
| To view call logs via the Microbrowser                                         |       |
| To view the Conference listing                                                 |       |
| Search Directory/Corporate Directory                                           |       |
| To Search the 3C System Directory                                              |       |
| Enhanced Programmable Keys<br>Enhanced Programmable Key Support by phone model |       |
| Enhanced BLFs                                                                  |       |
| Jsing Enhanced Programmable Keys                                               |       |
| Workgroup Features (Enhanced BLF Keys)                                         |       |
| To place a call to a member of your workgroup                                  |       |
| To pick up a ringing call to a member of your workgroup                        |       |
| To transfer a call to a member of your workgroup                               |       |
| To pickup a held call from a member of your workgroup                          |       |
| To place a call to a member of your workgroup                                  |       |
| To pick up a ringing call to a member of your workgroup                        |       |
| To transfer a call to a member of your workgroup                               |       |
| Park Extension Key                                                             |       |
| To park a call to a Park Extension                                             |       |
| To pickup a call on a Park Extension                                           | 9-213 |
| Call Back key                                                                  | 9-213 |
| Using the Call Back Key                                                        | 9-213 |
| To reset the number for a Call Back key                                        |       |
| To clear Call Back                                                             | 9-213 |
| Monitor/Supervise Key                                                          | 9-214 |
| To Monitor a Call (Workgroup scenario)                                         |       |
| Record Key                                                                     | 9-214 |
| To stop the recording a call                                                   | 9-215 |
| Send to VM Key                                                                 |       |
| Hot Desk Key                                                                   |       |
| To log out of your Hot Desk session                                            |       |
| Trunk Dial Key                                                                 |       |
| To seize a trunk to place a call                                               |       |
| DND Key                                                                        | 9-21/ |
| To set Do Not Disturb for your phone                                           |       |
| To disable Do Not Disturb for your phone  Handset Forwarding Key               |       |
| To set Forwarding for your phone                                               |       |
|                                                                                | 9-218 |
|                                                                                |       |

10

| DT730G Color Microbrowser and Enhanced Programmable Keys1              | 0-221    |
|------------------------------------------------------------------------|----------|
| Using the Microbrowser                                                 | .10-221  |
| Feature Key with the Microbrowser                                      | .10-221  |
| To view the Microbrowser Home page                                     |          |
| Hot Desking                                                            |          |
| To Login using Hot Desking                                             |          |
| To Logout of Hot Desking session                                       |          |
| Handset Forwarding                                                     |          |
| To set a Handset Forwarding Condition                                  |          |
| To set Handset forwarding using star codes                             |          |
| To set Conditional Handset forwarding - No Answer using star codes     |          |
| To set Conditional Handset forwarding - Busy using star codes          |          |
| To clear Handset Forwarding Conditions                                 |          |
| To clear Handset forwarding using star codes                           |          |
| Call Recording                                                         |          |
| Supervise a Call                                                       |          |
| View System Call History                                               |          |
| To view call logs via the Microbrowser                                 |          |
| List Conferences                                                       |          |
| To view the Conference listing                                         |          |
| Search Directory/Corporate Directory                                   |          |
| To Search the 3C System Directory                                      |          |
| Enhanced Programmable Keys                                             |          |
| Enhanced Programmable Key Support by phone model                       |          |
| Enhanced BLFs                                                          |          |
| To place a call to a member of your workgroup                          |          |
| To pick up a ringing call to a member of your workgroup                |          |
| To transfer a call to a member of your workgroup                       |          |
| To pickup a held call from a member of your workgroup                  |          |
| To place a call to a member of your workgroup                          |          |
| To pick up a ringing call to a member of your workgroup                |          |
| To transfer a call to a member of your workgroup                       |          |
| Park Extension Key                                                     |          |
| To park a call to a Park Extension                                     |          |
| To pickup a call on a Park Extension                                   |          |
| Monitor/Supervise Key                                                  |          |
| To Monitor a Call (Workgroup scenario)                                 |          |
| Record Key                                                             |          |
| To stop the recording a call                                           |          |
| Send to VM Key                                                         |          |
| Hot Desk Key                                                           |          |
| To log out of your Hot Desk session                                    |          |
| Trunk Dial Key                                                         |          |
| To seize a trunk to place a call                                       |          |
| DND Key                                                                |          |
| To set Do Not Disturb for your phone                                   |          |
| To disable Do Not Disturb for your phone                               |          |
| Handset Forwarding Key                                                 |          |
| To set Forwarding for your phone  To disable Forwarding for your phone |          |
| TO DISABLE FOLWARDING TOL VOUL DITOTIE                                 | . エローとのし |

:

| 11 | Call History, and the Corporate and Personal Directories           | .11-261          |
|----|--------------------------------------------------------------------|------------------|
|    | The Help key                                                       | 11-262           |
|    | Using the Help key                                                 | 11-262           |
|    | The Menu Key                                                       | 11-263           |
|    | Call History                                                       | 11-264           |
|    | Access Call History using the Menu Key                             | 11-265           |
|    | Access Call History using the Cursor Pad                           | 11-265           |
|    | To clear the Missed Calls icon and Message                         | 11-266           |
|    | To view Missed Calls                                               | 11-266           |
|    | To view Received Calls                                             | 11-267           |
|    | To view Outgoing Calls                                             | 11-268           |
|    | To dial an internal number from the Call History using the handset | 11-269           |
|    | To dial an external number from the Call History                   | 11-269           |
|    | To add a Call History entry to the Personal Directory              | 11-270           |
|    | To delete a specific entry from the Call History                   | 11-275           |
|    | To delete Call History for all Missed, Received or Placed Calls    | 11-276           |
|    | To delete all Call History information                             | 11-276           |
|    | The Personal Directory                                             | 11-278           |
|    | Accessing the Personal Directory and Entry Details                 | 11-278           |
|    | Cursor Pad movement in the Personal Directory                      | 11-278           |
|    | To access the Personal Directory                                   | 11-278           |
|    | To view a specific Personal Directory entry                        | 11-280           |
|    | Presence Monitor Settings and the Personal Directory               | 11-281           |
|    | Incoming Call Display and the Personal Directory                   | 11-282           |
|    | Searching for an Entry in the Personal Directory                   |                  |
|    | To search the Personal Directory                                   | 11-283           |
|    | Dialing from the Personal Directory                                | 11-284           |
|    | To dial a number from the Personal Directory                       | 11-284           |
|    | Adding or Editing a Personal Directory Entry                       | 11-285           |
|    | Duplicate Entries in the Personal Directory                        | 11-286           |
|    | To add an entry to the Personal Directory                          |                  |
|    | To edit a Personal Directory entry                                 | 11-291           |
|    | Deleting a Personal Directory Entry                                | 11-297           |
|    | To delete a Personal Directory entry                               | 11-297           |
|    | To remove Personal Directory entry information but keep            |                  |
|    | Speed Dial Key information                                         |                  |
|    | The Corporate Directory                                            | 11-300           |
|    | Viewing the Corporate Directory and Entry Details                  |                  |
|    | To access the Corporate Directory                                  |                  |
|    | To dial a number from the Corporate Directory                      |                  |
|    | Presence Monitor Settings and the Corporate Directory              | 11-302           |
| 12 | Phone Troubleshooting                                              | .12-303          |
|    | Using the Help key                                                 | 12-303           |
|    | Basic Troubleshooting                                              |                  |
|    | To check common problems                                           | 12-304<br>12-304 |

Α

| Network Connections                                              | 12-305   |
|------------------------------------------------------------------|----------|
| My phone cannot register on the network                          |          |
| My phone indicates that the network cable is unplugged           |          |
| My phone cannot reconnect to the network after a                 |          |
| local settings change                                            | 12-306   |
| I cannot connect to the network through the PC port              |          |
| on the back of the phone                                         | 12-306   |
| My device connected to the PC Port lost its network connection   |          |
| Power                                                            |          |
| The phone does not power up (Power Over Ethernet (PoE))          |          |
| The phone does not power up (Power supply)                       |          |
| Calling                                                          |          |
| The phone does not have a dial tone                              |          |
| The phone cannot make any calls                                  |          |
| The phone cannot make any external calls                         |          |
| A Speed Dial/Personal Directory entry is not working correctly   |          |
| Telephone numbers from the Personal Directory or                 | 12-000   |
| Call History are not dialing correctly                           | 12 300   |
| The phone does not ring                                          |          |
| I cannot reconnect to a call on Hold/The call does not terminate |          |
| Phone Keypad                                                     |          |
| The dial pad and/or buttons are not working                      |          |
| I want to enter specific characters or letters in Speed Dials    | 12-311   |
| and Personal Directory Entries                                   | 10 211   |
| Phone Softkeys                                                   |          |
|                                                                  |          |
| The phone softkeys are not working                               |          |
| I cannot see a particular softkey on my phone                    |          |
| LCD Screen/Display                                               |          |
| The LCD is too light or dark                                     |          |
| I want to adjust the time the LCD stays lit                      |          |
| I need to reset the language on my phone                         |          |
| The Call History information on my phone is gone                 |          |
| The name shown on the LCD of my phone is wrong                   |          |
| Audio                                                            |          |
| There is no audio to my handset                                  |          |
| There is no audio to my headset                                  |          |
| Audio quality                                                    | 12-316   |
|                                                                  |          |
| 2C System Factures                                               | A 247    |
| 3C System Features                                               | A-317    |
| Call Pickup                                                      | A-318    |
| To pick up a call on a DT710 (ITL-2E) phone                      | A-318    |
| To pick up a call on DT710 (ITL-6DE), DT730 (ITL-8LD, ITL-12D,   | ITL-24D, |
| ITL-32D) and DT730G (ITL-12DG, ITL-24DG, ITL-32DG, ITL-12C       | G, ITL-  |
| 24CG, ITL-32CG) phones                                           | A-318    |
| 3C Voice Mail                                                    | A-320    |
| DT710 (ITL-2E) phone                                             |          |
| DT710 (ITL-6DE), DT730 (ITL-8LD, ITL-12D, ITL-24D, ITL-32D) a    |          |
| DT730G (ITL-12DG, ITL-24DG, ITL-32DG, ITL-12CG, ITL-24CG,        |          |
| phones                                                           | ,        |
| 3C System Telephone Set Star Code Commands                       | A-321    |

:

| В | SIP@Net System Features                                                           | B-327 |
|---|-----------------------------------------------------------------------------------|-------|
|   | Programmable Keys / Speed Dial keys                                               | B-327 |
|   | Example                                                                           |       |
|   | SIP@Net Prefixes                                                                  |       |
|   | Message Waiting Indication                                                        | B-328 |
|   | Desk Sharing and User Portability                                                 | B-328 |
|   | To log on to a Desk Sharing Terminal                                              |       |
|   | To log out of a Desk Sharing Terminal                                             | B-329 |
| С | DT730G USB Port                                                                   | C-331 |
|   | To Connect a USB Device                                                           | C-331 |
|   | To Remove a USB Device                                                            |       |
|   | To Remove the USB Port Cover                                                      |       |
|   | To restart USB Port Power Supply                                                  |       |
| D | Jabra Bluetooth® Headset Support                                                  |       |
| _ | for DT700 Phones                                                                  | D-337 |
|   | Supported Equipment                                                               | D-337 |
|   | Jabra Headset                                                                     |       |
|   | Supported Features                                                                | D-337 |
|   | Connector Activation                                                              | D-338 |
|   | Enable a single phone for a Jabra Bluetooth® headset                              |       |
|   | at the phoneset device                                                            | D-338 |
|   | Enable all phones for a Jabra Bluetooth® headset                                  |       |
|   | using the XML configuration file                                                  |       |
|   | Headset Base Station Setup                                                        |       |
|   | Enable the Headset port on your phone                                             |       |
|   | To set external headset ringing (Optional)  Connect Phone to Headset Base Station |       |
|   |                                                                                   |       |
|   | Using the Jabra Headset  To adjust the headset ringing volume                     |       |
|   | To adjust the call volume (headset)                                               |       |
|   | Headset Operation                                                                 |       |
|   | Jabra Headset Troubleshooting                                                     |       |
|   | I cannot hear phone audio through my headset                                      |       |
|   | The headset is not working correctly                                              |       |
|   | I connected the headset base, but nothing happens                                 |       |
|   | on the headset when I try to use my desk phone                                    | D-348 |
|   | After enabling phones for the Jabra Headset Kit,                                  |       |
|   | some phones can no longer use their expandable                                    |       |
|   | Key Kits on their phones                                                          | D-348 |
|   | Applying Jabra firmware updates                                                   | D-348 |

# CONTENTS

| E | Notices                                         | E-349 |
|---|-------------------------------------------------|-------|
|   | Third Party Software Disclaimer and Limitations | E-349 |
|   | Open Source License Acknowledgement             | E-349 |
|   | OpenSSL Redistribution Conditions               |       |
|   | libSRTP Redistribution Conditions               | E-350 |
|   | NetBSD Foundation's (TNF) License               | E-351 |
|   | BSD license:                                    |       |
|   | Audio Coding Licenses                           | E-352 |
|   | Notice to the user                              |       |
|   | Important safety information                    | E-352 |
|   | Use of an external AC adapter                   |       |
|   | Use of an IEEE802.3af power supply              |       |
|   | Power Consumption                               |       |
|   | Declaration of Conformity                       |       |
|   | WEEE Product Disposal Information               |       |

# OVERVIEW

:

This document outlines features and usage of DT700 phones running on a UNIVERGE 3C Unified Communications and Collaboration System or SIP@Net Platform.

# UNIVERGE 3C UNIFIED COMMUNICATIONS AND COLLABORATION TERMINOLOGY USAGE

This manual describes the installation and usage of a phone that is part of a functioning UNIVERGE 3C system.

#### **UNIVERGE Devices:**

DT700 SIP Phones (UNIVERGE 3C or SIP@Net systems)

All acronyms, abbreviations or descriptive terms imply general adherence under the UNIVERGE 3C product brand, and serve as easy to use terminology throughout the system.

For a reference of system features and terms for the UNIVERGE 3C system, please see the appendices of this manual.

# SUPPORTED PHONE MODELS

This document details the entire line of phones in the DT700 model lineup. Not all phones listed in this document may be supported in all regions. For information on specific models supported in your country or region, contact your NEC reseller or support organization.

1-2 DT700 Phone User Guide

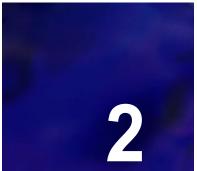

•

# **DT700 AND DT730G SERIES PHONES**

#### PLATFORM COMPATIBILITY

The various models of DT700 and DT730G SIP phones can be used on various communication server platforms, including the following:

- NSIP (NECi) firmware on the Univerge platforms
- 3C system platform (equipped with Open SIP firmware)
- SIP@Net platform (equipped with Open SIP firmware)

This manual describes the general functionality of DT700 phones running on a platform equipped with Open SIP firmware and either the 3C system or SIP@Net platform.

For general information on using the phone, see the Quick Reference Guide for the specific phone model.

For information on functionality specific to the 3C system platform, see Appendix A, "3C System Features."

For information on the functionality specific to the SIP@Net platform, see Appendix B, "SIP@Net System Features."

#### **NEC IP PHONE LINEUP**

This section describes the currently supported lineup of NEC IP phones:

**Note:** For supported languages and other system requirements, please refer to the System Requirements document.

| Phone Name | Phone Model          | Phone Features                                     |
|------------|----------------------|----------------------------------------------------|
| DT710      | ITL-2E (IP Economy)  | 2 programmable keys                                |
| DT710      | ITL-6DE (IP Economy) | 6 programmable keys     Cursor pad     LCD display |

DT700 and DT730G Series Phones

| Phone Name | Phone Model        | Phone Features                                                                                                    |
|------------|--------------------|----------------------------------------------------------------------------------------------------|
| DT730      | ITL-8LD (IP Value) | 32 programmable keys     Full dot grayscale LCD     XML open interface     Cursor pad     Backlit LCD     Backlit keypad     Full duplex hands-free     Number of programmable keys is upgradeable     DESI-Less programmable keys on full dot grayscale LCD |
| DT730      | ITL-12D (IP Value) | 12 programmable keys     Full dot grayscale LCD     Cursor pad     Backlit LCD     Backlit keypad     Full duplex hands-free     Number of programmable keys is upgradeable                                                                                  |
| DT730      | ITL-24D (IP Value) | 24 programmable keys     Full dot grayscale LCD     Cursor pad     Backlit LCD     Backlit keypad     Full duplex hands-free     Number of programmable keys is upgradeable                                                                                  |
| DT730      | ITL-32D (IP Value) | <ul> <li>32 programmable keys</li> <li>Full dot grayscale LCD</li> <li>Cursor pad</li> <li>Backlit LCD</li> <li>Backlit keypad</li> <li>Full duplex hands-free</li> <li>Number of programmable keys is upgradeable</li> </ul>                                |

2-4 DT700 Phone User Guide

# **DT730G LINEUP**

# Table 2.1 DT730G Phones.- Color

| Phone Name | Phone Model | Phone Features                                                                                                    |
|------------|-------------|----------------------------------------------------------------------------------------------------|
| DT730G     | ITL-12CG    | 12 programmable keys     WQVGA LCD(4.3 inch Full color) with Backlight (no touch panel)     Gigabit ethernet support     USB power port (5V, 500mA)     Cursor pad     Backlit LCD     Backlit keypad     Full duplex hands-free |
| DT730G     | ITL-24CG    | 24 programmable keys     WQVGA LCD(4.3 inch Full color) with Backlight (no touch panel)     Gigabit ethernet support     USB power port (5V, 500mA)     Cursor pad     Backlit LCD     Backlit keypad     Full duplex hands-free |
| DT730G     | ITL-32CG    | 32 programmable keys     WQVGA LCD(4.3 inch Full color) with Backlight (no touch panel)     Gigabit ethernet support     USB power port (5V, 500mA)     Cursor pad     Backlit LCD     Backlit keypad     Full duplex hands-free |

# Table 2.2 DT730G Phones.

| Phone Name | Phone Model | Phone Features                                                                                                    |
|------------|-------------|----------------------------------------------------------------------------------------------------|
| DT730G     | ITL-12DG    | <ul> <li>12 programmable keys</li> <li>Full dot grayscale LCD</li> <li>Gigabit ethernet support</li> <li>USB power port (5V, 500mA)</li> <li>Cursor pad</li> <li>Backlit LCD</li> <li>Backlit keypad</li> <li>Full duplex hands-free</li> </ul> |

| Phone Name | Phone Model | Phone Features                                                                                                    |
|------------|-------------|----------------------------------------------------------------------------------------------------|
| DT730G     | ITL-24DG    | <ul> <li>24 programmable keys</li> <li>Full dot grayscale LCD</li> <li>Gigabit ethernet support</li> <li>USB power port (5V, 500mA)</li> <li>Cursor pad</li> <li>Backlit LCD</li> <li>Backlit keypad</li> <li>Full duplex hands-free</li> </ul> |
| DT730G     | ITL-32DG    | <ul> <li>32 programmable keys</li> <li>Full dot grayscale LCD</li> <li>Gigabit ethernet support</li> <li>USB power port (5V, 500mA)</li> <li>Cursor pad</li> <li>Backlit LCD</li> <li>Backlit keypad</li> <li>Full duplex hands-free</li> </ul> |

# **KEYS AND PARTS**

**Note:** For more information on Speed Dial Key numbering, see "Speed Dial Key Numbering" on page 8-135.

**Note:** For more information on the DESI-Less Programmable Key LCD, see "Programmable Key Information Display" on page 5-96.

The following diagrams and tables show the keys and parts that are available on DT700 and DT730G phones.

2-6 DT700 Phone User Guide

# ITL-32CG (DT730G SERIES) PHONE LAYOUT AND PARTS

Figure 2.1 ITL-32CG (DT730G Series)

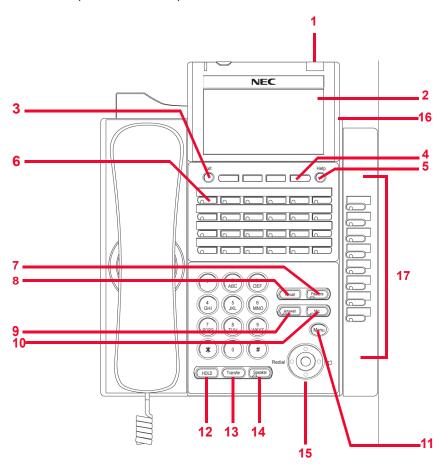

 Table 2.3
 ITL-24CG (DT730G Series) Keys and Parts

| 1. | Call Indicator Lamp | The Call Indicator Lamp at top corner of the display flashes when a call is offered to the phone. Also, if you have Voice Mail service, the Lamp lights steadily when a message has been left.                      |
|----|---------------------|----------------------------------------------------------------------------------------------------|
| 2. | Color LCD           | The color LCD (Liquid Crystal Display) provides call status activity information plus date, time and softkey operation.                                                                                             |
| 3. | Exit key            | This key allows you to exit from the Menu or Help mode and go back to the telephone main screen.                                                                                                    |
| 4. | Softkeys            | The softkeys show the available features for your current activity. Any feature shown at the bottom of the LCD is available. The appropriate key is displayed on the screen according to the call handling process. |

DT700 and DT730G Series Phones

5.

Help key Press the Help key and then press a softkey to display information about that softkey. 6. The first programmable key is reserved as the Line Key. Line Programmable Keys Keys allow the user to select which line to operate on. Any programmable keys not used as Line Keys can be programmed as Speed Dial Keys by the user or system administrator. Numbers up to 24 digits can be assigned to Speed Dial Keys. The numbers may be a telephone number or star/hash codes. 7. Feature key This key displays a set of menu options that provide additional capabilities, such as speed dial key programming and microbrowser applications. 8. Recall key 3C systems: Press this key to get a dial tone. If you are currently on a call, the current call will be placed on hold and a new call will be started. SIP@Net Platforms: See the Hold key. 9. Answer key Press this key to answer an incoming call. If you have a headset attached to the phone, the audio will go through the headset. If you do not have a headset attached to the phone, the audio will go through the speaker on the phone. You can also press this key to answer a waiting call. 10. Mic key Press key to mute the microphone. The LED on this key flashes when the microphone is muted. Press the key again to un-mute the microphone. Press this key to access the features and settings provided on 11. Menu key the local telephone menu, such as Call History, Personal Directory or User Settings. 12. Press this key to place a call on hold. Hold key 13. Transfer key Press this key to transfer a call. 14. Controls the built-in speaker which can be used for Hands Speaker key Free dialing and conversations. The LED on this key lights when the speaker is active. 15. Use this key to navigate to various features. Cursor pad The up and down keys on the cursor pad can be used to adjust the volume of the phone. 16. **USB Charging Port** This port, located behind the Color LCD screen, can be used to charge USB devices. 17. Programmable Keys Additional Programmable line keys. Programmable Key numbering starts with Key 25 at the top and to key number 32 for the ITL-32D phone.

2-8 DT700 Phone User Guide

# ITL-24CG (DT730G SERIES) PHONE LAYOUT AND PARTS

Figure 2.2 ITL-24CG (DT730G Series)

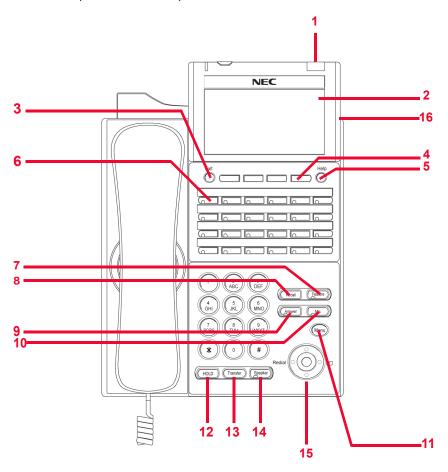

Table 2.4 ITL-24CG (DT730G Series) Keys and Parts

| 1. | Call Indicator Lamp | The Call Indicator Lamp at top corner of the display flashes when a call is offered to the phone. Also, if you have Voice Mail service, the Lamp lights steadily when a message has been left.                      |
|----|---------------------|----------------------------------------------------------------------------------------------------|
| 2. | Color LCD           | The color LCD (Liquid Crystal Display) provides call status activity information plus date, time and softkey operation.                                                                                             |
| 3. | Exit key            | This key allows you to exit from the Menu or Help mode and go back to the telephone main screen.                                                                                                    |
| 4. | Softkeys            | The softkeys show the available features for your current activity. Any feature shown at the bottom of the LCD is available. The appropriate key is displayed on the screen according to the call handling process. |

DT700 and DT730G Series Phones

5.

Help key Press the Help key and then press a softkey to display information about that softkey. 6. The first programmable key is reserved as the Line Key. Line Programmable Keys Keys allow the user to select which line to operate on. Any programmable keys not used as Line Keys can be programmed as Speed Dial Keys by the user or system administrator. Numbers up to 24 digits can be assigned to Speed Dial Keys. The numbers may be a telephone number or star/hash codes. 7. Feature key This key displays a set of menu options that provide additional capabilities, such as speed dial key programming and microbrowser applications. 8. Recall key 3C systems: Press this key to get a dial tone. If you are currently on a call, the current call will be placed on hold and a new call will be started. SIP@Net Platforms: See the Hold key. Press this key to answer an incoming call. If you have a headset attached to the phone, the audio will go through the 9. Answer key headset. If you do not have a headset attached to the phone, the audio will go through the speaker on the phone. You can also press this key to answer a waiting call. 10. Mic key Press key to mute the microphone. The LED on this key flashes when the microphone is muted. Press the key again to un-mute the microphone. Press this key to access the features and settings provided on 11. Menu key the local telephone menu, such as Call History, Personal Directory or User Settings. 12. Press this key to place a call on hold. Hold key 13. Transfer key Press this key to transfer a call. 14. Controls the built-in speaker which can be used for Hands Speaker key Free dialing and conversations. The LED on this key lights when the speaker is active. 15. Cursor pad Use this key to navigate to various features. The up and down keys on the cursor pad can be used to adjust the volume of the phone. This port, located behind the Color LCD screen, can be used 16. **USB Charging Port** to charge USB devices.

2-10 DT700 Phone User Guide

# ITL-12CG (DT730G SERIES) PHONE LAYOUT AND PARTS

Figure 2.3 ITL-12CG (DT730G Series)

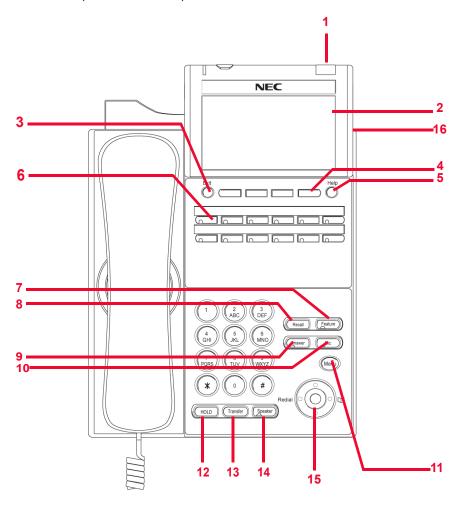

 Table 2.5
 ITL-12CG (DT730G Series) Keys and Parts

| 1. | Call Indicator Lamp | The Call Indicator Lamp at top corner of the display flashes when a call is offered to the phone. Also, if you have Voice Mail service, the Lamp lights steadily when a message has been left.                      |
|----|---------------------|----------------------------------------------------------------------------------------------------|
| 2. | Color LCD           | The color LCD (Liquid Crystal Display) provides call status activity information plus date, time and softkey operation.                                                                                             |
| 3. | Exit key            | This key allows you to exit from the Menu or Help mode and go back to the telephone main screen.                                                                                                    |
| 4. | Softkeys            | The softkeys show the available features for your current activity. Any feature shown at the bottom of the LCD is available. The appropriate key is displayed on the screen according to the call handling process. |

DT700 and DT730G Series Phones

5.

Help key Press the Help key and then press a softkey to display information about that softkey. 6. The first programmable key is reserved as the Line Key. Line Programmable Keys Keys allow the user to select which line to operate on. Any programmable keys not used as Line Keys can be programmed as Speed Dial Keys by the user or system administrator. Numbers up to 24 digits can be assigned to Speed Dial Keys. The numbers may be a telephone number or star/hash codes. 7. This key displays a set of menu options that provide additional Feature key capabilities, such as speed dial key programming and microbrowser applications. 8. Recall key 3C systems: Press this key to get a dial tone. If you are currently on a call, the current call will be placed on hold and a new call will be started. SIP@Net Platforms: See the Hold key. Press this key to answer an incoming call. If you have a headset attached to the phone, the audio will go through the 9. Answer key headset. If you do not have a headset attached to the phone, the audio will go through the speaker on the phone. You can also press this key to answer a waiting call. 10. Mic key Press key to mute the microphone. The LED on this key flashes when the microphone is muted. Press the key again to un-mute the microphone. Press this key to access the features and settings provided on 11. Menu key the local telephone menu, such as Call History, Personal Directory or User Settings. 12. Press this key to place a call on hold. Hold key 13. Transfer key Press this key to transfer a call. 14. Controls the built-in speaker which can be used for Hands Speaker key Free dialing and conversations. The LED on this key lights when the speaker is active. 15. Cursor pad Use this key to navigate to various features. The up and down keys on the cursor pad can be used to adjust the volume of the phone. This port, located behind the Color LCD screen, can be used 16. **USB Charging Port** to charge USB devices.

2-12 DT700 Phone User Guide

# ITL-32DG (DT730G SERIES) PHONE LAYOUT AND PARTS

Figure 2.4 ITL-32D (DT730 Series) Phone Layout

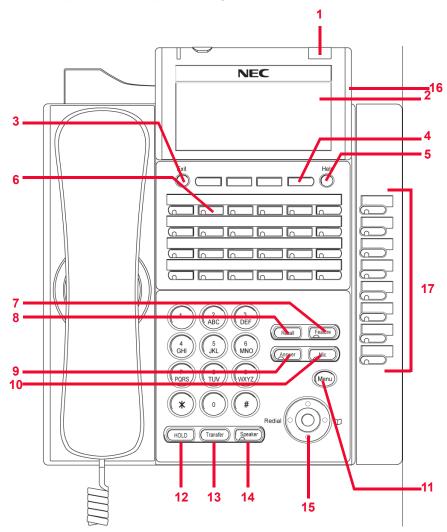

DT700 and DT730G Series Phones

# Table 2.6 ITL-32DG (DT730G Series) Keys and Parts

| The debt (Birrode defice) help and that |                     |                                                                                                    |  |
|-----------------------------------------|---------------------|----------------------------------------------------------------------------------------------------|--|
| 1                                       | Call Indicator Lamp | The Call Indicator Lamp at top corner of the display flashes when a call is offered to the phone. Also, if you have Voice Mail service, the Lamp lights steadily when a message has been left.                                                                                                    |  |
| 2                                       | LCD                 | The LCD (Liquid Crystal Display) provides call status activity information plus date, time and softkey operation.                                                                                                    |  |
| 3                                       | Exit key            | This key allows you to exit from the Menu or Help mode and go back to the telephone main screen.                                                                                                    |  |
| 4                                       | Softkeys            | The softkeys show the available features for your current activity. Any feature shown at the bottom of the LCD is available. The appropriate key is displayed on the screen according to the call handling process.                                                                                                    |  |
| 5                                       | Help key            | Press the Help key and then press a softkey to display information about that softkey.                                                                                                    |  |
| 6                                       | Programmable Keys   | The first programmable key is reserved as the Line Key. Line Keys allow the user to select which line to operate on. Any programmable keys not used as Line Keys can be programmed as Speed Dial Keys by the user or system administrator. Numbers up to 24 digits can be assigned to Speed Dial Keys. The numbers may be a telephone number or star/hash codes. |  |
| 7                                       | Feature key         | This key displays a set of menu options that provide additional capabilities, such as speed dial key programming and microbrowser applications.                                                                                                    |  |
| 8                                       | Recall key          | 3C systems:  Press this key to get a dial tone. If you are currently on a call, the current call will be placed on hold and a new call will be started.  SIP@Net Platforms:  See the Hold key.                                                                                                    |  |
| 9                                       | Answer key          | Press this key to answer an incoming call. If you have a headset attached to the phone, the audio will go through the headset. If you do not have a headset attached to the phone, the audio will go through the speaker on the phone. You can also press this key to answer a waiting call.                                                                     |  |
| 10                                      | Mic key             | Press key to mute the microphone. The LED on this key flashes when the microphone is muted. Press the key again to un-mute the microphone.                                                                                                    |  |
| 11                                      | Menu key            | Press this key to access the features and settings provided on<br>the local telephone menu, such as Call History, Personal<br>Directory or User Settings.                                                                                                    |  |
| 12                                      | Hold key            | Press this key to place a call on hold.                                                                                                    |  |
| 13                                      | Transfer key        | Press this key to transfer a call.                                                                                                    |  |

2-14 DT700 Phone User Guide

|  | • |
|--|---|
|  |   |
|  |   |
|  | • |

| 14 | Speaker key       | Controls the built-in speaker which can be used for Hands Free dialing and conversations. The LED on this key lights when the speaker is active. |
|----|-------------------|----------------------------------------------------------------------------------------------------|
| 15 | Cursor pad        | Use this key to navigate to various features.  The up and down keys on the cursor pad can be used to adjust the volume of the phone.             |
| 16 | USB Charging Port | This port, located behind the LCD screen, can be used to charge USB devices.                                                                     |
| 17 | Programmable Keys | Additional Programmable line keys. Programmable Key numbering starts with Key 25 at the top and to key number 32 for the ITL-32D phone.          |

# ITL-24DG (DT730G SERIES) PHONE LAYOUT AND PARTS

Figure 2.5 ITL-24DG (DT730G Series)

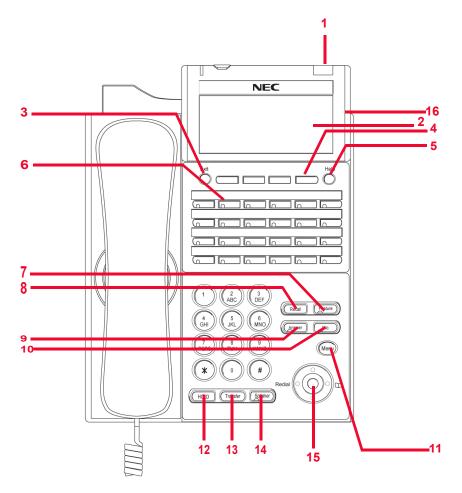

DT700 and DT730G Series Phones

# Table 2.7 ITL-24DG (DT730G Series) Keys and Parts

|    | 2400 (017000 001103) | neys and rants                                                                                                    |
|----|----------------------|----------------------------------------------------------------------------------------------------|
| 1  | Call Indicator Lamp  | The Call Indicator Lamp at top corner of the display flashes when a call is offered to the phone. Also, if you have Voice Mail service, the Lamp lights steadily when a message has been left.                                                                                                    |
| 2  | LCD                  | The LCD (Liquid Crystal Display) provides call status activity information plus date, time and softkey operation.                                                                                                    |
| 3  | Exit key             | This key allows you to exit from the Menu or Help mode and go back to the telephone main screen.                                                                                                    |
| 4  | Softkeys             | The softkeys show the available features for your current activity. Any feature shown at the bottom of the LCD is available. The appropriate key is displayed on the screen according to the call handling process.                                                                                                    |
| 5  | Help key             | Press the Help key and then press a softkey to display information about that softkey.                                                                                                    |
| 6  | Programmable Keys    | The first programmable key is reserved as the Line Key. Line Keys allow the user to select which line to operate on. Any programmable keys not used as Line Keys can be programmed as Speed Dial Keys by the user or system administrator. Numbers up to 24 digits can be assigned to Speed Dial Keys. The numbers may be a telephone number or star/hash codes. |
| 7  | Feature key          | This key displays a set of menu options that provide additional capabilities, such as speed dial key programming and microbrowser applications.                                                                                                    |
| 8  | Recall key           | 3C systems:  Press this key to get a dial tone. If you are currently on a call, the current call will be placed on hold and a new call will be started.  SIP@Net Platforms:  See the Hold key.                                                                                                    |
| 9  | Answer key           | Press this key to answer an incoming call. If you have a headset attached to the phone, the audio will go through the headset. If you do not have a headset attached to the phone, the audio will go through the speaker on the phone. You can also press this key to answer a waiting call.                                                                     |
| 10 | Mic key              | Press key to mute the microphone. The LED on this key flashes when the microphone is muted. Press the key again to un-mute the microphone.                                                                                                    |
| 11 | Menu key             | Press this key to access the features and settings provided on<br>the local telephone menu, such as Call History, Personal<br>Directory or User Settings.                                                                                                    |
| 12 | Hold key             | Press this key to place a call on hold.                                                                                                    |
| 13 | Transfer key         | Press this key to transfer a call.                                                                                                    |

2-16 DT700 Phone User Guide

|                                                                                                    | • |
|----------------------------------------------------------------------------------------------------|---|
| Controls the built-in speaker which can be used for Hands Free dialing and conversations. The LED on this key lights when the speaker is active. |   |
| Use this key to navigate to various features.                                                                                                    |   |

The up and down keys on the cursor pad can be used to adjust the volume of the phone.

16 USB Charging Port This port, located behind the LCD screen, can be used to charge USB devices.

# ITL-12DG (DT730G SERIES) PHONE LAYOUT AND PARTS

Figure 2.6 ITL-12DG (DT730G Series)

14

15

Speaker key

Cursor pad

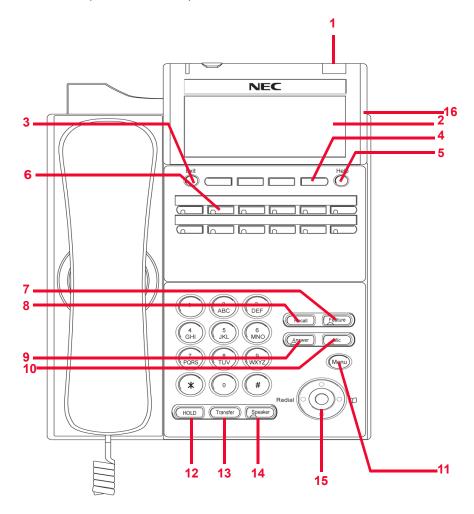

DT700 and DT730G Series Phones

# Table 2.8 ITL-12DG (DT730G Series) Keys and Parts

|    | 12DG (B1700G GC11C3) | neys and rans                                                                                                    |
|----|----------------------|----------------------------------------------------------------------------------------------------|
| 1  | Call Indicator Lamp  | The Call Indicator Lamp at top corner of the display flashes when a call is offered to the phone. Also, if you have Voice Mail service, the Lamp lights steadily when a message has been left.                                                                                                    |
| 2  | LCD                  | The LCD (Liquid Crystal Display) provides call status activity information plus date, time and softkey operation.                                                                                                    |
| 3  | Exit key             | This key allows you to exit from the Menu or Help mode and go back to the telephone main screen.                                                                                                    |
| 4  | Softkeys             | The softkeys show the available features for your current activity. Any feature shown at the bottom of the LCD is available. The appropriate key is displayed on the screen according to the call handling process.                                                                                                    |
| 5  | Help key             | Press the Help key and then press a softkey to display information about that softkey.                                                                                                    |
| 6  | Programmable Keys    | The first programmable key is reserved as the Line Key. Line Keys allow the user to select which line to operate on. Any programmable keys not used as Line Keys can be programmed as Speed Dial Keys by the user or system administrator. Numbers up to 24 digits can be assigned to Speed Dial Keys. The numbers may be a telephone number or star/hash codes. |
| 7  | Feature key          | This key displays a set of menu options that provide additional capabilities, such as speed dial key programming and microbrowser applications.                                                                                                    |
| 8  | Recall key           | 3C systems:  Press this key to get a dial tone. If you are currently on a call, the current call will be placed on hold and a new call will be started.  SIP@Net Platforms:  See the Hold key.                                                                                                    |
| 9  | Answer key           | Press this key to answer an incoming call. If you have a headset attached to the phone, the audio will go through the headset. If you do not have a headset attached to the phone, the audio will go through the speaker on the phone. You can also press this key to answer a waiting call.                                                                     |
| 10 | Mic key              | Press key to mute the microphone. The LED on this key flashes when the microphone is muted. Press the key again to un-mute the microphone.                                                                                                    |
| 11 | Menu key             | Press this key to access the features and settings provided on<br>the local telephone menu, such as Call History, Personal<br>Directory or User Settings.                                                                                                    |
| 12 | Hold key             | Press this key to place a call on hold.                                                                                                    |
| 13 | Transfer key         | Press this key to transfer a call.                                                                                                    |

2-18 DT700 Phone User Guide

| 14 | Speaker key       | Controls the built-in speaker which can be used for Hands Free dialing and conversations.  The LED on this key lights when the speaker is active. |
|----|-------------------|----------------------------------------------------------------------------------------------------|
| 15 | Cursor pad        | Use this key to navigate to various features.  The up and down keys on the cursor pad can be used to adjust the volume of the phone.              |
| 16 | USB Charging Port | This port, located behind the LCD screen, can be used to charge USB devices.                                                                      |

## ITL-32D (DT730 SERIES) PHONE LAYOUT AND PARTS

Figure 2.7 ITL-32D (DT730 Series) Phone Layout

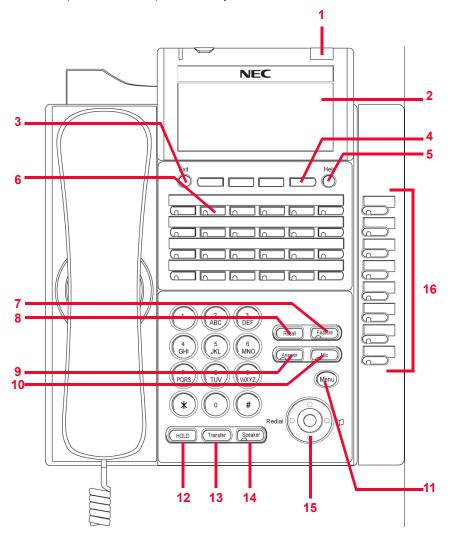

DT700 and DT730G Series Phones

# Table 2.9 ITL-32D (DT730 Series) Keys and Parts

| 1  | Call Indicator Lamp | The Call Indicator Lamp at top corner of the display flashes when a call is offered to the phone. Also, if you have Voice Mail service, the Lamp lights steadily when a message has been left.                                                                                                    |
|----|---------------------|----------------------------------------------------------------------------------------------------|
| 2  | LCD                 | The LCD (Liquid Crystal Display) provides call status activity information plus date, time and softkey operation.                                                                                                    |
| 3  | Exit key            | This key allows you to exit from the Menu or Help mode and go back to the telephone main screen.                                                                                                    |
| 4  | Softkeys            | The softkeys show the available features for your current activity. Any feature shown at the bottom of the LCD is available. The appropriate key is displayed on the screen according to the call handling process.                                                                                                    |
| 5  | Help key            | Press the Help key and then press a softkey to display information about that softkey.                                                                                                    |
| 6  | Programmable Keys   | The first programmable key is reserved as the Line Key. Line Keys allow the user to select which line to operate on. Any programmable keys not used as Line Keys can be programmed as Speed Dial Keys by the user or system administrator. Numbers up to 24 digits can be assigned to Speed Dial Keys. The numbers may be a telephone number or star/hash codes. |
| 7  | Feature key         | This key displays a set of menu options that provide additional capabilities, such as speed dial key programming and microbrowser applications.                                                                                                    |
| 8  | Recall key          | 3C systems:  Press this key to get a dial tone. If you are currently on a call, the current call will be placed on hold and a new call will be started.  SIP@Net Platforms:  See the Hold key.                                                                                                    |
| 9  | Answer key          | Press this key to answer an incoming call. If you have a headset attached to the phone, the audio will go through the headset. If you do not have a headset attached to the phone, the audio will go through the speaker on the phone. You can also press this key to answer a waiting call.                                                                     |
| 10 | Mic key             | Press key to mute the microphone. The LED on this key flashes when the microphone is muted. Press the key again to un-mute the microphone.                                                                                                    |
| 11 | Menu key            | Press this key to access the features and settings provided on<br>the local telephone menu, such as Call History, Personal<br>Directory or User Settings.                                                                                                    |
| 12 | Hold key            | Press this key to place a call on hold.                                                                                                    |
| 13 | Transfer key        | Press this key to transfer a call.                                                                                                    |

2-20 DT700 Phone User Guide

## DT700 and DT730G Series Phones

| 14 | Speaker key       | Controls the built-in speaker which can be used for Hands Free dialing and conversations.  The LED on this key lights when the speaker is active. |
|----|-------------------|----------------------------------------------------------------------------------------------------|
| 15 | Cursor pad        | Use this key to navigate to various features. The up and down keys on the cursor pad can be used to adjust the volume of the phone.               |
| 16 | Programmable Keys | Additional Programmable line keys.  Programmable Key numbering starts with Key 25 at the top and to key number 32 for the ITL-32D phone.          |

# ITL-24D (DT730 SERIES) PHONE LAYOUT AND PARTS

Figure 2.8 ITL-24D (DT730 Series)

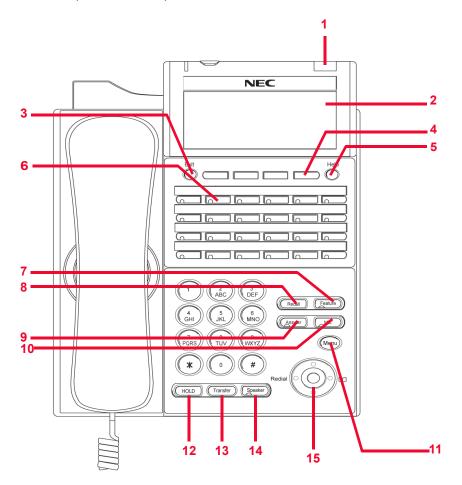

DT700 and DT730G Series Phones

# Table 2.10 ITL-24D (DT730 Series) Keys and Parts

| 1  | Call Indicator Lamp | The Call Indicator Lamp at top corner of the display flashes                                                                                                    |
|----|---------------------|----------------------------------------------------------------------------------------------------|
| '  | Call indicator Lamp | when a call is offered to the phone. Also, if you have Voice Mail service, the Lamp lights steadily when a message has been left.                                                                                                    |
| 2  | LCD                 | The LCD (Liquid Crystal Display) provides call status activity information plus date, time and softkey operation.                                                                                                    |
| 3  | Exit key            | This key allows you to exit from the Menu or Help mode and go back to the telephone main screen.                                                                                                    |
| 4  | Softkeys            | The softkeys show the available features for your current activity. Any feature shown at the bottom of the LCD is available. The appropriate key is displayed on the screen according to the call handling process.                                                                                                    |
| 5  | Help key            | Press the Help key and then press a softkey to display information about that softkey.                                                                                                    |
| 6  | Programmable Keys   | The first programmable key is reserved as the Line Key. Line Keys allow the user to select which line to operate on.  Any programmable keys not used as Line Keys can be programmed as Speed Dial Keys by the user or system administrator. Numbers up to 24 digits can be assigned to Speed Dial Keys. The numbers may be a telephone number or star/hash codes. |
| 7  | Feature key         | This key displays a set of menu options that provide additional capabilities, such as speed dial key programming and microbrowser applications.                                                                                                    |
| 8  | Recall key          | 3C systems:  Press this key to get a dial tone. If you are currently on a call, the current call will be placed on hold and a new call will be started.  SIP@Net Platforms:  See the Hold key.                                                                                                    |
| 9  | Answer key          | Press this key to answer an incoming call. If you have a headset attached to the phone, the audio will go through the headset. If you do not have a headset attached to the phone, the audio will go through the speaker on the phone. You can also press this key to answer a waiting call.                                                                      |
| 10 | Mic key             | Press key to mute the microphone. The LED on this key flashes when the microphone is muted. Press the key again to un-mute the microphone.                                                                                                    |
| 11 | Menu key            | Press this key to access the features and settings provided on<br>the local telephone menu, such as Call History, Personal<br>Directory or User Settings.                                                                                                    |
| 12 | Hold key            | Press this key to place a call on hold.                                                                                                    |
| 13 | Transfer key        | Press this key to transfer a call.                                                                                                    |

2-22 DT700 Phone User Guide

DT700 and DT730G Series Phones \*

14 Speaker key

Controls the built-in speaker which can be used for Hands Free dialing and conversations. The LED on this key lights when the speaker is active.

15 Cursor pad

Use this key to navigate to various features. The up and down keys on the cursor pad can be used to adjust the volume of the phone.

# ITL-12D (DT730 SERIES) PHONE LAYOUT AND PARTS

Figure 2.9 ITL-12D (DT730 Series)

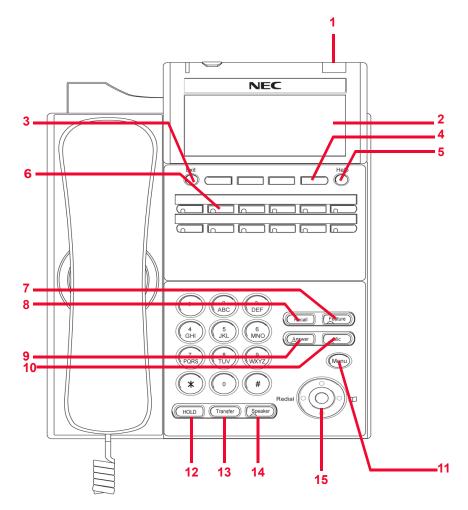

DT700 and DT730G Series Phones

# Table 2.11 ITL-12D (DT730 Series) Keys and Parts

| 1  | Call Indicator Lamp | The Call Indicator Lamp at top corner of the display flashes                                                                                                    |
|----|---------------------|----------------------------------------------------------------------------------------------------|
| '  | Call indicator Lamp | when a call is offered to the phone. Also, if you have Voice Mail service, the Lamp lights steadily when a message has been left.                                                                                                    |
| 2  | LCD                 | The LCD (Liquid Crystal Display) provides call status activity information plus date, time and softkey operation.                                                                                                    |
| 3  | Exit key            | This key allows you to exit from the Menu or Help mode and go back to the telephone main screen.                                                                                                    |
| 4  | Softkeys            | The softkeys show the available features for your current activity. Any feature shown at the bottom of the LCD is available. The appropriate key is displayed on the screen according to the call handling process.                                                                                                    |
| 5  | Help key            | Press the Help key and then press a softkey to display information about that softkey.                                                                                                    |
| 6  | Programmable Keys   | The first programmable key is reserved as the Line Key. Line Keys allow the user to select which line to operate on.  Any programmable keys not used as Line Keys can be programmed as Speed Dial Keys by the user or system administrator. Numbers up to 24 digits can be assigned to Speed Dial Keys. The numbers may be a telephone number or star/hash codes. |
| 7  | Feature key         | This key displays a set of menu options that provide additional capabilities, such as speed dial key programming and microbrowser applications.                                                                                                    |
| 8  | Recall key          | 3C systems:  Press this key to get a dial tone. If you are currently on a call, the current call will be placed on hold and a new call will be started.  SIP@Net Platforms:  See the Hold key.                                                                                                    |
| 9  | Answer key          | Press this key to answer an incoming call. If you have a headset attached to the phone, the audio will go through the headset. If you do not have a headset attached to the phone, the audio will go through the speaker on the phone. You can also press this key to answer a waiting call.                                                                      |
| 10 | Mic key             | Press key to mute the microphone. The LED on this key flashes when the microphone is muted. Press the key again to un-mute the microphone.                                                                                                    |
| 11 | Menu key            | Press this key to access the features and settings provided on<br>the local telephone menu, such as Call History, Personal<br>Directory or User Settings.                                                                                                    |
| 12 | Hold key            | Press this key to place a call on hold.                                                                                                    |
| 13 | Transfer key        | Press this key to transfer a call.                                                                                                    |

2-24 DT700 Phone User Guide

14 Speaker key

Controls the built-in speaker which can be used for Hands Free dialing and conversations.
The LED on this key lights when the speaker is active.

15 Cursor pad Use this key to navigate to various features.

The up and down keys on the cursor pad can be used to adjust the volume of the phone.

#### ITL-8LD (DT730 SERIES) PHONE LAYOUT AND PARTS

Figure 2.10 ITL-8LD (DT730 Series)

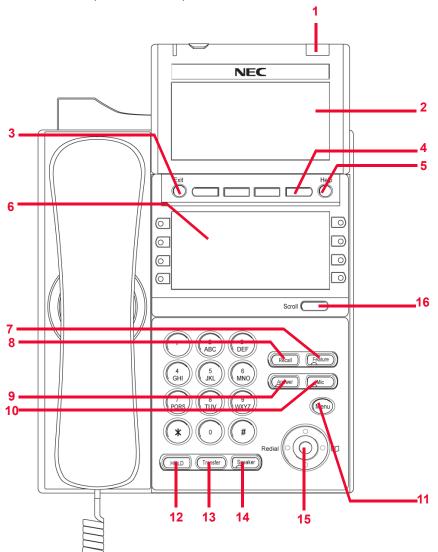

DT700 and DT730G Series Phones

# Table 2.12 ITL-8LD (DT730 Series) Keys and Parts

| 1  | Call Indicator Lamp               | The Call Indicator Lamp at top corner of the display flashes when a call is offered to the phone. Also, if you have Voice Mail service, the Lamp lights steadily when a message has been left.                                                                                                    |
|----|-----------------------------------|----------------------------------------------------------------------------------------------------|
| 2  | LCD                               | The LCD (Liquid Crystal Display) provides call status activity information plus date, time and softkey operation.                                                                                                    |
| 3  | Exit key                          | This key allows you to exit from the Menu or Help mode and go back to the telephone main screen.                                                                                                    |
| 4  | Softkeys                          | The softkeys show the available features for your current activity. Any feature shown at the bottom of the LCD is available. The appropriate key is displayed on the screen according to the call handling process.                                                                                                    |
| 5  | Help key                          | Press the Help key and then press a softkey to display information about that softkey.                                                                                                    |
| 6  | DESI-Less Programmable<br>Key LCD | The first programmable key is reserved as the Line Key. Line Keys allow the user to select which line to operate on. Any programmable keys not used as Line Keys can be programmed as Speed Dial Keys by the user or system administrator, or Microbrowser keys. Numbers up to 24 digits can be assigned to Speed Dial Keys. The numbers may be a telephone number or star/hash codes. |
| 7  | Feature key                       | This key displays a set of menu options that provide additional capabilities, such as speed dial key programming and microbrowser applications.                                                                                                    |
| 8  | Recall key                        | 3C systems:  Press this key to get a dial tone. If you are currently on a call, the current call will be placed on hold and a new call will be started.  SIP@Net Platforms:  See the Hold key.                                                                                                    |
| 9  | Answer key                        | Press this key to answer an incoming call. If you have a headset attached to the phone, the audio will go through the headset. If you do not have a headset attached to the phone, the audio will go through the speaker on the phone. You can also press this key to answer a waiting call.                                                                                           |
| 10 | Mic key                           | Press key to mute the microphone. The LED on this key flashes when the microphone is muted. Press the key again to un-mute the microphone.                                                                                                    |
| 11 | Menu key                          | Press this key to access the features and settings provided on<br>the local telephone menu, such as Call History, Personal<br>Directory or User Settings.                                                                                                    |
| 12 | Hold key                          | Press this key to place a call on hold.                                                                                                    |
| 13 | Transfer key                      | Press this key to transfer a call.                                                                                                    |

2-26 DT700 Phone User Guide

| 14 | Speaker key | Controls the built-in speaker which can be used for Hands Free dialing and conversations.  The LED on this key lights when the speaker is active. |
|----|-------------|----------------------------------------------------------------------------------------------------|
| 15 | Cursor pad  | Use this key to navigate to various features. The up and down keys on the cursor pad can be used to adjust the volume of the phone.               |
| 16 | Scroll key  | Press this key to scroll to the next page of Programmable Keys.                                                                                   |

# ITL-6DE (DT710 SERIES) PHONE LAYOUT AND PARTS

Figure 2.11 ITL-6DE (DT710 Series) Phone Layout

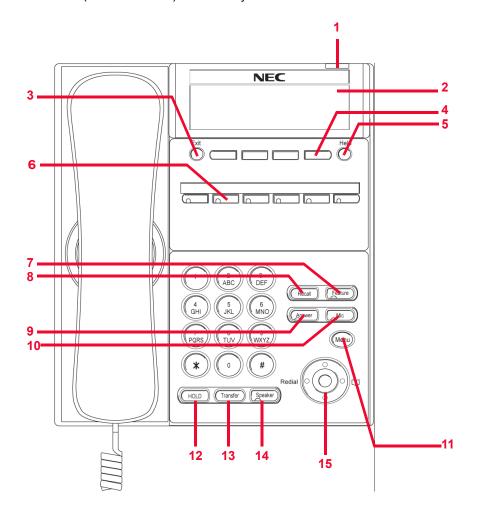

DT700 and DT730G Series Phones

# Table 2.13 ITL-6DE (DT710 Series) Keys and Parts

| 1  | Call Indicator Lamp | The Call Indicator Lamp at top corner of the display flashes when a call is offered to the phone. Also, if you have Voice Mail service, the Lamp lights steadily when a message has been left.                                                                                                    |
|----|---------------------|----------------------------------------------------------------------------------------------------|
| 2  | LCD                 | The LCD (Liquid Crystal Display) provides call status activity information plus date, time and softkey operation.                                                                                                    |
| 3  | Exit key            | This key allows you to exit from the Menu or Help mode and go back to the telephone main screen.                                                                                                    |
| 4  | Softkeys            | The softkeys show the available features for your current activity. Any feature shown at the bottom of the LCD is available. The appropriate key is displayed on the screen according to the call handling process.                                                                                                    |
| 5  | Help key            | Press the Help key and then press a softkey to display information about that softkey.                                                                                                    |
| 6  | Programmable Keys   | The first programmable key is reserved as the Line Key. Line Keys allow the user to select which line to operate on.  Any programmable keys not used as Line Keys can be programmed as Speed Dial Keys by the user or system administrator. Numbers up to 24 digits can be assigned to Speed Dial Keys. The numbers may be a telephone number or star/hash codes. |
| 7  | Feature key         | This key displays a set of menu options that provide additional capabilities, such as speed dial key programming and microbrowser applications.                                                                                                    |
| 8  | Recall key          | 3C systems:  Press this key to get a dial tone. If you are currently on a call, the current call will be placed on hold and a new call will be started.  SIP@Net Platforms:  See the Hold key.                                                                                                    |
| 9  | Answer key          | Press this key to answer an incoming call. If you have a headset attached to the phone, the audio will go through the headset. If you do not have a headset attached to the phone, the audio will go through the speaker on the phone. You can also press this key to answer a waiting call.                                                                      |
| 10 | Mic key             | Press key to mute the microphone. The LED on this key flashes when the microphone is muted. Press the key again to un-mute the microphone.                                                                                                    |
| 11 | Menu key            | Press this key to access the features and settings provided on<br>the local telephone menu, such as Call History, Personal<br>Directory or User Settings.                                                                                                    |
| 12 | Hold key            | Press this key to place a call on hold.                                                                                                    |
| 13 | Transfer key        | Press this key to transfer a call.                                                                                                    |

2-28 DT700 Phone User Guide

14 Speaker key

Controls the built-in speaker which can be used for Hands Free dialing and conversations. The LED on this key lights when the speaker is active.

15 Cursor pad

Use this key to navigate to various features. The up and down keys on the cursor pad can be used to adjust the volume of the phone.

#### ITL-2E (DT710 SERIES) PHONE LAYOUT AND PARTS

Figure 2.12 ITL-2E (DT710 Series) Phone Layout

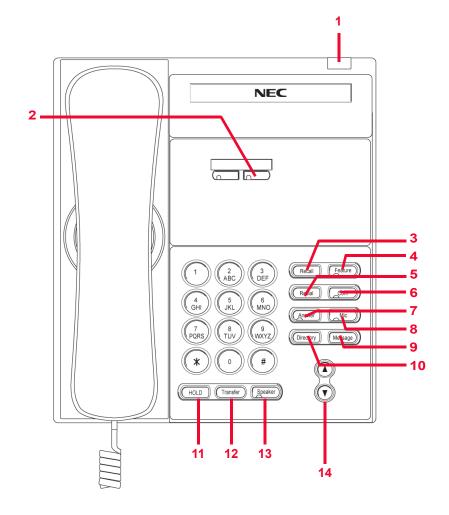

DT700 and DT730G Series Phones

# Table 2.14 ITL-2E (DT710 Series) Keys and Parts

|    | (                   |                                                                                                    |
|----|---------------------|----------------------------------------------------------------------------------------------------|
| 1  | Call Indicator Lamp | The Call Indicator Lamp at top corner of the display flashes when a call is offered to the phone. Also, if you have Voice Mail service, the Lamp lights steadily when a message has been left.                                                                                                    |
| 2  | Programmable Key    | The first programmable key is reserved as the Line Key. Line Keys allow the user to select which line to operate on. Any programmable keys not used as Line Keys can be programmed as Speed Dial Keys by the user or system administrator. Numbers up to 24 digits can be assigned to Speed Dial Keys. The numbers may be a telephone number or star/hash codes. |
| 3  | Recall key          | 3C systems:  Press this key to get a dial tone. If you are currently on a call, the current call will be placed on hold and a new call will be started.  SIP@Net Platforms:  See the Hold key.                                                                                                    |
| 4  | Feature key         | This key does not have a function on the ITL-2E phone.                                                                                                    |
| 5  | Redial Key          | Press this key to redial the last number that was dialed.                                                                                                    |
| 6  | Conf Key            | Press key to establish a 3-way conference call. The LED on this key lights when are establishing a 3-way conference call, and turns off when you end the conference call.                                                                                                    |
| 7  | Answer key          | Press this key to answer an incoming call. The audio will go through the speaker on the phone. When LED on this key is lit, press key to answer a waiting call.                                                                                                    |
| 8  | Mic key             | Press key to mute the microphone. The LED on this key flashes when the microphone is muted. Press the key again to un-mute the microphone.                                                                                                    |
| 9  | Message Key         | Press key to access the voice mail system.                                                                                                    |
| 10 | Directory Key       | This key is not currently supported.                                                                                                    |
| 11 | Hold key            | Press this key to place a call on hold.                                                                                                    |
| 12 | Transfer key        | Press this key to transfer a call.                                                                                                    |
| 13 | Speaker key         | Controls the built-in speaker which can be used for Hands Free dialing and conversations. The LED on this key lights when the speaker is active.                                                                                                    |
| 14 | Up/Down Key         | Used to adjust various volume levels.  Handset, Speaker and Headset volume: Press (UP) or (DOWN) key during conversation.  Ring Volume: Press (UP) or (DOWN) key while on hook.  Soft Ring Volume: Press (UP) or (DOWN) key while Soft Ring is playing.                                                                                                    |

Press (UP) or (DOWN) key while Soft Ring is playing.

2-30 DT700 Phone User Guide

#### **CURSOR PAD**

Directory Key

(3)

Figure 2.13 Cursor pad

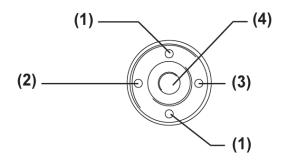

Up/Down Keys Used to adjust various volume levels. (1) • Handset, Speaker and Headset volume: Press (UP) or (DOWN) key during conversa-• Ring Volume: Press (UP) or (DOWN) while on hook. · Soft Ring Volume: Press (UP) or (DOWN) key while Soft Ring is playing. (2) Redial Key Pressing this key redials the last number dialed.

menu. (4) Enter Key

When in the menu screens, go to the screen corresponding to the highlighted menu item.

They keys on the cursor pad are also used as cursor-movement keys on the Menu screen.

Pressing this key opens the Personal Directory

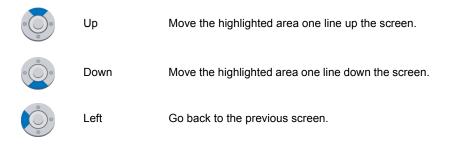

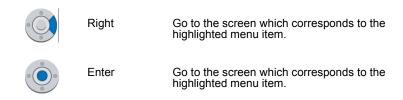

#### **ICON DISPLAY**

The LCD on the phone displays icons that provide notification for events, such as missed calls and voice mail. The icons appear in the topmost display line, known as the title bar. The title bar is configurable as either white icons and text on a black background or black icons and text on a white background. The default is black icons and text on a white background.

Figure 2.14 DT730 (ITL-8LD, ITL-12D, ITL-24D, ITL-32D) and DT730G Black and White (ITL-12DG, ITL-24DG, ITL-32DG) Icon Display

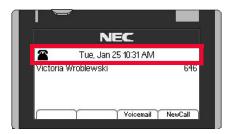

Figure 2.15 DT710 (ITL-6DE) Icon Display

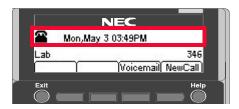

Figure 2.16 DT730G Color (ITL-12CG, ITL-24CG, ITL-32CG) Icon Display

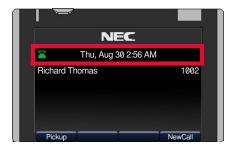

2-32 DT700 Phone User Guide

Table 2.15 Icons

| Factoria                   | Icon            |                |                                                                                                    |
|----------------------------|-----------------|----------------|----------------------------------------------------------------------------------------------------|
| Feature                    | Black and White | Color          | —— Description                                                                                                    |
| Registered                 | 2               |                | Indicates the phone is currently registered with a SIP server.                                                                                                    |
| Unregistered               | 8               |                | Indicates the phone is currently not registered with any SIP servers.  This may indicate a problem connecting to the SIP server.                                                                                                    |
| Network Cable<br>Unplugged | 2               |                | Indicates a problem with the phone's connection to the network. The problem may be with the network cable or the LAN port your phone is connected to.  Check both ends of the network cable that you use to connect your phone to the network for loose connections. Try using another network cable to connect your phone to the network, or try connecting to another active LAN port on the network. |
| Dialing                    | [Ivil)          | [r-j]          | This icon appears when you are dialing a number.  If you have Call Pickup on your system, this icon also appears when you are in Pickup mode. Call Pickup is only available on 3C systems.                                                                                                    |
| Ringing (Incoming)         | Ť)              | ÷)             | Indicates an incoming telephone call.                                                                                                    |
| Ringing (Outgoing)         | †)              | ÷)             | Indicates that the number you have dialed is ringing. This icon only displays for numbers that are monitored by the system, such as internal numbers.                                                                                                    |
| Active Call                | [i-3            | [1-]           | Indicates you are currently on a call.                                                                                                    |
| Missed Call                | <b>E</b> 4      | <u> </u>       | Appears when there is a missed call. Once you check the missed call log in the Call History information, this icon disappears.                                                                                                    |
| Voice mail                 |                 | igtriangledown | Provides notification of incoming voice mail. Once the user has checked the voice mail, this icon disappears.                                                                                                    |
| Hold                       | Rd              | <b>)</b> )     | Indicates that the current call is on hold                                                                                                    |
| Call Count                 | <b>2/2</b> 2/2  | 2/2            | The first number shows which call has the focus, and the second number shows the total number of calls.                                                                                                    |

DT700 and DT730G Series Phones

| _ ,                                                | Icon                         |            | P                                                                                                    |
|----------------------------------------------------|------------------------------|------------|----------------------------------------------------------------------------------------------------|
| Feature                                            | Black and White              | Color      | Description                                                                                                    |
| Page Count                                         | 1/2 <b>Φ</b><br>1/2 <b>Φ</b> | 1/1        | The first number shows the page you are currently on, and the second number shows the total number of pages in the current menu.                                                  |
| Cursor                                             | ₩ Φ                          | <b>Φ</b>   | Display of the cursor pad keys (up, down, left, and right) that can be used to navigate the menus from the current cursor position.                                               |
| Transfer/Conference<br>Call                        | 0                            | <b>©</b>   | Transfer the primary call to a secondary call. OR Initiate a 3-party conference call.                                                                                             |
| Transfer/Conference<br>Ringing                     | ŷŧ                           | <u>©</u> . | Indicates that the number you have dialed for the Transfer or Conference is ringing.  This icon only displays for calls that are monitored by the system, such as internal calls. |
| Transfer To Hold (primary and consult)             | 0.0                          | @ <b>C</b> | Indicates that you are transferring the call into a held state.                                                                                                    |
| Conference With Hold (primary and consult)         |                              |            | Indicates that you are connecting to a conference that is in a held state.                                                                                                    |
| Transfer/Conference<br>Shuttle (Primary Call)      | <b>O</b> B                   | <b>Ç</b> € | Focus is on the primary call.                                                                                                    |
| Transfer/Conference<br>Shuttle (Secondary<br>Call) | <b>©</b> €                   | 99         | Focus is on the secondary call.                                                                                                    |
| Call Conferencing                                  | <u>ئ</u> و                   |            | This icon indicates that you have two other callers in a 3-way conference call.                                                                                                   |
| Call Conferencing<br>Hold                          | چے                           | <u>.</u>   | This icon is displayed when you have two other callers in a 3-way conference and have the conference (both callers) on hold.                                                      |
| DND                                                | <b>8</b> 8                   | 8          | This icon indicates the phone is currently set for Do Not Disturb. (This feature may not be available on all systems)                                                             |
| Headset                                            | 0                            | $\bigcirc$ | This icon indicates that the headset is active.                                                                                                    |
| CF Busy                                            | <b>t</b> ≥                   | (7         | This icon indicates Call Forwarding on Busy is active.                                                                                                    |
| (3C system only)                                   | 1 <b>*</b> ± ± 1             | <b>*</b> — |                                                                                                    |
| CF Immediate                                       | <b>(</b> ?                   | 4          | This icon indicates Immediate Call Forwarding is active.                                                                                                    |
| (3C system only)                                   | · • · · · ·                  | •          |                                                                                                    |

2-34 DT700 Phone User Guide

| Facture                                     | Icon                  |          | Barantakian.                                                                                                    |
|---------------------------------------------|-----------------------|----------|----------------------------------------------------------------------------------------------------|
| Feature                                     | Black and White       | Color    | - Description                                                                                                    |
| CF No Answer                                | <b>(</b> <sup>2</sup> | [3       | This icon indicates Call Forwarding on No Answer is active.                                                                                                    |
| (3C system only)                            | \$                    | **       |                                                                                                    |
| Call Recording                              | <u> </u>              | <u>e</u> | This icon indicates Call Recording is active.                                                                                                    |
| (3C system only)                            | 70,20                 |          |                                                                                                    |
| Keypad in first letter uppercase entry mode | [Abc] [Abc]           | [Abc]    | This icon indicated that the keypad will generate the first letter in a word in uppercase characters, and the rest of the letters in a word in lowercase characters when entering data.  Example: Abc D Efg To switch between keypad entry modes, press the * key on the telephone keypad.                              |
| Keypad in all<br>uppercase entry<br>mode    | [ABC] [ABC]           | [ABC]    | This icon indicates that the keypad generates all uppercase characters when entering data.  Example: ABC D EFG To switch between keypad entry modes, press the * key on the telephone keypad.                                                                                                    |
| Keypad in all<br>lowercase entry mode       | [abc] [abc]           | [abc]    | This icon indicates that the keypad generates all lowercase characters when entering data. <i>Example</i> : abc d efg To switch between keypad entry modes, press the * key on the telephone keypad.                                                                                                    |
| Keypad in numeric entry mode                | ניז 🔟                 | [1]      | This icon indicates that the keypad generates numeric characters when entering data. To switch between keypad entry modes, press the * key on the telephone keypad.                                                                                                    |
| USB Port Drain                              | ÚSB                   | USB      | Note: This feature is only available on DT730G phones. This icon indicates that the device connected to the USB port of the DT730G phone is drawing current beyond the normal (Max 500mA) range. If a device is overdrawing current from USB port, power supply to the USB port is stopped until the device is removed. |

 Table 2.16
 Secured/Unsecure Signaling and Media Scenarios Icons

|           |       | Registration Icon |       | Media Security Icon |                     |          |
|-----------|-------|-------------------|-------|---------------------|---------------------|----------|
| Signaling | Media | Black and White   | Color | White background    | Black<br>background | Color    |
| Non-TLS   | RTP   | 2                 |       | None                |                     | None     |
| Non-TLS   | SRTP  | 2                 |       | Ē                   |                     | <u>_</u> |
| TLS       | RTP   | 24                |       | None                |                     | None     |

DT700 and DT730G Series Phones

|           |                 | Registration    | lcon       | Media Security Icon |                     | con     |
|-----------|-----------------|-----------------|------------|---------------------|---------------------|---------|
| Signaling | Signaling Media | Black and White | Color      | White background    | Black<br>background | Color   |
| TLS       | SRTP            | 22              | <b>7</b> 2 | Δ.                  | Δ                   | <u></u> |

#### **VOLUME DISPLAY ICONS**

When you adjust the volume levels on your phone of the handset using the ▲ Up and ▼ Down keys on the cursor pad, there is an icon that indicates the volume level you are adjusting.

Figure 2.17 Volume Adjustment Display

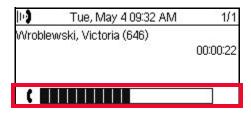

Table 2.17 Volume Display Icons

| Feature                   | Icon            | Icon Description |                                                                |
|---------------------------|-----------------|------------------|----------------------------------------------------------------|
| reature                   | Black and White | Color            | Description                                                    |
| Handset Ringing<br>Volume | *               | ٠                | Shows the ringing volume of the handset for incoming calls.    |
| Soft Ring Volume          | \$              | ٠                | Shows the soft ring volume of the handset for incoming calls.  |
| Headset Call Volume       | 9               | $\bigcirc$       | Shows the volume level of the headset when you are on a call.  |
| Handset Call Volume       | t               |                  | Shows the volume level of the handset when you are on a call.  |
| Speaker Call Volume       | (1              | $\prec$          | Shows the volume level of the speaker while you are on a call. |

#### **MENU KEY**

From the Menu key, you can use various application features such as Personal Directory, Call History and User Settings.

2-36 DT700 Phone User Guide

:

Figure 2.18 Menu Key

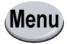

## To display the Menu List using the Menu Key

Press the Menu key while the current time displays on the LCD screen. The Menu List is displayed on the LCD. Use the keys on the Cursor Pad to select the desired Menu Item.

Figure 2.19 Main Menu Display

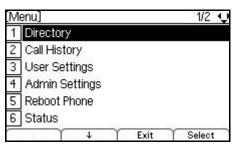

| Menu Items           | Description                                                                                                    |
|----------------------|----------------------------------------------------------------------------------------------------|
| 1 Personal Directory | Opens the Personal Directory.                                                                                                    |
| 2 Call History       | Invokes Call History. You can view information about Missed Calls, Placed Calls and Received Calls.                                                   |
| 3 User Settings      | Invokes User Settings, including headset options, date/time options, LCD contrast settings and language options.                                      |
| 4 Admin Settings     | Invokes Administrator Settings (User Name and Password required)                                                                                      |
| 5 Reboot Phone       | Allows you to restart your phone without logging in to the Admin Settings. You may want to restart your phone to check for a new version of firmware. |
| 6 Status             | Allows you to view the Terminal and Network information for your phone, such as the Firmware Version, IP Address, Default Gateway, etc.               |

#### **OPERATION BY MENUS AND CURSOR PAD**

You can use the menus on the phone in combination with the cursor pad to access Call History, Personal Directory and terminal settings quickly and easily.

For example, the following operations show alternate ways to access the Personal Directory:

Figure 2.20 Use Menus and Cursor Pad to access the Personal Directory

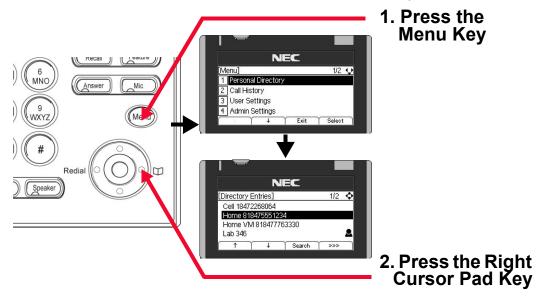

Figure 2.21 Use Cursor Pad to access Personal Directory

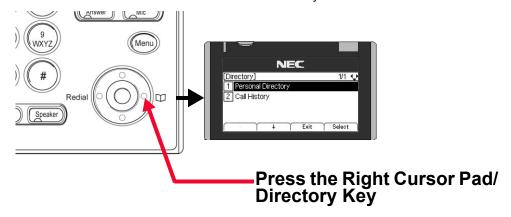

#### SOFTKEYS, EXIT AND HELP KEYS

#### Softkeys

The softkeys on the phones provide a set of functions on the LCD that adapts to the changing state of the phone. The softkeys, at the bottom of the LCD, display the names of available functions, names of user-assigned functions and names of functions assigned by a specific softkey pattern. Displayed softkeys can vary, depending on the state of the phone and your network settings.

Note: Softkey functionality is only available for phones with LCD displays.

2-38 DT700 Phone User Guide

Figure 2.22 DT730 (ITL-8LD, ITL-12D, ITL-24D, ITL-32D) and DT730DG (ITL-12DG, ITL-24DG) softkeys

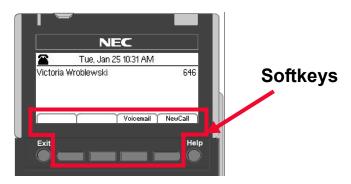

Figure 2.23 DT710 (ITL-6DE) softkeys

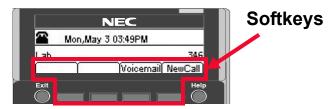

Figure 2.24 DT730G Color (ITL-12CG, ITL-24CG) softkeys

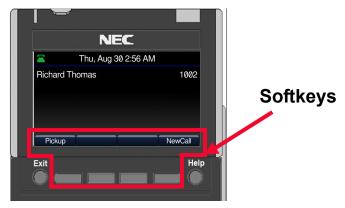

Commonly used softkeys include:

NewCall - Generates dial tone for a call.

**Voicemail** - Automatically dials the voice mail extension on your system. *This feature may not be available on all systems.* 

**Pickup** - Answers calls to other users in your Pickup group from your phone. *This feature may not be available on all systems.* 

EndCall - Terminates the current call.

**Conference/Conf** - Initiates/completes a conference.

Resume - Takes the call off Hold status.

Dial - Dials the number.

Delete - Deletes the last digit entered (backspace).

**Reject** - Transfers call to your Voice Mail or forwarding conditions.

>>> More - Press this to see additional softkeys for the current screen.

↑ Up/↓ Down - Use the up and down arrow keys to navigate through the menus.

Exit - Leaves current menu without saving any changes.

**Select** - Selects the highlighted option.

Cancel - Exit the current screen/options without changing any settings.

**OK** - Press this after you have finished making changes or your selection.

**Save** - Press this to save the changes you have made to the Personal Directory or Speed Dial.

**Delete** - In the Call History, Personal Directory and Speed Dial screens, press this softkey to delete the currently highlighted information.

**Options** - In the Call History menus, press this softkey to view the options for the entry, including dialing and Personal Directory options.

**Note:** Not all softkeys may be available on your system. For details on the softkeys on your system, contact your system administrator.

#### **Exit and Help Keys**

Press the Exit key to exit the Menu screens and return to main phone screen.

Figure 2.25 Exit Key

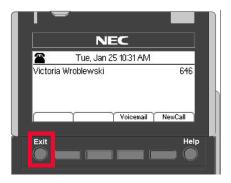

You can use the Help key to view information about the softkeys that are displayed on your phone.

1 Press the Help key.

2-40 DT700 Phone User Guide

.

Figure 2.26 Help key

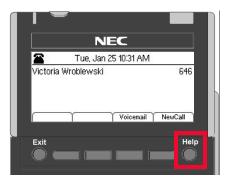

2 Press the softkey for which you want to see Help information.

Figure 2.27 Press a softkey for Additional Help

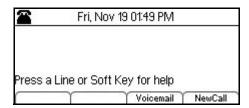

3 You can use the ↑ Up and ↓ Down softkeys or the ▲ Up/▼ Down keys on the cursor pad to scroll through the help information, if needed.

Figure 2.28 Delete softkey Help screen

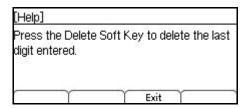

4 Press the Exit softkey to return to the previous screen.

Note: Help screens may not be available for all the softkeys on your phone.

#### OPTIONAL EQUIPMENT

#### **KEY MODULES AND KEY KITS**

The DT700 may be equipped with several different modules containing keys: the Key Kit, the Internal Key Module and the optional Programmable Key Module. The figure below illustrates these modules.

Figure 2.29 ITL-24D Phone with Key Kit

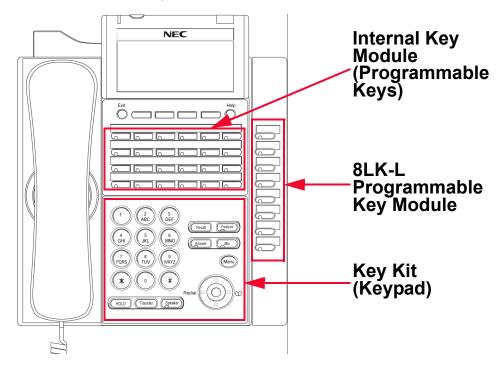

The Key Kit refers to the numeric keypad and other hard keys.

The Internal Key Module refers to the internally connected module that contains the line key and programmable keys. The Internal Key Type displays the number of Programmable Keys the Internal Key Module is equipped to use. Additional programmable keys may be added by upgrading the Internal Key Module. The Internal Key screens are also used to configure the number of programmable keys when the Internal Key Module is upgraded.

The following table describes different phone models, their supported Key Kit types and Internal Key Module configurations.

Table 2.18 Supported Key Kit types

| Model Name    | Commercial Name | Key Kit Type | Internal Key<br>Module                         |
|---------------|-----------------|--------------|------------------------------------------------|
| DT710 ITL-2E  | IP Economy      | Kit 10       | • Line 2                                       |
| DT710 ITL-6DE | IP Economy      | Kit 2        | • Line 6                                       |
| DT730 ITL-8LD | IP Value        | Kit 2        | • Line 8                                       |
| DT730 ITL-12D | IP Value        | Kit 2        | Line 12     May be     upgraded to     Line 24 |
| DT730 ITL-24D | IP Value        | Kit 2        | • Line 24                                      |
| DT730 ITL-32D | IP Value        | Kit 2        | • Line 24                                      |

2-42 DT700 Phone User Guide

| Model Name      | Commercial Name | Key Kit Type | Internal Key<br>Module                 |
|-----------------|-----------------|--------------|----------------------------------------|
| DT730G ITL-12CG | IP Value        | Kit 2        | Line 12     May be upgraded to Line 24 |
| DT730G ITL-24CG | IP Value        | Kit 2        | • Line 24                              |
| DT730G ITL-32CG | IP Value        | Kit 2        | • Line 24                              |
| DT730G ITL-12DG | IP Value        | Kit 2        | Line 12     May be upgraded to Line 24 |
| DT730G ITL-24DG | IP Value        | Kit 2        | • Line 24                              |
| DT730G ITL-32DG | IP Value        | Kit 2        | • Line 24                              |

#### OPTIONAL PROGRAMMABLE KEY MODULE

Additional Programmable Keys may also be added by installing the optional Programmable Key Module. ITL-32D, ITL-32CG and ITL-32DG phones come with the 8LK-L already attached.

The following table lists the Programmable Key Modules that are supported by the DT700 series of phones:

| Product Name | Model    | Programmable Key<br>Module Support? | Module |
|--------------|----------|-------------------------------------|--------|
| DT710        | ITL-2E   | No                                  | N/A    |
|              | ITL-6DE  | No                                  | N/A    |
| DT730        | ITL-8LD  | No                                  | N/A    |
|              | ITL-12D  | Yes                                 | 8LK-L  |
|              | ITL-24D  | Yes                                 | 8LK-L  |
|              | ITL-32D  | Factory Installed                   | 8LK-L  |
| DT730G       | ITL-12CG | Yes                                 | 8LK-L  |
|              | ITL-24CG | Yes                                 | 8LK-L  |
|              | ITL-32CG | Factory Installed                   | 8LK-L  |
|              | ITL-12DG | Yes                                 | 8LK-L  |
|              | ITL-24DG | Yes                                 | 8LK-L  |
|              | ITL-32DG | Factory Installed                   | 8LK-L  |

#### **8LK-L Key Numbering**

Key numbering for the 8LK-L module always uses key numbers 25 through 32, no matter how many keys are on the original phone. If the 8LK-L module is installed on a

ITL-12D phone, there is a gap in the numbering of the Speed Dial keys (key numbers 2 to 12 on the phone, key numbers 25 to 32 on the 8LK-L module).

#### **GIGABIT ETHERNET ADAPTER**

All DT710 and DT730 phones support an optional GBA-L Gigabit Ethernet adapter that cradles the DT700 and features two Gigabit ports and one 10 Mbps / 100 Mbps port. The DT700's Ethernet port connects to the GBA-L's 10 Mbps / 100 Mbps port. DT730G CG and DG modules do not support the GBA-L Gigabit Ethernet adapter.

All DT730G phones support Gigabit Ethernet on both the LAN and PC ports. Gigabit Ethernet is enabled by setting the Speed and Duplex setting for each port to AutoNegotiate.

# EAP-LOGOFF AND THE GBA-L GIGABIT ETHERNET ADAPTER

The DT700's internal LAN and PC Ethernet ports support data rates of 10 Mbps and 100 Mbps. The GBA-L gigabit Ethernet adapter is an external peripheral that allows the PC to connect to the network at a data rate of 1 Gbps. The GBA-L is a standalone Ethernet switch equipped with 1gigabit Ethernet ports for the network and PC, and a 100 Mbps Ethernet port for the DT700.

The GBA-L does not signal the DT700 when a PC is connected to or disconnected from the GBA-L PC port. Therefore, EAP-Logoff is not supported when the DT700 is equipped with a GBA-L Gigabit Ethernet adapter.

#### SIDE 2 CONNECTOR MODE SUPPORT

Not all DT700 phones have access to Side 2 Connector mode options. Also, different models of phones may have different levels of support for the available options.

 Table 2.19
 Side 2 Connector Support by phone model

| Phone | Model    | DCL-60 Console<br>Support | Jabra Headset<br>Support |
|-------|----------|---------------------------|--------------------------|
| DT710 | ITL-2E-1 | Not Available             | Not Available            |
|       | ITL-6DE  | Not Available             | Not Available            |
| DT730 | ITL-12D  | х                         | х                        |
|       | ITL-24D  | х                         | х                        |
|       | ITL-32D  | х                         | х                        |
|       | ITL-8LD  | х                         | х                        |

2-44 DT700 Phone User Guide

| Phone  | Model    | DCL-60 Console<br>Support | Jabra Headset<br>Support |
|--------|----------|---------------------------|--------------------------|
| DT730G | ITL-12CG | Not supported             | Х                        |
|        | ITL-24CG | Not supported             | х                        |
|        | ITL-32CG | Not supported             | х                        |
|        | ITL-12DG | Not supported             | х                        |
|        | ITL-24DG | Not supported             | х                        |
|        | ITL-32DG | Not supported             | х                        |

#### DCL-60 CONSOLE (TYPE A)

#### **Feature Support by Model**

The DT730 phones support the DCL-60 Console (Type A) connected to the UART Side 2 Connector port to add an additional 60 line keys on the phone.

Each of these keys can be programmed as a Speed Dial key, programmable Key or Enhanced Programmable Key (Record, Park, Hot Desk key, etc).

Speed Dial keys can be configure on the DCL-60 Console to allow the phone to monitor the status or presence of other users.

**Note:** Only one connection to the Side 2 connector port is available on the phone, so the phone can only support a DCL-60 console OR a Jabra headset. Both cannot be connected to the same phone at the same time.

#### MAXIMUM NUMBER OF LINE KEYS WITH THE DCL-60

The following tables describe the maximum number of line keys supported on each DT700 model when DCL-60 configuration modes is enabled. It also specifies the index associated with the first and last DCL-60 Console key. All the keys from key 1 to key 60 are numbered sequentially.

| Product<br>Name | Model Name        | DCL-60<br>Mode | Max Line<br>Keys | DCL-60<br>Console<br>First Key<br>Number | DCL-60<br>Console Last<br>Key 60<br>Number |
|-----------------|-------------------|----------------|------------------|------------------------------------------|--------------------------------------------|
| DT730           | ITL-12D           | Enabled        | 72               | 13                                       | 72                                         |
|                 | ITL-24D           | Enabled        | 84               | 25                                       | 84                                         |
|                 | ITL-32D           | Enabled        | 92               | 33                                       | 92                                         |
|                 | ITL-8LD Desi-less | Enabled        | 92               | 33                                       | 92                                         |

#### DCL-60 LEDS

**Note:** The LEDs on the DCL-60 Console are updated sequentially starting from the first key on the module, so if all keys on the phone need to be updated for an

event, there may be a delay between the time the first key is updated and the time when the last key is updated.

Each key on the DCL-60 Console has two LEDs situated at each corner of the key. The LED on the left is red, and the LED on the right is green.

Figure 2.30 Left LED

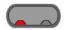

Figure 2.31 Right LED

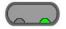

If the line key is configured to monitor an entry, the LED shows the current presence state of the entry using red/green color and steady/blinking/flashing light.

#### DCL-60 WITH A ITL-8LD PHONE

The DCL-60 console can be connected to an ITL-8LD phone, but the lower LCD on the phone only shows information for the first 32 programmable keys that are on the phone. The display does not show any information about programmable keys on the DCL-60 console.

#### **DCL-60 INSTALLATION**

For more information on installing a DCL-60 console on the phone, see "DCL-60 Console (Type A) Installation" on page 3-62.

#### JABRA HEADSET SUPPORT

The DT700 phones support some models of Jabra Bluetooth headsets. The headsets connect to the DT700's 4-wire handset port for voice and an 8-pin auxiliary (AUX) port for call control allowing you to answer calls, hang up calls, and mute and un-mute calls.

The following table lists the Jabra Headsets that are supported by the DT700:

| Phone | Model   | Bluetooth<br>Headset<br>Support? | Jabra Headsets | Connection<br>Module |
|-------|---------|----------------------------------|----------------|----------------------|
| DT710 | ITL-2E  | No                               | N/A            | N/A                  |
|       | ITL-6DE | No                               | N/A            | N/A                  |

2-46 DT700 Phone User Guide

Optional Equipment \*

| Phone  | Model    | Bluetooth<br>Headset<br>Support? | Jabra Headsets                                                     | Connection<br>Module |
|--------|----------|----------------------------------|--------------------------------------------------------------------|----------------------|
| DT730  | ITL-8LD  | Yes                              | <ul> <li>Jabra PRO™ 9400 series</li> <li>Jabra GO™ 6470</li> </ul> | LINK 14201-XX        |
|        | ITL-12D  | Yes                              | <ul> <li>Jabra PRO™ 9400 series</li> <li>Jabra GO™ 6470</li> </ul> | LINK 14201-XX        |
|        | ITL-24D  | Yes                              | <ul> <li>Jabra PRO™ 9400 series</li> <li>Jabra GO™ 6470</li> </ul> | LINK 14201-XX        |
|        | ITL-32D  | Yes                              | Jabra PRO™ 9400 series     Jabra GO™ 6470                          | LINK 14201-XX        |
| DT730G | ITL-12CG | Yes                              | <ul> <li>Jabra PRO™ 9400 series</li> <li>Jabra GO™ 6470</li> </ul> | LINK 14201-XX        |
|        | ITL-24CG | Yes                              | Jabra PRO™ 9400 series     Jabra GO™ 6470                          | LINK 14201-XX        |
|        | ITL-32CG | Yes                              | Jabra PRO™ 9400 series     Jabra GO™ 6470                          | LINK 14201-XX        |
|        | ITL-12DG | Yes                              | Jabra PRO™ 9400 series     Jabra GO™ 6470                          | LINK 14201-XX        |
|        | ITL-24DG | Yes                              | Jabra PRO™ 9400 series     Jabra GO™ 6470                          | LINK 14201-XX        |
|        | ITL-32DG | Yes                              | Jabra PRO™ 9400 series     Jabra GO™ 6470                          | LINK 14201-XX        |

For more information on using the Bluetooth headset with your DT700 phone, see Appendix D, "Jabra Bluetooth® Headset Support for DT700 Phones."

Optional Equipment

2-48 DT700 Phone User Guide

3

# INSTALLATION

.

#### **BEFORE YOU BEGIN**

- Remove the phone from its packaging and inspect the phone for any damages.
- Verify that a station/account has been created for the user and DT700 phone.
- These steps only outline the setup of the equipment and physical connection of the phone to the network. For information on configuring a DT700 phone for connection to the network, contact your system administrator.
- Read through the installation procedures and assemble any equipment required to install the phone (10 BASE-T/100 BASE-T/TX LAN cable, power adapter, tapered rod, screwdrivers, etc.).

#### ADJUSTING ANGLE OF TILT LEG

The angle of the tilt leg can be adjusted in four levels.

Figure 3.1 Tilt Levels

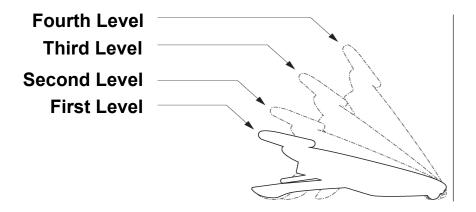

#### To raise tilt leg

- 1 Turn the phone upside down.
- 2 Adjust the tilt leg in the direction of the arrow until you hear it click.

Figure 3.2 Raise Tilt Leg

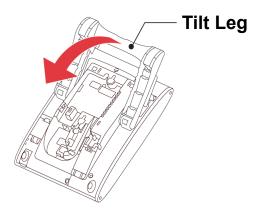

## To lower tilt leg

- 1 Turn the phone upside down.
- While lifting the center of the stopper, adjust the tilt leg in the direction of the arrow until you hear it click.

Figure 3.3 Lower Tilt Leg

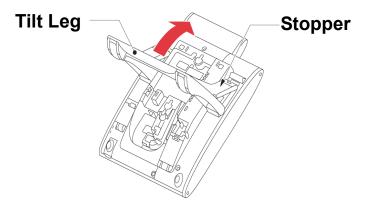

#### To remove tilt leg

- 1 Turn the phone upside down.
- 2 Lower the tilt leg to first level.
- 3 Remove the indicated portions (a and b) of the stopper from grooves (A and B) on the tilt leg and then widen the tilt leg.

3-50 DT700 Phone User Guide

:

Figure 3.4 Remove Tilt Leg

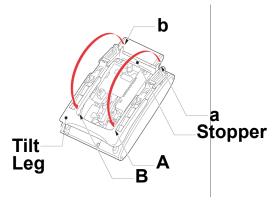

While pushing the two hooks, slide the tilt leg downward. Remove the tilt leg from the terminal.

Figure 3.5 Remove Tilt Leg

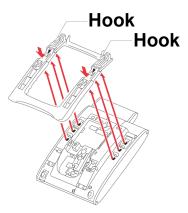

#### To attach tilt leg

- 1 Turn the phone upside down.
- 2 Align the hooks (c through h) of the tilt leg over the appropriate slots (C through H) of the phone.
- 3 Slide the tilt leg upward until the hooks (c and b) click into place.

Figure 3.6 Tilt Leg Attach

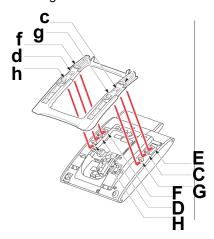

Fit the indicated portions (a and b) of the stopper into grooves (A and B) on the tilt leg.

Figure 3.7 Tilt Leg Attach

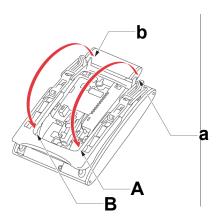

## **CONNECTING THE PHONE**

#### To attach the handset

- Insert the coiled cord plug into the HANDSET connector on the back of the phone, until you hear a click.
- 2 Thread the coiled cord through the groove, as shown in the figure below.

3-52 DT700 Phone User Guide

:

Figure 3.8 Handset Connection

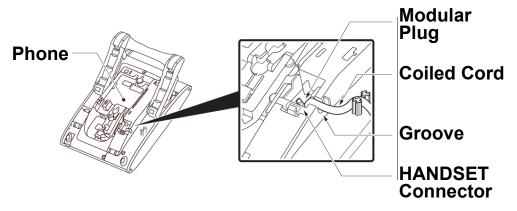

#### To connect LAN cable to the phone

You will need a 10 BASE-T/100 BASE-T/TX LAN cable (Straight) to connect the phone to your network.

- 1 Connect the 10 BASE-T/100 BASE-T/TX LAN cable to the LAN port on the DT700 phone and to an open port on a device such as a Hub or PoE (Power Over Ethernet) switch on the local area network.
- Thread the LAN cable through the groove on the back of the phone.

Figure 3.9 Phone/LAN Connection

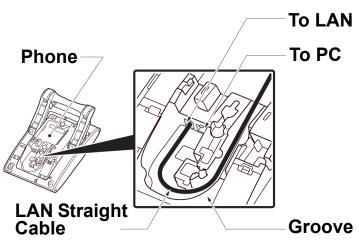

3 If you have not connected the DT700 phone to a PoE jack, connect the AC/DC adapter to the phone as shown below.

Figure 3.10 AC Adapter Connection

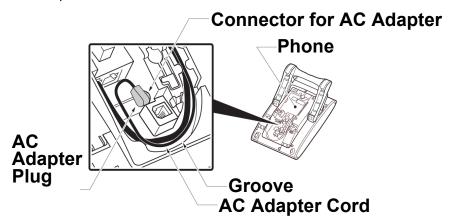

## To connect a headset (Optional)

**Note:** For information on connecting a Jabra Bluetoothe headset to your phone, see Appendix D, "Jabra Bluetooth® Headset Support for DT700 Phones."

There is no connector for a headset on the DT710 (ITL-2E) phone.

- 1 Press the Menu key on the phone.
- 2 Select 3 User Settings.
- Select 2 Headset.

Figure 3.11 Select Headset

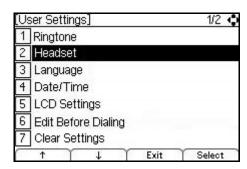

4 Select 1 Enable/Disable.

Figure 3.12 Headset Options

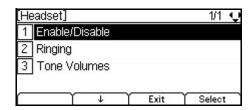

5 Select 2 Enable.

3-54 DT700 Phone User Guide

:

Figure 3.13 Enable Headset

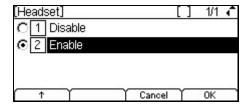

- 6 Press Enter on the cursor pad or the OK softkey to accept the setting.
- 7 Connect the headset to the phone:
  - Insert the headset cord plug into the HEADSET connector on the back of the phone, until you hear a click.
  - b. Thread the cord through the groove, as shown in the figure below.

Figure 3.14 Headset Connection

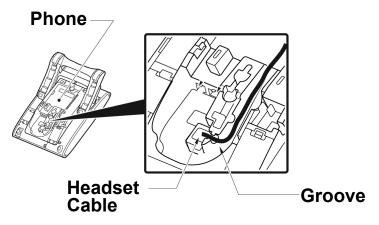

#### To connect a computer (Optional)

**Note:** Any devices connected to the phone's PC port will momentarily disconnect from the network when the phone is rebooted, or if disconnect if there is a loss of power to the phone.

You can connect a computer to the network through the phone using a LAN cable if there are a limited number of available ports on your local area network.

**Note:** If a device that is connected through the PC port on the back of the phone is having connection issues, contact your system administrator to verify that the PC port is enabled on the phone.

1 Insert the LAN cable into PC connector on the back of the phone, until you hear a click.

Figure 3.15 LAN Cable Connection

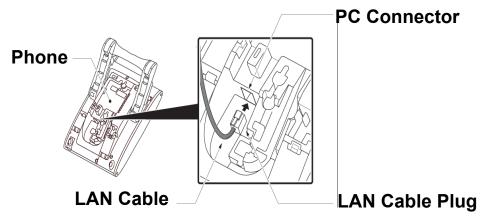

2 Thread the LAN cable through the groove on the back of the phone.

Figure 3.16 LAN Cable Connection

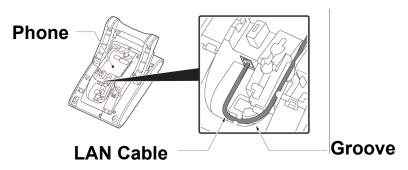

3 Lead the LAN cable out through the groove on the tilt leg, as shown in the figure below.

Figure 3.17 LAN Cable Connection

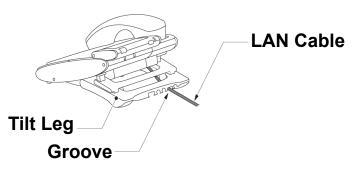

# Installing a Directory Card (Optional)

A directory card (also known as an abbreviated dialing table) can be attached to the phone. The directory card can be used to record often dialed numbers or other important information. Directory cards are available as options.

- 1 Remove the protective sheet from the cover.
- 2 Attach the cover to the directory card, and then attach it to the directory card holder.

3-56 DT700 Phone User Guide

**Note:** To remove the directory card, pinch the two sides of the directory card holder inward, until the tabs release, and pull the holder out of the grooves.

Figure 3.18 Directory Card Connection

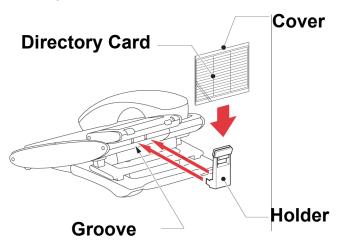

# INSTALLING/REMOVING LINE KEY CARD (OPTIONAL)

#### To remove Line Key Panel/ Button Panel

- 1 Carefully insert a tapered rod or a standard screwdriver between the right side of the Line Key Panel and the base of the phone to loosen the panel.
- 2 Lift out the line key panel and remove it from the phone.
- 3 If you also need to remove the Button Panel, repeat steps 1 and 2 with the Button Panel on the phone.
- 4 Remove the Line Key Card.

Figure 3.19 Line Key Card Removal

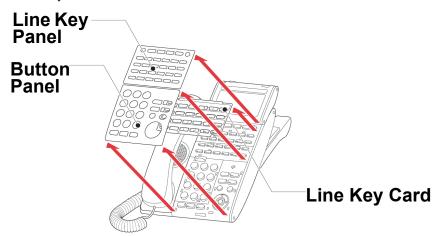

# To install Line Key Card

- 1 Align the holes in the Line Key Card with the buttons on the phone.
- 2 Align the holes in the Line Key Panel with the Line Key buttons on the phone, and then push the four corners of the panel until the panel clicks into place.
- 3 If you need to replace the Button Panel, align the holes in the Button Panel with the telephone keypad buttons on the phone, and then push the four corners of the panel until the panel clicks into place.

Figure 3.20 Line Key Card Install

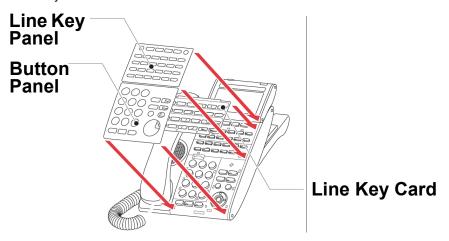

# WALL MOUNTING (OPTIONAL)

A separate wall mount unit is used to mount the phone to the wall. This unit connects to the back of the phone

**CAUTION!** BE CAREFUL NOT TO DROP THE PHONE WHILE MOUNTING IT ON

THE WALL. IT CAN CAUSE INJURY.

**CAUTION!** MAKE SURE THE PHONE IS FIRMLY MOUNTED ON THE WALL TO PREVENT THE PHONE FROM FALLING OUT. IT CAN CAUSE INJURY.

3-58 DT700 Phone User Guide

.

# **Wall Mounting Clearance Requirements**

The phone should be mounted to allow for the following clearances for the phone with the DT730 (ITL-24D) shown as an example.

Figure 3.21 Wall Mounting Clearance Diagram

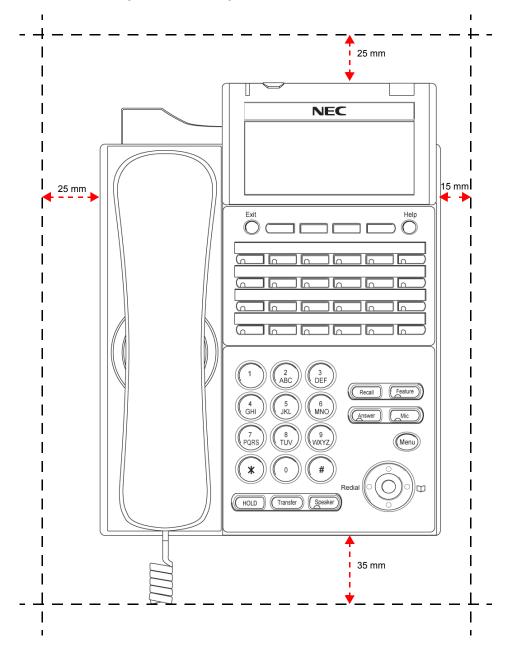

# To mount the phone on the wall

- 1 Remove the handset from the handset cradle.
- 2 Remove the hanger piece from the handset cradle, flip it over and then turn it upside down, and then insert it into the hanger slot until the hanger clicks.

Figure 3.22 Mount hanger piece

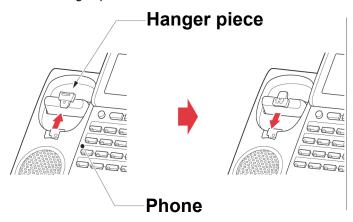

- 3 Turn the phone upside down, and flatten the tilt leg and stopper, or remove the tilt leg (see "To remove tilt leg" on page 3-50).
- 4 Attach the wall mount to the wall directory or the wall plate.
  - When attaching the wall mount unit directly to the wall:
- 5 Secure the wall mount unit with the six screws (included with the phone) or hang the wall mount unit on the wall with two screws, inserted into the wall.

Figure 3.23 Wall Mount Install

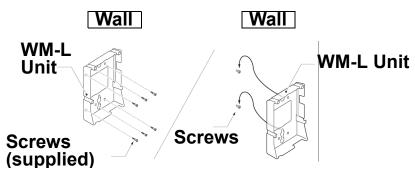

When attaching wall mount unit to the wall plate:

6 Attach wall mount unit to posts on the wall plate as shown in the figure below.

Figure 3.24 Wall Mount Install

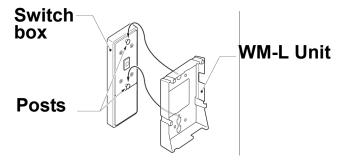

7 Insert the four tabs on the wall mount unit in the tab slots on the back of the phone.

3-60 DT700 Phone User Guide

Tuck the excess cord into the wall mount unit.

Figure 3.25 Wall Mount Install

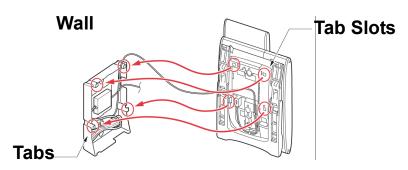

#### **8LK-L MODULE INSTALLATION**

**WARNING!** TO PREVENT POSSIBLE DAMAGE TO THE PHONE TERMINAL DURING INSTALLATION OR REMOVAL DISCONNECT THE LINE CORD/LAN CABLE AND THE AC/DC ADAPTER FROM THE PHONE TERMINAL TO POWER OFF THE TERMINAL DURING THE INSTALLATION PROCEDURE.

#### To install the 8LK-L Module

- Remove the left side panel from the phone.
- Attach the 8LK-L module to the phone using the provided screws.

Figure 3.26 Securing the 8LK-L with Screws

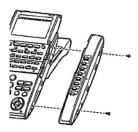

On the back of the phone, press the tab on the port cover on the left side of the back of the phone to release the protective cover that is over the ports. Remove the cover.

Figure 3.27 Connect the 8LK-L Cable

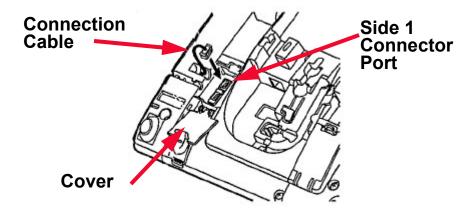

- 4 Connect the cable from the 8LK-L to the side option connector on the terminal and close the cover.
- 5 Reattach the side panel to the phone.

#### To install 8LK-L Line Key Card (Optional)

- 1 From the bottom, use an object to gently pry off the button panel for the 8LK-L module.
- 2 Align the holes in the Line Key Card with the buttons on the phone.
- 3 Align the holes in the Button Panel with the telephone keypad buttons on the phone, and then push the four corners of the panel until the panel clicks into place.

# DCL-60 CONSOLE (TYPE A) INSTALLATION

#### **WARNING!**

TO PREVENT POSSIBLE DAMAGE TO THE DCL-60 CONDOLE OR THE PHONE TERMINAL DURING INSTALLATION OR REMOVAL, DISCONNECT THE LINE CORD/LAN CABLE AND THE AC/DC ADAPTER FROM THE PHONE TERMINAL TO POWER OFF THE TERMINAL DURING THE INSTALLATION PROCEDURE.

**Note:** Do not disconnect the module from a phone while the phone is powered on. If you need to disconnect the module, power off the phone before disconnecting the DCL-60 module.

#### Prepare the phone

Use the menus on the front panel of the phone to configure the Side 2 Connector port for the DCL-60.

- 1 Press the Menu key.
- Select 4 Admin Settings.
- Use the keypad and cursor key to enter the User Name and Password to access the Admin menu.
- 4 Select 3 Maintenance.
- 5 Select 4 Side 2 Connector Mode.

3-62 DT700 Phone User Guide

Figure 3.28 Side 2 Connector Mode

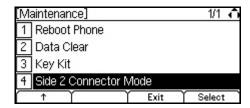

6 Select 2 DCL-60.

Figure 3.29 Enable DCL-60

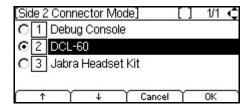

- 7 Press the OK softkey.
- 8 Press the Exit softkey.
- 9 Press the Exit softkey.
- 10 Press the Yes softkey to restart the phone.

**Note:** You must restart the phone to fully enable the DCL-60 connector mode.

- 11 After the phone finishes rebooting, disconnect the phone from power.
- 12 Remove the side panel from the phone.

Figure 3.30 Remove Side Panel from Terminal

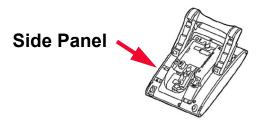

13 Attach the connection bracket to the phone using 3 of the provided screws.

Figure 3.31 Attach connection bracket to phone

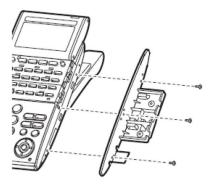

# Prepare the DCL-60 Console

- 1 Connect the 10 pin connector cable to the DCL-60.
- 2 Position the cable through the cable groove.

Figure 3.32 Press the cable into groove

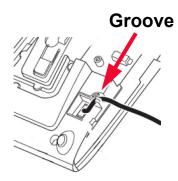

# Connect the DCL-60 Console to the phone

1 Press the tab on the port cover on the left side of the back of the phone to release the protective cover that is over the SIDE 2 port. Remove the cover.

Figure 3.33 Remove SIDE 2 port cover

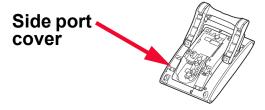

- 2 Slide the supplied DCL-60 module on to the connection bracket attached to the phone.
- 3 Use 2 of the supplied screws to connect the bracket to the DCL-60.

3-64 DT700 Phone User Guide

:

Figure 3.34 Screw DCL-60 module to the connector bracket

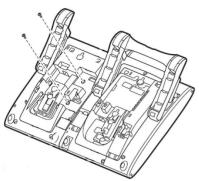

Connect the 10 pin connector to the SIDE 2 port on the back of the phone.

Figure 3.35 Serial Cable Installed

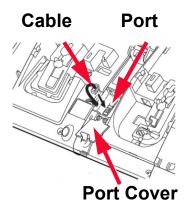

- 5 Adjust the height of the tilt leg on the phone to the desired height.
- 6 Adjust the height of the tilt leg on the DCL-60 to match the tilt leg on the multiline terminal.
- 7 Attach the side panel to the side of the DCL-60.
- 8 Connect the AC Adapter cable to the DCL-60.
- 9 Reattach the side panel to the phone.
- 10 Connect power to the phone.

#### To install DCL-60 Line Key Card (Optional)

- 1 From the bottom, use an object to gently pry off the button panel for the DCL-60 module.
- 2 Align the holes in the Line Key Card with the buttons on the phone.
- 3 Align the holes in the Button Panel with the telephone keypad buttons on the phone, and then push the four corners of the panel until the panel clicks into place.

3-66 DT700 Phone User Guide

# BASIC SETTINGS/CONFIGURATION

:

This chapter describes how to customize your phone.

**Note:** The DT710 (ITL-6DE) phone has a smaller screen display than is shown in the examples in this section. You may have to scroll using the cursor pad and softkeys to see all available options.

The following symbols represent the DT700's directional cursor pad and key pad:

| User actions/Keys                            |                                |
|----------------------------------------------|--------------------------------|
| Digit key                                    | Select corresponding menu Item |
| 4-way scroll BACK key ◀<br>(Redial key)      | Return to User Settings menu   |
| 4-way scroll FORWARD key Directory key)      | Select highlighted menu item   |
| 4-way scroll UP key ▲<br>(Volume UP key)     | Move to previous menu item     |
| 4-way scroll DOWN key ▼<br>(Volume DOWN key) | Move to next menu item         |
| ENTER key   (center button on cursor pad)    | Select highlighted menu item   |

#### DT710 ITL-6DE ECONOMY PHONE DISPLAY

The DT710 ITL-6DE LCD area shows three lines of information, while the DT730 phones (ITL-12D, ITL-24D and ITL-32D) are capable of showing five lines of information. Most screen examples in this guide are for DT730 phones.

Figure 4.1 Main Menu Display for ITL-6DE

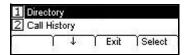

The  $\uparrow$  Up and  $\downarrow$  Down softkeys on the phone indicate to the user when there are more options than displayed on the LCD screen.

Figure 4.2 ↑ Up and ↓ Down softkeys on Change or Select Monitor Menu Display for DT710 ITL-6DE Phones

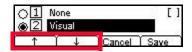

# BASIC SETUP WITH THE CURSOR PAD OR UP/DOWN KEYS

For the DT710 (ITL-2E) phone, you can use the up/down keys on your phone to adjust the volume settings.

Figure 4.3 DT710 (ITL-2E) Up/Down Keys

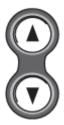

For all other phones, use the up/down keys on the cursor pad.

Figure 4.4 DT710 (ITL-6DE) and DT730 (ITL-12D, ITL-24D and ITL-32D)
Cursor Pad Up/Down Keys

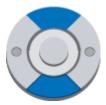

#### To adjust the ringing volume

Press the ▲ Up/▼ Down key on the Cursor pad while on-hook.
You must press the ▲ Up/▼ Down key multiple times and cannot press and hold to adjust the volume.

Figure 4.5 Adjust Handset ringing volume

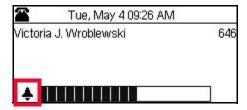

#### To adjust the Soft Ring volume (SIP@Net Platforms)

Press the ▲ Up/▼ Down key on the Cursor pad while Soft Ring is active.

You must press the ▲ Up/▼ Down key multiple times and cannot press and hold to adjust the volume.

4-68 DT700 Phone User Guide

.

Figure 4.6 Adjust Soft Ring volume

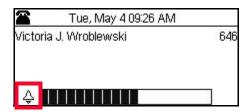

# To adjust the headset ringing volume

Press the ▲ Up/▼ Down key on the Cursor pad while on-hook.
You must press the ▲ Up/▼ Down key multiple times and cannot press and hold to adjust the volume.

Figure 4.7 Adjust Headset ringing volume

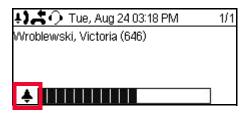

## To adjust the call volume (handset)

Press the ▲ Up/▼ Down key on the Cursor pad during call operation.
 You must press the ▲ Up/▼ Down key multiple times and cannot press and hold to adjust the volume.

Figure 4.8 Adjust Handset call volume

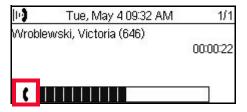

#### To adjust the call volume (headset)

Press the ▲ Up/▼ Down key on the Cursor pad during call operation.
You must press the ▲ Up/▼ Down key multiple times and cannot press and hold to adjust the volume.

Figure 4.9 Adjust Headset call volume

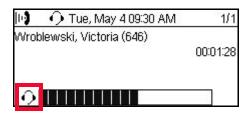

# To adjust the call volume (speaker)

Press the ▲ Up/▼ Down key on the Cursor pad during speaker phone operation. You must press the ▲ Up/▼ Down key multiple times and cannot press and hold to adjust the volume.

Figure 4.10 Adjust Speaker call volume

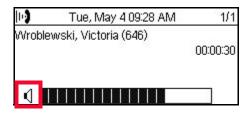

# BASIC SETUP WITH THE MENUS AND CURSOR PAD

The Menu Key and cursor pad on the DT710 (ITL-6DE) and DT730 (ITL-8LD, ITL-12D, ITL-24D and ITL-32D) phones lets you access additional settings and features for your phone.

Figure 4.11 Menu Key

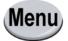

#### **DESI-less Display LCD Settings**

The LCD settings for the ITL-8LD apply to both the main LCD screen and the DESIless display screen simultaneously. You cannot set different LCD Contrast or LCD Backlight settings for each screen.

#### To select an Internal Ringtone

The internal ringtone is used for all incoming internal calls.

- 1 Press the Menu key.
- Select 3 User Settings.

4-70 DT700 Phone User Guide

3 Select 1 Ringtone.

Figure 4.12 Ringtone menu

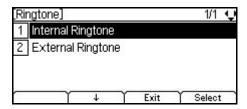

4 Select 1 Internal Ringtone.

Figure 4.13 Internal Ringtone

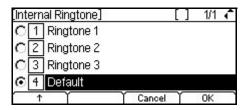

By default, your current internal ringtone is selected.

Use the  $\uparrow$  and  $\downarrow$  keys to scroll through the list of ringtones.

To listen to the ringtone, scroll to that selection. A single loop sample of the ringtone is played.

**Note:** The DT700 only plays the ringtone if it is in the idle state. If the DT700 receives an incoming call or event related to a soft ring, when it is playing this ringtone, it stops playing the ringtone and plays the ringtone currently configured for the received event.

To stop playing a ringtone and listen to another ringtone, use the  $\uparrow$  and  $\downarrow$  keys to scroll to another ringtone.

To select a new ringtone, scroll to the ringotne or press the number for that ringtone, then press the OK soft key or the ENTER key . If you select a new ringtone, this ringtone will be applied to your next incoming call.

To exit the menu without making any changes to your current ringtone, press the Cancel soft key.

**Note:** If a ringtone label shows a "\*" character at the end of the file name, the file is specified in your phone configuration file, but the file itself could not be downloaded from the boot server. If you select this entry, it will not be saved and your ringtone settings will not change.

Figure 4.14 Unavailable Internal Ringtone selection

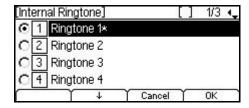

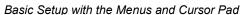

# To select an External Ringtone

- 1 Press the Menu key.
- 2 Select 3 User Settings.
- Select 1 Ringtone.

Figure 4.15 Ringtone menu

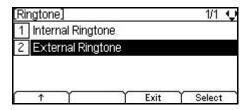

4 Select 2 External Ringtone.

Figure 4.16 External Ringtone

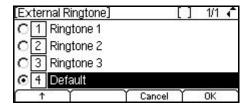

By default, your current external ringtone is selected.

Use the  $\uparrow$  and  $\downarrow$  keys to scroll through the list of ringtones, or use the phone keypad to select a specific ringtone.

To listen to the ringtone, scroll to that selection. A single loop sample of the ringtone is played.

**Note:** The DT700 only plays the ringtone if it is in the idle state. If the DT700 receives an incoming call or event related to a soft ring, when it is playing this ringtone, it stops playing the ringtone and plays the ringtone currently configure for the received event.

To stop playing a ringtone and listen to another ringtone, use the  $\uparrow$  and  $\downarrow$  keys to scroll to another ringtone, or use the phone keypad to select a specific ringtone.

To select a new ringtone, scroll to the ringotne or press the number for that ringtone, then press the OK soft key or the ENTER key . If you select a new ringtone, this ringtone will be applied to your next incoming call.

To exit the menu without making any changes to your current ringtone, press the Cancel soft key.

**Note:** If a ringtone label shows a "\*" character at the end of the file name, the file is specified in your phone configuration file, but the file itself could not be downloaded from the boot server. If you select this entry, it will not be saved and your ringtone settings will not change.

4-72 DT700 Phone User Guide

.

Figure 4.17 Unavailable External Ringtone selection

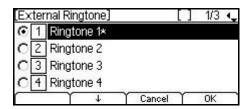

#### To enable an external headset

Note: There is no connector for a headset on the DT710 phones.

- 1 Connect the headset to the phone:
  - a. Insert the headset cord plug into the HEADSET connector on the back of the phone, until you hear a click.
  - b. Thread the cord through the groove, as shown in the figure below.

Figure 4.18 Headset Connection

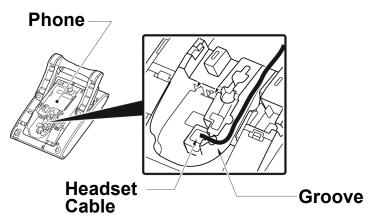

- 2 Press the Menu key on the phone.
- 3 Select 3 User Settings.
- 4 Select 2 Headset.

Figure 4.19 Select Headset

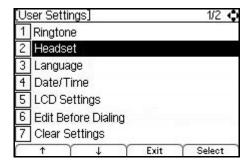

5 Select 1 Enable/Disable.

Figure 4.20 Headset Options

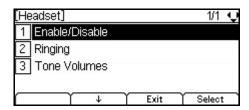

6 Select 2 Enable.

Figure 4.21 Enable Headset

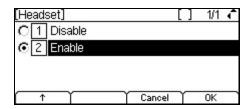

7 Press Enter on the cursor pad or the OK softkey to accept the setting.

You can also press the Cancel softkey to exit without making any changes.

## To set external headset ringing (Optional)

You can set your phone to ring only through your external headset. The phone will not ring from the telephone speaker when you have it set to ring to the headset.

**Note:** Hold reminder tone, soft ring, ringer volume, and preview of the User Adjustable Ringtones on selection may not be supported by the headset. They are only played on the DT700 speaker when Headset Ringing is set to Phone or Phone and Headset.

- 1 Press the Menu key.
- 2 Select 3 User Settings.
- 3 Select 2 Headset.

Figure 4.22 Select Headset options

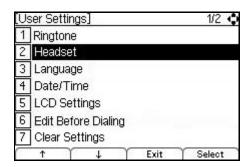

4 Select 2 Ringing.

4-74 DT700 Phone User Guide

Figure 4.23 Headset ringing options

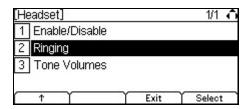

#### 5 Do one of the following:

- To enable ringing on the headset only, select Headset...
- To enable ringing on the headset and the phoneset, select 3 Phone and Headset.

Figure 4.24 Enable Headset ringing

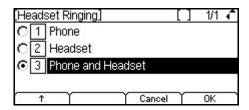

6 Press Enter • on the cursor pad or the OK softkey to accept the setting.

You can also press the Cancel softkey to exit without making any changes.

**Note:** The setting defaults to 1 Phone.

### To set the Call Waiting volume

The Call Waiting Volume settings allow you to specify the call waiting tone volume for the headset.

The range is 0 (no tone) to 19 (maximum tone volume). The default is 19.

Upon entering this screen, the keypad is locked in numeric entry mode. You cannot change the keypad entry mode in this screen.

- 1 Press the Menu key.
- Select 3 User Settings.
- 3 Select 2 Headset.

Figure 4.25 Select Headset options

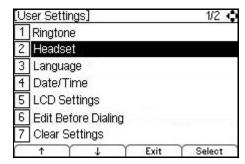

4 Select 3 Tone Volumes.

Figure 4.26 Tone Volumes options

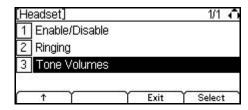

5 Select 1 Call Waiting Volume.

Figure 4.27 Call Waiting volume

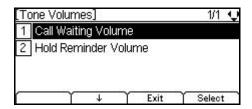

To change the volume level, press the Delete softkey and use the telephone keypad to enter new volume level.

Figure 4.28 Adjust Call Waiting Volume

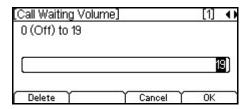

7 Press Enter on the cursor pad or the OK softkey to accept the setting.

You can also press the Cancel softkey to exit without making any changes.

Note: The setting defaults to 19 (maximum tone volume).

#### To set the Hold Reminder volume

The Hold Reminder Volume settings allow you to specify the hold reminder volume for the headset.

The range is 0 (no tone) to 19 (maximum tone volume). The default is 19.

Upon entering this screen, the keypad is locked in numeric entry mode. You cannot change the keypad entry mode in this screen.

- 1 Press the Menu key.
- Select 3 User Settings.
- 3 Select 2 Headset.

4-76 DT700 Phone User Guide

Figure 4.29 Select Headset options

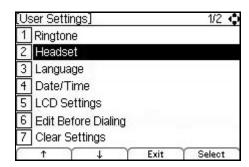

4 Select 3 Tone Volumes.

Figure 4.30 Tone Volumes options

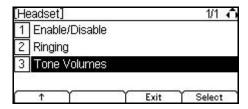

5 Select 2 Hold Reminder Volume.

Figure 4.31 Hold Reminder volume

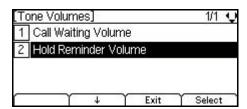

6 To change the volume level, press the Delete softkey and use the telephone keypad to enter new volume level.

Figure 4.32 Adjust Hold Reminder Volume

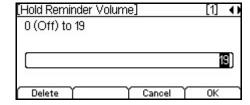

7 Press Enter on the cursor pad or the OK softkey to accept the setting.

You can also press the Cancel softkey to exit without making any changes.

Note: The setting defaults to 19 (maximum tone volume).

#### To change the Display Language

1 Press the Menu key.

Basic Setup with the Menus and Cursor Pad

- 2 Select 3 User Settings.
- 3 Select 3 Language.

Figure 4.33 Select Language options

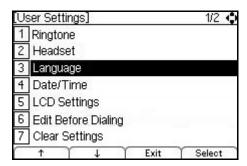

4 Select the desired language and press Enter • on the cursor pad or the OK softkey to accept the setting.

The new menu screens will now display in the language you have selected. You do not need to restart the phone to change the language.

You can also press the Cancel softkey to exit without making any changes.

Note: The default language on the phone is English.

#### To set the Date Format

Determines whether time is displayed with a 12-hour or 24-hour clock format.

- 1 Press the Menu key.
- Select 3 User Settings.
- Select 4 Date/Time.

Figure 4.34 Select Date and Time options

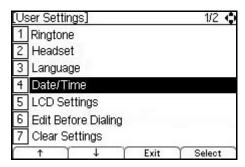

- 4 Select 1 Date Format.
- 5 Select the desired date format. Then press Enter on the cursor pad or the OK softkey to accept the setting.

4-78 DT700 Phone User Guide

.

Figure 4.35 Select Date options

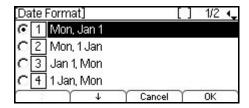

You can also press the Cancel softkey to exit without making any changes.

Table 4.1Date Formats

| No. | Menu Items |                                |
|-----|------------|--------------------------------|
| 1   | Mon, Jan 1 | Selects Mon, Jan 1 date format |
| 2   | Mon, 1 Jan | Selects Mon, 1 Jan date format |
| 3   | Jan 1, Mon | Selects Jan 1, Mon date format |
| 4   | 1 Jan, Mon | Selects 1 Jan, Mon date format |
| 5   | YYYY/MM/DD | Selects YYYY/MM/DD date format |
| 6   | MM/DD/YYYY | Selects MM/DD/YYYY date format |
| 7   | DD/MM/YYYY | Selects DD/MM/YYYY date format |

Note: The setting that highlighted is the setting that is currently enabled.

#### To set the Time Format

Determines whether time is displayed with a 12-hour or 24-hour clock format.

- 1 Press the Menu key.
- 2 Select 3 User Settings.
- Select 4 Date/Time.

Figure 4.36 Select Date and Time options

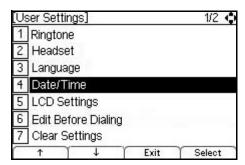

4 Select 2 Time Format.

Figure 4.37 Select Time format

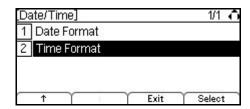

5 Select ☐ 12 Hour or ☐ 24 Hour. Then press Enter ● on the cursor pad or the OK softkey to accept the setting.

You can also press the Cancel softkey to exit without making any changes.

Figure 4.38 Select Time options

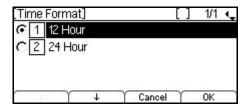

Note: The setting that highlighted is the setting that is currently enabled.

# To adjust the LCD contrast

- 1 Press the Menu key.
- 2 Select 3 User Settings.
- 3 Select 5 LCD Settings.

Figure 4.39 LCD settings

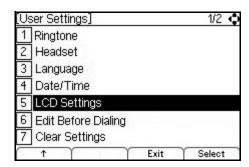

4 Select 1 LCD Contrast.

Figure 4.40 LCD Contrast settings

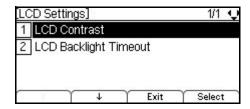

4-80 DT700 Phone User Guide

5 Use the + and - softkeys to adjust the LCD contrast.

Figure 4.41 Adjust LCD Contrast settings

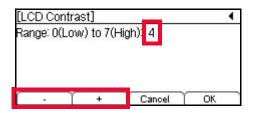

6 Press Enter ● on the cursor pad or the OK softkey to accept the setting.

You can also press the Cancel softkey to exit without making any changes.

#### To change the LCD Backlight Timeout

You can adjust the timeout of the LCD backlight on your phone. You can specify a value between 0 (None) to 255 seconds.

- 1 Press the Menu key.
- 2 Select 3 User Settings.
- 3 Select 5 LCD Settings.

Figure 4.42 LCD settings

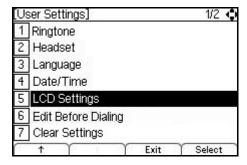

4 Select 2 LCD Backlight Timeout.

Figure 4.43 LCD Backlight Timeout settings

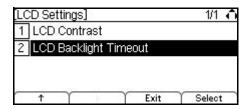

5 The default backlight timeout, in seconds, for your system is shown. To change the timeout, press the Delete softkey and use the telephone keypad to enter new backlight timeout.

Figure 4.44 Set Backlight Timeout

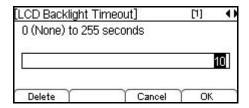

Press Enter on the cursor pad or the OK softkey to accept the setting.

You can also press the Cancel softkey to exit without making any changes.

**Note:** Setting the Backlight Timeout to 0 (zero) disables the timeout, and the LCD Backlight will remain lit at all times.

# To enable or disable the Backlight Fade (DT730G ITL-12CG, ITL-24CG and ITL-32CG only)

You can enable or disable low power mode on the main screen of the color DT730G CG phones.

**Note:** Although this setting is available on DT730G DG phones, it does not have any impact on the main screen of DT730G DG phones.

- 1 Press the Menu key.
- 2 Select 3 User Settings.
- 3 Select 5 LCD Settings.

Figure 4.45 LCD settings

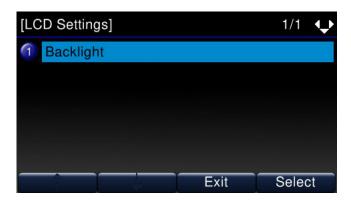

4 Select 3 LCD Low Power Mode.

4-82 DT700 Phone User Guide

Figure 4.46 LCD Low Power Mode settings

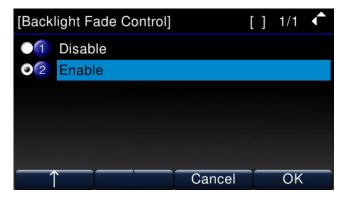

- 5 Select 1 Enable or 2 Disable.
  By default, low power mode is enabled on the phone.
- 6 Press Enter on the cursor pad or the OK softkey to accept the setting.
  You can also press the Cancel softkey to exit without making any changes.

#### To edit the Dial Preference

**Note:** If you do not see this menu option, it has been disabled by your system administrator.

You can set your phone to prompt you to confirm the number when dialing Personal Directory, Speed Dial, or Call History entries. For example, if you dial external numbers from your Call History often, you can set your dial preferences to edit before dialing so you can enter the outside line access code when your phone dials. If you dial mostly internal numbers or use Personal Directory entries that have the outside line access code already programmed into the number, you can set the dial preference so the telephone numbers dials directly.

**Note:** The Dial Preference you select is applied to both the Call History and Personal Directory/Speed Dials.

- 1 Press the Menu key.
- 2 Select 3 User Settings.
- 3 Select 6 Edit Before Dialing.

Figure 4.47 Edit Dial Preference

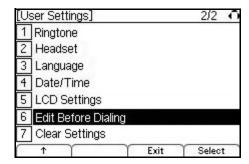

4 Select your dialing preference.

Figure 4.48 Dial Preference options

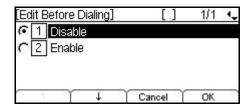

- ① Disable: When dialing from the Personal Directory or Call History, numbers will be dialed as they appear in the Personal Directory or Call History. If your system requires an outside line access code, you may not be able to dial entries using the Call History.
- 2 Enable: When dialing Personal Directory or Call History entries, you will be prompted to edit/confirm the number before the phone dials.
- 5 Press Enter on the cursor pad or the OK softkey to accept the setting.

You can also press the Cancel softkey to exit without making any changes.

**Note:** For more information on the Personal Directory, see "The Personal Directory" on page 11-278. For more information on Speed Dials, see "Speed Dial and Programmable Keys" on page 8-130

#### **CLEAR USER SETTINGS**

The following menus are used to delete information from the Flash memory.

Selecting "Clear User Settings" restores all user settings to their default value.

Selecting "Clear Personal Directory" erases all Personal Directory entries and Speed Dial Key information on the phone.

Selecting "Clear Call History" erases all of the Call History information on the phone. It does not delete your system call history information or the call history information for any phone applications.

#### To Clear User Settings

- 1 Press the Menu key\User Settings.
- Select 6 Clear Settings or 7 Clear Settings.

**Note:** The number of the menu item may differ based on the Edit Before Dialing settings on your phone.

3 Select 1 Clear User Settings.

4-84 DT700 Phone User Guide

Figure 4.49 Clear User Settings

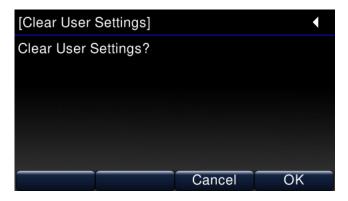

The confirmation screen manage the following events:

Table 4.2 Clear Confirmation softkeys

| Softkey Feature | Description                                        |
|-----------------|----------------------------------------------------|
| Cancel          | Discard changes and return to Clear Settings       |
| ОК              | Restore all User settings to their default values. |

 Table 4.3
 Data Clear Confirmation acceptable user actions/keys

| Acceptable User Actions/Keys                                                                                   | Description                                        |
|----------------------------------------------------------------------------------------------------|----------------------------------------------------|
| The following section describes behavior on certain specific user actions/key events pertaining to this screen |                                                    |
| Digit key                                                                                                    | No Operation                                       |
| 4-way scroll BACK key (Redial key)                                                                             | Discard changes and return to Clear Settings       |
| 4-way scroll FORWARD key<br>(Directory key)                                                                    | No Operation                                       |
| 4-way scroll UP key<br>(Volume UP key)                                                                         | No Operation                                       |
| 4-way scroll DOWN key (Volume<br>DOWN key)                                                                     | No Operation                                       |
| ENTER key                                                                                                    | Restore all User settings to their default values. |

Note: There are no menu items associated with Confirm Menu settings.

#### To Clear Personal Directory

- 1 Press the Menu key\User Settings.
- 2 Select 6 Clear Settings or 7 Clear Settings.

**Note:** The number of the menu item may differ based on the Edit Before Dialing settings on your phone.

3 Select 2 Clear Personal Directory.

Figure 4.50 Clear Personal Directory

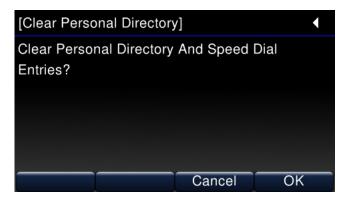

The confirmation screen manage the following events:

Table 4.4 Clear Confirmation softkeys

| Softkey Feature | Description                                                                       |
|-----------------|-----------------------------------------------------------------------------------|
| Cancel          | Discard changes and return to Clear Settings                                      |
| ок              | Erase all Personal Directory entries and Speed Dial Key information on the phone. |

 Table 4.5
 Data Clear Confirmation acceptable user actions/keys

| Acceptable User Actions/Keys                                                                                   | Description                                                                       |
|----------------------------------------------------------------------------------------------------|-----------------------------------------------------------------------------------|
| The following section describes behavior on certain specific user actions/key events pertaining to this screen |                                                                                   |
| Digit key                                                                                                    | No Operation                                                                      |
| 4-way scroll BACK key (Redial key)                                                                             | Discard changes and return to Clear Settings                                      |
| 4-way scroll FORWARD key (Directory key)                                                                       | No Operation                                                                      |
| 4-way scroll UP key<br>(Volume UP key)                                                                         | No Operation                                                                      |
| 4-way scroll DOWN key (Volume DOWN key)                                                                        | No Operation                                                                      |
| ENTER key                                                                                                    | Erase all Personal Directory entries and Speed Dial Key information on the phone. |

**Note:** There are no menu items associated with Confirm Menu settings.

#### To Clear Call History

**Note:** This option only deletes the Call History information on your phone. It does not clear your system call history or the call history from any other phone applications.

1 Press the Menu key\User Settings.

4-86 DT700 Phone User Guide

.

2 Select 6 Clear Settings or 7 Clear Settings.

**Note:** The number of the menu item may differ based on the Edit Before Dialing settings on your phone.

3 Select 3 Clear Call History.

Figure 4.51 Clear Call History

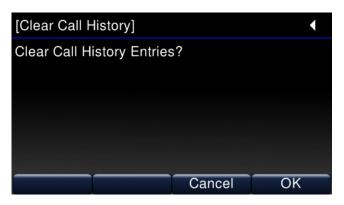

The confirmation screen manage the following events:

Table 4.6 Clear Confirmation softkeys

| Softkey Feature | Description                                      |
|-----------------|--------------------------------------------------|
| Cancel          | Discard changes and return to Clear Settings     |
| OK              | Clear all Call History information on the phone. |

 Table 4.7
 Data Clear Confirmation acceptable user actions/keys

| Acceptable User Actions/Keys                                                                                   | Description                                      |
|----------------------------------------------------------------------------------------------------|--------------------------------------------------|
| The following section describes behavior on certain specific user actions/key events pertaining to this screen |                                                  |
| Digit key                                                                                                    | No Operation                                     |
| 4-way scroll BACK key (Redial key)                                                                             | Discard changes and return to Clear Settings     |
| 4-way scroll FORWARD key (Directory key)                                                                       | No Operation                                     |
| 4-way scroll UP key<br>(Volume UP key)                                                                         | No Operation                                     |
| 4-way scroll DOWN key (Volume DOWN key)                                                                        | No Operation                                     |
| ENTER key                                                                                                    | Clear all Call History information on the phone. |

Note: There are no menu items associated with Confirm Menu settings.

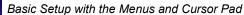

#### To restart your phone

**Note:** Any devices connected to the phone's PC port will momentarily disconnect from the network when the phone is rebooted.

- 1 Press the Menu key.
- 2 Select 5 Reboot Phone.

Figure 4.52 Main menu screen

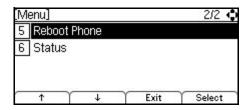

Press the OK softkey or • Enter key on the cursor pad to restart the phone.

Figure 4.53 Confirm Reboot

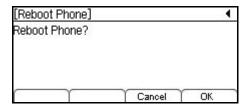

You will not have a dial tone on the phone or be able to make calls until the phone restarts and re-registers on the network.

**Note:** If you cannot restart the phone using the Menus, unplug the phone from power and the network for ten seconds, then reconnect the telephone to your network and power to perform a restart.

#### **VIEWING PHONE SETTINGS**

If you are having problems with your phone, you may want to view the hardware version, firmware version, or network information for your phone.

This menu item may not be available on your phone, depending on the configuration of your phone. Contact your system administrator for more information.

**Note:** You cannot change these settings on your phone. To change any of these settings, contact your system administrator.

#### To view the phone settings

- 1 Press the Menu key.
- 2 Select 6 Status.

4-88 DT700 Phone User Guide

Figure 4.54 Status options

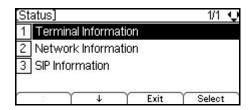

- 3 Select 1 Terminal Information to view the hardware and firmware information for your phone, or select 2 Network Information to view the network information for your phone, or select 3 SIP Information to view the settings for your phone and SIP account on the network.
- 4 Use the cursor pad or the ↑ Up and ↓ Down softkeys to scroll through the phone settings.

## To view the firmware information for your phone

- 1 Press the Menu key.
- 2 Select 6 Status.
- 3 Select 1 Terminal Information.
- 4 Use the cursor pad or Up/Down softkeys to scroll to the Firmware Version screen.

Figure 4.55 Firmware version

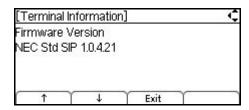

5 Press the Exit softkey to return to the Status menu.

**Note:** You cannot change these settings on your phone. To change any of these settings, contact your system administrator.

If you need to upgrade to the latest firmware version available for your phone on your network, restart your phone.

#### To view the IP address of your phone

If you are troubleshooting problems with your phone, you may need to know the IP Address of your phone.

- 1 Press the Menu key.
- 2 Select 6 Status.
- 3 Select 2 Network Information.

Figure 4.56 Select Network Information

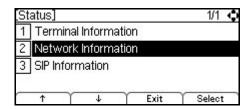

4 Use the cursor pad or the  $\uparrow$  Up and  $\downarrow$  Down softkeys to scroll to the IP Address screen.

Figure 4.57 IP Address

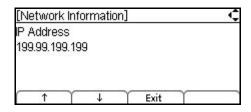

5 Press the Exit softkey to return to the Status menu.

**Note:** You cannot change these settings on your phone. To change any of these settings, contact your system administrator.

# To view the maximum numbers of calls you can handle on your phone

The maximum number of calls you can handle concurrently is determined by your system administrator, but you can view the maximum number of calls that are allowed concurrent on your phone from the Status menu.

- 1 Press the Menu key.
- 2 Select 6 Status.
- 3 Select 3 SIP Information.

Figure 4.58 Select SIP Information

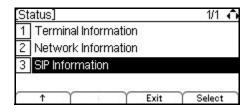

4 Use the cursor pad or the ↑ Up and ↓ Down softkeys to scroll to the Max Calls screen.

4-90 DT700 Phone User Guide

.

Figure 4.59 MaxCalls

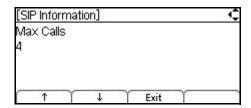

Press the Exit softkey to return to the Status menu.

**Note:** You cannot change these settings on your phone. To change any of these settings, contact your system administrator.

# SPEED DIAL AND PERSONAL DIRECTORY CHARACTER SETS

The following tables show the character sets (uppercase, lowercase) and numeric that are available on your DT700 phone.

#### **ALPHABETIC CHARACTERS**

When entering the name, you can enter uppercase and lowercase standard and European characters. The keypad is in upper case entry mode upon entering the screen. You can switch between upper and lower case character sets by pressing the key. An icon in the title bar will show which entry mode (uppercase, lowercase or numeric) set is selected. The following tables show the available characters.

Table 4.8 Uppercase Alphabetic Character Set

|   | Uppercase Characters |   |   |   |   |   |   |   |   |           |
|---|----------------------|---|---|---|---|---|---|---|---|-----------|
| 1 | 2                    | 3 | 4 | 5 | 6 | 7 | 8 | 9 | 0 | #         |
|   | Α                    | D | G | J | M | Р | Т | W | 0 | Spac<br>e |
| , | В                    | E | Н | K | N | Q | U | Х |   | #         |
| : | С                    | F | I | L | 0 | R | V | Y |   | *         |
| ! | À                    | È | ì | 5 | Ñ | S | Ù | Z |   |           |
| ? | Á                    | É | ĺ |   | Ò | ß | Ú | 9 |   |           |
| + | Â                    | Ê | Î |   | Ó | 7 | Û |   |   |           |
| - | Ã                    | Ë | Ϊ |   | Ô |   | Ü |   |   |           |
| % | Ä                    | 3 | 4 |   | Õ |   | 8 |   |   |           |
| & | Å                    |   |   |   | Ö |   |   |   |   |           |

#### Speed Dial and Personal Directory Character Sets

|   | Uppercase Characters |   |   |   |   |   |   |   |   |   |
|---|----------------------|---|---|---|---|---|---|---|---|---|
| 1 | 2                    | 3 | 4 | 5 | 6 | 7 | 8 | 9 | 0 | # |
| 1 | Æ                    |   |   |   | Œ |   |   |   |   |   |
| ( | Ç                    |   |   |   | Ø |   |   |   |   |   |
| ) | 2                    |   |   |   | 6 |   |   |   |   |   |
| = |                      |   |   |   |   |   |   |   |   |   |
| ż |                      |   |   |   |   |   |   |   |   |   |
| i |                      |   |   |   |   |   |   |   |   |   |
| 1 |                      |   |   |   |   |   |   |   |   |   |

 Table 4.9
 Lowercase Alphabetic Character Set

|   | Lowercase Characters |   |   |   |   |   |   |   |   |           |
|---|----------------------|---|---|---|---|---|---|---|---|-----------|
| 1 | 2                    | 3 | 4 | 5 | 6 | 7 | 8 | 9 | 0 | #         |
| • | а                    | d | g | j | m | р | t | w | 0 | Spac<br>e |
| , | b                    | е | h | k | n | q | u | х |   | #         |
| : | C                    | f | ï | I | 0 | r | v | у |   | *         |
| ! | à                    | è | ì | 5 | ñ | s | ù | z |   |           |
| ? | á                    | é | í |   | Ò | ß | ú | 9 |   |           |
| + | â                    | ê | î |   | ó | 7 | û |   |   |           |
| - | ã                    | ë | ï |   | ô |   | ü |   |   |           |
| % | ä                    | 3 | 4 |   | õ |   | 8 |   |   |           |
| & | å                    |   |   |   | ö |   |   |   |   |           |
| 1 | æ                    |   |   |   | œ |   |   |   |   |           |
| ( | ç                    |   |   |   | Ø |   |   |   |   |           |
| ) | 2                    |   |   |   | 6 |   |   |   |   |           |
| = |                      |   |   |   |   |   |   |   |   |           |
| ¿ |                      |   |   |   |   |   |   |   |   |           |
| i |                      |   |   |   |   |   |   |   |   |           |
| 1 |                      |   |   |   |   |   |   |   |   |           |

# NUMERIC CHARACTER SET

When in numeric character entry mode, you can use the numbered keys on the phone to enter numbers, and the # key to enter special characters.

4-92 DT700 Phone User Guide

.

You can switch between character sets by pressing the  $\*$  key.

Note: The full numeric character set is only available when you are in a field that also allows alphabetic input. If you are not in a field that allows for alphabetic input, the only special characters you can enter are ★ and #.

Table 4.10 Numeric Character Set

|   | Numeric Characters |   |   |   |   |   |   |   |   |   |
|---|--------------------|---|---|---|---|---|---|---|---|---|
| 1 | 2                  | 3 | 4 | 5 | 6 | 7 | 8 | 9 | 0 | # |
| 1 | 2                  | 3 | 4 | 5 | 6 | 7 | 8 | 9 | 0 | * |
|   |                    |   |   |   |   |   |   |   |   | # |
|   |                    |   |   |   |   |   |   |   |   |   |
|   |                    |   |   |   |   |   |   |   |   | @ |
|   |                    |   |   |   |   |   |   |   |   | / |
|   |                    |   |   |   |   |   |   |   |   | ( |
|   |                    |   |   |   |   |   |   |   |   | ) |
|   |                    |   |   |   |   |   |   |   |   | , |
|   |                    |   |   |   |   |   |   |   |   | - |
|   |                    |   |   |   |   |   |   |   |   | 1 |
|   |                    |   |   |   |   |   |   |   |   | : |
|   |                    |   |   |   |   |   |   |   |   | í |
|   |                    |   |   |   |   |   |   |   |   | ~ |
|   |                    |   |   |   |   |   |   |   |   | & |
|   |                    |   |   |   |   |   |   |   |   | 1 |

 Table 4.11
 Character entry mode Icon Displays

| Feature                                     | Icon           |
|---------------------------------------------|----------------|
| Keypad in first letter uppercase entry mode | [Abc] [Abc]    |
| Keypad in all uppercase entry mode          | [ABC] [ABC]    |
| Keypad in all lowercase entry mode          | [abc] [abc]    |
| Keypad in numeric entry mode                | <b>(1)</b> (1) |

#### BASIC SETTINGS/CONFIGURATION

Speed Dial and Personal Directory Character Sets

4-94 DT700 Phone User Guide

# DT730 ITL-8LD WITH DISPLAY

.

The following symbols represent the DT700's directional cursor pad and key pad:

| User actions/Keys                            |                                |  |  |  |  |
|----------------------------------------------|--------------------------------|--|--|--|--|
| Digit key                                    | Select corresponding menu Item |  |  |  |  |
| 4-way scroll BACK key ◀<br>(Redial key)      | Return to User Settings menu   |  |  |  |  |
| 4-way scroll FORWARD key Directory key)      | Select highlighted menu item   |  |  |  |  |
| 4-way scroll UP key (Volume UP key)          | Move to previous menu item     |  |  |  |  |
| 4-way scroll DOWN key ▼<br>(Volume DOWN key) | Move to next menu item         |  |  |  |  |
| ENTER key   (center button on cursor pad)    | Select highlighted menu item   |  |  |  |  |

**Note:** The softkeys are buttons that change function depending on the situation. Each softkey's current function is displayed on the LCD screen above the button on the phone.

Figure 5.1 DT730 ITL-8LD softkeys

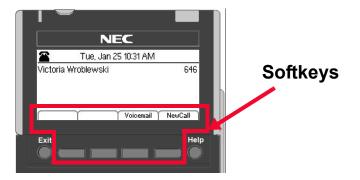

## DT730 ITL-8LD DESI-LESS DISPLAY

#### STARTUP DISPLAY

All the startup display messages on the DESI-Less phone are shown on the 1st LCD. The 2nd LCD does not show any message while the phone is rebooting.

#### PROGRAMMABLE KEY INFORMATION DISPLAY

The DESI-Less (label-less) lower LCD on the ITL-8LD phone allows you to access the 32 available Programmable keys on 4 pages, using the Scroll key to navigate between pages.

Figure 5.2 Scroll key

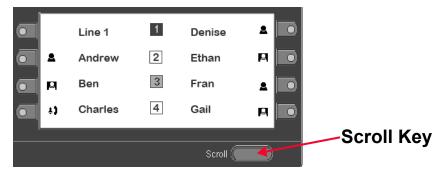

The Page Icon indicates the currently displayed page. You can change pages using the Scroll key. The display offers the following Programmable Keys on the four pages available on the display:

Page 1 1 Line Key and 7 Programmable Keys
Page 2 8 Programmable Keys
Page 3 8 Programmable Keys
Page 4 8 Programmable Keys
Total Programmable Keys 31 Programmable Keys

The name or number assigned to each configured key is shown. If Presence Monitoring is configured for the key, an icon shows the current presence status of that line. The current page number is also show.

5-96 DT700 Phone User Guide

Figure 5.3 ITL-8LD

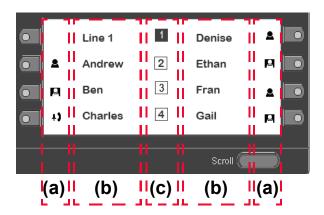

# (a) Monitor Icons

Table 5.1 Monitor Presence Icons for ITL-8LD phones

| Туре                              | Status        | Programmable<br>Key LED | LED/<br>DESI-Less Icon |
|-----------------------------------|---------------|-------------------------|------------------------|
| Line Key                          | Registered    | LED is not lit          | 2                      |
|                                   | Unregistered  | LED is not lit          | <b>8</b>               |
| Speed Dial Key<br>(No Monitoring) | Not Available | LED is not lit          |                        |

| Туре | Status                  | Programmable<br>Key LED | LED/<br>DESI-Less Icon |
|------|-------------------------|-------------------------|------------------------|
| BLF  | Idle                    | LED is not lit          | <b>.</b>               |
|      | Ringing (SIP@Net)       | Blinking Red            | †)                     |
|      | Ringing (3C system)     | Blinking Green          |                        |
|      | Subscription Failed     | LED is not lit          | Q                      |
|      | Online (3C system only) | Green                   | 2                      |
|      | On the Phone            | Red                     | 103                    |
|      | Held                    | Blinking Red            | N                      |
|      | Busy                    | Red                     | 0                      |

# (b) Programmable Key Information

 Table 5.2
 Programmable Key information on DT730 ITL-8LD phones

| Key Type                  | Description              |
|---------------------------|--------------------------|
| Line Key                  | Default line text.       |
| Programmed Speed Dial Key | Speed Dial name.         |
| Empty Programmable Key    | No information is shown. |

5-98 DT700 Phone User Guide

#### (c) Page Number

 Table 5.3
 Page Numbers on DT730 ITL-8LD phones

| Page Number | Programmable Keys                                  | Behavior                                                                                                    |
|-------------|----------------------------------------------------|----------------------------------------------------------------------------------------------------|
| 1           | Programmable Keys 2 - 9<br>(Key 1 is the Line Key) | A black background on a page number indicates the currently displayed                                                                                                    |
| 2           | Programmable Keys 9 - 16                           | page.                                                                                                    |
| 3           | Programmable Keys 17 - 24                          | A white background on a page number indicates                                                                                                    |
| 4           | Programmable Keys 25 - 32                          | the page is inactive.                                                                                                    |
|             |                                                    | 3C system:  A flashing (alternating white and black background) on a page number indicates an event happening on that page, such as a presence change on a monitored line. Flashing will stop when that line is connected to the call or when the line returns to an idle state. |

#### **USER PORTABILITY AND THE ITL-8LD PHONE**

For users that usually use an ITL-8LD phone, User Portability features are still supported on all phone models, but if the second LCD is not on the phone, no details for programmed entries can be shown. The programmed keys for the user will still be available for however may keys that phone supports, and all entries in the user's Personal Directory are also available.

#### THE SCROLL KEY

#### Using the Scroll Key

Pressing the Scroll key once will advance you to the next page in the DESI-Less display. For example if the icon for page 3 is flashing to indicate an event on that page, you would press the Scroll Key twice to scroll from the first page to the third page of the DESI-Less display.

Figure 5.4 Page Scrolling Example

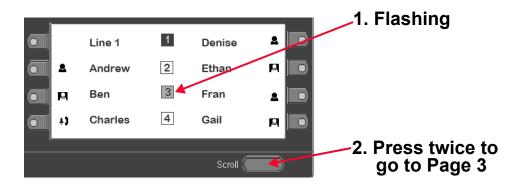

**Note:** For more information about configuring programmable keys as Speed Dial Keys on ITL-8LD phones, see "Speed Dial Key Programming Examples" on page 8-142.

# Speed Dial Key Numbering for ITL-8LD Phones

For details on the Speed Dial Key numbering for the ITL-8LD phone, see the example below.

Figure 5.5 DT730 (ITL-8LD) Speed Dial Key Numbering

| Page 1   | Page 2 | Page<br>3 | Page<br>4            | Р              | age<br>1 | Page<br>2 | Page<br>3 | Page<br>4 |
|----------|--------|-----------|----------------------|----------------|----------|-----------|-----------|-----------|
| Line Key | 9      | 17        | <b>25</b> $_{\odot}$ |                | 5        | 13        | 21        | 29        |
| 2        | 10     | 18        | 26                   |                | 6        | 14        | 22        | 30        |
| 3        | 11     | 19        | <b>27</b> 💍          |                | 7        | 15        | 23        | 31        |
| 4        | 12     | 20        | 28 💿                 |                | 8        | 16        | 24        | 32        |
|          |        |           |                      | Scroll (Scroll |          |           |           |           |

5-100 DT700 Phone User Guide

# **DT700 SECURITY FEATURES**

**Note:** See the Administrator's Guide for information on security settings for DT700 phones.

DT700 phones support several security protocols for secure systems.

All security settings for DT700 are programmed by your system administrator.

#### SECURE CALLS

#### SECURE CALL ICON DISPLAY

A call is secure when both the signaling and the media are secure. Different icons are used to indicate the security of the phone's signaling and the security of the media.

## **Secure Signaling**

A lock symbol appears in the registration icon when secure signaling is used, such as a TLS connection.

#### Table 6.1 Se

Secure Registration Icon

| Black and White | Color |
|-----------------|-------|
|                 |       |

#### Secure Media

A locked or unlocked icon is displayed adjacent to the call appearance icon to indicate when secure media, such as SRTP, is used.

#### Table 6.2

Secure Media Icon (Secure Media, Unsecure Signaling)

| White Background | Black Background | Color    |
|------------------|------------------|----------|
| £                |                  | <u>_</u> |

Figure 6.1 Secure Media Icon (Secure Media, Secure Signaling)

| White Background | Black Background | Color |
|------------------|------------------|-------|
| <b>a</b>         | ₽                |       |

The following table provides the details for possible scenarios with secured and unsecured signaling and media.

 Table 6.3
 Secured/Unsecure Signaling and Media Scenarios Icons

|           |       | Registration Icon |       | Media Security Icon |                     |          |
|-----------|-------|-------------------|-------|---------------------|---------------------|----------|
| Signaling | Media | Black and White   | Color | White background    | Black<br>background | Color    |
| Non-TLS   | RTP   | 2                 |       | None                |                     | None     |
| Non-TLS   | SRTP  | 22                |       | £                   | 6                   | <u>_</u> |
| TLS       | RTP   | 22.               |       | None                |                     | None     |
| TLS       | SRTP  | 22                |       | <u> </u>            | Δ                   | <b>_</b> |

#### Music-On-Hold

When the phone is placed on-hold, the media is renegotiated. The media may change from SRTP to RTP. The Media Icon will update accordingly.

#### Conferencing

When the phone acts as conference initiator or a conference bridge, the Secure Media Icon is displayed only if all call legs are secure.

#### **802.1X AUTHENTICATION**

#### 802.1x Authentication Status Screens

The LCD Display indicates the status of 802.1x authentication, along with a counter that indicates the time (in seconds) since the supplicant initiated the authentication process, when the phone is negotiating security.

This counter stops incrementing if the 802.1x authentication process is stopped (e.g. on detection of LAN port down), and it restarts when the 802.1x authentication is restarted.

6-102 DT700 Phone User Guide

Figure 6.2 Connecting

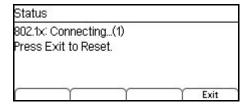

The Connecting screen is displayed when the DT700 is re-sending "EAPOL Start" requests after receiving an "EAPOL Success" response from the switch (authenticator). This case happens when the authenticator is not configured with a valid authentication server.

Figure 6.3 Held

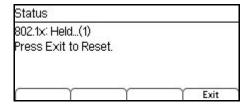

The Held screen is displayed when the DT700 receives an "EAPOL Failure" from the authenticator in response to the "EAP Response Identity" message. This case happens when the authenticating server or the supplicant have incorrect credentials.

Figure 6.4 Acquired connection

| Status               |      |
|----------------------|------|
| 802.1x: Acquired     |      |
| Press Exit to Reset. |      |
|                      |      |
|                      |      |
|                      | Exit |

The Acquired screen is displayed intermittently when the DT700 has received an "EAPOL Request Identity" before it attempts to send an "EAPOL Response Identity" message with the requested credentials.

Figure 6.5 Parameter missing

| Status                       |      |
|------------------------------|------|
| 802.1x: Parameter(s) Missing |      |
| Press Exit to Reset.         |      |
|                              |      |
|                              |      |
| Υ Υ                          | Exit |

The Parameter(s) Missing screen is displayed when the username, password, or both are set to empty values in 802.1x credentials.

#### **ERRORS AND DEBUGGING**

#### **TLS ERRORS**

The DT700 phone closes the TLS connection and logs an appropriate error on sending or receiving any of the following fatal alert messages defined in RFC 2246.

- · Close notify
- · Unexpected message
- Bad record mac
- · Decryption failed
- · Record overflow
- · Decompression failure
- · Handshake failure
- · Bad certificate
- · Unsupported certificate
- · Certificate revoked
- · Certificate expired
- · Certificate unknown
- · Illegal parameter
- Unknown CA
- · Access denied
- · Decode error
- · Decrypt error
- · Export restriction
- Protocol version
- · Insufficient security
- · Internal error
- · User cancelled

If any of the above errors are encountered, an error message displays on the phone. The most common error messages are:

#### Table 6.4

#### TLS Errors

| Error Message            | Cause(s)            |
|--------------------------|---------------------|
| TLS Bad Certificate.     | Bad certificate     |
| TLS Certificate Expired. | Certificate expired |
| TLS Certificate Revoked. | Certificate revoked |
| TLS Decrypt Error.       | Signature Failure   |
| TLS Handshake Failure.   | Handshake failure   |
| TLS Internal Error.      | Internal error      |

6-104 DT700 Phone User Guide

| • |  |
|---|--|
| • |  |
| • |  |
| • |  |

| Error Message            | Cause(s)                |
|--------------------------|-------------------------|
| TLS Unknown CA.          | Unknown CA              |
| TLS Unknown Certificate. | Certificate unknown     |
| TLS Unsupported Cert.    | Unsupported certificate |

#### **802.1X STATUS & DEBUGGING MESSAGES**

The current 802.1X status of the DT700 phone is displayed on the Network Information status screen (Menu\Status\Network Information).

If 802.1x status enabled, the phone displays the current Authentication state as "Authenticated", "Held" or "Connecting", as displayed in the screen below:

Figure 6.6 Authenticated

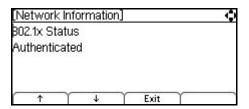

6-106 DT700 Phone User Guide

# 7

# **BASIC PHONE OPERATION**

tnd value phones in the DT700

These procedures encompass both the economy and value phones in the DT700 series lineup. The DT710 (ITL-2E) phone, however, does not have softkeys.

**Note:** The DT710 (ITL-6DE) phone has a smaller screen display than is shown in the examples in this section. You may have to scroll using the cursor pad and softkeys to see all available options.

The following symbols represent the DT700's directional cursor pad and key pad:

| User actions/Keys                            |                                |  |
|----------------------------------------------|--------------------------------|--|
| Digit key                                    | Select corresponding menu Item |  |
| 4-way scroll BACK key ◀<br>(Redial key)      | Return to User Settings menu   |  |
| 4-way scroll FORWARD key Directory key)      | Select highlighted menu item   |  |
| 4-way scroll UP key ▲ (Volume UP key)        | Move to previous menu item     |  |
| 4-way scroll DOWN key ▼<br>(Volume DOWN key) | Move to next menu item         |  |
| ENTER key   (center button on cursor pad)    | Select highlighted menu item   |  |

**Note:** The softkeys are buttons that change function depending on the situation. Each softkey's current function is displayed on the LCD screen above the button on the phone.

Figure 7.1 DT730G Color screen softkeys ITL-12CG, ITL-24CG, ITL-32CG)

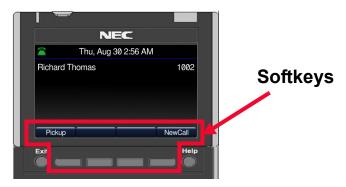

Figure 7.2 DT730 (ITL-8LD, ITL-12D, ITL-24D, ITL-32D) and DT730G (ITL-12DG, ITL-24DG, ITL-32DG, ITL-12CG, ITL-24CG, ITL-32CG) softkeys

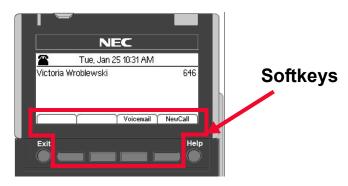

Figure 7.3 DT710 softkeys (ITL-6DE)

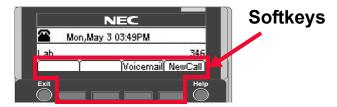

#### DT710 ITL-6DE ECONOMY PHONE DISPLAY

The DT710 ITL-6DE LCD area shows three lines of information, while the DT730 phones (ITL-12D, ITL-24D and ITL-32D) are capable of showing five lines of information. Most screen examples in this guide are for DT730 phones.

Figure 7.4 Main Menu Display for ITL-6DE

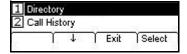

The  $\uparrow$  Up and  $\downarrow$  Down softkeys on the phone indicate to the user when there are more options than displayed on the LCD screen.

# Figure 7.5 ↑ Up and ↓ Down softkeys on Change or Select Monitor Menu Display for DT710 ITL-6DE Phones

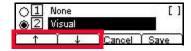

# **BASIC CALL OPERATION**

#### **ANSWERING CALLS**

Figure 7.6 Incoming Call Display

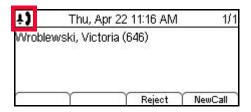

## To answer an incoming call

Using the handset:

Lift the telephone handset.

Using the speaker:

Press the Speaker key.

Using a headset:

Press the Answer key.

• If you are in the Personal Directory, Call History or Menu screens:

Press the Line Key to view the caller information, then use one of the methods listed above to answer the call.

**Note:** If you are changing any settings on your phone or adding a Personal Directory or Speed Dial entry, your changes will be discarded if you press the Line Key to view the incoming call.

#### To reject an incoming call

Press the Reject softkey.

Figure 7.7 Reject softkey

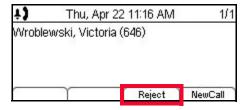

The call will be routed in accordance with your defined forwarding conditions.

#### INCOMING CALL RINGING TONES

Different ring tones can be used to distinguish between internal, external, and auto answer (intercom-call) calls. The cadences of the ring tones are established through

configuration parameters. For more information about the incoming call ringing tones for your system, contact your system administrator.

**Note:** Soft Ring is only valid for SIP@Net platforms. Contact your system administrator to determine if Soft Ring is available on your system.

#### PLACING CALLS

#### **EXTERNAL CALLS**

#### To place an external call

Calls made to numbers that are outside of your system usually require an outside line access code.

Lift the handset, press the Speaker key, or press the NewCall softkey to receive dial tone.

#### Figure 7.8 NewCall softkey

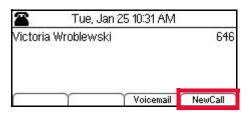

2 Enter the outside line access code using the keypad (8, for example) if required, then enter the telephone number of the outside party.

You can use the Delete softkey to delete the last digit (backspace).

Figure 7.9 Enter number (external call)

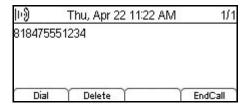

3 Press the Dial softkey to initiate the call, or wait a few seconds for the call to be automatically dialed.

Figure 7.10 Dial softkey

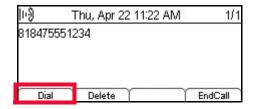

7-110 DT700 Phone User Guide

The call proceeds to the dialed party.

**Note:** You can also dial the number, then lift the telephone handset or press the Headset softkey to initiate a call.

#### INTERNAL CALLS

#### To place an internal call

Lift the handset, press the Speaker key, or press the NewCall softkey to receive dial tone.

Figure 7.11 NewCall softkey

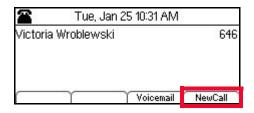

2 Enter the internal extension number.

You can use the Delete softkey to delete the last digit (backspace).

Figure 7.12 Enter number (internal call)

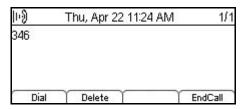

3 Press the Dial softkey to initiate the call, or wait a few seconds for the call to be automatically dialed.

Figure 7.13 Dial softkey

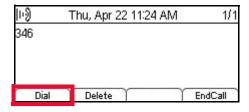

The call proceeds to the dialed party.

**Note:** You can also dial the number, then lift the telephone handset or press the Headset softkey to initiate a call.

#### STAR CODES AND PIN CODES IN PLACED CALLS

PIN code masking may be enabled on your phone. If it is enabled, all digits dialed after the \* are replaced with "x" on the display and in the phone's Call History. The number also cannot be dialed using the Recall key on the phone.

Each digit after the star code appears on the display for 2 seconds before it is changed to an "x", to allow time to verify the dialed digit.

**Note:** PIN code masking is not used when entered Speed Dial Keys or Personal Directory entries.

#### CALL DURATION

#### DT710 (ITL-6DE) phone

Call duration is displayed in MM:SS format for the first hour of a call, and then HH:MM format for the remainder of the call.

Figure 7.14 Call timer for DT710 (ITL-6DE) phone

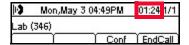

# DT730 (ITL-8LD, ITL-12D, ITL-24D, ITL-32D) and DT730G (ITL-12DG, ITL-24DG, ITL-32DG, ITL-12CG, ITL-32CG) phones

Call duration is displayed in HH:MM:SS format.

Figure 7.15 Call timer for DT730 (ITL-8LD, ITL-12D, ITL-24D, ITL-32D) and DT730G (ITL-12DG, ITL-24DG, ITL-32DG, ITL-12CG, ITL-24CG, ITL-32CG) phones

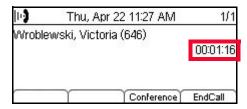

#### **ENDING A CALL**

To end a phone call, hang up the phone handset or press the EndCall softkey.

Figure 7.16 EndCall softkey

| 2      | Thu, Apr 22 11:27 AM  | 1/1      |
|--------|-----------------------|----------|
| Wroble | ewski, Victoria (646) | 00:01:16 |
| l      | Conference            | EndCall  |

7-112 DT700 Phone User Guide

:

# **REDIALING A NUMBER**

To redial the last number that was dialed from the phone, press the Redial key.

Figure 7.17 Redial Key for DT710 (ITL-2E) phones

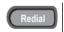

Figure 7.18 Redial from Cursor Pad for DT710 (ITL-6DE) and DT730 (ITL-8LD, ITL-12D, ITL-24D and ITL-32D) phones

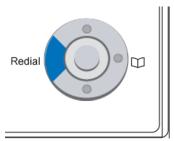

#### HOLD/RESUME A CALL

#### To hold/resume a call

While on a call, press the Hold key to place the call on hold.

Figure 7.19 Hold Key

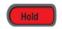

If the SIP server supports music-on-hold, the other party hears music-on-hold.

2 To resume the held call, press the Hold key, or press the Resume softkey.

Figure 7.20 Call on Hold and Resume softkey

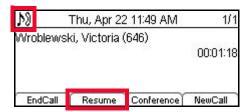

- DT710 (ITL-6DE) Phones: On hold duration is displayed in MM:SS format for the first hour, and then HH:MM for the remainder of the call. The maximum duration is 99:59:59.
- DT730 (ITL-8LD, ITL-12D, ITL-24D and ITL-32D) Phones: On hold duration is displayed in HH:MM:SS format. The maximum duration is 99:59:59.

**Note:** During a held call, you can dial another party by pressing the NewCall softkey, which provides dial tone.

If you have problems reconnecting to a call after it is put on hold, press the EndCall softkey to terminate the call.

#### USING A HEADSET TO MAKE AND RECEIVE CALLS

If you have a headset attached to your phone and your phone has been configured for the headset (see "To enable an external headset" on page 4-73), you can either use the telephone handset or your headset when you make and receive calls.

Note: You cannot attach a headset to DT710 phones.

#### To make calls with your headset

If you are using a headset, it is assumed that the telephone handset in the on-hook position when you are making calls.

- 1 Press the NewCall softkey to receive dial tone.
- 2 Enter the telephone number.
- 3 Press the Dial softkey to initiate the call, or wait a few seconds for the call to be automatically dialed.

Note: You can also dial the number, then press the Headset softkey to initiate a call.

A Headset icon displays on the LCD along with the call information.

Figure 7.21 Headset icon and Headset softkey

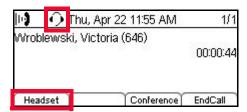

If you want to transfer the call to your telephone handset, pick up the telephone handset to continue the call. If you want to transfer back to the headset, press the Headset softkey, then place the telephone handset back on-hook.

**Note:** While you are on a call, if you press the Headset softkey while the telephone handset is on-hook, your call will be dropped. Make sure you pick up the telephone handset to continue your call before you press the Headset softkey.

## To answer calls with your headset

If you are using a headset, it is assumed that the telephone handset in the on-hook position when you are answering calls.

1 While the telephone is ringing, press the Answer key.

Figure 7.22 Answer key

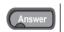

2 A Headset icon displays on the LCD along with the call information.

7-114 DT700 Phone User Guide

:

Figure 7.23 Headset icon and Headset softkey

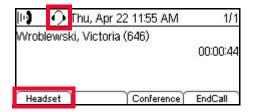

If you want to transfer the call to your telephone handset, lift the telephone handset to continue the call. If you want to transfer back to the headset, press the Headset softkey, then place the telephone handset back on-hook.

**Note:** While you are on a call, if you press the Headset softkey while the telephone handset is on-hook, your call will be dropped. Make sure you pick up the telephone handset to continue your call before you press the Headset softkey.

#### To transfer the current call to your headset

1 While on a call using the telephone handset, press the Headset softkey to transfer the call to your headset, then place the telephone handset back on-hook.

Figure 7.24 Headset icon and Headset softkey

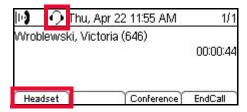

2 A Headset icon displays on the LCD. If you want to transfer the call to your telephone handset, pick up the telephone handset again.

**Note:** While you are on a call, if you press the Headset softkey while the telephone handset is on-hook, your call will be dropped. Make sure you pick up the telephone handset to continue your call before you press the Headset softkey.

## CALL WAITING/CONCURRENT CALLS

**Note:** The call waiting feature and maximum number of concurrent calls you can receive is determined by your system administrator.

If you have call waiting on your phone line, you will hear a tone in your handset and the call indicator lamp flashes when another call on the line is waiting for consultation.

# To answer the other incoming call (Call Waiting)

You will hear a tone that indicates you have another call. Also, the Call Indicator Lamp on the phone will flash.

#### 2 Do one of the following:

- To review the caller information before answering the call: Press the Line Key, and then press the Answer key to take the call, or press the Reject softkey to reject the call.
- To answer the call without reviewing the caller information: Press the Answer key.

Figure 7.25 Answer key

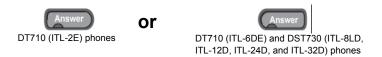

The current call is put on hold, and the new call is answered.

- 3 When you have completed the call, press the EndCall softkey to end the call and return to your original call.
- 4 Press the Hold key or the Resume softkey to resume the original call.

Figure 7.26 Hold key

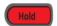

#### To place a second call (Concurrent call)

If it is enabled by your system administrator, you can place a new call while you are on another call. They will be treated as two separate phone calls, and you cannot conference the calls or transfer one call to the other call.

For information on conferencing two calls, see "Conferencing Calls" on page 7-117.

1 Press the Hold key to place the current call on hold, then press the NewCall softkey to get dial tone.

Figure 7.27 Hold key

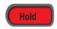

Figure 7.28 Call on Hold and NewCall softkey

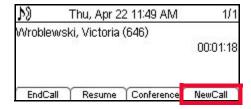

2 Enter the phone number you want to call.

7-116 DT700 Phone User Guide

:

Figure 7.29 Enter number for second call

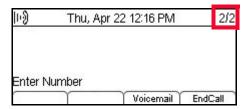

3 Press the Dial softkey to initiate the call, or wait a few seconds for the call to be automatically dialed.

The call proceeds to the dialed party.

- 4 When you have completed the call, press the EndCall softkey or press the switch hook to end the call and return to your original call.
- Press the Hold key or the Resume softkey to resume the original call.

Figure 7.30 Hold key

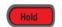

#### **CONCURRENT CALL SHUTTLE**

#### To switch between calls

Using the Shuttle softkey, you can switch between two concurrent calls.

Press the Shuttle softkey to switch between the calls.

Figure 7.31 Shuttle Calls

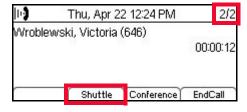

Press the Shuttle softkey again to switch back to the other call.

# CALL TRANSFERRING AND CONFERENCING

#### **CONFERENCING CALLS**

The phones support 3 party conferencing.

#### **Conference Reminder Tone**

A Conference Reminder tone may be enabled on your phone. If enabled, a reminder tone is played periodically when you have established a 3-party conference call from your telephone. You may also hear the phone if you a called party on another 3-party conference that was established from another phone enabled for the conference reminder tone.

#### To conference two calls

1 While on a call, press the Conf key, or press the Conf or Conference softkey.

Figure 7.32 Conf key on DT710 (ITL-2E) phone

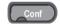

Figure 7.33 Conf softkey on DT710 (ITL-6DE) phone

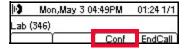

Figure 7.34 Conference softkey on DT730 (ITL-8LD, ITL-12D, ITL-24D, and ITL-32D) phones

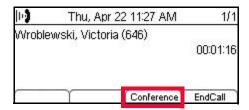

- 2 Use the key pad to dial the telephone number of the party to be joined in the conference.
- 3 Press the Dial softkey to initiate the call, or wait a few seconds for the call to be automatically dialed.
  - a. If you decide not to complete the conference, the new call can be terminated by pressing the EndCall softkey.
- 4 Press the Conf key, or press the Conference softkey after the other party has answered their phone to complete the conference.

Figure 7.35 Conference Calls

| <u>.</u> | Thu, Apr 22 12:32 PM | 1/1      |
|----------|----------------------|----------|
|          | 5559876)             |          |
| Wroblev  | wski, Victoria (646) | 00:00:37 |
| Split    | Y Y Y                | EndCall  |

7-118 DT700 Phone User Guide

#### HOLD/RESUME CONFERENCE CALL

#### To hold/resume a conference call

1 While on a conference call, press the Hold key, or press the Hold softkey to put the call on hold. The other parties in the conference call will hear music on hold.

Figure 7.36 Conference on hold

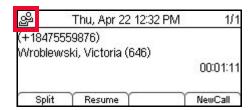

2 To resume the conference call, press the Hold key, or press the Resume softkey.

#### To call another party while on a conference call

**Note:** This feature may not be available on all systems. For more information, contact your system administrator.

- 1 While on a conference call, press the Hold key, or press the Hold softkey to put the call on hold. The other parties in the conference call will hear music on hold.
- 2 Press the NewCall softkey to start a new phone call.

Figure 7.37 Start a new call

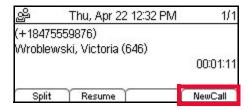

- 3 Use the key pad to dial the telephone number of the party to be joined in the conference.
- 4 Press the Dial softkey to initiate the call, or wait a few seconds for the call to be automatically dialed.

**Note:** This call is treated as a separate phone call and cannot be added to any 3-party conference call that is in progress.

#### **CONFERENCE SPLIT**

## To split a conference call

1 Start a 3-way conference call with two other parties.

Note: You can only split a conference call that you have initiated.

2 Press the Split softkey to split the conference into two separate calls.

Figure 7.38 Split softkey

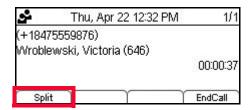

Each party is now treated as a separate phone call.

**Note:** After you have split a conference, you cannot rejoin the calls in a conference without having one party hang up so you can start a new 3-way conference call.

#### **CONFERENCE SHUTTLE**

The Conference Shuttle feature allows you to switch between two separate phone calls, putting one on hold while you are on the other call, before you join the calls in a conference.

**Note:** You cannot shuttle between calls after you have joined two calls in a conference call.

#### To switch between two calls

1 While on a call, press the Conf key, or press the Conf or Conference softkey.

Figure 7.39 Conf key on DT710 (ITL-2E) phone

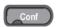

Figure 7.40 Conf softkey on DT710 (ITL-6DE) phone

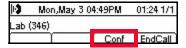

Figure 7.41 Conference softkey on DT730 (ITL-8LD, ITL-12D, ITL-24D, and ITL-32D) phones

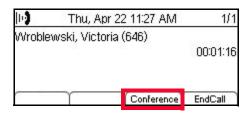

- 2 Use the key pad to dial the telephone number of the party to be joined in the conference.
- 3 Press the Dial softkey to initiate the call, or wait a few seconds for the call to be automatically dialed.

7-120 DT700 Phone User Guide

:

4 After you have connected to the second call, press the Shuttle softkey to switch between calls without joining them in a conference.

Figure 7.42 Shuttle softkey

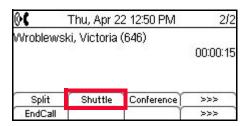

The LCD will display the information for call you are currently on.

5 To join the two calls into a conference, press the Conf or Conference softkey.

**Note:** After you have joined two calls in a conference call, you can no longer use conference shuttle since the calls are now in one single conference call.

#### **ENDING CONFERENCE CALLS**

## Hang Up while conferencing

 If you are establishing a conference call and want to hang up on the person you are calling, press the EndCall softkey.

If you hang up the telephone handset or press the Speaker key while the phone for the new call is still ringing, the other two parties are connected in a blind transfer call.

**Note:** Do not hang up the telephone handset or press the Speaker key unless you want the two calls to be connected in a blind transfer call. You can hang up the telephone handset or press the Speaker key after you connect with all the callers.

 To end a three party conference call, press the EndCall softkey or hang up the telephone handset. You will disconnect from both parties, but they will still be connected with one another until they each hang up their telephone.

#### TRANSFERRING CALLS

**Note:** Transfer operations cannot be completed if the person you are trying to transfer the call to places you on hold, or if the call from you is placed in a held state before the transfer operation completes. The operation fails and you remain connected to the caller the same as before you started the transfer operation.

#### Attended transfer

An Attended Transfer is when you consult with the other party before transferring the call. You connect the two callers, and you are then disconnected from the call.

1 While on a call, press the Transfer key.

Figure 7.43 Transfer Key

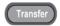

This puts the current call on hold so you can start to transfer the call.

- 2 Use the key pad to dial the telephone number to which the call is to be transferred.
- 3 Press the Dial softkey, or wait a few seconds for the call to be automatically dialed.

Figure 7.44 Transfer to Number

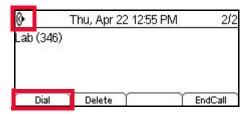

- 4 After the other party answers the call, you can speak to that person before you transfer the call.
- 5 Press the Transfer button to transfer the original call to the new party. You will be disconnected from both calls.

#### **Blind transfer**

A blind transfer is when the call transfers immediately to the dialed extension without waiting to see if the extension rings or is picked up.

If the other caller does not answer or rejects the call, the call is routed to voice mail or according to forwarding conditions. If there is no voice mail or forwarding conditions set for the line you transfer to, the call will continue to ring.

1 While on a call, press the Transfer key.

Figure 7.45 Transfer Key

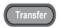

This puts the current call on hold so you can start to transfer the call.

2 Press the Blind softkey, then use the key pad to dial the telephone number to which the call is to be transferred.

Figure 7.46 Blind softkey

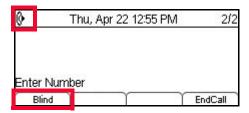

3 Press the Dial softkey, or wait a few seconds for the call to be automatically dialed.

4 The call is immediately transferred when the number is dialed. You will be disconnected from both callers.

If your system administrator has enabled forwarding to external numbers, you may be able to transfer calls to external numbers. You will be disconnected from both calls when your phone dials the external number.

#### Unattended transfer

An Unattended Transfer can be done, when you want to verify that the dialed extension rings, or if you want to do a blind transfer where you do not wait to see if the other caller answers the call but you did not use the Blind softkey.

If the other caller does not answer or rejects the call, the call is routed to voice mail or according to forwarding conditions. If there is no voice mail or forwarding conditions set for the line you transfer to, the call will continue to ring.

1 While on a call, press the Transfer key.

Figure 7.47 Transfer Key

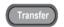

This puts the current call on hold so you can start to transfer the call.

Use the key pad to dial the telephone number to which the call is to be transferred.

Figure 7.48 Transfer Call

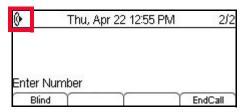

3 Press the Transfer key or hang up the telephone handset. You will be disconnected from both calls.

#### TRANSFER SHUTTLE

If you are doing an attended transfer and you are connected to both parties, you can shuttle between the two calls before you transfer the calling party to the other party.

#### To shuttle between calls during an Attended Transfer

1 While connected to both parties, press the Shuttle softkey.

Figure 7.49 Transfer Shuttle

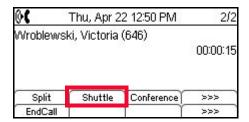

You will be connected to the original caller. To continue to switch between the two callers, press the Shuttle softkey.

You can also press the Conf or Conference softkey to connect both callers to you in a three party conference call.

#### TRANSFER SPLIT

#### To split calls into two calls when transferring (Transfer split)

A Transfer Split can be done when you have started a transfer and then want to keep each call as a separate call. After you split the calls, you will not be able to continue a transfer between the two callers.

1 While on a call, press the Transfer key.

Figure 7.50 Transfer Key

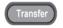

- 2 Use the key pad to dial the telephone number of the party to be transferred, then press Dial softkey, or wait a few seconds for the call to be automatically dialed.
- 3 Press the Split softkey to split the transferred call into two separate calls.

Figure 7.51 Split Call

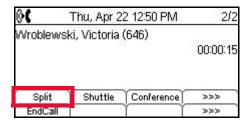

You will stay connected to each party, but each will be treated as a separate phone call.

You can use the Shuttle softkey to switch between calls.

7-124 DT700 Phone User Guide

# **ADVANCED MESSAGING FEATURES**

#### MESSAGE WAITING INDICATION

The DT700 phones have a call indicator lamp at the right top corner of the unit that lights steadily when a voice message has been left. An icon also displays on call status screens. Depending on your system configuration, you may also see an indication of how many messages you have.

Figure 7.52 Message Waiting icon

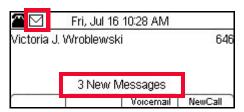

#### **ACCESSING VOICE MAIL**

Note: This feature may not be available on all systems.

To access the voice mail box for your system from the phone, do one of the following.

#### DT710 (ITL-2E) phone

Press the Message key on your phone.

Figure 7.53 Message key

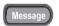

DT730 (ITL-8LD, ITL-12D, ITL-24D, ITL-32D) and DT730G (ITL-12DG, ITL-24DG, ITL-32DG, ITL-12CG, ITL-32CG) phones

Press the Voicemail softkey.

Figure 7.54 Voicemail softkey

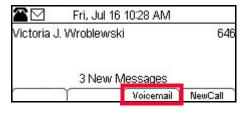

Figure 7.55 Voicemail softkey from Call screen

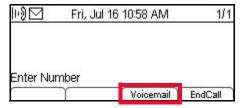

7-126 DT700 Phone User Guide

8

# PROGRAMMABLE KEYS

.

These procedures outline some of the advanced features available on the economy and value phones in the DT700 series lineup. Depending on the model of your phone and the configuration of your system, not all features may be available on your phone.

**Note:** The DT710 (ITL-6DE) phone has a smaller screen display than is shown in the examples in this section. You may have to scroll using the cursor pad and softkeys to see all available options.

The following symbols represent the DT700's directional cursor pad and key pad:

| User actions/Keys                            |                                |  |
|----------------------------------------------|--------------------------------|--|
| Digit key                                    | Select corresponding menu Item |  |
| 4-way scroll BACK key ◀<br>(Redial key)      | Return to User Settings menu   |  |
| 4-way scroll FORWARD key Directory key)      | Select highlighted menu item   |  |
| 4-way scroll UP key ▲<br>(Volume UP key)     | Move to previous menu item     |  |
| 4-way scroll DOWN key ▼<br>(Volume DOWN key) | Move to next menu item         |  |
| ENTER key   (center button on cursor pad)    | Select highlighted menu item   |  |

**Note:** The softkeys are buttons that change function depending on the situation. Each softkey's current function is displayed on the LCD screen above the button on the phone.

Figure 8.1 DT730 (ITL-12D, ITL-24D, ITL-32D) softkeys

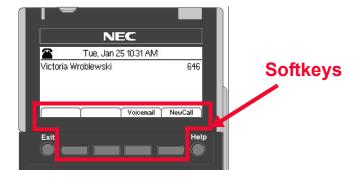

Figure 8.2 DT710 (ITL-6DE) softkeys

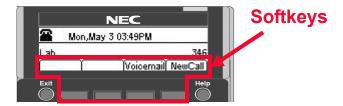

#### DT710 ITL-6DE ECONOMY PHONE DISPLAY

The DT710 ITL-6DE LCD area shows three lines of information, while the DT730 phones (ITL-12D, ITL-24D and ITL-32D) are capable of showing five lines of information. Most screen examples in this guide are for DT730 phones.

Figure 8.3 Main Menu Display for ITL-6DE

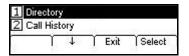

The  $\uparrow$  Up and  $\downarrow$  Down softkeys on the phone indicate to the user when there are more options than displayed on the LCD screen.

## Figure 8.4

↑ Up and ↓ Down softkeys on Change or Select Monitor Menu Display for DT710 ITL-6DE Phones

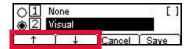

#### THE HELP KEY

Note: This feature is not available on DT710 (ITL-2E) model phones.

#### Using the Help key

You can use the Help key to view information about the softkeys that are displayed on your phone.

Press the Help key.

8-128 DT700 Phone User Guide

Figure 8.5 Help key

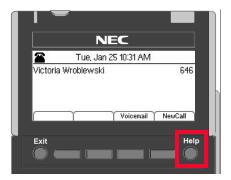

2 Press the softkey for which you want to see Help information.

Figure 8.6 Press a softkey for Additional Help

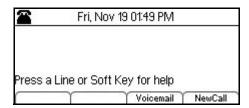

3 You can use the ↑ Up and ↓ Down softkeys or the ▲ Up/▼ Down keys on the cursor pad to scroll through the help information, if needed.

Figure 8.7 Delete softkey Help screen

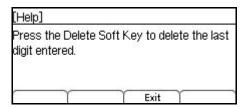

4 Press the Exit softkey to return to the previous screen.

Note: Help screens may not be available for all the softkeys on your phone.

#### THE MENU KEY

The Menu Key and cursor pad on the DT710 (ITL-6DE) and DT730 (ITL-8LD, ITL-12D, ITL-24D and ITL-32D) phones lets you access additional settings and features for your phone.

Figure 8.8 Menu Key

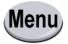

### SPEED DIAL AND PROGRAMMABLE KEYS

#### PROGRAMMABLE KEY MANAGEMENT

### DT710 (ITL-2E) PROGRAMMABLE KEY

The DT710 (ITL-2E) economy telephone has only 1 programmable key. The key on the left is the Line Key. The key on the right is a programmable key can be used as a Speed Dial Key. This Speed Dial Key can only be programmed by your system administrator.

Figure 8.9 DT710 (ITL-2E) Programmable Key

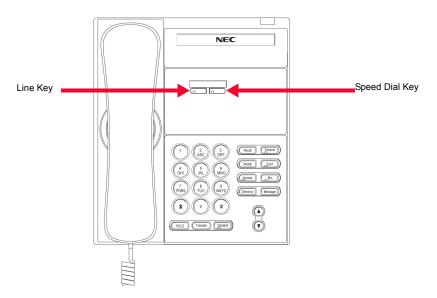

# DT710 (ITL-6DE) AND DT730 (ITL-8LD, ITL-12D, ITL-24D, AND ITL-32D) PROGRAMMABLE KEYS

The DT710 (ITL-6DE) and DT730 (ITL-8LD, ITL-12D, ITL-24D and ITL-32D) phones have multiple Programmable Keys, but in all cases, the key on the upper left represents the Line Key, and all other keys can be programmed as Speed Dial Keys.

8-130 DT700 Phone User Guide

.

Figure 8.10 DT710 (ITL-6DE) and DT730 (ITL-8LD, ITL-12D, ITL-24D, and ITL-32D) Programmable Keys

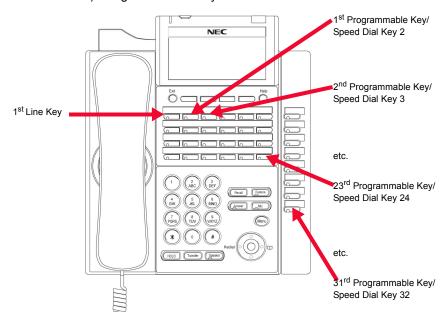

# DT730G (ITL-12CG, ITL-24CG, ITL-32CG, ITL-12DG, ITL-24DG AND ITL-32DG) PROGRAMMABLE KEYS

The DT730G (ITL-12CG, ITL-24CG, ITL-32CG, ITL-12DG, ITL-24DG and ITL-32DG) phones have multiple Programmable Keys, and the key on the upper left represents the Line Key. All other keys can be programmed as Speed Dial Keys.

Figure 8.11 DT730G (ITL-12CG, ITL-24CG,ITL-12DG, ITL-24DG,)
Programmable Keys

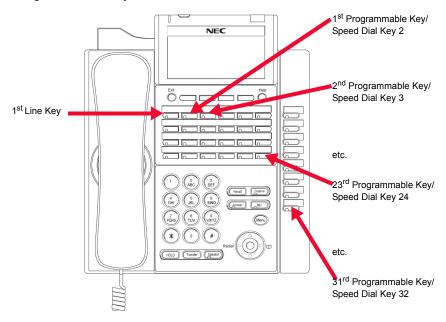

#### OPTIONAL PROGRAMMABLE KEY MODULE

Additional Programmable Keys may also be added by installing the optional Programmable Key Module. ITL-32D, ITL-32CG and ITL-32DG phones come with the 8LK-L already attached.

The following table lists the Programmable Key Modules that are supported by the DT700 series of phones:

| Product Name | Model   | Programmable Key<br>Module Support? | Module |
|--------------|---------|-------------------------------------|--------|
| DT710        | ITL-2E  | No                                  | N/A    |
|              | ITL-6DE | No                                  | N/A    |
| DT730        | ITL-8LD | No                                  | N/A    |
|              | ITL-12D | Yes                                 | 8LK-L  |
|              | ITL-24D | Yes                                 | 8LK-L  |
|              | ITL-32D | Factory Installed                   | 8LK-L  |

8-132 DT700 Phone User Guide

| Product Name | Model    | Programmable Key<br>Module Support? | Module |
|--------------|----------|-------------------------------------|--------|
| DT730G       | ITL-12CG | Yes                                 | 8LK-L  |
|              | ITL-24CG | Yes                                 | 8LK-L  |
|              | ITL-32CG | Factory Installed                   | 8LK-L  |
|              | ITL-12DG | Yes                                 | 8LK-L  |
|              | ITL-24DG | Yes                                 | 8LK-L  |
|              | ITL-32DG | Factory Installed                   | 8LK-L  |

#### **8LK-L Key Numbering**

Key numbering for the 8LK-L module always uses key numbers 25 through 32, no matter how many keys are on the original phone. If the 8LK-L module is installed on a ITL-12D phone, there is a gap in the numbering of the Speed Dial keys (key numbers 2 to 12 on the phone, key numbers 25 to 32 on the 8LK-L module).

### DCL-60 CONSOLE (TYPE A)

#### **Feature Support by Model**

The DT730 phones support the DCL-60 Console (Type A) connected to the UART Side 2 Connector port to add an additional 60 line keys on the phone.

Each of these keys can be programmed as a Speed Dial key, programmable Key or Enhanced Programmable Key (Record, Park, Hot Desk key, etc).

Speed Dial keys can be configure on the DCL-60 Console to allow the phone to monitor the status or presence of other users.

**Note:** Only one connection to the Side 2 connector port is available on the phone, so the phone can only support a DCL-60 console OR a Jabra headset. Both cannot be connected to the same phone at the same time.

#### MAXIMUM NUMBER OF LINE KEYS WITH THE DCL-60

The following tables describe the maximum number of line keys supported on each DT700 model when DCL-60 configuration modes is enabled. It also specifies the

#### Speed Dial and Programmable Keys

index associated with the first and last DCL-60 Console key. All the keys from key 1 to key 60 are numbered sequentially.

| Product<br>Name | Model Name        | DCL-60<br>Mode | Max Line<br>Keys | DCL-60<br>Console<br>First Key<br>Number | DCL-60<br>Console Last<br>Key 60<br>Number |
|-----------------|-------------------|----------------|------------------|------------------------------------------|--------------------------------------------|
| DT730           | ITL-12D           | Enabled        | 72               | 13                                       | 72                                         |
|                 | ITL-24D           | Enabled        | 84               | 25                                       | 84                                         |
|                 | ITL-32D           | Enabled        | 92               | 33                                       | 92                                         |
|                 | ITL-8LD Desi-less | Enabled        | 92               | 33                                       | 92                                         |

#### DCL-60 LEDS

**Note:** The LEDs on the DCL-60 Console are updated sequentially starting from the first key on the module, so if all keys on the phone need to be updated for an event, there may be a delay between the time the first key is updated and the time when the last key is updated.

Each key on the DCL-60 Console has two LEDs situated at each corner of the key. The LED on the left is red, and the LED on the right is green.

Figure 8.12 Left LED

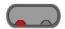

Figure 8.13 Right LED

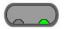

If the line key is configured to monitor an entry, the LED shows the current presence state of the entry using red/green color and steady/blinking/flashing light.

#### DCL-60 WITH A ITL-8LD PHONE

The DCL-60 console can be connected to an ITL-8LD phone, but the lower LCD on the phone only shows information for the first 32 programmable keys that are on the phone. The display does not show any information about programmable keys on the DCL-60 console.

#### SPEED DIAL KEY CONFIGURATION

Speed Dial Keys can be configured on the available Programmable Keys on your phone. Speed Dial Keys allow you to use a single key to dial an internal extension (such as a Help Desk), an external telephone number or a star/hash code.

**Note:** The programmed digits associated with the Speed Dial Key are dialed "as is" by the DT700 and are not be subject to parsing or control by the DT700 local

8-134 DT700 Phone User Guide

:

Digit Map. The SIP server interprets the digits. This allows for arbitrary dial strings (including star codes) to be defined as a Speed Dial.

### DT710 (ITL-2E) SPEED DIAL CONFIGURATION

In the case of the ITL-2E there are is only one Programmable Key. The key on the left is the Line Key and the key on the right is the programmable Speed Dial Key. The Speed Dial Key is programmed by your system administrator.

DT710 (ITL-6DE), DT730 (ITL-8LD, ITL-12D, ITL-24D AND ITL-32D) AND DT730G (ITL-12CG, ITL-24CG, ITL-32CG ITL-12DG, ITL-24DG AND ITL-32DG) SPEED DIAL CONFIGURATION

All programmable keys not used as Line Keys can be configured as Speed Dial Keys. Each Speed Dial Key can be configured with a number and optional name. The number may be a star code.

#### **Speed Dial Key Numbering**

Speed Dial Key numbering starts at number 2 with the first Programmable Key on the DT700 phone. If that Programmable Key is not programmed as a Line Key, it can be programmed as Speed Dial Key number 2. If the first available Programmable Key is programmed as a Line Key, then the next available programmable key can be programmed as Speed Dial Key number 3, etc.

For details on the Speed Dial Key numbering for each phone, see the examples below.

Figure 8.14 DT730 (ITL-32D) and DT730G (ITL-32CG and ITL-32DG)
Speed Dial Key Numbering

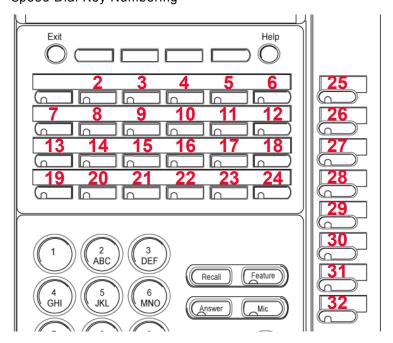

Figure 8.15 DT730 (ITL-24D), DT730G (ITL-24CG), and DT730G (ITL-24DG) Speed Dial Key Numbering

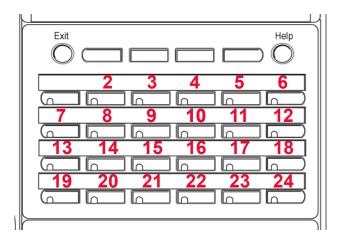

Figure 8.16 DT730 (ITL-12D), DT730G (ITL-12CG) and DT730G (ITL-12DG) Speed Dial Key Numbering

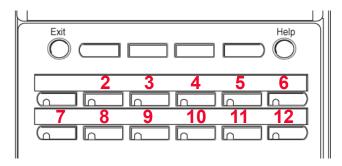

Figure 8.17 DT710 (ITL-6DE) Speed Dial Key Numbering

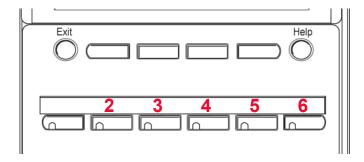

### Speed Dial Key Numbering for ITL-8LD Phones

For details on the Speed Dial Key numbering for the ITL-8LD phone, see the example below.

8-136 DT700 Phone User Guide

Figure 8.18 DT730 (ITL-8LD) Speed Dial Key Numbering

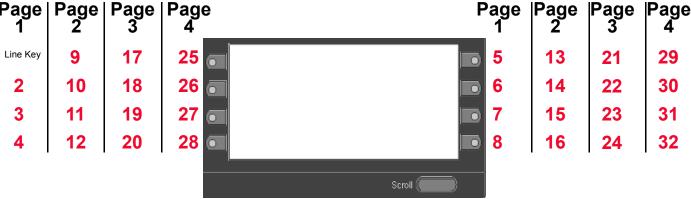

### Speed Dial Key Numbering for Expansion Modules

For supported expansion modules (8LK-L and DCL-60), Speed Dial Key numbering for the expansion model starts at the next available number.

Table 8.1 Expansion Module Numbering Examples

| Module | Phone   | Speed Dial Key Numbers |
|--------|---------|------------------------|
| 8LK-L  | ITL-12D | 13 to 20               |
|        | ITL-24D | 25 to 32               |
| DCL-60 | ITL-12D | 13 to 72               |
|        | ITL-24D | 25 to 84               |
|        | ITL-32D | 33 to 92               |
|        | ITL-8LD | 33 to 92               |

### **Presence Monitor Settings and Speed Dial Keys**

If you have Visual monitor settings for a Speed Dial entry, the presence (Available, Busy or Offline) of the line is shown by the LED Color.

Table 8.2 Monitor Presence LED Colors for Speed Dial Keys

| Туре                              | Status        | Programmable<br>Key LED |
|-----------------------------------|---------------|-------------------------|
| Line Key                          | Registered    | LED is not lit          |
|                                   | Unregistered  | LED is not lit          |
| Speed Dial Key<br>(No Monitoring) | Not Available | LED is not lit          |

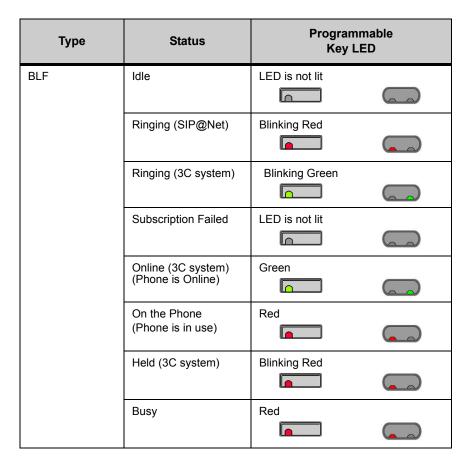

**Note:** DT700 phones do not publish presence information. Depending on other phones on your system and any phone application software that you use, you may see different LED behavior for different presence states.

#### **Duplicate Entries in Speed Dials**

Entries are uniquely defined by the combination of number and name. For the purpose of uniquely defining an entry, the name is case insensitive.

Multiple entries with the same number and different names are allowed, and multiple entries with the same name and different numbers are allowed. Multiple entries with the same name and same number are not allowed. An error is displayed if you create an entry with the same name and same number as an existing entry.

Figure 8.19 Directory Duplicate Not Allowed Menu Display

| [Error]                     |      |
|-----------------------------|------|
| Duplicate Entry Not Allowed |      |
|                             |      |
|                             |      |
|                             |      |
|                             | Y OK |

8-138 DT700 Phone User Guide

.

### Using the Feature Key

**Note:** Network configuration determines how the Feature key behaves on your network. Contact your system administrator.

The Feature key on the telephone is used to program Speed Dial Keys and access the Microbrowser (if supported).

Figure 8.20 Feature Key

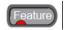

Depending on the network configuration for your system, the Feature key is operated in one of the following ways.

#### Feature Key on a system without Microbrowser Support

Pressing the Feature key opens a screen that lets you enter the programmable mode on your phone.

Figure 8.21 Feature key splash screen

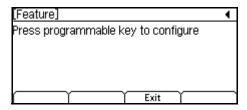

You can still answer incoming calls while your phone is in the programmable mode using the telephone handset or by pressing the Speaker or Answer key on your telephone. You phone will exit the programmable mode when you answer the call or press the Line Key to view the caller information.

To exit the programmable mode, press the Exit softkey.

#### Feature Key on a system with Microbrowser Support

Pressing the Feature key opens a screen that lets you enter the programmable mode on your phone, or go to the Microbrowser on your phone.

After you press the Feature key, press the Program soft key to enter your phone's programmable mode, or press the Home soft key to go to the Microbrowser home page.

Figure 8.22 Feature key splash screen

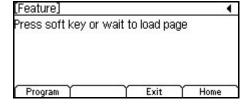

If you don't press the Program softkey within 2 seconds, the Microbrowser will automatically open.

After you press the Program softkey, you will see a help screen.

Figure 8.23 Programmable Key Help screen

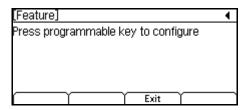

You can still answer incoming calls while your phone is in the programmable mode using the telephone handset or by pressing the Speaker or Answer key on your telephone. You phone will exit the programmable mode when you answer the call or press the Line Key to view the caller information.

To exit the programmable mode, press the Exit softkey.

# To view Speed Dial Key information for Programmed Speed Dial Keys

1 Enter the programmable mode for your phone. The Feature key LED lights a steady red.

Figure 8.24 Feature Key

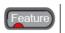

**Note:** For information on how to enter the programmable mode for your phone, see "Using the Feature Key" on page 9-381.

2 Press the programmable key that you want to view. The programmable key LED flashes.

Figure 8.25 Programmable Key LED

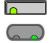

3 If the Speed Dial Key has been programmed, the information displays, including the name for the Speed Dial, the number, and any monitor settings for the Speed Dial.

Figure 8.26 Programmed Speed Dial display

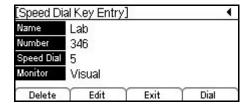

If the key is not programmed as a Speed Dial Key, you will be prompted to program the Speed Dial Key.

4 Press the Exit softkey.

8-140 DT700 Phone User Guide

Figure 8.27 Exit softkey

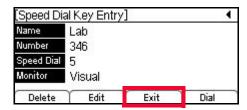

#### 5 Do one of the following:

- To return to the main phone screen without making any changes to the entry, press the Exit softkey or the Feature Key.
- To view the information for another Speed Dial key, press that Speed Dial key. If the
  key is not programmed as a Speed Dial Key, you will be prompted to program the
  Speed Dial Key.

Figure 8.28 Exit softkey

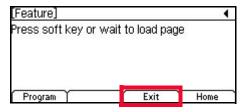

#### SPEED DIAL KEY OPERATION

When you press a Speed Dial Key, the number configured for that Speed Dial Key is dialed.

If you need to edit the number before dialing, you can use the Dial softkey to allow edit the number before dialing if you have Edit Before Dialing Enabled on the phone. This allows you to add a prefix to the number (such as an outside service or access code) before dialing.

#### To originate a call from Speed Dial Keys

#### Using the handset

Lift the handset and press the desired Speed Dial Key.

Or

 Press the Feature Key, then press the Speed Dial Key to view the Speed Dial details, then lift the handset.

#### Using the speaker

Press the Speaker Key, then press desired Speed Dial Key.

Or

 Press the Feature Key, then press the Speed Dial Key to view the Speed Dial details, then press the Speaker Key.

#### Using a headset

Press the desired Speed Dial Key.

Or

Press the Feature Key, then press the Speed Dial Key to view the Speed Dial details, then
press the Dial softkey.

**Note:** Speed Dials are dialed as they are programmed into the phone. If you get a fast busy signal when you attempt to dial using a Speed Dial Key, you may need to program an outside line access code into the Speed Dial number.

#### To edit the number before dialing

- 1 Press the Feature Key, and then press the desired Speed Dial Key.
- 2 Press the Dial softkey.

Figure 8.29 Dial softkey

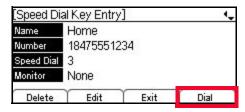

3 Use the Cursor Pad and phone keypad to edit the number as needed, then press the OK softkey.

Figure 8.30 Edit the Number

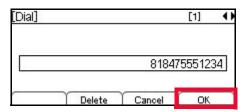

**Note:** Any changes made to the number are only used for dialing one time. They are not saved in the selected Speed Dial Key configuration.

**Note:** To change the options about being prompted to confirm the number before your phone dials external numbers, see "To edit the Dial Preference" on page 4-83.

#### SPEED DIAL KEY PROGRAMMING EXAMPLES

Speed Dial Keys can be programmed in two ways:

- · Using the Feature Key
- · Added from the Personal Directory

When you program a Speed Dial Key using the Feature Key, you can select to also add the entry to the Personal Directory or to not add the entry to the Personal

8-142 DT700 Phone User Guide

:

Directory. If an entry is not added to the Personal Directory, it will not show up when you view or search the Personal Directory. For example, if you are programming a Speed Dial entry for a star or hash code, you may not want to add the entry to your Personal Directory.

You can also program the Speed Dial Key information when you are adding a Personal Directory Entry. By default, the entry is saved to the Personal Directory.

# SPEED DIAL KEYS WITHOUT PERSONAL DIRECTORY ENTRIES

To program a Speed Dial that does not also show up in your Personal Directory, use the Feature Key to program the Speed Dial.

# To add a Programmable Key/Speed Dial Key without a Personal Directory entry

Enter the programmable mode for your phone. The Feature key LED lights a steady red.

#### Figure 8.31 Feature Key

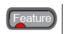

**Note:** For information on how to enter the programmable mode for your phone, see "Using the Feature Key" on page 8-139.

2 Do one of the following:

ITL-24CD, ITL-12CG, ITL-24DG, ITL-12DG, ITL-32D, ITL-24D, ITL-12D and ITL-6DE Phones:

 Press the programmable key that you want to set as a Speed Dial Key. The programmable key LED flashes.

Figure 8.32 Programmable Key LED

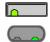

#### ITL-8LD Phones:

Press the Scroll Key to scroll to the desired page, then press the Speed Dial Key that you
want to edit. The programmable key LED flashes, and the Speed Dial information for the
key is shown.

Figure 8.33 Scroll Key

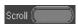

Figure 8.34 Programmable Key LED

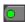

**Note:** If the Speed Dial has already been programmed, the name and number information displays. You will need to press the Exit softkey and select another programmable key.

3 Use the telephone keypad to enter the name and press Enter on the cursor pad or the OK softkey.

Figure 8.35 Speed Dial Name Screen

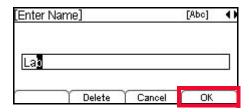

Up to 24 characters may be entered for the name.

- Press the Delete softkey to delete the last character entered, or press the Cancel softkey to return to the previous screen.
- To switch between first letter uppercase, all uppercase, all lowercase and numbers for keypad entry, press the ★ key on the keypad.
- To add a space to an entry, press #.
- To enter special characters, press the 1 key.

  For a list of special characters, see "Speed Dial and Personal Directory Character Sets" in the *DT700 Phone User Guide*.
- To move the cursor position in the LCD screen, use the right and left cursor pad keys.
- 4 Use the telephone keypad to enter a phone number for the entry and press Enter 
  on the cursor pad or the OK softkey.

Figure 8.36 Enter Telephone Number

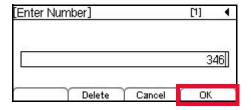

Up to 24 characters may be entered for the number. Only digits, "\*" and "#" may be entered.

- To move the cursor position in the LCD screen, use the right and left cursor pad keys.
- You can also press the Delete softkey to delete the last character entered, or press the Cancel softkey to return to the previous screen.
- To use the Programmable Key you originally pressed for the Speed Dial, press Enter on the cursor pad or the OK softkey.
  Or

If you want to use a different Programmable Key for the Speed Dial, use the telephone

8-144 DT700 Phone User Guide

S .

keypad to enter the other Programmable Key number and press Enter 
on the cursor pad or the OK softkey.

Figure 8.37 Select Speed Dial Number

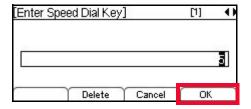

The number of available Sped Dial Keys and their associated numbers depend on your model of DT700 phone. For more information on the valid Speed Dial Keys for the specific phone models, see "Speed Dial Key Numbering" on page 8-135.

Select the monitor settings for this speed dial, then press Enter on the cursor pad or the OK softkey.

**Note:** Monitoring can only be done on other lines that are internal to your system. You cannot monitor external or outside lines.

Figure 8.38 Monitor Settings

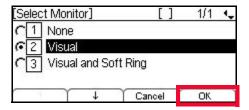

Valid options for monitoring are:

- 1 None Do not monitor presence state changes for this Speed Dial Key
- 2 Visual Presence state is shown visually using the LED on the Speed Dial Key, and a Presence icon is shown in the Personal Directory.
- 3 Visual and Soft Ring Presence state is shown visually using the LED on the Speed Dial Key, and a Presence icon is shown in the Personal Directory. When a call is ringing on the monitored terminal, play a soft ring tone.

**Note:** Option 3 Visual and Soft Ring is only valid for SIP@Net platforms. Contact your system administrator to determine if Soft Ring is available on your system.

If you have Visual Monitor Settings for an entry in the Directory that also has an assigned Speed Dial, the presence (Available, Busy or Offline) of the line is shown in the Directory.

 Table 8.3
 Monitor Presence Icons

| Туре                              | Status                                  | Icon         |
|-----------------------------------|-----------------------------------------|--------------|
| Line Key                          | Registered                              | 2            |
|                                   | Unregistered                            | 8            |
| Speed Dial Key<br>(No Monitoring) | Not Available                           |              |
| BLF                               | Idle                                    | 2            |
|                                   | Ringing (SIP@Net)                       | 72.7         |
|                                   | Ringing (3C system)                     | Ť)           |
|                                   | Subscription Failed                     | <u>&amp;</u> |
|                                   | Online (3C system)<br>(Phone is Online) | 2            |
|                                   | On the Phone (Phone is in use)          | [10]         |
|                                   | Held (3C system)                        | M            |
|                                   | Busy                                    | 0            |

You can also press the Cancel softkey to return to the previous screen.

7 Select  $\boxed{1}$  Do Not Show in Directory and press the OK softkey.

Figure 8.39 Do Not Show in Directory

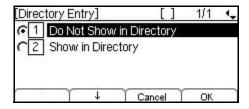

You can also press the Cancel softkey to return to the previous screen.

8 Press the Save softkey to save the entry.

8-146 DT700 Phone User Guide

Figure 8.40 Save softkey

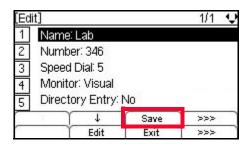

If the Speed Dial number is already used for another entry, you will see an error when you try to save the entry.

Figure 8.41 Speed Dial In Use Menu Display

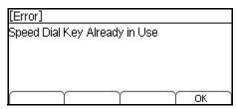

To change the Speed Dial Key number for the entry, select 3 Speed Dial and enter a new Speed Dial Key number.

9 A confirmation displays, telling you the speed dial has been updated. Press Enter on the cursor pad or the OK softkey.

Figure 8.42 Speed Dial Edit Confirmation

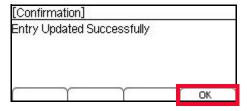

10 To return to the main phone screen, press the Exit softkey or the Feature key.

Figure 8.43 Exit softkey

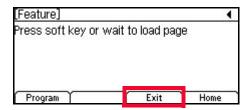

#### SPEED DIAL KEYS WITH PERSONAL DIRECTORY ENTRIES

To program a Speed Dial Key that will also show up in your Personal Directory, you can define the Speed Dial Key number when you are setting up the Personal

Directory entry, or set it up using the Feature Key and select to show the entry in the Personal Directory.

The Speed Dial information will be listed in the Personal Directory similar to all other Personal Directory entries, and you can also view the entry information using the Feature Key.

# To add a Programmable Key as a Speed Dial Key with a Personal Directory entry using the Feature Key

1 Enter the programmable mode for your phone. The Feature key LED lights a steady red.

Figure 8.44 Feature Key

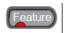

2 Do one of the following:

ITL-24CD, ITL-12CG, ITL-24DG, ITL-12DG, ITL-32D, ITL-24D, ITL-12D and ITL-6DE Phones:

 Press the programmable key that you want to set as a Speed Dial Key. The programmable key LED flashes.

Figure 8.45 Programmable Key LED

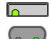

#### ITL-8LD Phones:

Press the Scroll Key to scroll to the desired page, then press the Speed Dial Key that you
want to edit. The programmable key LED flashes, and the Speed Dial information for the
key is shown.

Figure 8.46 Scroll Key

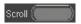

Figure 8.47 Programmable Key LED

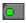

**Note:** If the Speed Dial has already been programmed, the name and number information displays. You will need to press the Exit softkey and select another programmable key.

3 Use the telephone keypad to enter the name and press Enter ● on the cursor pad or the OK softkey.

8-148 DT700 Phone User Guide

Figure 8.48 Speed Dial Name Screen

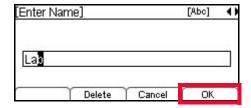

Up to 24 characters may be entered for the name.

- Press the Delete softkey to delete the last character entered, or press the Cancel softkey to return to the previous screen.
- To switch between first letter uppercase, all uppercase, all lowercase and numbers for keypad entry, press the ★ key on the keypad.
- To add a space to an entry, press #.
- To enter special characters, press the key. For a list of special characters, see "Speed Dial and Personal Directory Character Sets" in the *DT700 Phone User Guide*.
- To move the cursor position in the LCD screen, use the right and left cursor pad keys.
- 4 Use the telephone keypad to enter a phone number for the entry and press Enter on the cursor pad or the OK softkey.

Figure 8.49 Enter Telephone Number

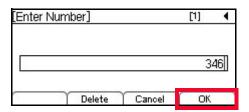

Up to 24 characters may be entered for the number. Only digits, "\*" and "#" may be entered.

- To move the cursor position in the LCD screen, use the right and left cursor pad keys.
- You can also press the Delete softkey to delete the last character entered, or press the Cancel softkey to return to the previous screen.
- To use the Programmable Key you originally pressed for the Speed Dial, press Enter on the cursor pad or the OK softkey.

If you want to use a different Programmable Key for the Speed Dial, use the telephone keypad to enter the other Programmable Key number and press Enter 
on the cursor pad or the OK softkey.

Figure 8.50 Select Speed Dial Number

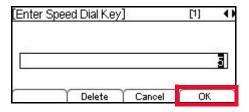

The number of available Sped Dial Keys and their associated numbers depend on your model of DT700 phone. For more information on the valid Speed Dial Keys for the specific phone models, see "Speed Dial Key Numbering" in the *DT700 Phone User Guide*.

6 Select the monitor settings for this speed dial, then press Enter 

on the cursor pad or the OK softkey.

**Note:** Monitoring can only be done on other lines that are internal to your system. You cannot monitor external or outside lines.

Figure 8.51 Monitor Settings

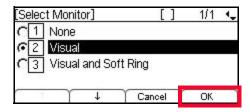

Valid options for monitoring are:

- 1 None Do not monitor presence state changes for this Speed Dial Key
- 2 Visual Presence state is shown visually using the LED on the Speed Dial Key, and a Presence icon is shown in the Personal Directory.
- 3 Visual and Soft Ring Presence state is shown visually using the LED on the Speed Dial Key, and a Presence icon is shown in the Personal Directory. When a call is ringing on the monitored terminal, play a soft ring tone.

**Note:** Option 3 Visual and Soft Ring is only valid for SIP@Net platforms. Contact your system administrator to determine if Soft Ring is available on your system.

If you have Visual Monitor Settings for an entry in the Directory that also has an assigned Speed Dial, the presence (Available, Busy or Offline) of the line is shown in the Directory.

Table 8.4 Monitor Presence Icons

| Туре     | Status       | Icon     |
|----------|--------------|----------|
| Line Key | Registered   | <b>2</b> |
|          | Unregistered |          |

8-150 DT700 Phone User Guide

:

| Туре                              | Status                                  | Icon |
|-----------------------------------|-----------------------------------------|------|
| Speed Dial Key<br>(No Monitoring) | Not Available                           |      |
| BLF                               | Idle                                    | 2    |
|                                   | Ringing (SIP@Net)                       | 77   |
|                                   | Ringing (3C system)                     | Ť.)  |
|                                   | Subscription Failed                     | Q    |
|                                   | Online (3C system)<br>(Phone is Online) | •1   |
|                                   | On the Phone<br>(Phone is in use)       | 100  |
|                                   | Held (3C system)                        | 84   |
|                                   | Busy                                    | 0    |

You can also press the Cancel softkey to return to the previous screen.

7 Select 2 Show in Directory and press the OK softkey.

Figure 8.52 Show in Directory

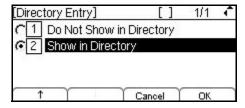

You can also press the Cancel softkey to return to the previous screen.

8 Press the Save softkey to save your changes.

Figure 8.53 Save softkey

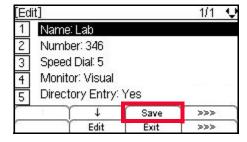

If the Speed Dial number is already used for another entry, you will see an error when you try to save the entry.

Figure 8.54 Speed Dial In Use Menu Display

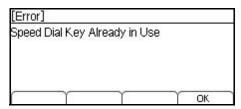

To change the Speed Dial Key number for the entry, select 3 Speed Dial and enter a new Speed Dial Key number.

9 A confirmation displays, telling you the speed dial has been updated. Press Enter on the cursor pad or the OK softkey.

Figure 8.55 Speed Dial Edit Confirmation

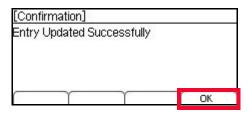

10 To return to the main phone screen, press the Exit softkey or the Feature Key.

Figure 8.56 Exit softkey

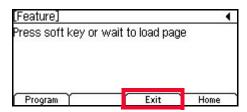

To add a Programmable Key as a Speed Dial Key with a Personal Directory Entry from the Personal Directory

- 1 Press the Menu key or cursor pad to access the Personal Directory.
- 2 Press the More softkey, and then the Add softkey.

Figure 8.57 More Soft and Add softkeys

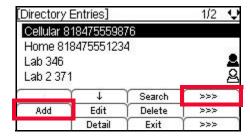

8-152 DT700 Phone User Guide

:

3 Use the telephone keypad to enter the name and press Enter ● on the cursor pad or the OK softkey.

Figure 8.58 Personal Directory Name Screen

| (Enter Nam      | e]     |        | [Abc] | 1 |
|-----------------|--------|--------|-------|---|
| Homa            |        |        |       |   |
| ( in the second | Delete | Cancel | ОК    |   |

Up to 24 characters may be entered for the name.

- Press the Delete softkey to delete the last character entered, or press the Cancel softkey to return to the previous screen.
- To switch between first letter uppercase, all uppercase, all lowercase and numbers for keypad entry, press the 🕏 key on the keypad.
- To add a space to an entry, press #.
- To enter special characters, press the 1 key. For a list of special characters, see "Speed Dial and Personal Directory Character Sets" in the *DT700 Phone User Guide*.
- To move the cursor position in the LCD screen, use the right and left cursor pad kevs.
- 4 Use the telephone keypad to enter a phone number for the entry and press Enter on the cursor pad or the OK softkey.

Figure 8.59 Enter Telephone Number

5

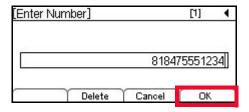

Up to 24 characters may be entered for the number. Only digits, "\*" and "#" may be entered.

- To move the cursor position in the LCD screen, use the right and left cursor pad keys.
- You can also press the Delete softkey to delete the last character entered, or press the Cancel softkey to return to the previous screen.

6 Use the telephone keypad to enter a Speed Dial number for the entry and press Enter on the cursor pad or the OK softkey.

Speed Dial entries can be internal or external numbers.

Figure 8.60 Select Speed Dial Number

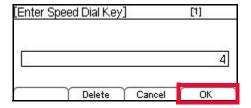

The number of available Sped Dial Keys and their associated numbers depend on your model of DT700 phone. For more information on the valid Speed Dial Keys for the specific phone models, see "Speed Dial Key Numbering" on page 8-135.

- You can also press the Delete softkey to delete the last character entered, or press the Cancel softkey to return to the previous screen.
- 7 Select the monitor settings for this entry and press Enter on the cursor pad or the OK softkey.

**Note:** Monitoring can only be done on other lines that are internal to your system. You cannot monitor external or outside lines.

Figure 8.61 Monitor Settings

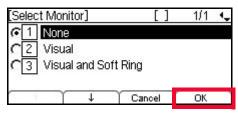

Valid options for monitoring are:

- 1 None Do not monitor presence state changes for this Speed Dial Key
- 2 Visual Presence state is shown visually using the LED on the Speed Dial Key, and a Presence icon is shown in the Personal Directory.
- 3 Visual and Soft Ring Presence state is shown visually using the LED on the Speed Dial Key, and a Presence icon is shown in the Personal Directory. When a call is ringing on the monitored terminal, play a soft ring tone.

**Note:** Option 3 Visual and Soft Ring is only valid for SIP@Net platforms. Contact your system administrator to determine if Soft Ring is available on your system.

If you have Visual Monitor Settings for an entry in the Directory that also has an assigned Speed Dial, the presence (Available, Busy or Offline) of the line is shown in the Directory.

Table 8.5 Monitor Presence Icons

| Туре     | Status       | Icon |
|----------|--------------|------|
| Line Key | Registered   |      |
|          | Unregistered |      |

8-154 DT700 Phone User Guide

| Туре                              | Status                                  | Icon |
|-----------------------------------|-----------------------------------------|------|
| Speed Dial Key<br>(No Monitoring) | Not Available                           | ▦    |
| BLF                               | Idle                                    | 2    |
|                                   | Ringing (SIP@Net)                       |      |
|                                   | Ringing (3C system)                     | †3   |
|                                   | Subscription Failed                     | 2    |
|                                   | Online (3C system)<br>(Phone is Online) | 2    |
|                                   | On the Phone (Phone is in use)          | 103  |
|                                   | Held (3C system)                        | 64   |
|                                   | Busy                                    | 0    |

If you have Visual monitor settings for a Speed Dial entry, the presence (Available, Busy or Offline) of the line is shown by the LED Color.

 Table 8.6
 Monitor Presence LED Colors for Speed Dial Keys

| Туре                              | Status        | Programmable<br>Key LED |
|-----------------------------------|---------------|-------------------------|
| Line Key                          | Registered    | LED is not lit          |
|                                   | Unregistered  | LED is not lit          |
| Speed Dial Key<br>(No Monitoring) | Not Available | LED is not lit          |

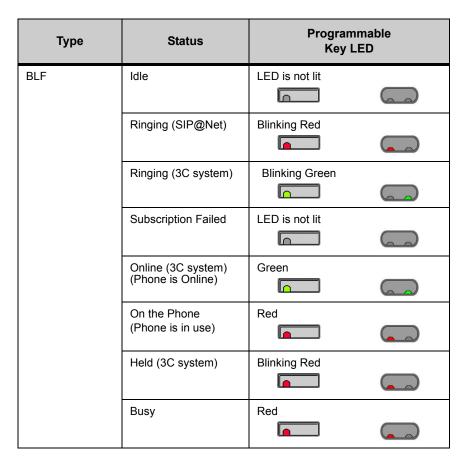

**Note:** DT700 phones do not publish presence information. Depending on other phones on your system and any phone application software that you use, you may see different LED behavior for different presence states.

You can also press the Cancel softkey to return to the previous screen.

8 Press the Save softkey to save your changes.

Figure 8.62 Save softkey

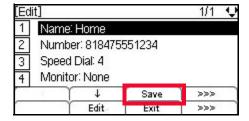

9 Press Enter on the cursor pad or the OK softkey to return to the Personal Directory, or press the Exit key to return to the main phone screen.

8-156 DT700 Phone User Guide

Figure 8.63 Confirm Addition to Personal Directory

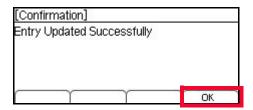

Entries are uniquely defined by the combination of number and name. For the purpose of uniquely defining an entry, the name is case insensitive.

Multiple entries with the same number and different names are allowed, and multiple entries with the same name and different numbers are allowed. Multiple entries with the same name and same number are not allowed. An error is displayed if you create an entry with the same name and same number as an existing entry.

Figure 8.64 Directory Duplicate Not Allowed Menu Display

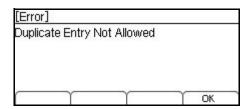

To change the name or number, select  $\boxed{1}$  Name or  $\boxed{2}$  Number to edit the field before trying to save the entry again.

If the Speed Dial number for a new Personal Directory entry is already used for another entry, you will see an error when you try to save the Personal Directory entry. Select 3 Speed Dial to edit the Speed Dial number before trying to save the entry again.

Figure 8.65 Speed Dial In Use Menu Display

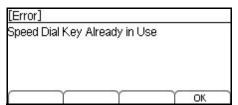

#### To add a Speed Dial Key to an existing Personal Directory entry

- 1 Press the Menu key.
- 2 Select 1 Personal Directory.
- 3 Press the More softkey, and then the Edit softkey.

Figure 8.66 More Soft and Edit softkeys

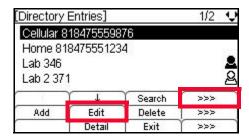

- 4 Select 3 Speed Dial.
- 5 Use the telephone keypad to enter a Speed Dial number for the entry and press Enter on the cursor pad or the OK softkey.

Speed Dial entries can be internal or external numbers.

Figure 8.67 Select Speed Dial Number

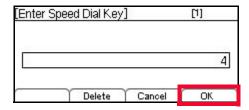

The number of available Sped Dial Keys and their associated numbers depend on your model of DT700 phone. For more information on the valid Speed Dial Keys for the specific phone models, see "Speed Dial Key Numbering" on page 8-135.

- You can also press the Delete softkey to delete the last character entered, or press the Cancel softkey to return to the previous screen.
- 6 Select the monitor settings for this entry and press Enter on the cursor pad or the OK softkey.

**Note:** Monitoring can only be done on other lines that are internal to your system. You cannot monitor external or outside lines.

Figure 8.68 Monitor Settings

| [Select Monitor] | []       | 1/1 🔩 |
|------------------|----------|-------|
|                  |          |       |
| C 2 Visual       |          |       |
| C3 Visual and So | oft Ring |       |
|                  | ~ - ·    |       |
| ↓                | Cancel   | OK    |

Valid options for monitoring are:

- 1 None Do not monitor presence state changes for this Speed Dial Key
- 2 Visual Presence state is shown visually using the LED on the Speed Dial Key, and a Presence icon is shown in the Personal Directory.
- 3 Visual and Soft Ring Presence state is shown visually using the LED on the Speed Dial Key, and a Presence icon is shown in the Personal Directory. When a call is ringing on the monitored terminal, play a soft ring tone.

8-158 DT700 Phone User Guide

**Note:** Option 3 Visual and Soft Ring is only valid for SIP@Net platforms. Contact your system administrator to determine if Soft Ring is available on your system.

If you have Visual Monitor Settings for an entry in the Directory that also has an assigned Speed Dial, the presence (Available, Busy or Offline) of the line is shown in the Directory.

## Table 8.7 Monitor Presence Icons

| Туре                              | Status                                  | Icon     |
|-----------------------------------|-----------------------------------------|----------|
| Line Key                          | Registered                              |          |
|                                   | Unregistered                            |          |
| Speed Dial Key<br>(No Monitoring) | Not Available                           |          |
| BLF                               | Idle                                    | 2        |
|                                   | Ringing (SIP@Net)                       |          |
|                                   | Ringing (3C system)                     | †3       |
|                                   | Subscription Failed                     | <u>Q</u> |
|                                   | Online (3C system)<br>(Phone is Online) | 2        |
|                                   | On the Phone (Phone is in use)          | <b>(</b> |
|                                   | Held (3C system)                        | 84       |
|                                   | Busy                                    | 0        |

If you have Visual monitor settings for a Speed Dial entry, the presence (Available, Busy or Offline) of the line is shown by the LED Color.

 Table 8.8
 Monitor Presence LED Colors for Speed Dial Keys

| Туре                              | Status        | Programmable<br>Key LED |
|-----------------------------------|---------------|-------------------------|
| Line Key                          | Registered    | LED is not lit          |
|                                   | Unregistered  | LED is not lit          |
| Speed Dial Key<br>(No Monitoring) | Not Available | LED is not lit          |

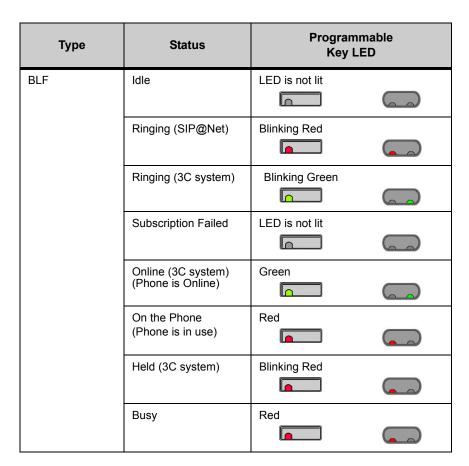

**Note:** DT700 phones do not publish presence information. Depending on other phones on your system and any phone application software that you use, you may see different LED behavior for different presence states.

You can also press the Cancel softkey to return to the previous screen.

7 Press the Save softkey to save your changes.

Figure 8.69 Save softkey

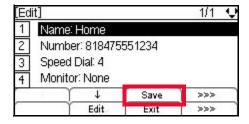

Press Enter on the cursor pad or the OK softkey to return to the Personal Directory, or press the Exit key to return to the main phone screen.

8-160 DT700 Phone User Guide

Figure 8.70 Confirm Addition to Personal Directory

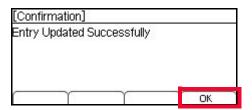

Entries are uniquely defined by the combination of number and name. For the purpose of uniquely defining an entry, the name is case insensitive.

Multiple entries with the same number and different names are allowed, and multiple entries with the same name and different numbers are allowed. Multiple entries with the same name and same number are not allowed. An error is displayed if you create an entry with the same name and same number as an existing entry.

Figure 8.71 Directory Duplicate Not Allowed Menu Display

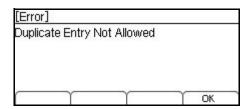

To change the name or number, select  $\boxed{1}$  Name or  $\boxed{2}$  Number to edit the field before trying to save the entry again.

If the Speed Dial number for a new Personal Directory entry is already used for another entry, you will see an error when you try to save the Personal Directory entry. Select 3 Speed Dial to edit the Speed Dial number before trying to save the entry again.

Figure 8.72 Speed Dial In Use Menu Display

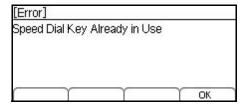

#### STAR/HASH CODES USAGE WITH SPEED DIAL KEYS

You can program Speed Dial Keys with star/hash codes in addition to internal and external telephone numbers. For example, you can set up a Speed Dial Key that uses the Forwarding Star Code to forward all calls to a number. To activate the star code sequence, you would then only need to press the Speed Dial Key.

**Note:** For details on the star/hash code available for your system, contact your system administrator.

# To configure a Programmable Key as a Speed Dial Key for a star/hash code

Enter the programmable mode for your phone. The Feature key LED lights a steady red.

Figure 8.73 Feature Key

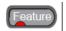

**Note:** For information on how to enter the programmable mode for your phone, see "Using the Feature Key" on page 8-139.

2 Do one of the following:

ITL-24CD, ITL-12CG, ITL-24DG, ITL-12DG, ITL-32D, ITL-24D, ITL-12D and ITL-6DE Phones:

 Press the programmable key that you want to set as a Speed Dial Key. The programmable key LED flashes.

Figure 8.74 Programmable Key LED

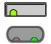

#### ITL-8LD Phones:

Press the Scroll Key to scroll to the desired page, then press the Speed Dial Key that you
want to edit. The programmable key LED flashes, and the Speed Dial information for the
key is shown.

Figure 8.75 Scroll Key

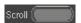

Figure 8.76 Programmable Key LED

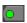

**Note:** If the Speed Dial has already been programmed, the name and number information displays. You will need to edit the speed dial information, or add the new information to a different Speed Dial Key. To edit the Speed Dial Key, see "Editing Speed Dial Keys" on page 8-166.

3 Use the telephone keypad to enter a name for the Speed Dial and press Enter ● on the cursor pad or the OK softkey.

Figure 8.77 Speed Dial Name Screen

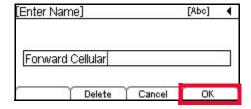

8-162 DT700 Phone User Guide

:

Up to 24 characters may be entered for the name.

- Press the Delete softkey to delete the last character entered, or press the Cancel softkey to return to the previous screen.
- To switch between first letter uppercase, all uppercase, all lowercase and numbers for keypad entry, press the ★ key on the keypad.
- To add a space to an entry, press #.
- To enter special characters, press the 1 key. For a list of special characters, see "Speed Dial and Personal Directory Character Sets" in the *DT700 Phone User Guide*.
- To move the cursor position in the LCD screen, use the right and left cursor pad keys.
- 4 Use the telephone keypad to enter the star code or hash code, including any outside access code and additional digits, for the entry and press Enter on the cursor pad or the OK softkey.

Example: Enter \*72818475559876 to set up a Speed Dial that forwards to the external telephone number 1-847-555-9876.

Forwarding star code: \*72

+

Outside Access Code (if required): 8

+

External telephone number: 1-847-555-9876

=

\*72818475559876

Figure 8.78 Enter Forwarding Star Code

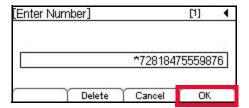

Up to 24 characters may be entered for the number. Only digits, "\*" and "#" may be entered.

- To move the cursor position in the LCD screen, use the right and left cursor pad keys.
- You can also press the Delete softkey to delete the last character entered, or press the Cancel softkey to return to the previous screen.
- Use the ★ and # keys on the telephone keypad to enter those characters.
- 5 Use the telephone keypad to enter a Speed Dial number for the entry and press Enter on the cursor pad or the OK softkey.

Speed Dial entries can be internal or external numbers.

Figure 8.79 Select Speed Dial Number

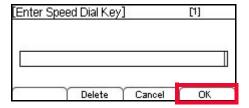

The number of available Sped Dial Keys and their associated numbers depend on your model of DT700 phone. For more information on the valid Speed Dial Keys for the specific phone models, see "Speed Dial Key Numbering" on page 8-135.

- You can also press the Delete softkey to delete the last character entered, or press the Cancel softkey to return to the previous screen.
- 6 Since you can only set presence monitoring for a Speed Dial that is an internal line, select ☐ None, then press Enter ■ on the cursor pad or the OK softkey.

Figure 8.80 Monitor Settings

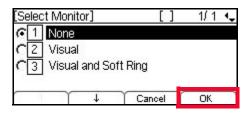

You can also press the Cancel softkey to return to the previous screen.

For a star or hash code sequence, you probably do not want the entry to show up in your Personal Directory. Select  $\boxed{1}$  Do Not Show in Directory and press the OK softkey.

Figure 8.81 Do Not Show in Directory

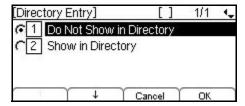

You can also press the Cancel softkey to return to the previous screen.

8 Press the Save softkey to save your changes.

8-164 DT700 Phone User Guide

Figure 8.82 Save softkey

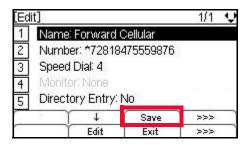

If the Speed Dial number for a new Personal Directory entry is already used for another entry, you will see an error when you try to save the Personal Directory entry. Select 3 Speed Dial to edit the Speed Dial number before trying to save the entry again.

Figure 8.83 Speed Dial In Use Menu Display

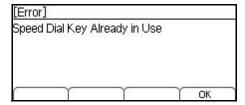

9 A confirmation displays, telling you the speed dial has been updated. Press Enter on the cursor pad or the OK softkey.

Figure 8.84 Speed Dial Edit Confirmation

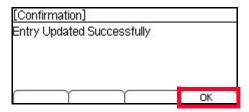

10 To return to the main phone screen, press the Exit softkey or the Feature Key.

Figure 8.85 Exit softkey

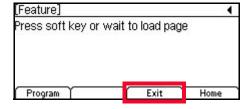

Once the Speed Dial Key is configured with the star code, press the Speed Dial Key to dial the star code sequence.

# **EDITING SPEED DIAL KEYS**

You can edit Speed Dial Key settings using the Feature Key if they are set up as just Speed Dial entries, or Speed Dial entries with associated Personal Directory entries.

# To edit a Speed Dial Key

1 Enter the programmable mode for your phone. The Feature key LED lights a steady red.

Figure 8.86 Feature Key

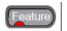

**Note:** For information on how to enter the programmable mode for your phone, see "Using the Feature Key" on page 8-139.

2 Do one of the following:

ITL-24CD, ITL-12CG, ITL-24DG, ITL-12DG, ITL-32D, ITL-24D, ITL-12D and ITL-6DE Phones:

 Press the programmable key that you want to set as a Speed Dial Key. The programmable key LED flashes.

Figure 8.87 Programmable Key LED

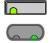

#### ITL-8LD Phones:

Press the Scroll Key to scroll to the desired page, then press the Speed Dial Key that you
want to edit. The programmable key LED flashes, and the Speed Dial information for the
key is shown.

Figure 8.88 Scroll Key

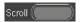

Figure 8.89 Programmable Key LED

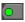

3 Press the Edit softkey.

Figure 8.90 Edit softkey

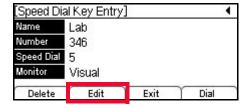

4 Do one of the following:

:

## Use the Telephone Keypad

a. Use the telephone keypad to select the number of the field you want to edit.

# Use the softkeys

- a. Use the ↑ Up and ↓ Down softkeys to scroll to the field you want to edit.
- b. Press the More softkey and then the Edit softkey to edit the field.

Figure 8.91 More and Edit softkeys

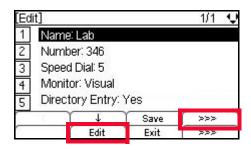

#### Use the Cursor Pad

- a. Use the 🛕 Up and 🔻 Down keys on the Cursor pad to scroll to the field you want to edit.
- b. Press Enter on the cursor pad to edit the field.
- 5 Edit the desired field(s).
  - 1 Name
  - a. To edit the name, use the telephone keypad and cursor pad. Use the left cursor key on the cursor pad to backspace, and then press the Delete softkey to delete the character that is before the cursor.

Or

To delete the entire name entry, press the Delete softkey.

Figure 8.92 Edit Name

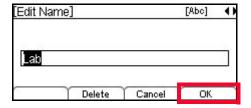

Up to 24 characters may be entered for the name.

- Press the Delete softkey to delete the last character entered, or press the Cancel softkey to return to the previous screen.
- To switch between first letter uppercase, all uppercase, all lowercase and numbers for keypad entry, press the 🔀 key on the keypad.
- To add a space to an entry, press #.

- To enter special characters, press the 1 key. For a list of special characters, see "Speed Dial and Personal Directory Character Sets" in the *DT700 Phone User Guide*.
- To move the cursor position in the LCD screen, use the right and left cursor pad keys.
- b. Press Enter on the cursor pad or the OK softkey.

# 2 Number

a. To delete the entire number entry, press the Delete softkey. Or

To edit the entry, use the left cursor key on the cursor pad to backspace, and then press the Delete softkey to delete the number that is before the cursor. Use the telephone keypad to edit the number.

Figure 8.93 Edit Telephone Number

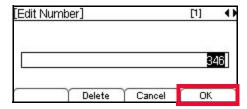

Up to 24 characters may be entered for the number. Only digits, "\*" and "#" may be entered.

- To move the cursor position in the LCD screen, use the right and left cursor pad keys.
- You can also press the Delete softkey to delete the last character entered, or press the Cancel softkey to return to the previous screen.
- b. Press Enter on the cursor pad or the OK softkey.

# 3 Speed Dial

a. To delete the speed dial, press the Delete softkey.

To edit the speed dial, use the left cursor key on the cursor pad to backspace, and then press the Delete softkey to delete the number that is before the cursor. Use the telephone keypad to edit the number.

Figure 8.94 Edit Speed Dial Number

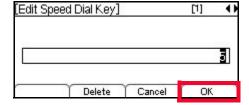

The number of available Sped Dial Keys and their associated numbers depend on your model of DT700 phone. For more information on the valid Speed Dial Keys for the specific phone models, see "Speed Dial Key Numbering" on page 8-135.

8-168 DT700 Phone User Guide

:

- You can also press the Delete softkey to delete the last character entered, or press the Cancel softkey to return to the previous screen.
- b. Press Enter on the cursor pad or the OK softkey.

#### 4 Monitor

**Note:** Monitoring can only be done on other lines that are internal to your system. You cannot monitor external or outside lines.

a. Select the monitor settings for this entry.

Figure 8.95 Edit Monitor Settings

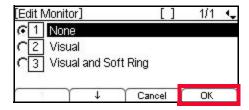

**Note:** Monitoring can only be done on other lines that are internal to your system. You cannot monitor external or outside lines.

Valid options for monitoring are:

- 1 None Do not monitor presence state changes for this Speed Dial Key
- 2 Visual Presence state is shown visually using the LED on the Speed Dial Key, and a Presence icon is shown in the Personal Directory for entries that also have an associated Personal Directory entry.
- 3 Visual and Soft Ring Presence state is shown visually using the LED on the Speed Dial Key, and a Presence icon is shown in the Personal Directory for entries that also have an associated Personal Directory entry. When a call is ringing on the monitored terminal, play a soft ring tone.

**Note:** Option 3 Visual and Soft Ring is only valid for SIP@Net platforms. Contact your system administrator to determine if Soft Ring is available on your system.

If you have Visual Monitor Settings for an entry in the Directory that also has an assigned Speed Dial, the presence (Available, Busy or Offline) of the line is shown in the Directory.

Table 8.9 Monitor Presence Icons

| Туре                              | Status        | Icon     |
|-----------------------------------|---------------|----------|
| Line Key                          | Registered    | <b>2</b> |
|                                   | Unregistered  |          |
| Speed Dial Key<br>(No Monitoring) | Not Available |          |

# Speed Dial and Programmable Keys

| Туре | Status                                  | Icon |
|------|-----------------------------------------|------|
| BLF  | Idle                                    | 2    |
|      | Ringing (SIP@Net)                       | 32.4 |
|      | Ringing (3C system)                     | †3   |
|      | Subscription Failed                     | 2    |
|      | Online (3C system)<br>(Phone is Online) | 2    |
|      | On the Phone (Phone is in use)          | 103  |
|      | Held (3C system)                        | N    |
|      | Busy                                    | 0    |

If you have Visual monitor settings for a Speed Dial entry, the presence (Available, Busy or Offline) of the line is shown by the LED Color.

 Table 8.10
 Monitor Presence LED Colors for Speed Dial Keys

| Туре                              | Status        | Programmable<br>Key LED |
|-----------------------------------|---------------|-------------------------|
| Line Key                          | Registered    | LED is not lit          |
|                                   | Unregistered  | LED is not lit          |
| Speed Dial Key<br>(No Monitoring) | Not Available | LED is not lit          |

8-170 DT700 Phone User Guide

:

| Туре | Status                                  | Programmable<br>Key LED |
|------|-----------------------------------------|-------------------------|
| BLF  | Idle                                    | LED is not lit          |
|      | Ringing (SIP@Net)                       | Blinking Red            |
|      | Ringing (3C system)                     | Blinking Green          |
|      | Subscription Failed                     | LED is not lit          |
|      | Online (3C system)<br>(Phone is Online) | Green                   |
|      | On the Phone<br>(Phone is in use)       | Red                     |
|      | Held (3C system)                        | Blinking Red            |
|      | Busy                                    | Red                     |

**Note:** DT700 phones do not publish presence information. Depending on other phones on your system and any phone application software that you use, you may see different LED behavior for different presence states.

- b. Press Enter on the cursor pad or the OK softkey.
- 5 Directory Entry Settings
- a. Select the Directory Entry Settings for this entry.

Figure 8.96 Directory Entry settings

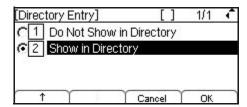

## Valid options are:

- ① Do Not Show in Directory: This information is saved as a Speed Dial Key only and the entry is not saved to the Personal Directory. If you receive an incoming call from this number, it will not show the name or number from the saved Speed Dial.
- 2 Show in Directory: This information is saved to the Personal Directory in addition to the saved Speed Dial key. When you browse the Personal Directory,

there will be an entry for this information. If you receive an incoming call from this number, it will show the name and number from the saved Speed Dial.

- b. Press Enter on the cursor pad or the OK softkey.
- 6 Press the Save softkey to save the entry information.

Figure 8.97 Save softkey

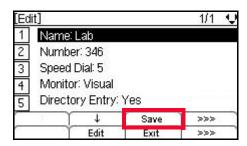

**Note:** For entries that are set as read-only by your system administrator, an error is displayed and the entry is not changed.

Entries are uniquely defined by the combination of number and name. For the purpose of uniquely defining an entry, the name is case insensitive.

Multiple entries with the same number and different names are allowed, and multiple entries with the same name and different numbers are allowed. Multiple entries with the same name and same number are not allowed. An error is displayed if you create an entry with the same name and same number as an existing entry.

Figure 8.98 Directory Duplicate Not Allowed Menu Display

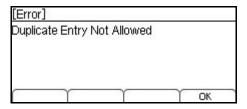

If the Speed Dial number for a new Personal Directory entry is already used for another entry, you will see an error when you try to save the Personal Directory entry. Press the OK softkey, then select 3 Speed Dial to edit the Speed Dial number before trying to save the entry again.

Figure 8.99 Speed Dial In Use Menu Display

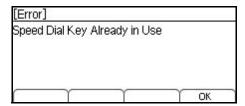

7 A confirmation displays, telling you the speed dial has been updated. Press Enter 
on the cursor pad or the OK softkey.

8-172 DT700 Phone User Guide

Figure 8.100 Speed Dial Edit Confirmation

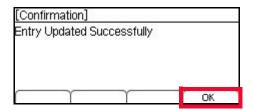

#### 8 Do one of the following:

- To edit more Speed Dial Keys, press the Speed Dial Key for that entry and repeat steps 3 through 7.
- To return to the main phone screen, press the Exit softkey or the Feature Key.

Figure 8.101 Exit softkey

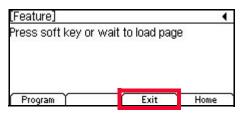

#### **DELETING SPEED DIAL KEYS**

A Speed Dial entry can be just a Speed Dial key, or it can be a Personal Directory entry that is assigned to a Speed Dial Key. You can delete just the Speed Dial entry or the entire Speed Dial and Personal Directory entry.

# **Speed Dials associated with Personal Directory Entries:**

- Delete just the Speed Dial information from a Personal Directory entry
- Delete the entire Speed Dial and Personal Directory entry

# Speed Dials that are not associated with Personal Directory entries:

Delete the Speed Dial entry

If you are unsure if a Speed Dial is associated with a Personal Directory entry, check the Personal Directory for the entry information. If you do not find the Speed Dial entry information in the Personal Directory, that Speed Dial is not associated with a Personal Directory entry.

# To delete the Speed Dial information ONLY from a Personal Directory Entry

For Personal Directory entries that have an assigned Speed Dial, you can delete the Speed Dial parameter for the entry using the Feature Key, and keep the rest of the entry in the Personal Directory.

**Note:** Pressing the Delete softkey in the Speed Dial Key Entry screen will delete the entire Speed Dial and Personal Directory entry. **Do not** use the Delete softkey in the Speed Dial Key Entry screen if you want to keep the Personal Directory entry information for a Speed Dial.

1 Enter the programmable mode for your phone. The Feature key LED lights a steady red.

Figure 8.102 Feature Key

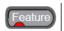

**Note:** For information on how to enter the programmable mode for your phone, see "Using the Feature Key" on page 8-139.

2 Do one of the following:

ITL-24CG, ITL-12CG, ITL-24DG, ITL-12DG, ITL-32D, ITL-24D, ITL-12D and ITL-6DE Phones:

Press the programmable key that you want to delete. The programmable key LED flashes.

Figure 8.103 Programmable Key LED

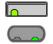

### ITL-8LD Phones:

Press the Scroll Key to scroll to the desired page, then press the Speed Dial Key that you
want to delete. The programmable key LED flashes, and the Speed Dial information for
the key is shown.

Figure 8.104 Scroll Key

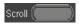

Figure 8.105 Programmable Key LED

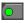

3 Press the Edt softkey.

Figure 8.106 Edit softkey

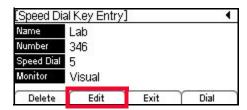

4 Select 3 Speed Dial.

8-174 DT700 Phone User Guide

.

5 Press the Delete softkey to delete the Speed Dial Key number and then press the OK softkey.

Figure 8.107 Delete Speed Dial Number

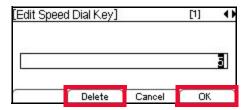

6 Press the Save softkey to save the entry.

Figure 8.108 Save Entry

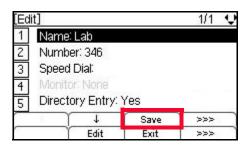

The entry will be deleted as a Speed Dial, but the Personal Directory information will not be deleted.

7 Press Enter on the cursor pad or the OK softkey.

Figure 8.109 Speed Dial Edit Confirmation

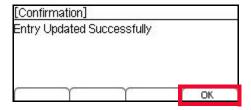

**Note:** For Speed Dial entries that are set as read-only by your system administrator, an error is displayed and the entry is not deleted.

- 8 Do one of the following:
  - To delete more Speed Dial entries, press the Speed Dial Key for that entry and repeat steps 3 through 7.
  - To return to the main phone screen, press the Exit softkey or the Feature Key.

Figure 8.110 Exit softkey

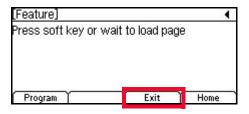

If you go to the Personal Directory, you will still see the name and number as an entry, but if you view the details for the entry, you will see that the Speed Dial has been deleted and the Monitor setting is now "None."

Figure 8.111 Personal Directory Entry detail

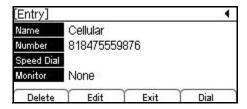

# To delete an entire Speed Dial and Personal Directory entry

- 1 Press the Menu key.
- 2 Select 1 Personal Directory.
- 3 Use the cursor pad or the ↑ Up and ↓ Down softkeys to scroll to the entry you want to delete.
- 4 Press the More softkey and then the Delete softkey.

Figure 8.112 More and Delete softkeys

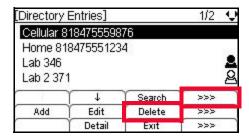

5 Press the Enter • on the cursor pad or the OK softkey to confirm.

Figure 8.113 Delete Entry Confirm

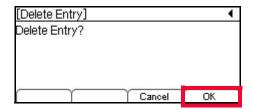

8-176 DT700 Phone User Guide

.

The entry will be deleted from your Personal Directory.

6 Press Enter • on the cursor pad or the OK softkey to return to the Personal Directory.

Figure 8.114 Delete Entry Complete Menu Display

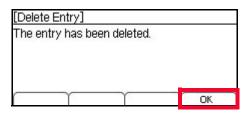

**Note:** For Directory entries that are set as read-only by your system administrator, an error is displayed and the entry is not deleted.

If you go to the Personal Directory, you will still see that the entire entry has been deleted.

Figure 8.115 Personal Directory detail

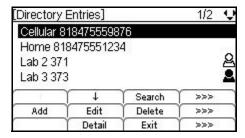

## To delete a Speed Dial only entry

For Speed Dial entries that do not have a Personal Directory entry, you can delete the Speed Dial entry.

1 Enter the programmable mode for your phone. The Feature key LED lights a steady red.

Figure 8.116 Feature Key

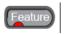

**Note:** For information on how to enter the programmable mode for your phone, see "Using the Feature Key" on page 8-139.

2 Do one of the following:

ITL-24CG, ITL-12CG, ITL-24DG, ITL-12DG, ITL-32D, ITL-24D, ITL-12D and ITL-6DE Phones:

Press the programmable key that you want to delete. The programmable key LED flashes.

Figure 8.117 Programmable Key LED

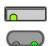

#### ITL-8LD Phones:

Press the Scroll Key to scroll to the desired page, then press the Speed Dial Key that you
want to delete. The programmable key LED flashes, and the Speed Dial information for
the key is shown.

Figure 8.118 Scroll Key

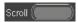

Figure 8.119 Programmable Key LED

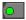

3 Press the Delete softkey.

Figure 8.120 Delete softkey

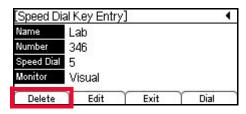

4 Press the Enter • on the cursor pad or the OK softkey to confirm.

Figure 8.121 Delete Entry Confirm

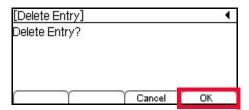

The entry will be deleted as a Speed Dial.

5 Press Enter • on the cursor pad or the OK softkey.

Figure 8.122 Delete Entry Complete Menu Display

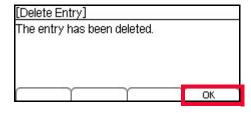

**Note:** For Speed Dial entries that are set as read-only by your system administrator, an error is displayed and the entry is not deleted.

6 Do one of the following:

8-178 DT700 Phone User Guide

- To delete more Speed Dial entries, press the Speed Dial Key for that entry and repeat steps 3 through 5.
- To return to the main phone screen, press the Exit softkey or the Feature Key.

Figure 8.123 Exit softkey

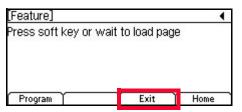

# PROGRAMMABLE KEYS

Speed Dial and Programmable Keys

8-180 DT700 Phone User Guide

# DT700 MICROBROWSER AND ENHANCED PROGRAMMABLE KEYS

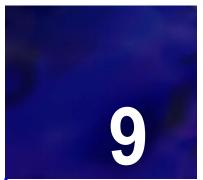

.

# USING THE MICROBROWSER

**Note:** For more information on using the Barge-Monitor or Hot Desking, see the *Supplemental Features Guide*.

# FEATURE KEY WITH THE MICROBROWSER

The Feature key on the telephone is used to program Speed Dial Keys and access the Microbrowser on your phone.

# Figure 9.1 Feature Key

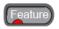

Pressing the Feature key opens a screen that lets you enter the programmable mode on your phone, or go to the Microbrowser on your phone.

After you press the Feature key, press the Program soft key to enter your phone's programmable mode, or press the Home soft key to go to the Microbrowser home page.

Figure 9.2 Feature key splash screen

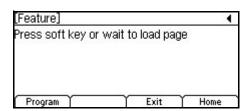

Press the Home softkey to open the Microbrowser's home page.

If you don't press a softkey within 2 seconds, the Microbrowser will automatically open.

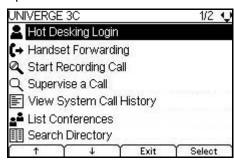

You can still answer incoming calls while you are using the Microbrowser using the telephone handset or by pressing the Speaker or Answer key on your telephone. Your phone will exit the Microbrowser when you answer the call or press the Line Key to view the caller information.

To exit the Microbrowser, press the Exit key on your phoneset. To return to the Microbrowser's home page, press the Home softkey.

#### **HOME PAGE**

The home URL displays the Microbrowser Home page.

# To view the Microbrowser Home page

- 1 Press the Feature key.
- Press the Home softkey.

Figure 9.3 Home softkey

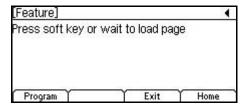

The Microbrowser home page opens.

Figure 9.4 Microbrowser home page

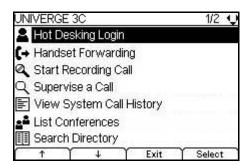

9-182 DT700 Phone User Guide

**Note:** You may see different menu items on your home page, depending on the network configuration and the status of your phone.

The Microbrowser Home Page handles the following events:

| Soft Key Features: | Explanation                                                                |
|--------------------|----------------------------------------------------------------------------|
| A                  | Move to previous menu item (does not show if first menu item is selected). |
| •                  | Move to next menu item (does not show if last menu item is selected).      |
| Exit               | Exit the microbrowser to the appropriate call status screen.               |
| Select             | Select highlighted menu item.                                              |

| Hard Key Features:                         | Explanation                                                  |
|--------------------------------------------|--------------------------------------------------------------|
| 4-way scroll BACK key<br>(Redial key)      | Exit the microbrowser to the appropriate call status screen. |
| 4-way scroll FORWARD key (Directory key)   | Select highlighted menu item.                                |
| 4-way scroll UP key<br>(Volume UP Key)     | Move to previous menu item.                                  |
| 4-way scroll DOWN key<br>(Volume DOWN Key) | Move to next menu item.                                      |
| ENTER key                                  | Select highlighted menu item.                                |

| Menu Items:              | Explanation                                                                                                    |
|--------------------------|----------------------------------------------------------------------------------------------------|
| Hot Desking Login OR     | Hot Desking Login: Opens the Hot Desking Login screen. This option does not display if you are Hot Desked to the phone.                       |
| Hot Desking Logout       | Hot Desking Logout: Opens the Hot Desking Logout screen. This option only displays if you are Hot Desked to the phone.                        |
| Handset Forwarding       | Opens the Handset Call Forwarding screen.                                                                                                    |
| Start Recording Call OR  | <b>Start Recording Call</b> : Opens the Start Recording screen. This option only displays if you have a call that is available for recording. |
| Stop Recording Call      | Stop Recording Call: Opens the Stop Recording screen. This option only displays when you have a call that is currently recording.             |
| Supervise a Call         | Opens the Supervise screen.                                                                                                    |
| View System Call History | Opens the View Call Log screen.                                                                                                    |
| List Conferences         | Opens the List Conferences screen.                                                                                                    |
| Search Directory         | Opens the Search Directory screen.                                                                                                    |

Using the Microbrowser

The Hot Desking menu items do not appear if your phone is not enabled for Hot Desking.

From the microbrowser pages, the following softkeys are shown, depending on the page:

| Soft Key Features: | Explanation                                                             |
|--------------------|-------------------------------------------------------------------------|
| Dial               | (Phonebook) Dial the highlighted entry.                                 |
| Back               | Return to the last viewed page.                                         |
| Details            | Show details about the highlighted menu item.                           |
| Select             | Select the highlighted menu item.                                       |
| Delete             | Delete the previous character.                                          |
| Exit               | Exit the Microbrowser and return to the appropriate call status screen. |
| ОК                 | Proceed to the next screen.                                             |
| Monitor            | Monitor (listen to) the selected call.                                  |
| Record             | Record the current call.                                                |
| Barge              | Barge (listen to and speak on) the selected call.                       |
| Refresh            | Refresh the information on the current screen.                          |
| Join               | Join a conference on a Conference Bridge.                               |

# HOT DESKING

Hot desking allows a single phone to assume different identities at different times. Hot desking users do not have an assigned desk or physical phone, but they do have a line on the system. They use any available desk and phone for a short period of time (usually measured in days) and then move on.

The Hot Desking menu item does not appear if your phone is not enabled for Hot Desking.

# To Login using Hot Desking

- 1 Press the Feature Key.
- 2 Press the Home soft key or wait 2 seconds to connect to the microbrowser home page.
- 3 Select Hot Desking Login.

9-184 DT700 Phone User Guide

Figure 9.5 Hot Desking Login

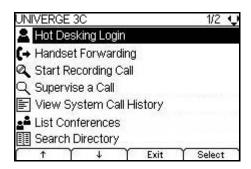

Use the keypad to enter your Extension and Password, then click the OK soft key.

Figure 9.6 Log in

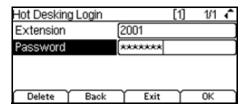

The Hot Desking Extension field has focus when entering the Hot Desking Login page, and the keypad is in numeric entry mode.

When the Hot Desking Password field has focus, the characters entered are hidden by "\*" characters.

The Hot Desking Extension and Password fields accept a maximum of 24 characters. The Hot Desking Login page handles the following events:

| Soft Key Features: | Explanation                                                        |
|--------------------|--------------------------------------------------------------------|
| Delete             | Deletes previously entered character.                              |
| Back               | Return to the microbrowser Home page.                              |
| Exit               | Exit the microbrowser to the appropriate call status screen.       |
| ок                 | Sends contents of extension and password fields to the Web Server. |

| Hard Key Features:                          | Explanation                                     |
|---------------------------------------------|-------------------------------------------------|
| Digit key                                   | Enter numeric digits.                           |
| 4-way scroll BACK key<br>(Redial key)       | Remain on existing screen move cursor to left.  |
| 4-way scroll FORWARD key<br>(Directory key) | Remain on existing screen move cursor to right. |
| 4-way scroll UP key<br>(Volume UP Key)      | Move between Extension and Password fields.     |

| Hard Key Features:                         | Explanation                                                        |
|--------------------------------------------|--------------------------------------------------------------------|
| 4-way scroll DOWN key<br>(Volume DOWN Key) | Move between Extension and Password fields.                        |
| ENTER key                                  | Sends contents of extension and password fields to the Web Server. |

When the DT700 sends the contents of the extension and password fields to the 3C System Web Server, the Web Server attempts to validate your login and displays a success or failure page.

Figure 9.7 Hot Desking login success

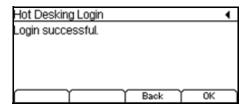

Figure 9.8 Hot Desking login failure

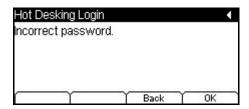

The Hot Desking Status screen handles the following events:

| Soft Key Features: | Explanation                                                 |
|--------------------|-------------------------------------------------------------|
| Back               | Return to the microbrowser Home page.                       |
| OK                 | Exit the microbrowser to the appropriate call status screen |

| Hard Key Features:                          | Explanation                                                  |
|---------------------------------------------|--------------------------------------------------------------|
| 4-way scroll BACK key<br>(Redial key)       | Return to the microbrowser Home page.                        |
| 4-way scroll FORWARD key<br>(Directory key) | No operation.                                                |
| 4-way scroll UP key<br>(Volume UP Key)      | Remain on existing screen move cursor up.                    |
| 4-way scroll DOWN key<br>(Volume DOWN Key)  | Remain on existing screen move cursor down.                  |
| ENTER key                                   | Exit the microbrowser to the appropriate call status screen. |

9-186 DT700 Phone User Guide

# To Logout of Hot Desking session

- 1 Press the Feature Key.
- 2 Press the Home soft key or wait 2 seconds to connect to the microbrowser home page.
- Select Hot Desking Logout.

Figure 9.9 Hot Desking Logout

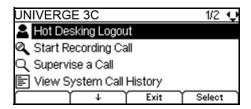

4 The phone will log out of your Hot Desking session.

Figure 9.10 Hot Desking logged out

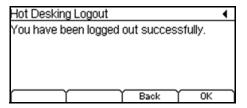

This page handles the following events:

| Soft Key Features: | Explanation                                                  |
|--------------------|--------------------------------------------------------------|
| Back               | Return to the microbrowser Home page.                        |
| ок                 | Exit the microbrowser to the appropriate call status screen. |

| Hard Key Features:                         | Explanation                                                 |
|--------------------------------------------|-------------------------------------------------------------|
| 4-way scroll BACK key<br>(Redial key)      | Return to the microbrowser Home page.                       |
| 4-way scroll FORWARD key (Directory key)   | No operation.                                               |
| 4-way scroll UP key<br>(Volume UP Key)     | No operation.                                               |
| 4-way scroll DOWN key<br>(Volume DOWN Key) | No operation.                                               |
| ENTER key                                  | Exit the microbrowser to the appropriate call status screen |

#### HOT DESKING STATUS UPDATES

**Note:** Depending on the speed of your system and the processes that are running and updating on your system, it may take up to 5 minutes before your name and number are displayed on the phone after you log in to the phone. The phone's main display will automatically refresh when it receives the name and number information.

You will be able to make and receive calls immediately after a successful login, even if the phone does not display your name and number yet.

You can log out using a star code, you can log in at another phone on the system, or the system may automatically log you out after a configured period of time.

#### HANDSET FORWARDING

**Note:** Conditional handset forwarding requirements set from the phoneset apply to address-based users only. \*72/\*73 Handset Forwarding and Handset Forwarding options from the phoneset are not supported for User Centric enabled users. User Centric enabled users must use supported 3C system client applications to set forwarding conditions.

The Handset Call Forwarding pages allow you to set, change and delete handset call forwarding conditions for your phoneset, rather than using only 3C System Star Codes or requiring 3C system client applications to access advanced call forwarding settings.

# HANDSET CALL FORWARDING SETTINGS ON THE 3C SYSTEM

**Note:** Handset Forwarding settings for the 3C system are not mutually exclusive and can be added cumulatively.

You can select a forwarding setting and enter any phone number (internal or external) for the condition, and then activate the new setting. Handset forwarding can be set either using the phone's microbrowser application or using 3C System Star Codes.

Handset Forwarding conditions are persistent until cleared by the user (using the phoneset, star codes or changed by supported 3C system client applications) or a system administrator (using the 3C administrator).

Forwarding conditions that are set using the handset are denoted in the phone and 3C Administrator application by a destination description of "entered at handset". The handset forwarding conditions are shown in every forwarding profile for the user. Changing or deleting a handset forwarding condition in one forwarding profile will also update the view in all other profiles.

If the primary address of the phone has any other forwarding conditions, the handset forwarding conditions are pre-pended to all profiles. All forwarding conditions are evaluated by the MGC when processing a call regardless of where they are invoked.

#### SERVICE CONDITIONS

 Multiple Handset Forwarding Conditions must be enabled for the user in the System Initialization settings for users to set multiple Handset Forwarding conditions.

9-188 DT700 Phone User Guide

•

Microbrowser screens for Handset Forward are available in all languages supported by both the 3C system and the phoneset. The 3C system currently supports some languages (e.g. Japanese) that the phoneset does not support. The phone currently supports some languages (e.g. Croatian) that the 3C system does not support. The Microbrowser pages are be available in all languages supported by both the 3C system and the phone. This currently includes Dutch (NLD), English (UK), English (USA), French (France), German, Italian, Portuguese (Brazil), Spanish (Mexico), Spanish (Spain) and Swedish.

Note:

#### **BEHAVIOR**

# To set a Handset Forwarding Condition

- Press the Feature Key.
- Press the Home soft key or wait 2 seconds to connect to the microbrowser home page.
- 3 Select Handset Forwarding.

Figure 9.11 Handset Forwarding

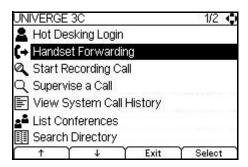

This menu handles the following events:.

| Soft Key Features: | Explanation                                                                |
|--------------------|----------------------------------------------------------------------------|
| 1                  | Move to previous menu item (does not show if first menu item is selected). |
| <b>↓</b>           | Move to next menu item (does not show if last menu item is selected).      |
| Exit               | Exit the microbrowser to the appropriate call status screen.               |
| Select             | Select highlighted menu item                                               |

| Hard Key Features:                    | Explanation                                                   |
|---------------------------------------|---------------------------------------------------------------|
| 4-way scroll BACK key<br>(Redial key) | Exit the micro browser to the appropriate call status screen. |

| Hard Key Features:                          | Explanation                   |
|---------------------------------------------|-------------------------------|
| 4-way scroll FORWARD key<br>(Directory key) | Select highlighted menu item. |
| 4-way scroll UP key<br>(Volume UP Key)      | Move to previous menu item.   |
| 4-way scroll DOWN key<br>(Volume DOWN Key)  | Move to next menu item.       |
| ENTER key                                   | Select highlighted menu item. |

## 4 Select the handset forwarding option that you want to set.

| Option                   | Description                                                                                     |
|--------------------------|-------------------------------------------------------------------------------------------------|
| Forward immediately      | The incoming call will be forwarded to destination(s) immediately.                              |
| Forward when busy        | The incoming call will be forwarded to destination(s) if there is an existing call in progress. |
| Forward after 30 seconds | The incoming call will be forwarded to destination(s) if it is not answered in 30 seconds.      |
| Clear forwarding         | Clear all handset forwarding conditions.                                                        |

# To set immediate forwarding

Immediate forwarding will forward all incoming calls to the destination number(s) immediately.

Figure 9.12 Immediate forwarding

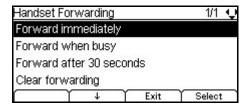

# To set busy forwarding

Busy forwarding will forward calls to the destination number when your phone is busy (there is a call in progress).

Figure 9.13 Busy forwarding

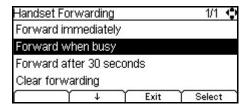

9-190 DT700 Phone User Guide

# To set forwarding after 30 seconds

Forwarding after 30 seconds will forward the call only after it has rung on your phoneset for 30 seconds.

Figure 9.14 Forwarding after 30 seconds

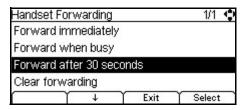

| Hard Key Features:                          | Explanation                                                                                             |
|---------------------------------------------|----------------------------------------------------------------------------------------------------|
| 4-way scroll BACK key<br>(Redial key)       | Return to the microbrowser Home page.                                                                   |
| 4-way scroll FORWARD key<br>(Directory key) | Select the highlighted item and proceed to the settings screen to enter phone number(s), if applicable. |
| 4-way scroll UP key<br>(Volume UP Key)      | Remain on existing screen move cursor up.                                                               |
| 4-way scroll DOWN key<br>(Volume DOWN Key)  | Remain on existing screen move cursor down.                                                             |
| ENTER key                                   | Select the highlighted item and proceed to the settings screen to enter phone number(s), if applicable. |

5 Use the phoneset keypad and the microbrowser pages to set the desired forwarding number(s) and press the OK soft key.

Figure 9.15 Enter number

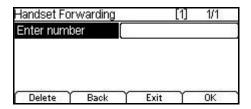

The Handset Forwarding settings pages handles the following events:

| Soft Key Features: | Explanation                                                  |
|--------------------|--------------------------------------------------------------|
| Delete             | Deletes previously entered character.                        |
| Back               | Return to the previous screen.                               |
| Exit               | Exit the microbrowser to the appropriate call status screen. |

| Soft Key Features: | Explanation                                                                 |
|--------------------|-----------------------------------------------------------------------------|
| ОК                 | Sends contents of number field to the Web Server to set handset forwarding. |

| Hard Key Features:                          | Explanation                                                                 |
|---------------------------------------------|-----------------------------------------------------------------------------|
| Digit key                                   | Enter numeric digits.                                                       |
| 4-way scroll BACK key<br>(Redial key)       | Remain on existing screen move cursor to left.                              |
| 4-way scroll FORWARD key<br>(Directory key) | Remain on existing screen move cursor to right.                             |
| 4-way scroll UP key<br>(Volume UP Key)      | No operation.                                                               |
| 4-way scroll DOWN key<br>(Volume DOWN Key)  | No operation.                                                               |
| ENTER key                                   | Sends contents of number field to the Web Server to set handset forwarding. |

The forwarding number can be either an internal extension or an outside telephone number.

- Valid Internal extensions must have a physical endpoint associated to the number.
- Valid outside telephone numbers must include the outside dialing access number before the telephone number.
- PSTN numbers can be 7 or 11 digits:
- 1 as first dialed digit: If the first digit is a "1", the number is assumed to be an 11 digit number. If the first digit is not "1", then the first 7 digits are assumed to be a 7 digit number.

A page displays the success or failure of the operation.

Figure 9.16 Handset forwarding added (success)

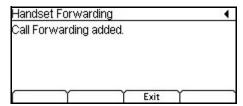

The Handset Status screens handles the following events:

| Soft Key Features: | Explanation                                                 |
|--------------------|-------------------------------------------------------------|
| Exit               | Exit the microbrowser to the appropriate call status screen |

| Hard Key Features:                    | Explanation                    |
|---------------------------------------|--------------------------------|
| 4-way scroll BACK key<br>(Redial key) | Return to the previous screen. |

9-192 DT700 Phone User Guide

.

| Hard Key Features:                          | Explanation                                                 |
|---------------------------------------------|-------------------------------------------------------------|
| 4-way scroll FORWARD key<br>(Directory key) | No operation.                                               |
| 4-way scroll UP key<br>(Volume UP Key)      | No operation.                                               |
| 4-way scroll DOWN key<br>(Volume DOWN Key)  | No operation.                                               |
| ENTER key                                   | Exit the microbrowser to the appropriate call status screen |

6 Multiple handset forwarding conditions may be enabled for your phone. To add additional forwarding conditions, use the microbrowser to enter the additional forwarding conditions.

# To set Handset forwarding using star codes

- 1 Lift the handset from the phone.
- 2 Dial \*72+ <forwarding number>.

All calls to your phone will be forwarded to the configured number(s).

Multiple handset forwarding conditions may be enabled for your phone. To enter additional numbers, hang up the phone and then lift the handset to enter an additional number (example: \*72 + forwarding number, hang up, \*72 + another forwarding number, hang up).

# To set Conditional Handset forwarding - No Answer using star codes

- 1 Lift the handset from the phone.
- 2 Dial \*62+ <forwarding number>.

When your phone is not answered, it will forward to the configured number(s).

Multiple handset forwarding conditions may be enabled for your phone. To enter additional numbers, hang up the phone and then lift the handset to enter an additional number (example: \*62 + forwarding number, hang up, \*62 + another forwarding number, hang up).

# To set Conditional Handset forwarding - Busy using star codes

- 1 Lift the handset from the phone.
- 2 Dial \*63+ <forwarding number>.

When your phone is Busy, all other calls will forward to the configured number(s).

Multiple handset forwarding conditions may be enabled for your phone. To enter additional numbers, hang up the phone and then lift the handset to enter an additional number (example: \*63 + forwarding number, hang up, \*63 + another forwarding number, hang up).

# To clear Handset Forwarding Conditions

**Note:** This clears all handset forwarding conditions that are applied to the phoneset. You cannot clear only a subset of the forwarding conditions. You would need to clear all forwarding conditions and then re-enter any specific conditions you wish to apply.

Using the Microbrowser

- 1 Press the Feature Key.
- 2 Press the Home soft key or wait 2 seconds to connect to the microbrowser home page.
- 3 Select Handset Forwarding.
- 4 Select Clear forwarding.

Figure 9.17 Clear forwarding

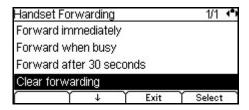

This page handles the following events:

| Soft Key Features: | Explanation                                                                |
|--------------------|----------------------------------------------------------------------------|
| <b>↑</b>           | Move to previous menu item (does not show if first menu item is selected). |
| <b>\</b>           | Move to next menu item (does not show if last menu item is selected).      |
| Exit               | Exit the microbrowser to the appropriate call status screen.               |
| Select             | Select highlighted menu item.                                              |

| Hard Key Features:                          | Explanation                                                 |
|---------------------------------------------|-------------------------------------------------------------|
| 4-way scroll BACK key<br>(Redial key)       | Return to the previous screen.                              |
| 4-way scroll FORWARD key<br>(Directory key) | No operation.                                               |
| 4-way scroll UP key<br>(Volume UP Key)      | Remain on existing screen move cursor up.                   |
| 4-way scroll DOWN key<br>(Volume DOWN Key)  | Remain on existing screen move cursor down.                 |
| ENTER key                                   | Exit the microbrowser to the appropriate call status screen |

5 The phone clears all of the handset forwarding settings that are applied to the phone.

**Note:** This only clears the handset forwarding settings applied to the phone. Administrator configured or system-level forwarding settings are not deleted.

# To clear Handset forwarding using star codes

- 1 Lift the handset from the phone.
- 2 Dial \*73.

All handset forwarding settings that are applied to the phone are cleared.

9-194 DT700 Phone User Guide

r

**Note:** This only clears the handset forwarding settings applied to the phone.

Administrator configured or system-level forwarding settings are not deleted.

#### CALL RECORDING

**Note:** If you select Start Recording Call and call recording is not enabled for you at the system level, any Start Recording requests will fail and an error message is displayed. Contact your system administrator if you need call recording enabled.

#### START RECORDING CALL

Press the Record key while on an active call to start an On-Demand recording.

#### STOP RECORDING CALL

Press the Record key while an an On-Demand recording is active to stops recording.

# SUPERVISE A CALL

## SUPERVISE A CALL (BARGE-MONITOR)

The 3C system allows users to be granted rights to supervise an address group. If a user has supervisor rights, they can monitor or barge into a call in progress on any address in the group.

Selecting Supervise invokes the following XML page, allowing the user to select an address group they have the right to supervise. Address groups that the user does not have the right to supervise are not shown.

**Note:** Supervise shows only connected calls. Held calls are not shown.

Calls made to a secondary address are shown as if they were made to the primary address.

Conference calls cannot be supervised.

When you select Supervise a Call, one of the following occurs:

• If you do not have Supervise privileges, the following error is shown:

Figure 9.18 No Supervise Privileges

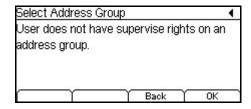

Using the Microbrowser

• If you have Supervise privileges, the Supervise page from the web server is shown, listing the address groups available to the user.

Figure 9.19 Supervise a call

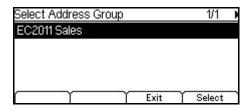

The Select Address Group page handles the following events:

| Soft Key Features:                         | Explanation                            |
|--------------------------------------------|----------------------------------------|
| When you do not have Supervise privileges: |                                        |
| Back                                       | Returns to the microbrowser home page. |
| ОК                                         | Return to the Call Control screen.     |
| When you have Supervise privileges:        |                                        |
| <b>A</b>                                   | Move to previous menu item.            |
| V                                          | Move to next menu item.                |
| Exit                                       | Return to the Call Control screen.     |
| Select                                     | Select the highlighted menu item.      |

| Hard Key Features:                          | Explanation                                                                                                    |
|---------------------------------------------|----------------------------------------------------------------------------------------------------|
| 4-way scroll BACK key<br>(Redial key)       | Return to the Home page.                                                                                                    |
| 4-way scroll FORWARD key<br>(Directory key) | Opens the Address Group detail screen. If you do not have Supervise privileges, no operation.                                  |
| (Volume UP Key)<br>4-way scroll UP key      | Move to previous menu item. If you do not have Supervise privileges, no operation.                                             |
| 4-way scroll DOWN key<br>(Volume DOWN Key)  | Move to next menu item. If you do not have Supervise privileges, no operation.                                                 |
| ENTER key                                   | Opens the Address Group Detail screen. If you do not have Supervise privileges, return to the appropriate call control screen. |

After you select a group, a screen appears listing the active calls from that group:

9-196 DT700 Phone User Guide

Figure 9.20 Group detail screen

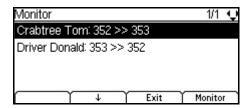

This screen handles the following events:

| Soft Key Features: | Explanation                                                                                                    |
|--------------------|----------------------------------------------------------------------------------------------------|
| A                  | Move to previous menu item (does not show if first menu item is selected).                                                                                 |
| V                  | Move to next menu item (does not show if last menu item is selected).                                                                                      |
| Exit               | Exit the microbrowser to the appropriate call status screen.                                                                                               |
| Monitor            | If no calls are being monitored: Set up a monitor call to the selected extension.  If a call is being monitored: Shows the details for the monitored call. |

| Hard Key Features:                          | Explanation                                                                                                    |
|---------------------------------------------|----------------------------------------------------------------------------------------------------|
| 4-way scroll BACK key<br>(Redial key)       | Return to the Select Address Group screen.                                                                                                    |
| 4-way scroll FORWARD key<br>(Directory key) | Set up a monitor call to the selected extension.                                                                                                    |
| (Volume UP Key)<br>4-way scroll UP key      | Move to previous menu item.                                                                                                    |
| 4-way scroll DOWN key<br>(Volume DOWN Key)  | Move to next menu item.                                                                                                    |
| ENTER key                                   | If no calls are being monitored: Set up a monitor call to the selected extension.  If a call is being monitored: Shows the details for the monitored call.                                                                                                    |
| Off-Hook (handset)                          | If speaker is ON, turn speaker OFF, move audio to handset and keep focus on current screen. If headset is active, move audio to handset and keep focus on current screen.                                                                                                    |
| Speaker key                                 | On-Hook (handset) behavior: If speaker is ON, turn speaker OFF and keep focus on current screen. Off-Hook (handset) behavior: If speaker is OFF, turn Speaker ON and keep focus on current screen. If speaker is ON, activate handset and keep focus on current screen. Headset active behavior: Turn Speaker ON and keep focus on current screen. |

If you press the Monitor soft key on a call that you are already monitoring, a Monitor screen appears.

Figure 9.21 Monitor detail

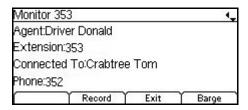

This screen handles the following events:

| Field        | Detail                                               |
|--------------|------------------------------------------------------|
| Agent        | Name of the agent you are barging/monitoring.        |
| Extension    | Extension of the agent you are barging/monitoring.   |
| Connected To | Caller ID information for the caller (if available). |
| Phone        | Phone information for the caller (if available).     |

| Soft Key Features: | Explanation                                                                                                    |
|--------------------|----------------------------------------------------------------------------------------------------|
| Record             | Toggles call recording. If not currently recording, starts recording. If currently recording, stops recording.  Barge record: Audio is recorded from both participants in the call, and from your phone line.  Monitor record: Audio is recorded from both participants in the call, but not from your phone line. |
| Exit               | Exit the microbrowser to the appropriate call status screen.                                                                                                    |
| Barge              | Opens the Barge page and starts a Barge session on the call where you can speak to all parties on the call.                                                                                                    |

| Hard Key Features:                         | Explanation                        |
|--------------------------------------------|------------------------------------|
| 4-way scroll BACK key<br>(Redial key)      | Returns to the Select Call screen. |
| 4-way scroll FORWARD key (Directory key)   | No operation.                      |
| 4-way scroll UP key<br>(Volume UP Key)     | No operation.                      |
| 4-way scroll DOWN key<br>(Volume DOWN Key) | No operation.                      |
| ENTER key                                  | No operation.                      |

9-198 DT700 Phone User Guide

.

| Hard Key Features: | Explanation                                                                                                    |  |  |  |  |
|--------------------|----------------------------------------------------------------------------------------------------|--|--|--|--|
| Off-Hook (handset) | If speaker is ON, turn speaker OFF, move audio to handset and keep focus on current screen.  If headset is active, move audio to handset and keep focus on current screen.                                                                           |  |  |  |  |
| Speaker key        | Off-Hook (handset) behavior:  If speaker is OFF, turn Speaker ON and keep focus on current screen. If speaker is ON, activate handset and keep focus on current screen.  Headset active behavior:  Turn Speaker ON and keep focus on current screen. |  |  |  |  |

The Select Call page automatically updates every 30 seconds.

#### VIEW SYSTEM CALL HISTORY

Selecting the View System Call History item allows the user to view the call logs maintained by the 3C system. Note that the 3C system's call logs may not be identical to the call logs maintained by the DT700's Call History. For example, the 3C system may choose to present call logs for all extensions assigned to the DT700 terminal.

**Note:** The Microbrowser only displays the last 32 calls, or the last 7 days of calls (whichever comes first).

## To view call logs via the Microbrowser

- 1 Press the Feature key.
- 2 Press the Home soft key or wait 2 seconds to connect to the microbrowser home page.
- 3 Select View System Call History.

Figure 9.22 View System Call History

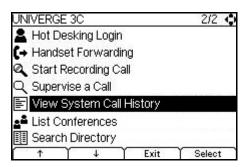

Selecting the View System Call History item invokes the following XML page.

Using the Microbrowser

Figure 9.23 Call Log page

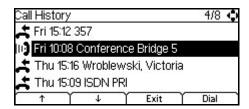

The Call History page handles the following events:

| Soft Key Features: | Explanation                                                               |  |  |  |  |
|--------------------|---------------------------------------------------------------------------|--|--|--|--|
| A                  | Move to previous menu item (does not show if first menu item is selected) |  |  |  |  |
| V                  | Move to next menu item (does not show if last menu item is selected)      |  |  |  |  |
| Exit               | Exit the microbrowser and return to the appropriate call screen           |  |  |  |  |
| Dial               | Dial the highlighted number.                                              |  |  |  |  |

\_

| Hard Key Features:                         | Explanation                       |
|--------------------------------------------|-----------------------------------|
| 4-way scroll BACK key<br>(Redial key)      | Return to microbrowser home page. |
| 4-way scroll FORWARD key (Directory key)   | Dial the highlighted number       |
| 4-way scroll UP key<br>(Volume UP Key)     | Move to previous entry            |
| 4-way scroll DOWN key<br>(Volume DOWN Key) | Move to next entry                |
| ENTER key                                  | Dial the highlighted number       |

| Icon | Explanation                                                                      |  |  |  |  |
|------|----------------------------------------------------------------------------------|--|--|--|--|
| 103  | Completed call (incoming call answered, outgoing call connected, etc).           |  |  |  |  |
| 4    | Uncompleted call (incoming call not answered, outgoing call not connected, etc.) |  |  |  |  |

## To view the Conference listing

- 1 Press the Feature key.
- 2 Press the Home softkey or wait 2 seconds to connect to the microbrowser home page.

9-200 DT700 Phone User Guide

3 Select List Conferences.

Figure 9.24 List Conferences

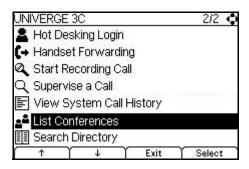

4 Use the up and down cursor pad keys to browse the conference bridges on the system.

Figure 9.25 Conference bridge listings

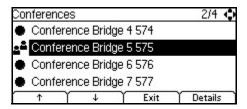

The List Conferences page handles the following events:

| Soft Key Features: | Explanation                                                             |  |  |  |  |
|--------------------|-------------------------------------------------------------------------|--|--|--|--|
|                    | Move to previous menu item                                              |  |  |  |  |
| V                  | Move to next menu item                                                  |  |  |  |  |
| Details            | Opens the Conference Bridge details page.                               |  |  |  |  |
| Exit               | Exit the microbrowser and return to the appropriate call status screen. |  |  |  |  |

| Hard Key Features:                         | Explanation                                     |  |  |  |  |
|--------------------------------------------|-------------------------------------------------|--|--|--|--|
| 4-way scroll BACK key<br>(Directory key)   | Return to the microbrowser home page.           |  |  |  |  |
| 4-way scroll FORWARD key (Directory key)   | Show the details for the highlighted menu item. |  |  |  |  |
| 4-way scroll UP key<br>(Volume UP Key)     | Move to previous menu item.                     |  |  |  |  |
| 4-way scroll DOWN key<br>(Volume DOWN Key) | Move to next menu item.                         |  |  |  |  |
| ENTER key                                  | Opens the Conference Bridge details page.       |  |  |  |  |

Using the Microbrowser

In the example above, Conference Bridge 5 currently has a conference call in progress. Conference Bridge 4, 6 and 7 currently have no calls in progress.

Figure 9.26 Conference Bridge detail

| Conference Bridge 5 575                | Conference Bridge 6 576                |
|----------------------------------------|----------------------------------------|
| [01:03] - 646 Wroblewski, Victoria     | No conference in progress.             |
| This view is updated every 30 seconds. | This view is updated every 30 seconds. |
| Refresh Back Exit                      | Refresh   Back   Exit   Join           |

The Conference Bridge detail automatically updates every 30 seconds. The time each conference participant has been connected only updates when the page is refreshed, that is, the time does NOT update every second.

The Conference Bridge page handles the following events:

| Soft Key Features: | Explanation                                                                             |  |  |  |  |
|--------------------|-----------------------------------------------------------------------------------------|--|--|--|--|
| Refresh            | Refresh the conference status information.                                              |  |  |  |  |
| Back               | Return to the previous screen.                                                          |  |  |  |  |
| Exit               | Exit the microbrowser and return to the appropriate call status screen.                 |  |  |  |  |
| Join               | Dial the conference bridge address in the title bar and display the call status screen. |  |  |  |  |

| Hard Key Features:                         | Explanation                                                                                                    |  |  |  |
|--------------------------------------------|----------------------------------------------------------------------------------------------------|--|--|--|
| 4-way scroll BACK key<br>(Redial key)      | Return to the previous screen.                                                                                                    |  |  |  |
| 4-way scroll FORWARD key (Directory key)   | Dial the conference bridge address in the title bar and display the call status screen.                                                                                   |  |  |  |
| 4-way scroll UP key<br>(Volume UP Key)     | Remain on existing screen and move cursor up.                                                                                                    |  |  |  |
| 4-way scroll DOWN key<br>(Volume DOWN Key) | Remain on existing screen and move cursor down.                                                                                                    |  |  |  |
| ENTER key                                  | Dial the conference bridge address in the title bar and display the call status screen.                                                                                   |  |  |  |
| Off-Hook (handset)                         | If speaker is ON, turn speaker OFF, move audio to handset and keep focus on current screen. If headset is active, move audio to handset and keep focus on current screen. |  |  |  |

9-202 DT700 Phone User Guide

| Hard Key Features: |                                    | Explanation                                                                                                    |
|--------------------|------------------------------------|----------------------------------------------------------------------------------------------------|
| Speaker key        | On-Hook<br>(handset)<br>behavior:  | If speaker is ON, turn speaker OFF and keep focus on current screen.                                                                      |
|                    | Off-Hook<br>(handset)<br>behavior: | If speaker is OFF, turn Speaker ON and keep focus on current screen. If speaker is ON, activate handset and keep focus on current screen. |
|                    | Headset active behavior:           | Turn Speaker ON and keep focus on current screen.                                                                                         |

Each conference entry shows the time the conference participant has been connected (e.g. [01:30]), the participant's address (e.g. 646) and the participant's name (Last, First).

This page automatically updates every 30 seconds. The time each conference participant has been connected only updates when the page is refreshed, that is, the time does NOT update every second.

If you select a conference address with no calls in progress, the participant details are replaced by the string "No conference in progress." All other functionality of the conference detail page is the same (the page updates every 30 seconds and the user may join the conference).

#### SEARCH DIRECTORY/CORPORATE DIRECTORY

#### SEARCH DIRECTORY

Selecting the Search Directory item invokes the following XML page, allowing the user to enter a string to search the 3C System Directory. Note that the 3C System Directory is different than the Personal Directory maintained by the phone.

#### To Search the 3C System Directory

- 1 Press the Feature key.
- 2 Press the Home softkey or wait 2 seconds to connect to the microbrowser home page.
- Select Search Directory.

Figure 9.27 Search System Directory

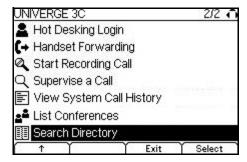

4 Enter your search string and press the OK soft key.

Using the Microbrowser

Figure 9.28 Search Directory page

| Search Dire | ctory | [ab  | c] 1/1 |
|-------------|-------|------|--------|
| Search Stri | ng    |      |        |
|             | ,     |      |        |
|             |       |      |        |
|             |       |      |        |
| Delete      | Back  | Exit | OK     |

The Search Directory search string can be a name or a number. The search string field has focus upon entering this page.

The keypad is in lower case character entry mode by default when entering the Search Directory page. To toggle to numeric entry mode, press the "\*" key.

Uppercase character mode is not supported. Searches are not case-sensitive.

 Table 9.1
 Supported search characters:

| Lowercase characters |   |   |   |   |   |   |   |   |       |    |
|----------------------|---|---|---|---|---|---|---|---|-------|----|
| 1                    | 2 | 3 | 4 | 5 | 6 | 7 | 8 | 9 | 0     | #  |
|                      | а | d | g | j | m | р | t | w | Space | *  |
| ,                    | b | е | h | k | n | q | u | х | 0     | #  |
| \                    | С | f | i | I | 0 | r | ٧ | у |       |    |
| 1                    | 2 | 3 | 4 | 5 | 6 | S | 8 | Z |       | 1  |
| ?                    |   |   |   |   |   | 7 |   | 9 |       | :  |
| !                    |   |   |   |   |   |   |   |   |       | ~  |
| @                    |   |   |   |   |   |   |   |   |       | !  |
| :                    |   |   |   |   |   |   |   |   |       | @  |
| ;                    |   |   |   |   |   |   |   |   |       | \$ |
|                      |   |   |   |   |   |   |   |   |       | %  |
|                      |   |   |   |   |   |   |   |   |       | ٨  |
|                      |   |   |   |   |   |   |   |   |       | &  |
|                      |   |   |   |   |   |   |   |   |       | (  |
|                      |   |   |   |   |   |   |   |   |       | )  |
|                      |   |   |   |   |   |   |   |   |       | ٤  |
|                      |   |   |   |   |   |   |   |   |       | ?  |
|                      |   |   |   |   |   |   |   |   |       | 1  |
|                      |   |   |   |   |   |   |   |   |       | +  |
|                      |   |   |   |   |   |   |   |   |       | -  |
|                      |   |   |   |   |   |   |   |   |       | =  |
|                      |   |   |   |   |   |   |   |   |       | [  |
|                      |   |   |   |   |   |   |   |   |       | ]  |
|                      |   |   |   |   |   |   |   |   |       | {  |
|                      |   |   |   |   |   |   |   |   |       | }  |
|                      | _ |   |   |   |   |   |   |   |       | <  |
|                      |   |   |   |   |   |   |   |   |       | >  |
|                      |   |   |   |   |   |   |   |   |       | ,  |
|                      |   |   |   |   |   |   |   |   |       | ;  |
|                      |   |   |   |   |   |   |   |   |       | /  |

9-204 DT700 Phone User Guide

 Numeric characters

 1
 2
 3
 4
 5
 6
 7
 8
 9
 0

## Maximum number of search results: 64

The Search Directory search string field accepts a maximum of 24 characters.

The Search Directory page handles the following events:

| Soft Key Features: | Explanation                                                 |
|--------------------|-------------------------------------------------------------|
| Delete             | Deletes previously entered character                        |
| Back               | Return to the Home page.                                    |
| Exit               | Exit the microbrowser to the appropriate call status screen |
| OK                 | Sends contents of search string field to the Web Server     |

| Hard Key Features:                          | Explanation                                                  |
|---------------------------------------------|--------------------------------------------------------------|
| Digit key                                   | Enter digits (numeric digits only)                           |
| * key                                       | Toggles between lower case character and numeric entry modes |
| 4-way scroll BACK key<br>(Redial key)       | Remain on existing screen move cursor to left                |
| 4-way scroll FORWARD key<br>(Directory key) | Remain on existing screen move cursor to right               |
| 4-way scroll UP key<br>(Volume UP Key)      | No operation                                                 |
| 4-way scroll DOWN key<br>(Volume DOWN Key)  | No operation                                                 |
| ENTER key                                   | Sends contents of search string field to the Web Server      |

The web server returns the sorted results (last name, first name).

Figure 9.29 Search results page

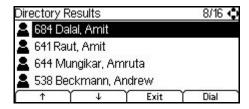

If no entries in the 3C System Directory match the search string, the following page appears:

Figure 9.30 No search results

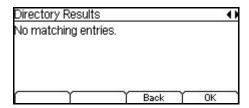

This screen handles the following events:

| Soft Key Features: | Explanation                                                             |
|--------------------|-------------------------------------------------------------------------|
| Back               | Return to the previous screen.                                          |
| ОК                 | Exit the microbrowser and return to the appropriate call status screen. |

| Hard Key Features:                         | Explanation                                                 |
|--------------------------------------------|-------------------------------------------------------------|
| 4-way scroll BACK key<br>(Redial key)      | Return to the Search page.                                  |
| 4-way scroll FORWARD key (Directory key)   | No operation                                                |
| 4-way scroll UP key<br>(Volume UP Key)     | No operation                                                |
| 4-way scroll DOWN key<br>(Volume DOWN Key) | No operation                                                |
| ENTER key                                  | Exit the microbrowser to the appropriate call status screen |

## ENHANCED PROGRAMMABLE KEYS

The Enhanced Programmable Keys feature for Standard SIP DT700 extends the Programmable Keys functionality by providing context sensitive access to advanced microbrowser features by a single key press.

The Enhanced Programmable Key functionality is backwards compatible with the existing Programmable Key functionality of DT700.

The following features have been implemented as Enhanced Programmable Keys:

- Speed Dial Key: User-defined Speed Dial Keys.
- Context Sensitive Enhanced BLF Key (Call, Call Back, Transfer, Pickup, Monitor)
- Send To Voice Mail Key
- · Park Extension Key
- DND Key
- Call Forward Key

9-206 DT700 Phone User Guide

Enhanced Programmable Keys \*

- · Call Back Key
- Shortcut keys to access microbrowser web pages from the 3C System Web Server:
  - · Hot Desk Login/Logoff
  - · Record Call
  - · Monitor/Supervise Call
  - · Handset Call Forwarding

# ENHANCED PROGRAMMABLE KEY SUPPORT BY PHONE MODEL

The following table lists the combinations of Line Key Modules supported by the DT700, and whether the Microbrowser feature is supported.

## Table 9.2 DT700 Enhanced Programmable Keys Support

| Product Name | Model Number         | Supported Key<br>Modules     | Enhanced Programmable<br>Keys Support                                                                                                    |
|--------------|----------------------|------------------------------|----------------------------------------------------------------------------------------------------|
| DT710        | ITL-2E-1             | • None                       | Partial  Supported Programmable Keys:  Enhanced BLFs  Record Call  Send to Voice Mail  ParkExt  Do Not Disturb  The following additional Enhanced Programmable Key functions require a display:  Monitor |
|              | ITL-6DE              | None                         | • Full                                                                                                    |
| DT730        | ITL-12D              | • 8LK-L                      | • Full                                                                                                    |
|              | ITL-24D              | • 8LK-L                      | • Full                                                                                                    |
|              | ITL-32D              | 8LK-L<br>(Factory installed) | • Full                                                                                                    |
|              | ITL-8LD <sup>a</sup> | None                         | • Full                                                                                                    |

| Product Name | Model Number | Supported Key<br>Modules | Enhanced Programmable<br>Keys Support                                                                                                    |
|--------------|--------------|--------------------------|----------------------------------------------------------------------------------------------------|
| DT730G       | ITL-12CG     | • 8LK-L                  | Partial:                                                                                                    |
|              | ITL-24CG     | • 8LK-L                  | Speed Dial Key: User-defined     Speed Dial Keys.                                                                                                    |
|              | ITL-12DG     | • 8LK-L                  | Context Sensitive Enhanced     BLF Key (Call, Call Back,                                                                                                    |
|              | ITL-24DG     | • 8LK-L                  | Transfer, Pickup, Monitor)  Send To Voice Mail Key  Park Extension Key  DND Key  Call Forward Key  Hot Desk Login/Logoff  Record Call  Monitor/Supervise Call  Handset Call Forwarding |

a.On the ITL-8LD the, microbrowser utilizes the topmost display only. The microbrowser does not utilize the lower DESI-Less display.

## **ENHANCED BLFS**

Enhanced BLFs provide the phone user with single-press access to phone functionality depending upon the state of the phone and upon the state of the BLF's Subscribed Address:

- Pickup: Pickup provides you with the ability to answer a call that is being offered to (ringing on) a Subscribed Address. Note that the 3C system always picks up the oldest call on the Subscribed Address.
- Supervise (Barge/Monitor): Supervise provides Barge and Monitor functionality. A
  user with Supervisor privileges can listen to the call session between extensions
  and, if required, the user can barge into the session. For more information on
  configuring a system and users for Barge-Monitor, or using Barge-Monitor, see the
  UNIVERGE 3C Supplemental Features Guide. This functionality requires the
  administrator to configure the phone user with the Supervisor permission in the 3C
  system.
- Transfer: Transfer allows the phone user to perform a transfer of the connected call
  or held call that is in focus to the Subscribed Address. A Transfer operation on a
  non-connected call or held call that is not in focus has no operation.
- Call Back: Call Back functionality allows the phone user to set call back on a
   Subscribed Address. When that address becomes idle, the phone notifies the user
   by providing visual and audible indications through the key LED and by playing a
   soft ring. On receiving the notification, the user can place a call to the Subscribed
   Address either by pressing the Call soft key or by dialing the address using the
   keypad.

9-208 DT700 Phone User Guide

## USING ENHANCED PROGRAMMABLE KEYS

## **WORKGROUP FEATURES (ENHANCED BLF KEYS)**

**Note:** Transfer operations cannot be completed if the person you are trying to transfer the call to places you on hold, or if the call from you is placed in a held state before the transfer operation completes. The operation fails and you remain connected to the caller the same as before you started the transfer operation.

#### SINGLE PRESS BEHAVIOR

## To place a call to a member of your workgroup

You can use a programmed key to directly place calls to another member of your workgroup.

- While your phone and the other workgroup member's phone is idle, do one of the following:
  - To make a hands-free or headset call: Press the key for the workgroup member you want to call, then use your headset or the phone's speaker to continue the call on your phone.
  - To use your phone handset for the call: Pick up your phone handset, then press the key for the workgroup member to continue the call on your phone.

## To pick up a ringing call to a member of your workgroup

If you are set up for a workgroup, you will see a flashing green LED when there is a ringing call on any other workgroup member's phone.

- While your phone is idle and the other workgroup member's phone is ringing, do one of the following:
  - To place a hands-free or headset call: Press the key for the workgroup member, then use your headset or the phone's speaker to continue the call on your phone.
  - To use your phone handset for the call: Pick up your phone handset, then press the key for the workgroup member to pick up the call.

#### To transfer a call to a member of your workgroup

 While you are connected to a call, press the key for the workgroup member to transfer your call to that workgroup member.

Your current call is placed on hold, and the phone attempts the transfer.

If you have multiple calls on hold, the phone will transfer the call that is currently in focus.

**Note:** The default type of transfer (blind or consult) for this key is controlled by your system administrator.

#### To pickup a held call from a member of your workgroup

When another user has a call on hold, you will see a red flashing LED for that user.

- While your phone is idle and the other workgroup member's phone has a held call, do one of the following:
  - To place a hands-free or headset call: Press the key for the workgroup member, then use your headset or the phone's speaker to continue the call on your phone.
  - To use your phone handset for the call: Pick up your phone handset, then press the key for the workgroup member to pick up the call from that address.

#### **MULTI-PRESS BEHAVIOR**

## To place a call to a member of your workgroup

You can use a programmed key to place calls to other workgroup members.

 While your phone and the other workgroup member's phone is idle, do one of the following:

#### To place a hands-free or headset call:

- 1 Press the key for the workgroup member you want to call.
  - An outbound call is made to the workgroup member.
- 2 Use your headset or the phone's speaker to continue the call on your phone.

#### To use your phone handset for the call:

- 1 Pick up your phone handset.
- 2 Press the key for the workgroup member.

An outbound call is made to the workgroup member.

3 Continue the call on your phone.

#### Non-idle call states:

 If you are on a call, you will see a screen that gives you the option to Blind transfer your currently held call to that workgroup member.

Figure 9.31 Transfer soft key

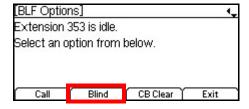

**Note:** If you actually want to place an attended/consult transfer call rather than a Blind transfer call, press the Transfer key on your phoneset. Once an attended/consult transfer is started, use the Transfer key on the phoneset to complete the transfer.

9-210 DT700 Phone User Guide

Figure 9.32 Transfer Key

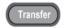

• If the user has a call on hold, you will see a screen that gives you the option to Pickup the call on that user's line.

Figure 9.33 Pickup soft Key

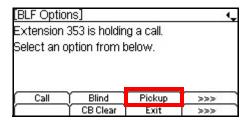

## To pick up a ringing call to a member of your workgroup

If you are set up for a workgroup, you will see a flashing red LED when there is a ringing call on any other workgroup member's phone.

- While your phone is idle and the other workgroup member's phone is ringing, do one of the following:
  - To place a hands-free or headset call: Press the key for the workgroup member, then use your headset or the phone's speaker to continue the call on your phone.
  - To use your phone handset for the call: Pick up your phone handset, then press the key for the workgroup member to pick up the call.

#### Non-idle call states

- If you are on a call and want to pick up the ringing call for the workgroup member, press the key for the workgroup member to automatically put your current call on hold and pick up the ringing call.
- If you are on a call and want to pick up the ringing call for the workgroup member, place your current call on hold and then press the key for the workgroup member to pick up the ringing call.

## To transfer a call to a member of your workgroup

- 1 While on a call, press the key for the workgroup member you want to transfer the call to.
- 2 Press the Blind soft key to Blind transfer your call.

Figure 9.34 Transfer soft key

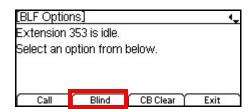

Your current call is placed on hold, and the phone attempts the transfer.

If you have multiple calls on hold, the phone will transfer the call that is currently in focus.

**Note:** To place an attended/consult transfer call, press the Transfer key on your phoneset. Once an attended/consult transfer is started, use the Transfer key on the phoneset to complete the transfer.

Figure 9.35 Transfer Key

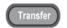

#### Non-idle call states

If the other workgroup member's line is currently connected to another call, you will
also have the option to monitor the current call for that user (if you have Supervise
privileges).

Figure 9.36 Monitor soft key

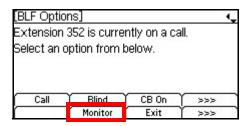

• If the other workgroup member has a call on hold, you will also see an option to pickup the call that user has on hold.

Figure 9.37 Pickup soft key

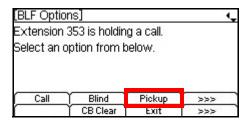

## PARK EXTENSION KEY

## To park a call to a Park Extension

While on a call, press the Park Extension key.

Your current call is parked at the Park Extension. All users who have a Park Extension key for that number will be able to see there is a call parked on that extension.

9-212 DT700 Phone User Guide

## To pickup a call on a Park Extension

- While your phone is idle and the Park Extension LED is flashing, do one of the following:
  - To place a hands-free or headset call: Press the Park Extension key, then use your headset or the phone's speaker to continue the call on your phone.
  - To use your phone handset for the call: Pick up your phone handset, then press the Park Extension key to pick up the call from that address.

## **CALL BACK KEY**

A Call Back key is used to set call back for the last dialed number. For other users where you can monitor presence, the key is also set with presence monitoring information.

#### Using the Call Back Key

Press the Call Back key to set call back to the last dialed number.

If the number can be monitored for presence, the key will show presence information for the number.

The key stays configured for call back to that number until the number is dialed or call back is manually cleared. If you attempt to place a new call to another number and then want to set call back for that number, you must reset the Call Back key.

Figure 9.38 ITL-8LD Secondary Screen, Call Back set

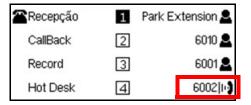

#### To reset the number for a Call Back key

If you already have a Call Back key configured with a number and want to change the number that the key is programmed for, you must reset the key.

- 1 Press the configured Call Back key.
- 2 Press the CB Reset soft key.

Figure 9.39 CB Reset soft key

| Select an option from below. |  |  |
|------------------------------|--|--|
|                              |  |  |
| Evit                         |  |  |
|                              |  |  |

#### To clear Call Back

- 1 Press the Call Back key.
- 2 Press the CB Clear soft key.

Using Enhanced Programmable Keys

Figure 9.40 CB Reset soft key

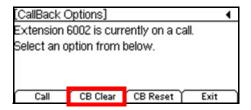

#### MONITOR/SUPERVISE KEY

## To Monitor a Call (Workgroup scenario)

If you have Supervise rights over other users, you can listen (monitor) or join (barge) calls for users you have Supervise rights over.

The workgroup member's LED on your phone will display stead red to show they are currently on a call.

- 1 Press the key for the workgroup member.
- 2 Press the Monitor soft key.

Figure 9.41 Monitor soft key

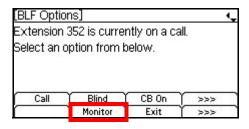

You can then press the Barge or Record soft key to barge on the call or start a recording of the call. Press Exit to exit this screen without starting a Barge session or recording of the call.

Figure 9.42 Monitoring status

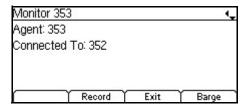

#### RECORD KEY

## To record your current call

Press the Record key.

A recording of your current call starts.

9-214 DT700 Phone User Guide

Using Enhanced Programmable Keys \*

:

## To stop the recording a call

## Press the Record key.

The call recording will stop.

## CALL RECORDING INDICATION

If call recording indication is enabled for your account, the DT700 phone indicates call recording status.

If call recording indication is enabled, a call recording icon is shown in the call control home screen, and through the LED on the Record key for DT730 ITL-8LD Desi-less phones.

## Table 9.3 Call recording indications

| Event                                                      | Record Key<br>LED | Icon (Call<br>Control and<br>Desi-less<br>Secondary<br>Screen) | Description                                                                                                    |
|------------------------------------------------------------|-------------------|----------------------------------------------------------------|----------------------------------------------------------------------------------------------------|
| On Demand recording                                        | Steady Red        | <b>3</b>                                                       | Indicates that the call is being recorded by On Demand Recording.                                                                      |
| On Demand recording<br>- On Hold (local or<br>remote hold) | Off               | None                                                           | When the recording is stopped, the indication is also stopped. When the call is resumed, call recording indication is displayed again. |
| Auto Recording                                             | Steady Red        | 23                                                             | Indicates that the call is being recorded by Auto Recording.                                                                           |
| No recording  Call terminated/ recording terminated        | Off               | None                                                           | Indicates that no call is being recorded.  If the call you were recording is ended, the call recording automatically stops.            |
| Call recording indication is not enabled                   | Off               | None                                                           | No call recording indication is shown on the phone, even when there is a call recording.                                               |

When multiple calls are being recorded, the DT700 keeps track of all the calls that are being recorded and updates the state of the Record key LED and the call recording icon based on the call state.

## SEND TO VM KEY

#### Send to Voice Mail

While your phone is ringing, press the Send to VM key.

The call will be sent directly to your voice mail box and the phone will stop ringing.

Using Enhanced Programmable Keys

## **HOT DESK KEY**

## To log in to a Hot Desk session

- 1 Press the Hot Desk key to open the Hot Desk login screen.
- 2 Enter your user name and password and press the OK soft key to log on to the phone.

The following screen is shown:

Figure 9.43 Hot Desking login successful

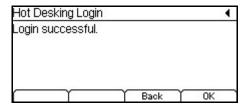

3 Press the OK to exit the screen.

The LED on the Hot Desk key turns off when you exit this screen.

**Note:** Due to system polling, it may take up to 5 minutes before your name and extension are shown on the phone after you log in.

## To log out of your Hot Desk session

1 While you are in a Hot Desk session, press the Hot Desk Key.

You are logged out off the phone, and the following screen is shown:

Figure 9.44 Hot Desking logout successful

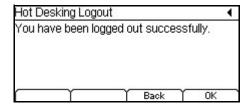

2 Press OK to exit the screen.

The LED on the Hot Desk key turns off when you exit this screen.

#### TRUNK DIAL KEY

The Trunk Dial key is used to monitor the availability of trunks on your system, and to place calls using specified trunks on the system.

9-216 DT700 Phone User Guide

#### TRUNK PRESENCE LEDS AND ICONS

## Table 9.4 Trunk Presence LEDs and Icons

| LED        | DESI-Less<br>Icon State | Comments                                       |
|------------|-------------------------|------------------------------------------------|
| LED is not | Q                       | Trunk not registered with the system           |
| 0          | 1                       | Trunk is not in service                        |
| Green      | 2                       | Trunk channels available to make outside calls |
| Red        | 0                       | Busy - All trunk channels are occupied.        |

#### To seize a trunk to place a call

• When the Trunk Dial key LED is green to indicate that the trunk is available, press the Trunk Dial key.

If the trunk is online and in service and there is an available line on the trunk, the phone will allow you to dial a number to place a call. If the trunk is not available, the phone will not enter the dialing state. You must wait for the trunk to become available, or use another Trunk Dial key to access different trunk.

You can enter the number using the keypad

**Note:** Using a Speed Dial key, or a Personal or Corporate directory to dial the number is not supported. If you use a Speed Dial key or navigate to a Personal or Corporate directory entry, it overrides Trunk dialing and the call is placed as a normal outbound call to the configured number.

## **DND KEY**

The DND key can be used to enable and disable Do Not Disturb on your phone. If configured for your system, it can also serve as an indicator of DND status on the system. The key will reflect the DND status as set by the phone, star codes, or set using a supported client application.

#### **DND LEDS AND ICONS**

## Table 9.5 DND LEDs and Icons

| LED            | Call Control<br>Home Screen<br>and DESI-<br>Less Icon<br>State | Comments            |
|----------------|----------------------------------------------------------------|---------------------|
| LED is not lit | No Icon                                                        | DND is not enabled. |

Using Enhanced Programmable Keys

| LED | Call Control<br>Home Screen<br>and DESI-<br>Less Icon<br>State | Comments                                                                                                    |
|-----|----------------------------------------------------------------|----------------------------------------------------------------------------------------------------|
| Red | $\otimes$                                                      | DND is enabled.  Note: DND may have been enabled through the DND key, through the star codes, or using a supported client application. |

## To set Do Not Disturb for your phone

While the LED for the DND key is not lit , press the DND key.

The DND key's LED turns red, and a DND icon  $\bigotimes$  is shown in the call control home screen to indicate that DND is set for your phone. For ITL-8LD phones, a DND icon is also shown next to the DND key.

Your phone will not ring for incoming calls until you disable DND through the DND key, through the star codes, or using a supported client application.

**Note:** When DND is enabled, the DT700 may also play a stutter dial tone, if configured for your system.

## To disable Do Not Disturb for your phone

While the LED for the DND key is red 🕝, press the DND key.

The DND key LED turns off, and the DND icon is removed from the call control home screen. You will now receive incoming calls on your phone.

**Note:** When DND is disabled, the DT700 may continue to play the stutter dial tone (if configured on your system) depending on the state of Message Waiting Indicator (MWI) and Call Forwarding features.

#### HANDSET FORWARDING KEY

**Note:** See "Handset Forwarding" on page 9-188 for information on configuring the Handset Forwarding options on your phone.

The Forwarding key can be used to enable and disable the Handset Forwarding settings from your phone for users who do not use a supported client application to manage their forwarding settings. It can also be used to monitor the Handset Forwarding state for your phone. This key is a shortcut to access the Handset Forwarding page of the phone's microbrowser.

9-218 DT700 Phone User Guide

Using Enhanced Programmable Keys \*

HANDSET FORWARDING LEDS AND ICONS

Table 9.6 Handset Forwarding LEDs and Icons

| LED            | Call Control<br>Home Screen<br>and DESI-<br>Less Icon<br>State | Comments                                                                                                    |
|----------------|----------------------------------------------------------------|----------------------------------------------------------------------------------------------------|
| LED is not lit | No Icon                                                        | No Handset Forwarding settings are enabled on the phone.                                                                                                    |
| Red            | <b>C</b> ?                                                     | Immediate Handset Forwarding is enabled. While your phone is set to Immediate Handset Forwarding, your phone will also play a stutter dial tone.  Note: Handset Forwarding may have been enabled through the Forwarding key, through the star codes, or using a supported client application. |
| Red            | <b>(</b> 2                                                     | Busy Handset Forwarding is enabled. <b>Note</b> : Handset Forwarding may have been enabled through the Forwarding key, through the star codes, or using a supported client application.                                                                                                    |
| Red            | C <sup>2</sup>                                                 | No Answer Handset Forwarding is enabled. <b>Note</b> : Handset Forwarding may have been enabled through the Forwarding key, through the star codes, or using a supported client application.                                                                                                  |

## To set Forwarding for your phone

- 1 While the LED for the Forwarding key is not lit , press the Forwarding key. The Handset Forwarding page from the phone microbrowser is opened.
- Use the phone keypad and the microbrowser soft keys to configure the handset forwarding conditions for your phone.

#### To disable Forwarding for your phone

- 1 While the LED for the Forwarding key is red [67], press the Forwarding key. The Handset Call Forwarding page from the phone microbrowser is opened.
- 2 Select Clear forwarding.

The phone clears your handset forwarding settings.

Note: When Forwarding is disabled, the DT700 may continue to play the stutter dial tone (if configured on your system) depending on the state of Message Waiting Indicator (MWI) and Call Forwarding features.

Using Enhanced Programmable Keys

9-220 DT700 Phone User Guide

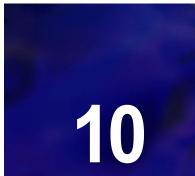

The DT730G ITL-12CG and ITL-24CG phones support a color Microbrowser on the LCD screen that uses icons.

## USING THE MICROBROWSER

**Note:** For more information on using the Barge-Monitor or Hot Desking, see the *Supplemental Features Guide*.

#### FEATURE KEY WITH THE MICROBROWSER

The Feature key on the telephone is used to program Speed Dial Keys and access the Microbrowser on your phone.

Figure 10.1 Feature Key

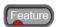

Pressing the Feature key opens a screen that lets you enter the programmable mode on your phone, or go to the Microbrowser on your phone.

After you press the Feature key, press the Program soft key to enter your phone's programmable mode, or press the Home soft key to go to the Microbrowser home page.

Figure 10.2 Feature key splash screen

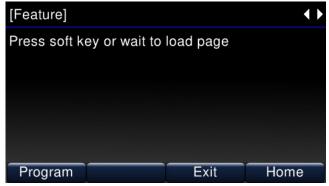

Press the Home softkey to open the Microbrowser's home page.

If you don't press a softkey within 2 seconds, the Microbrowser will automatically open.

Using the Microbrowser

Figure 10.3 Microbrowser Home page

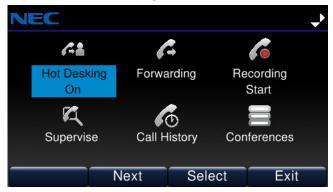

You can still answer incoming calls while you are using the Microbrowser using the telephone handset or by pressing the Speaker or Answer key on your telephone. Your phone will exit the Microbrowser when you answer the call or press the Line Key to view the caller information.

To exit the Microbrowser, press the Exit key on your phoneset. To return to the Microbrowser's home page, press the Home softkey.

#### **COLOR MICROBROWSER NAVIGATION**

Navigation of the microbrowser is done with the cursor keys. Available cursor options are indicated by the cursor icon .

Use the forward/back soft keys to navigate between the pages in the home screen.

#### **HOME PAGE**

The home URL displays the Microbrowser Home page.

## To view the Microbrowser Home page

- 1 Press the Feature key.
- 2 Press the Home softkey.

Figure 10.4 Home Softkey

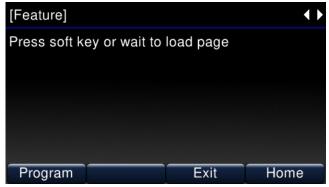

The Microbrowser home page opens.

10-222 DT700 Phone User Guide

Figure 10.5 Microbrowser Home page

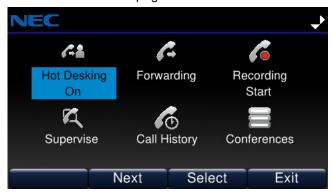

**Note:** You may see different menu items on your home page, depending on the network configuration and the status of your phone.

The Microbrowser Home Page handles the following events:

| Soft Key Features: | Explanation                                                                    |
|--------------------|--------------------------------------------------------------------------------|
| Next               | This softkey is used to navigate to the next Home Page for additional options. |
| Exit               | Exit the microbrowser to the appropriate call status screen.                   |
| Select             | Select highlighted menu item.                                                  |

| Hard Key Features:                                                                                                    | Explanation                       |
|----------------------------------------------------------------------------------------------------|-----------------------------------|
| These are the general navigation options from the cursor keys on the phone. Depending on the option that is currently selected, not all available navigation options are available. Available navigation options are shown by the cursor icon on the phone's display screen. |                                   |
| 4-way scroll BACK key<br>(Redial key)                                                                                                    | Move one item to the left.        |
| 4-way scroll FORWARD key<br>(Directory key)                                                                                                    | Move one item to the right.       |
| 4-way scroll UP key<br>(Volume UP Key)                                                                                                    | Move one item up.                 |
| 4-way scroll DOWN key<br>(Volume DOWN Key)                                                                                                    | Move one item down.               |
| ENTER key                                                                                                    | Select the highlighted menu item. |

| lcon:      | Menu Items:         | Explanation                                                                                                    |
|------------|---------------------|----------------------------------------------------------------------------------------------------|
| <i>C</i> 2 | Hot Desking On      | Hot Desking On: If you are not logged in, this opens the Hot Desking Login screen.                                               |
| V          | OR                  |                                                                                                    |
| 12         | Hot Desking Off     | Hot Desking Off: If you are logged in, this opens the Hot Desking Logout screen.                                                 |
| മ          | Forwarding          | Opens the Handset Call Forwarding screen.                                                                                        |
| 6          | Recording Start  OR | Recording Start: Opens the Start Recording screen. This option only displays if you have a call that is available for recording. |
|            | OK                  | Recording Stop: Opens the Stop Recording screen.                                                                                 |
| <b>6</b>   | Recording Stop      | This option only displays when you have a call that is currently recording.                                                      |
| K          | Supervise           | Opens the Supervise screen.                                                                                                    |
| <b>6</b>   | Call History        | Opens the View Call Log screen.                                                                                                  |
|            | Conferences         | Opens the List Conferences screen.                                                                                               |
| 9          | Search              | Opens the Search Directory screen.                                                                                               |

The Hot Desking menu items do not appear if your phone is not enabled for Hot Desking.

From the microbrowser pages, the following softkeys are shown, depending on the page:

| Soft Key Features: | Explanation                                   |
|--------------------|-----------------------------------------------|
| Dial               | (Phonebook) Dial the highlighted entry.       |
| Back               | Return to the last viewed page.               |
| Details            | Show details about the highlighted menu item. |

10-224 DT700 Phone User Guide

.

| Soft Key Features: | Explanation                                                             |
|--------------------|-------------------------------------------------------------------------|
| Select             | Select the highlighted menu item.                                       |
| Delete             | Delete the previous character.                                          |
| Exit               | Exit the Microbrowser and return to the appropriate call status screen. |
| OK                 | Proceed to the next screen.                                             |
| Monitor            | Monitor (listen to) the selected call.                                  |
| Record             | Record the current call.                                                |
| Barge              | Barge (listen to and speak on) the selected call.                       |
| Refresh            | Refresh the information on the current screen.                          |
| Join               | Join a conference on a Conference Bridge.                               |

#### HOT DESKING

Hot desking allows a single phone to assume different identities at different times. Hot desking users do not have an assigned desk or physical phone, but they do have a line on the system. They use any available desk and phone for a short period of time (usually measured in days) and then move on.

The Hot Desking menu item does not appear if your phone is not enabled for Hot Desking.

## To Login using Hot Desking

- Press the Feature Key.
- 2 Press the Home soft key or wait 2 seconds to connect to the microbrowser home page.
- Select Hot Desking On.

Figure 10.6 Hot Desking Login

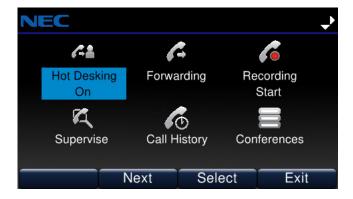

4 Use the keypad to enter your Extension and Password, then click the OK soft key.

Figure 10.7 Log in

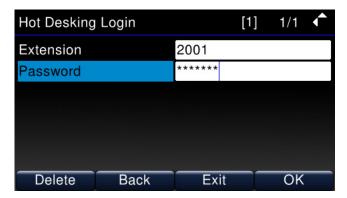

The Hot Desking Extension field has focus when entering the Hot Desking Login page, and the keypad is in numeric entry mode.

When the Hot Desking Password field has focus, the characters entered are hidden by "\*" characters.

The Hot Desking Extension and Password fields accept a maximum of 24 characters. The Hot Desking Login page handles the following events:

| Soft Key Features: | Explanation                                                        |
|--------------------|--------------------------------------------------------------------|
| Delete             | Deletes previously entered character.                              |
| Back               | Return to the microbrowser Home page.                              |
| Exit               | Exit the microbrowser to the appropriate call status screen.       |
| ОК                 | Sends contents of extension and password fields to the Web Server. |

| Hard Key Features:                         | Explanation                                                        |
|--------------------------------------------|--------------------------------------------------------------------|
| Digit key                                  | Enter numeric digits.                                              |
| 4-way scroll BACK key<br>(Redial key)      | Remain on existing screen move cursor to left.                     |
| 4-way scroll FORWARD key (Directory key)   | Remain on existing screen move cursor to right.                    |
| 4-way scroll UP key<br>(Volume UP Key)     | Move between Extension and Password fields.                        |
| 4-way scroll DOWN key<br>(Volume DOWN Key) | Move between Extension and Password fields.                        |
| ENTER key                                  | Sends contents of extension and password fields to the Web Server. |

When the DT700 sends the contents of the extension and password fields to the 3C System Web Server, the Web Server attempts to validate your login and displays a success or failure page.

10-226 DT700 Phone User Guide

Figure 10.8 Hot Desking login success

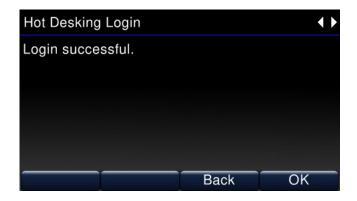

Figure 10.9 Hot Desking login failure

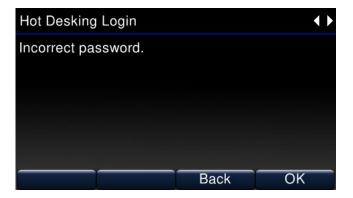

The Hot Desking Status screen handles the following events:

| Soft Key Features: | Explanation                                                 |
|--------------------|-------------------------------------------------------------|
| Back               | Return to the microbrowser Home page.                       |
| OK                 | Exit the microbrowser to the appropriate call status screen |

| Hard Key Features:                          | Explanation                                 |
|---------------------------------------------|---------------------------------------------|
| 4-way scroll BACK key<br>(Redial key)       | Return to the microbrowser Home page.       |
| 4-way scroll FORWARD key<br>(Directory key) | No operation.                               |
| 4-way scroll UP key<br>(Volume UP Key)      | Remain on existing screen move cursor up.   |
| 4-way scroll DOWN key<br>(Volume DOWN Key)  | Remain on existing screen move cursor down. |

| Hard Key Features: | Explanation                                                  |
|--------------------|--------------------------------------------------------------|
| ENTER key          | Exit the microbrowser to the appropriate call status screen. |

## To Logout of Hot Desking session

- 1 Press the Feature Key.
- Press the Home soft key or wait 2 seconds to connect to the microbrowser home page.
- 3 Select Hot Desking Off.

Figure 10.10 Hot Desking Logout

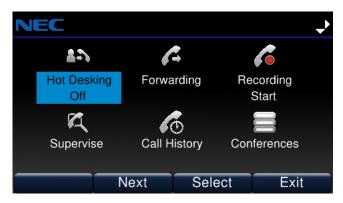

4 The phone will log out of your Hot Desking session.

Figure 10.11 Hot Desking logged out

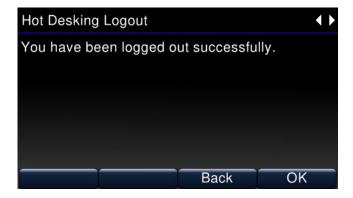

This page handles the following events:

| Soft Key Features: | Explanation                                                  |
|--------------------|--------------------------------------------------------------|
| Back               | Return to the microbrowser Home page.                        |
| ОК                 | Exit the microbrowser to the appropriate call status screen. |

| Hard Key Features:                         | Explanation                                                 |
|--------------------------------------------|-------------------------------------------------------------|
| 4-way scroll BACK key<br>(Redial key)      | Return to the microbrowser Home page.                       |
| 4-way scroll FORWARD key (Directory key)   | No operation.                                               |
| 4-way scroll UP key<br>(Volume UP Key)     | No operation.                                               |
| 4-way scroll DOWN key<br>(Volume DOWN Key) | No operation.                                               |
| ENTER key                                  | Exit the microbrowser to the appropriate call status screen |

#### HOT DESKING STATUS UPDATES

**Note:** Depending on the speed of your system and the processes that are running and updating on your system, it may take up to 5 minutes before your name and number are displayed on the phone after you log in to the phone. The phone's main display will automatically refresh when it receives the name and number information.

You will be able to make and receive calls immediately after a successful login, even if the phone does not display your name and number yet.

You can log out using a star code, you can log in at another phone on the system, or the system may automatically log you out after a configured period of time.

#### HANDSET FORWARDING

**Note:** Conditional handset forwarding requirements set from the phoneset apply to address-based users only. \*72/\*73 Handset Forwarding and Handset Forwarding options from the phoneset are not supported for User Centric enabled users. User Centric enabled users must use supported 3C system client applications to set forwarding conditions.

The Handset Call Forwarding pages allow you to set, change and delete handset call forwarding conditions for your phoneset, rather than using only 3C System Star Codes or requiring 3C system client applications to access advanced call forwarding settings.

## HANDSET CALL FORWARDING SETTINGS ON THE 3C SYSTEM

**Note:** Handset Forwarding settings for the 3C system are not mutually exclusive and can be added cumulatively.

You can select a forwarding setting and enter any phone number (internal or external) for the condition, and then activate the new setting. Handset forwarding can be set either using the phone's microbrowser application or using 3C System Star Codes.

Handset Forwarding conditions are persistent until cleared by the user (using the phoneset, star codes or changed by supported 3C system client applications) or a system administrator (using the 3C administrator).

Forwarding conditions that are set using the handset are denoted in the phone and 3C Administrator application by a destination description of "entered at handset". The handset forwarding conditions are shown in every forwarding profile for the user. Changing or deleting a handset forwarding condition in one forwarding profile will also update the view in all other profiles.

If the primary address of the phone has any other forwarding conditions, the handset forwarding conditions are pre-pended to all profiles. All forwarding conditions are evaluated by the MGC when processing a call regardless of where they are invoked.

#### **SERVICE CONDITIONS**

- Multiple Handset Forwarding Conditions must be enabled for the user in the System Initialization settings for users to set multiple Handset Forwarding conditions.
- Microbrowser screens for Handset Forward are available in all languages supported by both the 3C system and the phoneset. The 3C system currently supports some languages (e.g. Japanese) that the phoneset does not support. The phone currently supports some languages (e.g. Croatian) that the 3C system does not support. The Microbrowser pages are be available in all languages supported by both the 3C system and the phone. This currently includes Dutch (NLD), English (UK), English (USA), French (France), German, Italian, Portuguese (Brazil), Spanish (Mexico), Spanish (Spain) and Swedish.

Note:

## To set a Handset Forwarding Condition

- 1 Press the Feature Key.
- 2 Press the Home soft key or wait 2 seconds to connect to the microbrowser home page.
- Select Forwarding.

10-230 DT700 Phone User Guide

Using the Microbrowser \*

Figure 10.12 Handset Forwarding

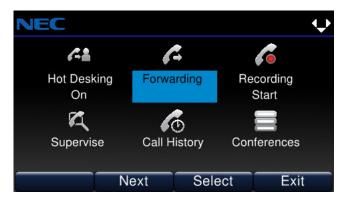

This menu handles the following events:.

| Soft Key Features: | Explanation                                                                |
|--------------------|----------------------------------------------------------------------------|
| <b>↑</b>           | Move to previous menu item (does not show if first menu item is selected). |
| <b>\</b>           | Move to next menu item (does not show if last menu item is selected).      |
| Exit               | Exit the microbrowser to the appropriate call status screen.               |
| Select             | Select highlighted menu item                                               |

| Hard Key Features:                          | Explanation                                                   |
|---------------------------------------------|---------------------------------------------------------------|
| 4-way scroll BACK key<br>(Redial key)       | Exit the micro browser to the appropriate call status screen. |
| 4-way scroll FORWARD key<br>(Directory key) | Select highlighted menu item.                                 |
| 4-way scroll UP key<br>(Volume UP Key)      | Move to previous menu item.                                   |
| 4-way scroll DOWN key<br>(Volume DOWN Key)  | Move to next menu item.                                       |
| ENTER key                                   | Select highlighted menu item.                                 |

## Select the handset forwarding option that you want to set.

| Option              | Description                                                                                     |
|---------------------|-------------------------------------------------------------------------------------------------|
| Forward immediately | The incoming call will be forwarded to destination(s) immediately.                              |
| Forward when busy   | The incoming call will be forwarded to destination(s) if there is an existing call in progress. |

| Option                   | Description                                                                                |
|--------------------------|--------------------------------------------------------------------------------------------|
| Forward after 30 seconds | The incoming call will be forwarded to destination(s) if it is not answered in 30 seconds. |
| Clear forwarding         | Clear all handset forwarding conditions.                                                   |

#### To set immediate forwarding

Immediate forwarding will forward all incoming calls to the destination number(s) immediately.

Figure 10.13 Immediate forwarding

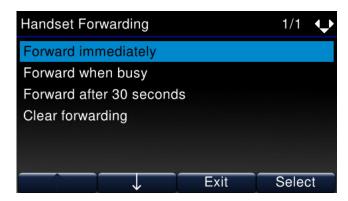

#### To set busy forwarding

Busy forwarding will forward calls to the destination number when your phone is busy (there is a call in progress).

Figure 10.14 Busy forwarding

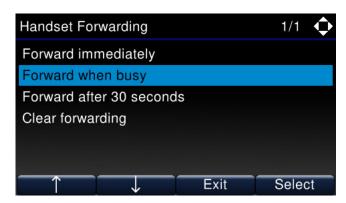

#### To set forwarding after 30 seconds

Forwarding after 30 seconds will forward the call only after it has rung on your phoneset for 30 seconds.

10-232 DT700 Phone User Guide

Figure 10.15 Forwarding after 30 seconds

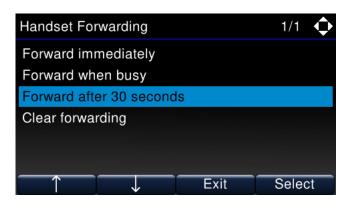

| Hard Key Features:                         | Explanation                                                                                             |
|--------------------------------------------|----------------------------------------------------------------------------------------------------|
| 4-way scroll BACK key<br>(Redial key)      | Return to the microbrowser Home page.                                                                   |
| 4-way scroll FORWARD key (Directory key)   | Select the highlighted item and proceed to the settings screen to enter phone number(s), if applicable. |
| 4-way scroll UP key<br>(Volume UP Key)     | Remain on existing screen move cursor up.                                                               |
| 4-way scroll DOWN key<br>(Volume DOWN Key) | Remain on existing screen move cursor down.                                                             |
| ENTER key                                  | Select the highlighted item and proceed to the settings screen to enter phone number(s), if applicable. |

5 Use the phoneset keypad and the microbrowser pages to set the desired forwarding number(s) and press the OK soft key.

Figure 10.16 Enter number

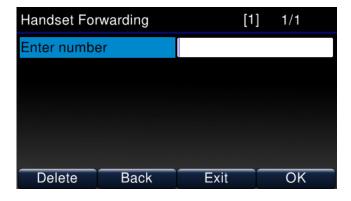

The Handset Forwarding settings pages handles the following events:

| Soft Key Features: | Explanation                                                                 |
|--------------------|-----------------------------------------------------------------------------|
| Delete             | Deletes previously entered character.                                       |
| Back               | Return to the previous screen.                                              |
| Exit               | Exit the microbrowser to the appropriate call status screen.                |
| ОК                 | Sends contents of number field to the Web Server to set handset forwarding. |

| Hard Key Features:                          | Explanation                                                                 |
|---------------------------------------------|-----------------------------------------------------------------------------|
| Digit key                                   | Enter numeric digits.                                                       |
| 4-way scroll BACK key<br>(Redial key)       | Remain on existing screen move cursor to left.                              |
| 4-way scroll FORWARD key<br>(Directory key) | Remain on existing screen move cursor to right.                             |
| 4-way scroll UP key<br>(Volume UP Key)      | No operation.                                                               |
| 4-way scroll DOWN key<br>(Volume DOWN Key)  | No operation.                                                               |
| ENTER key                                   | Sends contents of number field to the Web Server to set handset forwarding. |

The forwarding number can be either an internal extension or an outside telephone number.

- Valid Internal extensions must have a physical endpoint associated to the number.
- Valid outside telephone numbers must include the outside dialing access number before the telephone number.
- PSTN numbers can be 7 or 11 digits:
- 1 as first dialed digit: If the first digit is a "1", the number is assumed to be an 11 digit number. If the first digit is not "1", then the first 7 digits are assumed to be a 7 digit number.

A page displays the success or failure of the operation.

10-234 DT700 Phone User Guide

Using the Microbrowser

Figure 10.17 Handset forwarding added (success)

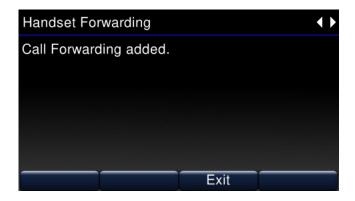

The Handset Status screens handles the following events:

| Soft Key Features: | Explanation                                                 |
|--------------------|-------------------------------------------------------------|
| Exit               | Exit the microbrowser to the appropriate call status screen |

| Hard Key Features:                          | Explanation                                                 |
|---------------------------------------------|-------------------------------------------------------------|
| 4-way scroll BACK key<br>(Redial key)       | Return to the previous screen.                              |
| 4-way scroll FORWARD key<br>(Directory key) | No operation.                                               |
| 4-way scroll UP key<br>(Volume UP Key)      | No operation.                                               |
| 4-way scroll DOWN key<br>(Volume DOWN Key)  | No operation.                                               |
| ENTER key                                   | Exit the microbrowser to the appropriate call status screen |

Multiple handset forwarding conditions may be enabled for your phone. To add additional forwarding conditions, use the microbrowser to enter the additional forwarding conditions.

# To set Handset forwarding using star codes

- Lift the handset from the phone.
- Dial \*72+ <forwarding number>.

All calls to your phone will be forwarded to the configured number(s).

Multiple handset forwarding conditions may be enabled for your phone. To enter additional numbers, hang up the phone and then lift the handset to enter an additional number (example: \*72 + forwarding number, hang up, \*72 + another forwarding number, hang up).

## To set Conditional Handset forwarding - No Answer using star codes

Lift the handset from the phone.

#### 2 Dial \*62+ <forwarding number>.

When your phone is not answered, it will forward to the configured number(s). Multiple handset forwarding conditions may be enabled for your phone. To enter additional numbers, hang up the phone and then lift the handset to enter an additional number (example: \*62 + forwarding number, hang up, \*62 + another forwarding number, hang up).

## To set Conditional Handset forwarding - Busy using star codes

- 1 Lift the handset from the phone.
- 2 Dial \*63+ <forwarding number>.

When your phone is Busy, all other calls will forward to the configured number(s).

Multiple handset forwarding conditions may be enabled for your phone. To enter additional numbers, hang up the phone and then lift the handset to enter an additional number (example: \*63 + forwarding number, hang up, \*63 + another forwarding number, hang up).

#### To clear Handset Forwarding Conditions

**Note:** This clears all handset forwarding conditions that are applied to the phoneset. You cannot clear only a subset of the forwarding conditions. You would need to clear all forwarding conditions and then re-enter any specific conditions you wish to apply.

- 1 Press the Feature Key.
- 2 Press the Home soft key or wait 2 seconds to connect to the microbrowser home page.
- 3 Select Forwarding.
- 4 Select Clear forwarding.

Figure 10.18 Clear forwarding

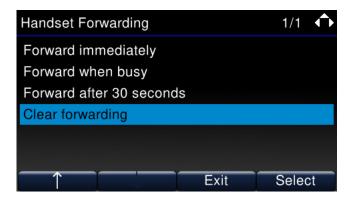

This page handles the following events:

| Soft Key Features: | Explanation                                                                |
|--------------------|----------------------------------------------------------------------------|
| 1                  | Move to previous menu item (does not show if first menu item is selected). |
| <b>\</b>           | Move to next menu item (does not show if last menu item is selected).      |

10-236 DT700 Phone User Guide

| Soft Key Features: | Explanation                                                  |
|--------------------|--------------------------------------------------------------|
| Exit               | Exit the microbrowser to the appropriate call status screen. |
| Select             | Select highlighted menu item.                                |

| Hard Key Features:                          | Explanation                                                 |
|---------------------------------------------|-------------------------------------------------------------|
| 4-way scroll BACK key<br>(Redial key)       | Return to the previous screen.                              |
| 4-way scroll FORWARD key<br>(Directory key) | No operation.                                               |
| 4-way scroll UP key<br>(Volume UP Key)      | Remain on existing screen move cursor up.                   |
| 4-way scroll DOWN key<br>(Volume DOWN Key)  | Remain on existing screen move cursor down.                 |
| ENTER key                                   | Exit the microbrowser to the appropriate call status screen |

5 The phone clears all of the handset forwarding settings that are applied to the phone.

**Note:** This only clears the handset forwarding settings applied to the phone. Administrator configured or system-level forwarding settings are not deleted.

# To clear Handset forwarding using star codes

- 1 Lift the handset from the phone.
- 2 Dial \*73.

All handset forwarding settings that are applied to the phone are cleared.

**Note:** This only clears the handset forwarding settings applied to the phone. Administrator configured or system-level forwarding settings are not deleted.

# **CALL RECORDING**

**Note:** If you select Start Recording Call and call recording is not enabled for you at the system level, any Start Recording requests will fail and an error message is displayed. Contact your system administrator if you need call recording enabled.

#### START RECORDING CALL

Selecting the Start Recording Call item invokes the Start Recording page.

This screen handles the following events:

| Soft Key Features: | Explanation                                                  |
|--------------------|--------------------------------------------------------------|
| Back               | Return to the microbrowser home page.                        |
| ОК                 | Exit the microbrowser to the appropriate call status screen. |

| Hard Key Features:                          | Explanation                                                  |
|---------------------------------------------|--------------------------------------------------------------|
| 4-way scroll BACK key<br>(Redial key)       | Return to the Home page.                                     |
| 4-way scroll FORWARD key<br>(Directory key) | No operation.                                                |
| 4-way scroll UP key<br>(Volume UP Key)      | No operation.                                                |
| 4-way scroll DOWN key<br>(Volume DOWN Key)  | No operation.                                                |
| ENTER key                                   | Exit the microbrowser to the appropriate call status screen. |

#### STOP RECORDING CALL

Selecting the Stop Recording Call item invokes the Stop Recording page.

This screen handles the following events:

| Soft Key Features: | Explanation                                                  |
|--------------------|--------------------------------------------------------------|
| Back               | Return to the microbrowser home page.                        |
| ОК                 | Exit the microbrowser to the appropriate call status screen. |

| Hard Key Features:                          | Explanation                                                  |
|---------------------------------------------|--------------------------------------------------------------|
| 4-way scroll BACK key<br>(Redial key)       | Return to the Home page.                                     |
| 4-way scroll FORWARD key<br>(Directory key) | No operation.                                                |
| 4-way scroll UP key<br>(Volume UP Key)      | No operation.                                                |
| 4-way scroll DOWN key<br>(Volume DOWN Key)  | No operation.                                                |
| ENTER key                                   | Exit the microbrowser to the appropriate call status screen. |

# SUPERVISE A CALL

# SUPERVISE A CALL (BARGE-MONITOR)

The 3C system allows users to be granted rights to supervise an address group. If a user has supervisor rights, they can monitor or barge into a call in progress on any address in the group.

10-238 DT700 Phone User Guide

Selecting Supervise invokes the following XML page, allowing the user to select an address group they have the right to supervise. Address groups that the user does not have the right to supervise are not shown.

Note: Supervise shows only connected calls. Held calls are not shown.

Calls made to a secondary address are shown as if they were made to the primary address.

Conference calls cannot be supervised.

When you select Supervise, one of the following occurs:

• If you do not have Supervise privileges, the following error is shown:

Figure 10.19 No Supervise Privileges

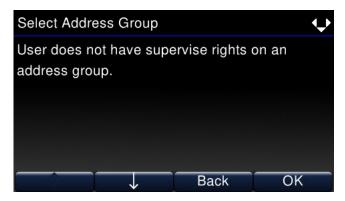

 If you have Supervise privileges, the Supervise page from the web server is shown, listing the address groups available to the user.

Figure 10.20 Supervise a call

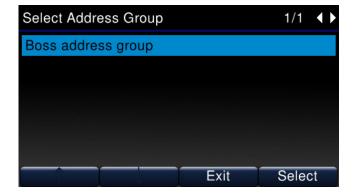

The Select Address Group page handles the following events:

| Soft Key Features:                         | Explanation                            |
|--------------------------------------------|----------------------------------------|
| When you do not have Supervise privileges: |                                        |
| Back                                       | Returns to the microbrowser home page. |

Using the Microbrowser

| Soft Key Features:                  | Explanation                        |
|-------------------------------------|------------------------------------|
| OK                                  | Return to the Call Control screen. |
| When you have Supervise privileges: |                                    |
|                                     | Move to previous menu item.        |
| V                                   | Move to next menu item.            |
| Exit                                | Return to the Call Control screen. |
| Select                              | Select the highlighted menu item.  |

| Hard Key Features:                          | Explanation                                                                                                    |
|---------------------------------------------|----------------------------------------------------------------------------------------------------|
| 4-way scroll BACK key<br>(Redial key)       | Return to the Home page.                                                                                                    |
| 4-way scroll FORWARD key<br>(Directory key) | Opens the Address Group detail screen. If you do not have Supervise privileges, no operation.                                  |
| (Volume UP Key)<br>4-way scroll UP key      | Move to previous menu item. If you do not have Supervise privileges, no operation.                                             |
| 4-way scroll DOWN key<br>(Volume DOWN Key)  | Move to next menu item. If you do not have Supervise privileges, no operation.                                                 |
| ENTER key                                   | Opens the Address Group Detail screen. If you do not have Supervise privileges, return to the appropriate call control screen. |

After you select a group, a screen appears listing the active calls from that group:

Figure 10.21 Group detail screen

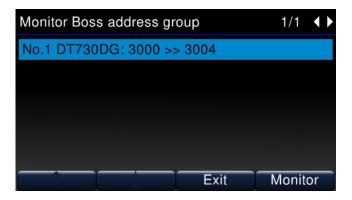

This screen handles the following events:

| Soft Key Features: | Explanation                                                                |
|--------------------|----------------------------------------------------------------------------|
| <b>A</b>           | Move to previous menu item (does not show if first menu item is selected). |

10-240 DT700 Phone User Guide

# DT730G COLOR MICROBROWSER AND ENHANCED PROGRAMMABLE KEYS .

Using the Microbrowser \*

| Soft Key Features: | Explanation                                                                                                    |
|--------------------|----------------------------------------------------------------------------------------------------|
| V                  | Move to next menu item (does not show if last menu item is selected).                                                                                      |
| Exit               | Exit the microbrowser to the appropriate call status screen.                                                                                               |
| Monitor            | If no calls are being monitored: Set up a monitor call to the selected extension.  If a call is being monitored: Shows the details for the monitored call. |

| Hard Key Features:                          | Explanation                                                                                                    |
|---------------------------------------------|----------------------------------------------------------------------------------------------------|
| 4-way scroll BACK key<br>(Redial key)       | Return to the Select Address Group screen.                                                                                                    |
| 4-way scroll FORWARD key<br>(Directory key) | Set up a monitor call to the selected extension.                                                                                                    |
| (Volume UP Key)<br>4-way scroll UP key      | Move to previous menu item.                                                                                                    |
| 4-way scroll DOWN key<br>(Volume DOWN Key)  | Move to next menu item.                                                                                                    |
| ENTER key                                   | If no calls are being monitored: Set up a monitor call to the selected extension.  If a call is being monitored: Shows the details for the monitored call.                                                                                                    |
| Off-Hook (handset)                          | If speaker is ON, turn speaker OFF, move audio to handset and keep focus on current screen. If headset is active, move audio to handset and keep focus on current screen.                                                                                                    |
| Speaker key                                 | On-Hook (handset) behavior: If speaker is ON, turn speaker OFF and keep focus on current screen. Off-Hook (handset) behavior: If speaker is OFF, turn Speaker ON and keep focus on current screen. If speaker is ON, activate handset and keep focus on current screen. Headset active behavior: Turn Speaker ON and keep focus on current screen. |

If you press the Monitor soft key on a call that you are already monitoring, a Monitor screen appears.

Figure 10.22 Monitor detail

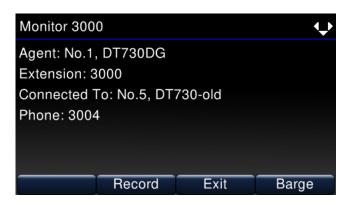

This screen handles the following events:

| Soft Key Features: | Explanation                                                                                                    |
|--------------------|----------------------------------------------------------------------------------------------------|
| Record             | Toggles call recording. If not currently recording, starts recording. If currently recording, stops recording.  Barge record: Audio is recorded from both participants in the call, and from your phone line.  Monitor record: Audio is recorded from both participants in the call, but not from your phone line. |
| Exit               | Exit the microbrowser to the appropriate call status screen.                                                                                                    |
| Barge              | Opens the Barge page and starts a Barge session on the call where you can speak to all parties on the call.                                                                                                    |

| Hard Key Features:                          | Explanation                                                                                                    |
|---------------------------------------------|----------------------------------------------------------------------------------------------------|
| 4-way scroll BACK key<br>(Redial key)       | Returns to the Select Call screen.                                                                                                    |
| 4-way scroll FORWARD key<br>(Directory key) | No operation.                                                                                                    |
| 4-way scroll UP key<br>(Volume UP Key)      | No operation.                                                                                                    |
| 4-way scroll DOWN key<br>(Volume DOWN Key)  | No operation.                                                                                                    |
| ENTER key                                   | No operation.                                                                                                    |
| Off-Hook (handset)                          | If speaker is ON, turn speaker OFF, move audio to handset and keep focus on current screen.  If headset is active, move audio to handset and keep focus on current screen.                                                                        |
| Speaker key                                 | Off-Hook (handset) behavior: If speaker is OFF, turn Speaker ON and keep focus on current screen. If speaker is ON, activate handset and keep focus on current screen. Headset active behavior: Turn Speaker ON and keep focus on current screen. |

10-242 DT700 Phone User Guide

.

The Select Call page automatically updates every 30 seconds.

#### VIEW SYSTEM CALL HISTORY

Selecting the View System Call History item allows the user to view the call logs maintained by the 3C system. Note that the 3C system's call logs may not be identical to the call logs maintained by the phone's Call History. For example, the 3C system may choose to present call logs for all extensions assigned to the terminal.

**Note:** The Microbrowser only displays the last 32 calls, or the last 7 days of calls (whichever comes first).

## To view call logs via the Microbrowser

- 1 Press the Feature key.
- 2 Press the Home soft key or wait 2 seconds to connect to the microbrowser home page.
- 3 Select Call History.

Figure 10.23 View System Call History

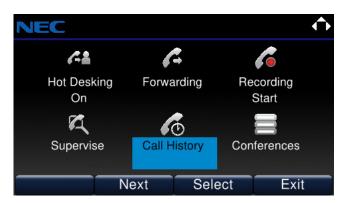

Selecting the View System Call History item invokes the Call History page.

Figure 10.24 Call History page

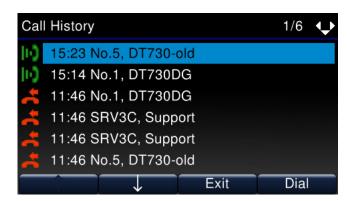

Using the Microbrowser

# The Call Log page handles the following events:

| Soft Key Features: | Explanation                                                               |
|--------------------|---------------------------------------------------------------------------|
| A                  | Move to previous menu item (does not show if first menu item is selected) |
| V                  | Move to next menu item (does not show if last menu item is selected)      |
| Exit               | Exit the microbrowser and return to the appropriate call screen           |
| Dial               | Dial the highlighted number.                                              |

.

| Hard Key Features:                          | Explanation                       |
|---------------------------------------------|-----------------------------------|
| 4-way scroll BACK key<br>(Redial key)       | Return to microbrowser home page. |
| 4-way scroll FORWARD key<br>(Directory key) | Dial the highlighted number       |
| 4-way scroll UP key<br>(Volume UP Key)      | Move to previous entry            |
| 4-way scroll DOWN key<br>(Volume DOWN Key)  | Move to next entry                |
| ENTER key                                   | Dial the highlighted number       |

| Icon | Explanation                                                                      |
|------|----------------------------------------------------------------------------------|
|      | Completed call (incoming call answered, outgoing call connected, etc).           |
| *    | Uncompleted call (incoming call not answered, outgoing call not connected, etc.) |

# LIST CONFERENCES

The administrator can configure a microbrowser page to list the Conference Bridge information for the system, including available conference addresses and conference address status.

## To view the Conference listing

- 1 Press the Feature key.
- 2 Press the Home softkey or wait 2 seconds to connect to the microbrowser home page.
- 3 Select Conferences.

10-244 DT700 Phone User Guide

Figure 10.25 List conferences

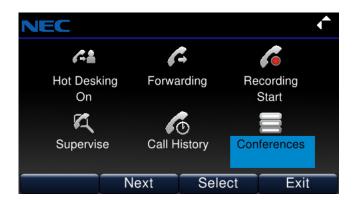

Use the up and down cursor pad keys to browse the conference bridges on the system.

Figure 10.26 Conference bridge listings

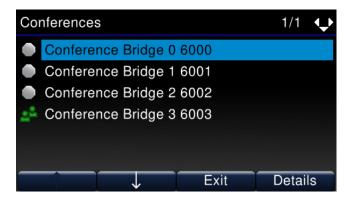

The List Conferences page handles the following events:

| Soft Key Features: | Explanation                                                             |
|--------------------|-------------------------------------------------------------------------|
|                    | Move to previous menu item                                              |
| V                  | Move to next menu item                                                  |
| Details            | Opens the Conference Bridge details page.                               |
| Exit               | Exit the microbrowser and return to the appropriate call status screen. |

| Hard Key Features:                          | Explanation                                     |
|---------------------------------------------|-------------------------------------------------|
| 4-way scroll BACK key<br>(Directory key)    | Return to the microbrowser home page.           |
| 4-way scroll FORWARD key<br>(Directory key) | Show the details for the highlighted menu item. |
| 4-way scroll UP key<br>(Volume UP Key)      | Move to previous menu item.                     |

Using the Microbrowser

| Hard Key Features:                         | Explanation                               |
|--------------------------------------------|-------------------------------------------|
| 4-way scroll DOWN key<br>(Volume DOWN Key) | Move to next menu item.                   |
| ENTER key                                  | Opens the Conference Bridge details page. |

In the example above, Conference Bridge 3 currently has a conference call in progress. Conference Bridge 0, 1 and 2 currently have no calls in progress.

Figure 10.27 Conference Bridge detail

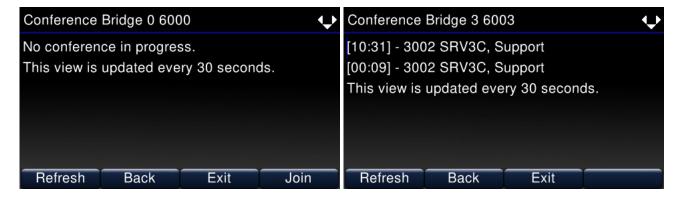

The Conference Bridge detail automatically updates every 30 seconds. The time each conference participant has been connected only updates when the page is refreshed, that is, the time does NOT update every second.

The Conference Bridge page handles the following events:

| Soft Key Features: | Explanation                                                                             |
|--------------------|-----------------------------------------------------------------------------------------|
| Refresh            | Refresh the conference status information.                                              |
| Back               | Return to the previous screen.                                                          |
| Exit               | Exit the microbrowser and return to the appropriate call status screen.                 |
| Join               | Dial the conference bridge address in the title bar and display the call status screen. |

| Hard Key Features:                         | Explanation                                                                             |
|--------------------------------------------|-----------------------------------------------------------------------------------------|
| 4-way scroll BACK key<br>(Redial key)      | Return to the previous screen.                                                          |
| 4-way scroll FORWARD key (Directory key)   | Dial the conference bridge address in the title bar and display the call status screen. |
| 4-way scroll UP key<br>(Volume UP Key)     | Remain on existing screen and move cursor up.                                           |
| 4-way scroll DOWN key<br>(Volume DOWN Key) | Remain on existing screen and move cursor down.                                         |

10-246 DT700 Phone User Guide

| Hard Key Features:                 |                                   | Explanation                                                                                                    |  |  |  |
|------------------------------------|-----------------------------------|----------------------------------------------------------------------------------------------------|--|--|--|
| ENTER key                          |                                   | Dial the conference bridge address in the title bar and display the call status screen.                                                                                   |  |  |  |
| Off-Hook (handset)                 |                                   | If speaker is ON, turn speaker OFF, move audio to handset and keep focus on current screen. If headset is active, move audio to handset and keep focus on current screen. |  |  |  |
| Speaker key                        | On-Hook<br>(handset)<br>behavior: | If speaker is ON, turn speaker OFF and keep focus on current screen.                                                                                                    |  |  |  |
| Off-Hook<br>(handset)<br>behavior: |                                   | If speaker is OFF, turn Speaker ON and keep focus on current screen. If speaker is ON, activate handset and keep focus on current screen.                                 |  |  |  |
|                                    | Headset active behavior:          | Turn Speaker ON and keep focus on current screen.                                                                                                    |  |  |  |

Each conference entry shows the time the conference participant has been connected (e.g. [00:04]), the participant's address (e.g. 1006, DT730DG\_2) and the participant's name (Last, First).

This page automatically updates every 30 seconds. The time each conference participant has been connected only updates when the page is refreshed, that is, the time does NOT update every second.

If you select a conference address with no calls in progress, the participant details are replaced by the string "No conference in progress." All other functionality of the conference detail page is the same (the page updates every 30 seconds and the user may join the conference).

#### SEARCH DIRECTORY/CORPORATE DIRECTORY

#### SEARCH DIRECTORY

Selecting the Search Directory item invokes the following XML page, allowing the user to enter a string to search the 3C System Directory. Note that the 3C System Directory is different than the Personal Directory maintained by the phone.

#### To Search the 3C System Directory

- Press the Feature key.
- 2 Press the Home softkey or wait 2 seconds to connect to the microbrowser home page.
- 3 Select Search.

Figure 10.28 Search System Directory

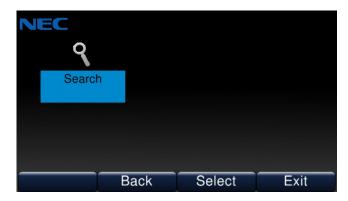

Enter your search string and press the OK soft key.

Figure 10.29 Search Directory page

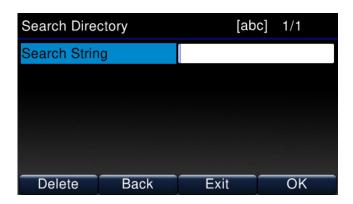

The Search Directory search string can be a name or a number. The search string field has focus upon entering this page.

The keypad is in lower case character entry mode by default when entering the Search Directory page. To toggle to numeric entry mode, press the "\*" key. Uppercase character mode is not supported. Searches are not case-sensitive.

 Table 10.1
 Supported search characters:

|   | Lowercase characters |   |   |   |   |   |   |   |       |    |
|---|----------------------|---|---|---|---|---|---|---|-------|----|
| 1 | 2                    | 3 | 4 | 5 | 6 | 7 | 8 | 9 | 0     | #  |
| - | а                    | d | g | j | m | р | t | W | Space | *  |
| , | b                    | е | h | k | n | q | u | Х | 0     | #  |
| \ | С                    | f | i | I | 0 | r | ٧ | у |       |    |
| 1 | 2                    | 3 | 4 | 5 | 6 | S | 8 | Z |       | /  |
| ? |                      |   |   |   |   | 7 |   | 9 |       | :  |
| ! |                      |   |   |   |   |   |   |   |       | ~  |
| @ |                      |   |   |   |   |   |   |   |       | !  |
| : |                      |   |   |   |   |   |   |   |       | @  |
| ; |                      |   |   |   |   |   |   |   |       | \$ |
|   |                      |   |   |   |   |   |   |   |       | %  |

10-248 DT700 Phone User Guide

|   | Lowercase characters |   |   |   |   |   |   |   |   |   |
|---|----------------------|---|---|---|---|---|---|---|---|---|
| 1 | 2                    | 3 | 4 | 5 | 6 | 7 | 8 | 9 | 0 | # |
|   |                      |   |   |   |   |   |   |   |   | ٨ |
|   |                      |   |   |   |   |   |   |   |   | & |
|   |                      |   |   |   |   |   |   |   |   | ( |
|   |                      |   |   |   |   |   |   |   |   | ) |
|   |                      |   |   |   |   |   |   |   |   | ٤ |
|   |                      |   |   |   |   |   |   |   |   | ? |
|   |                      |   |   |   |   |   |   |   |   | _ |
|   |                      |   |   |   |   |   |   |   |   | + |
|   |                      |   |   |   |   |   |   |   |   | - |
|   |                      |   |   |   |   |   |   |   |   | = |
|   |                      |   |   |   |   |   |   |   |   | [ |
|   |                      |   |   |   |   |   |   |   |   | ] |
|   |                      |   |   |   |   |   |   |   |   | { |
|   |                      |   |   |   |   |   |   |   |   | } |
|   |                      |   |   |   |   |   |   |   |   | < |
|   |                      |   |   |   |   |   |   |   |   | > |
|   |                      |   |   |   |   |   |   |   |   | , |
|   |                      |   |   |   |   |   |   |   |   | ; |
|   |                      |   |   |   |   |   |   |   |   | \ |

|                     |  |  | ı | Numeric ( | characte | 's |  |  |  |
|---------------------|--|--|---|-----------|----------|----|--|--|--|
| 1 2 3 4 5 6 7 8 9 0 |  |  |   |           |          |    |  |  |  |

## Maximum number of search results: 64

The Search Directory search string field accepts a maximum of 24 characters.

The Search Directory page handles the following events:

| Soft Key Features: | Explanation                                                 |
|--------------------|-------------------------------------------------------------|
| Delete             | Deletes previously entered character                        |
| Back               | Return to the Home page.                                    |
| Exit               | Exit the microbrowser to the appropriate call status screen |
| OK                 | Sends contents of search string field to the Web Server     |

| Hard Key Features:                          | Explanation                                                  |
|---------------------------------------------|--------------------------------------------------------------|
| Digit key                                   | Enter digits (numeric digits only)                           |
| * key                                       | Toggles between lower case character and numeric entry modes |
| 4-way scroll BACK key<br>(Redial key)       | Remain on existing screen move cursor to left                |
| 4-way scroll FORWARD key<br>(Directory key) | Remain on existing screen move cursor to right               |

| Hard Key Features:                         | Explanation                                             |
|--------------------------------------------|---------------------------------------------------------|
| 4-way scroll UP key<br>(Volume UP Key)     | No operation                                            |
| 4-way scroll DOWN key<br>(Volume DOWN Key) | No operation                                            |
| ENTER key                                  | Sends contents of search string field to the Web Server |

The web server returns the sorted results (last name, first name).

Figure 10.30 Search results page

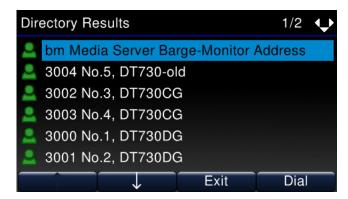

If no entries in the 3C System Directory match the search string, an error appears.

Figure 10.31 No search results

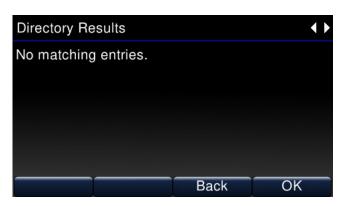

The error screen handles the following events:

| Soft Key Features: | Explanation                                                             |
|--------------------|-------------------------------------------------------------------------|
| Back               | Return to the previous screen.                                          |
| ОК                 | Exit the microbrowser and return to the appropriate call status screen. |

10-250 DT700 Phone User Guide

| Hard Key Features:                          | Explanation                                                 |
|---------------------------------------------|-------------------------------------------------------------|
| 4-way scroll BACK key<br>(Redial key)       | Return to the Search page.                                  |
| 4-way scroll FORWARD key<br>(Directory key) | No operation                                                |
| 4-way scroll UP key<br>(Volume UP Key)      | No operation                                                |
| 4-way scroll DOWN key<br>(Volume DOWN Key)  | No operation                                                |
| ENTER key                                   | Exit the microbrowser to the appropriate call status screen |

## ENHANCED PROGRAMMABLE KEYS

The Enhanced Programmable Keys feature for Standard SIP DT700 extends the Programmable Keys functionality by providing context sensitive access to advanced microbrowser features by a single key press.

The Enhanced Programmable Key functionality is backwards compatible with the existing Programmable Key functionality of DT700.

The following features have been implemented as Enhanced Programmable Keys:

- Speed Dial Key: User-defined Speed Dial Keys.
- Context Sensitive Enhanced BLF Key (Call, Call Back, Transfer, Pickup, Monitor)
- Send To Voice Mail Key
- · Park Extension Key
- DND Key
- · Call Forward Key
- · Call Back Key
- Shortcut keys to access microbrowser web pages from the 3C System Web Server:
  - Hot Desk Login/Logoff
  - · Record Call
  - · Monitor/Supervise Call
  - · Handset Call Forwarding

# ENHANCED PROGRAMMABLE KEY SUPPORT BY PHONE MODEL

The following table lists the combinations of Line Key Modules supported by the DT700, and whether the Microbrowser feature is supported.

Table 10.2 DT700 Enhanced Programmable Keys Support

| Product Name | Model Number         | Supported Key<br>Modules     | Enhanced Programmable<br>Keys Support                                                                                                    |
|--------------|----------------------|------------------------------|----------------------------------------------------------------------------------------------------|
| DT710        | ITL-2E-1             | None                         | Partial                                                                                                    |
|              |                      |                              | Supported Programmable Keys:  • Enhanced BLFs  • Record Call  • Send to Voice Mail  • ParkExt  • Do Not Disturb  The following additional Enhanced Programmable Key functions require a display:  • Monitor |
|              | ITL-6DE              | • None                       | • Full                                                                                                    |
| DT730        | ITL-12D              | • 8LK-L                      | • Full                                                                                                    |
|              | ITL-24D              | • 8LK-L                      | • Full                                                                                                    |
|              | ITL-32D              | 8LK-L<br>(Factory installed) | • Full                                                                                                    |
|              | ITL-8LD <sup>a</sup> | • None                       | • Full                                                                                                    |
| DT730G       | ITL-12CG             | • 8LK-L                      | Partial:                                                                                                    |
|              | ITL-24CG             | • 8LK-L                      | Speed Dial Key: User-defined<br>Speed Dial Keys.                                                                                                    |
|              | ITL-12DG             | • 8LK-L                      | Context Sensitive Enhanced     BLF Key (Call, Call Back,                                                                                                    |
|              | ITL-24DG             | • 8LK-L                      | Transfer, Pickup, Monitor)  Send To Voice Mail Key  Park Extension Key  DND Key  Call Forward Key  Hot Desk Login/Logoff  Record Call  Monitor/Supervise Call  Handset Call Forwarding                      |

a.On the ITL-8LD the, microbrowser utilizes the topmost display only. The microbrowser does not utilize the lower DESI-Less display.

## **ENHANCED BLFS**

Enhanced BLFs provide the phone user with single-press access to phone functionality depending upon the state of the phone and upon the state of the BLF's Subscribed Address:

 Pickup: Pickup provides you with the ability to answer a call that is being offered to (ringing on) a Subscribed Address. Note that the 3C system always picks up the oldest call on the Subscribed Address.

10-252 DT700 Phone User Guide

#### DT730G COLOR MICROBROWSER AND ENHANCED PROGRAMMABLE KEYS

Enhanced Programmable Keys

Supervise (Barge/Monitor): Supervise provides Barge and Monitor functionality. A
user with Supervisor privileges can listen to the call session between extensions
and, if required, the user can barge into the session. For more information on
configuring a system and users for Barge-Monitor, or using Barge-Monitor, see the
UNIVERGE 3C Supplemental Features Guide. This functionality requires the
administrator to configure the phone user with the Supervisor permission in the 3C
system.

- Transfer: Transfer allows the phone user to perform a transfer of the connected call
  or held call that is in focus to the Subscribed Address. A Transfer operation on a
  non-connected call or held call that is not in focus has no operation.
- Call Back: Call Back functionality allows the phone user to set call back on a
   Subscribed Address. When that address becomes idle, the phone notifies the user
   by providing visual and audible indications through the key LED and by playing a
   soft ring. On receiving the notification, the user can place a call to the Subscribed
   Address either by pressing the Call soft key or by dialing the address using the
   keypad.

#### SINGLE PRESS BEHAVIOR

## To place a call to a member of your workgroup

You can use a programmed key to directly place calls to other workgroup members.

- While your phone and the other workgroup member's phone is idle, do one of the following:
  - To make a hands-free or headset call: Press the key for the workgroup member you want to call, then use your headset or the phone's speaker to continue the call on your phone.
  - To use your phone handset for the call: Pick up your phone handset, then press the key for the workgroup member to continue the call on your phone.

#### To pick up a ringing call to a member of your workgroup

If you are set up for a workgroup, you will see a flashing green LED when there is a ringing call on any other workgroup member's phone.

- While your phone is idle and the other workgroup member's phone is ringing, do one of the following:
  - To place a hands-free or headset call: Press the key for the workgroup member, then use your headset or the phone's speaker to continue the call on your phone.
  - To use your phone handset for the call: Pick up your phone handset, then press the key for the workgroup member to pick up the call.

#### To transfer a call to a member of your workgroup

While you are connected to a call, press the key for the workgroup member to transfer your call to that workgroup member.

Your current call is placed on hold, and the phone attempts the transfer.

If you have multiple calls on hold, the phone will transfer the call that is currently in focus.

Enhanced Programmable Keys

**Note:** The default type of transfer (blind or consult) for this key is controlled by your system administrator.

## To pickup a held call from a member of your workgroup

When another user has a call on hold, you will see a red flashing LED for that user.

- While your phone is idle and the other workgroup member's phone has a held call, do one of the following:
  - To place a hands-free or headset call: Press the key for the workgroup member, then use your headset or the phone's speaker to continue the call on your phone.
  - To use your phone handset for the call: Pick up your phone handset, then press the key for the workgroup member to pick up the call from that address.

#### **MULTI-PRESS BEHAVIOR**

### To place a call to a member of your workgroup

You can use a programmed key to place calls to other workgroup members.

 While your phone and the other workgroup member's phone is idle, do one of the following:

#### To place a hands-free or headset call:

- 1 Press the key for the workgroup member you want to call.
  - An outbound call is made to the workgroup member.
- 2 Use your headset or the phone's speaker to continue the call on your phone.

#### To use your phone handset for the call:

- 1 Pick up your phone handset.
- 2 Press the key for the workgroup member.

An outbound call is made to the workgroup member.

3 Continue the call on your phone.

#### Non-idle call states:

• If you are on a call, you will see a screen that gives you the option to Blind transfer your currently held call to that workgroup member.

**Note:** If you actually want to place an attended/consult transfer call rather than a Blind transfer call, press the Transfer key on your phoneset. Once an attended/consult transfer is started, use the Transfer key on the phoneset to complete the transfer.

Figure 10.32 Transfer Key

Transfer

10-254 DT700 Phone User Guide

• If the user has a call on hold, you will see a screen that gives you the option to Pickup the call on that user's line.

## To pick up a ringing call to a member of your workgroup

If you are set up for a workgroup, you will see a flashing red LED when there is a ringing call on any other workgroup member's phone.

- While your phone is idle and the other workgroup member's phone is ringing, do one of the following:
  - To place a hands-free or headset call: Press the key for the workgroup member, then use your headset or the phone's speaker to continue the call on your phone.
  - To use your phone handset for the call: Pick up your phone handset, then press the key for the workgroup member to pick up the call.

#### Non-idle call states

- If you are on a call and want to pick up the ringing call for the workgroup member, press the key for the workgroup member to automatically put your current call on hold and pick up the ringing call.
- If you are on a call and want to pick up the ringing call for the workgroup member, place your current call on hold and then press the key for the workgroup member to pick up the ringing call.

# To transfer a call to a member of your workgroup

- 1 While on a call, press the key for the workgroup member you want to transfer the call to.
- 2 Press the Blind soft key to Blind transfer your call.

Your current call is placed on hold, and the phone attempts the transfer.

If you have multiple calls on hold, the phone will transfer the call that is currently in focus.

**Note:** To place an attended/consult transfer call, press the Transfer key on your phoneset. Once an attended/consult transfer is started, use the Transfer key on the phoneset to complete the transfer.

Figure 10.33 Transfer Key

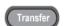

#### Non-idle call states

- If the other workgroup member's line is currently connected to another call, you will
  also have the option to monitor the current call for that user (if you have Supervise
  privileges).
- If the other workgroup member has a call on hold, you will also see an option to pickup the call that user has on hold.

#### PARK EXTENSION KEY

## To park a call to a Park Extension

While on a call, press the Park Extension key.

Your current call is parked at the Park Extension. All users who have a Park Extension key for that number will be able to see there is a call parked on that extension.

#### To pickup a call on a Park Extension

- While your phone is idle and the Park Extension LED is flashing, do one of the following:
  - To place a hands-free or headset call: Press the Park Extension key, then use your headset or the phone's speaker to continue the call on your phone.
  - To use your phone handset for the call: Pick up your phone handset, then press the Park Extension key to pick up the call from that address.

#### MONITOR/SUPERVISE KEY

## To Monitor a Call (Workgroup scenario)

If you have Supervise rights over other users, you can listen (monitor) or join (barge) calls for users you have Supervise rights over.

The workgroup member's LED on your phone will display stead red to show they are currently on a call.

- 1 Press the key for the workgroup member.
- 2 Press the Monitor soft key.

You can then press the Barge or Record soft key to barge on the call or start a recording of the call. Press Exit to exit this screen without starting a Barge session or recording of the call.

#### RECORD KEY

#### To record your current call

Press the Record kev.

A recording of your current call starts.

#### To stop the recording a call

Press the Record key.

The call recording will stop.

#### CALL RECORDING INDICATION

If call recording indication is enabled for your account, the DT700 phone indicates call recording status.

10-256 DT700 Phone User Guide

#### DT730G COLOR MICROBROWSER AND ENHANCED PROGRAMMABLE KEYS

Enhanced Programmable Keys

If call recording indication is enabled, a call recording icon **()** is shown in the call control home screen.

# Table 10.3 Call recording indications

| Event                                                      | Record Key<br>LED | Icon (Call<br>Control<br>Screen) | Description                                                                                                    |
|------------------------------------------------------------|-------------------|----------------------------------|----------------------------------------------------------------------------------------------------|
| On Demand recording                                        | Steady Red        |                                  | Indicates that the call is being recorded by On Demand Recording.                                                                      |
| On Demand recording<br>- On Hold (local or<br>remote hold) | Off               | None                             | When the recording is stopped, the indication is also stopped. When the call is resumed, call recording indication is displayed again. |
| Auto Recording                                             | Steady Red        |                                  | Indicates that the call is being recorded by Auto Recording.                                                                           |
| No recording  Call terminated/ recording terminated        | Off               | None                             | Indicates that no call is being recorded.  If the call you were recording is ended, the call recording automatically stops.            |
| Call recording indication is not enabled                   | Off               | None                             | No call recording indication is shown on the phone, even when there is a call recording.                                               |

When multiple calls are being recorded, the DT700 keeps track of all the calls that are being recorded and updates the state of the call recording icon based on the call state.

#### SEND TO VM KEY

## Send to Voice Mail

While your phone is ringing, press the Send to VM key.

The call will be sent directly to your voice mail box and the phone will stop ringing.

# HOT DESK KEY

#### To log in to a Hot Desk session

- Press the Hot Desk key to open the Hot Desk login screen.
- 2 Enter your user name and password and press the OK soft key to log on to the phone.

The following screen is shown:

3 Press the OK to exit the screen.

The LED on the Hot Desk key turns off when you exit this screen.

**Note:** Due to system polling, it may take up to 5 minutes before your name and extension are shown on the phone after you log in.

#### To log out of your Hot Desk session

1 While you are in a Hot Desk session, press the Hot Desk Key.

You are logged out off the phone, and the following screen is shown:

2 Press OK to exit the screen.

The LED on the Hot Desk key turns off when you exit this screen.

#### TRUNK DIAL KEY

The Trunk Dial key is used to monitor the availability of trunks on your system, and to place calls using specified trunks on the system.

#### TRUNK PRESENCE LEDS

#### Table 10.4 Trunk Presence LEDs

| LED        | Comments                                       |  |
|------------|------------------------------------------------|--|
| LED is not | Trunk not registered with the system           |  |
| 0          | Trunk is not in service                        |  |
| Green      | Trunk channels available to make outside calls |  |
| Red        | Busy - All trunk channels are occupied.        |  |

### To seize a trunk to place a call

 When the Trunk Dial key LED is green to indicate that the trunk is available, press the Trunk Dial key.

If the trunk is online and in service and there is an available line on the trunk, the phone will allow you to dial a number to place a call. If the trunk is not available, the phone will not enter the dialing state. You must wait for the trunk to become available, or use another Trunk Dial key to access different trunk.

You can enter the number using the keypad

**Note:** Using a Speed Dial key, or a Personal or Corporate directory to dial the number is not supported. If you use a Speed Dial key or navigate to a Personal or Corporate directory entry, it overrides Trunk dialing and the call is placed as a normal outbound call to the configured number.

#### **DND KEY**

The DND key can be used to enable and disable Do Not Disturb on your phone. If configured for your system, it can also serve as an indicator of DND status on the system. The key will reflect the DND status as set by the phone, star codes, or set using a supported client application.

10-258 DT700 Phone User Guide

#### **DND LEDS AND ICONS**

## Table 10.5 DND LEDs and Icons

| LED            | Call Control<br>Home Screen | Comments                                                                                                    |
|----------------|-----------------------------|----------------------------------------------------------------------------------------------------|
| LED is not lit | No Icon                     | DND is not enabled.                                                                                                    |
| Red            | 8                           | DND is enabled.  Note: DND may have been enabled through the DND key, through the star codes, or using a supported client application. |

## To set Do Not Disturb for your phone

While the LED for the DND key is not lit , press the DND key.

The DND key's LED turns red, and a DND icon is shown in the call control home screen to indicate that DND is set for your phone.

Your phone will not ring for incoming calls until you disable DND through the DND key, through the star codes, or using a supported client application.

**Note:** When DND is enabled, the DT700 may also play a stutter dial tone, if configured for your system.

#### To disable Do Not Disturb for your phone

While the LED for the DND key is red press the DND key.

The DND key LED turns off, and the DND icon is removed from the call control home screen. You will now receive incoming calls on your phone.

**Note:** When DND is disabled, the DT700 may continue to play the stutter dial tone (if configured on your system) depending on the state of Message Waiting Indicator (MWI) and Call Forwarding features.

#### HANDSET FORWARDING KEY

**Note:** See "Handset Forwarding" on page 10-229 for information on configuring the Handset Forwarding options on your phone.

The Forwarding key can be used to enable and disable the Handset Forwarding settings from your phone for users who do not use a supported client application to manage their forwarding settings. It can also be used to monitor the Handset Forwarding state for your phone. This key is a shortcut to access the Handset Forwarding page of the phone's microbrowser.

#### HANDSET FORWARDING LEDS AND ICONS

# Table 10.6 Handset Forwarding LEDs and Icons

| LED            | Call Control<br>Home Screen | Comments                                                                                                    |
|----------------|-----------------------------|----------------------------------------------------------------------------------------------------|
| LED is not lit | No Icon                     | No Handset Forwarding settings are enabled on the phone.                                                                                                    |
| Red            |                             | Immediate Handset Forwarding is enabled. While your phone is set to Immediate Handset Forwarding, your phone will also play a stutter dial tone.  Note: Handset Forwarding may have been enabled through the Forwarding key, through the star codes, or using a supported client application. |
| Red            | (2                          | Busy Handset Forwarding is enabled.  Note: Handset Forwarding may have been enabled through the Forwarding key, through the star codes, or using a supported client application.                                                                                                    |
| Red            | Œ                           | No Answer Handset Forwarding is enabled.  Note: Handset Forwarding may have been enabled through the Forwarding key, through the star codes, or using a supported client application.                                                                                                    |

## To set Forwarding for your phone

- 1 While the LED for the Forwarding key is not lit , press the Forwarding key.
  The Handset Forwarding page from the phone microbrowser is opened.
- 2 Use the phone keypad and the microbrowser soft keys to configure the handset forwarding conditions for your phone.

## To disable Forwarding for your phone

- 1 While the LED for the Forwarding key is red , press the Forwarding key.

  The Handset Call Forwarding page from the phone microbrowser is opened.
- 2 Select Clear forwarding.

The phone clears your handset forwarding settings.

**Note:** When Forwarding is disabled, the DT700 may continue to play the stutter dial tone (if configured on your system) depending on the state of Message Waiting Indicator (MWI) and Call Forwarding features.

10-260 DT700 Phone User Guide

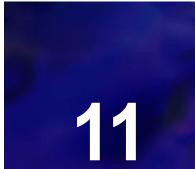

These procedures outline some of the advanced features available on the economy and value phones in the DT700 series lineup. Depending on the model of your phone and the configuration of your system, not all features may be available on your phone.

**Note:** The DT710 (ITL-6DE) phone has a smaller screen display than is shown in the examples in this section. You may have to scroll using the cursor pad and softkeys to see all available options.

The following symbols represent the DT700's directional cursor pad and key pad:

| User actions/Keys                            |                                |  |  |
|----------------------------------------------|--------------------------------|--|--|
| Digit key                                    | Select corresponding menu Item |  |  |
| 4-way scroll BACK key ◀ (Redial key)         | Return to User Settings menu   |  |  |
| 4-way scroll FORWARD key ▶ (Directory key)   | Select highlighted menu item   |  |  |
| 4-way scroll UP key (Volume UP key)          | Move to previous menu item     |  |  |
| 4-way scroll DOWN key ▼<br>(Volume DOWN key) | Move to next menu item         |  |  |
| ENTER key (center button on cursor pad)      | Select highlighted menu item   |  |  |

**Note:** The softkeys are buttons that change function depending on the situation. Each softkey's current function is displayed on the LCD screen above the button on the phone.

Figure 11.1 DT730 (ITL-8LD, ITL-12D, ITL-24D, ITL-32D) softkeys

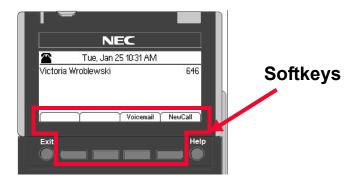

Figure 11.2 DT710 (ITL-6DE) softkeys

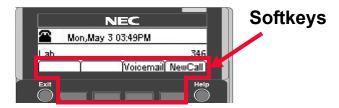

#### DT710 ITL-6DE ECONOMY PHONE DISPLAY

The DT710 ITL-6DE LCD area shows three lines of information, while the DT730 phones (ITL-12D, ITL-24D and ITL-32D) are capable of showing five lines of information. Most screen examples in this guide are for DT730 phones.

Figure 11.3 Main Menu Display for ITL-6DE

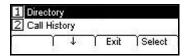

The  $\uparrow$  Up and  $\downarrow$  Down softkeys on the phone indicate to the user when there are more options than displayed on the LCD screen.

Figure 11.4 ↑ Up and ↓ Down softkeys on Change or Select Monitor Menu Display for DT710 ITL-6DE Phones

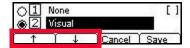

#### THE HELP KEY

Note: This feature is not available on DT710 (ITL-2E) model phones.

#### Using the Help key

You can use the Help key to view information about the softkeys that are displayed on your phone.

1 Press the Help key.

11-262 DT700 Phone User Guide

Figure 11.5 Help key

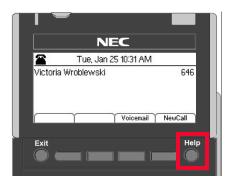

2 Press the softkey for which you want to see Help information.

Figure 11.6 Press a softkey for Additional Help

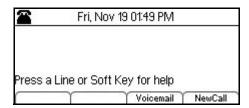

3 You can use the ↑ Up and ↓ Down softkeys or the ▲ Up/▼ Down keys on the cursor pad to scroll through the help information, if needed.

Figure 11.7 Delete softkey Help screen

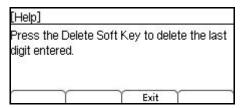

4 Press the Exit softkey to return to the previous screen.

Note: Help screens may not be available for all the softkeys on your phone.

## THE MENU KEY

The Menu Key and cursor pad on the DT710 (ITL-6DE) and DT730 (ITL-8LD, ITL-12D, ITL-24D and ITL-32D) phones lets you access additional settings and features for your phone.

Figure 11.8 Menu Key

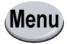

## CALL HISTORY

Note: These feature are not available on DT710 (ITL-2E) model phones.

You can view information about Missed Calls, Placed Calls and Received Calls on your telephone. The LCD screen displays the phone number, date and time for each call.

When you have missed any calls, the Missed Calls icon and a message display on the LCD.

Figure 11.9 Missed Calls icon and message

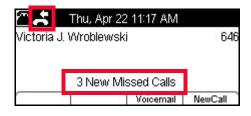

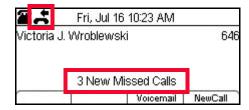

#### STAR CODES AND PIN CODES IN PLACED CALLS

PIN code masking may be enabled on your phone. If it is enabled, all digits dialed after the \* are replaced with "x" on the display and in the phone's Call History. The number also cannot be dialed using the Recall key on the phone.

Each digit after the star code appears on the display for 2 seconds before it is changed to an "x", to allow time to verify the dialed digit.

**Note:** PIN code masking is not used when entered Speed Dial Keys or Personal Directory entries.

### USER PORTABILITY AND THE CALL HISTORY

If User Portability is enabled on your system and you log on to a phone that supports User Portability, the phone downloads a copy of your User Profile from the network and populates the Call History on that phone with the Call History details from your User Profile. While you are using that phone, it will display Call History details from your older calls and any calls that are received or placed while you are logged on to this phoneset, and log call details in the User Profile Call History file on the phone. When you log off the phoneset, your User Profile Call History information is uploaded to the network, and the phone's Phone Profile Call History information is downloaded back to the phoneset, which will not contain any of the details that were saved to your User Profile Call History.

11-264 DT700 Phone User Guide

#### **ACCESSING THE CALL HISTORY**

You can use the Menu Key or the Cursor Pad to access the Call History information on your phone.

# Access Call History using the Menu Key

- 1 Press the Menu key.
- 2 Select 2 Call History.

Figure 11.10 Call History from the Menu key

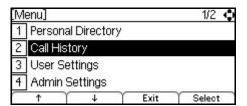

# Access Call History using the Cursor Pad

1 Press the Directory key (right cursor pad key).

Figure 11.11 Directory Key on the Cursor Pad

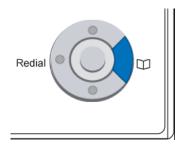

2 Select 2 Call History.

Figure 11.12 Call History from the Cursor Pad

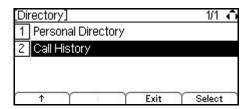

## CALL HISTORY AND PERSONAL DIRECTORY ENTRIES

When the DT700 receives a call, it will search the Personal Directory for the calling party number. If a matching entry is found, the DT700 will display the name specified in the entry in the Call History.

Figure 11.13 Call History- Name from the Personal Directory Display

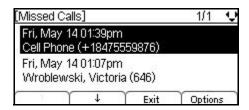

Note: Call information must match the Personal Directory entry's Number information exactly as it is entered in the Personal Directory for it to show up as a match. For example, if you have any outside access codes or star/hash code information in a Personal Directory number, the incoming call display won't recognize the incoming phone number as an exact match to the Personal Directory.

#### MISSED CALLS

When you have missed any calls, the Missed Calls icon and a message display on the LCD.

Figure 11.14 Missed Calls icon and message

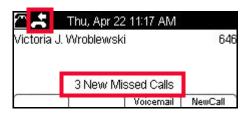

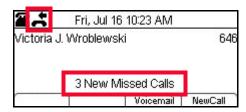

#### To clear the Missed Calls icon and Message

To clear the Missed Call icon and Message, review your Missed Calls in the Call History.

#### To view Missed Calls

- 1 Press the Menu key.
- 2 Select 2 Call History.

Figure 11.15 Call History

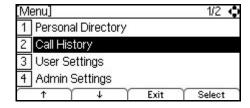

3 Select 1 Missed Calls.

11-266 DT700 Phone User Guide

Figure 11.16 Missed Calls

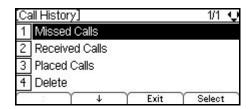

4 Use the cursor pad or the ↑ Up and ↓ Down softkeys to scroll through the missed call information.

The phone stores call information the most recent 50 calls, displaying the newest entries first. If you have a Personal Directory entry matches a number in your Call History, the name from the Personal Directory is shown.

Figure 11.17 Missed Call Information Example

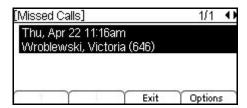

5 Press the Exit softkey to return to the Call History menu.

After viewing your Call History, the View Missed Calls message is removed from the main LCD screen.

#### RECEIVED CALLS

# To view Received Calls

- 1 Press the Menu key.
- Select 2 Call History.

Figure 11.18 Call History

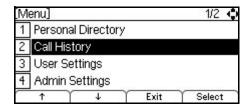

3 Select 2 Received Calls.

Figure 11.19 Received Calls

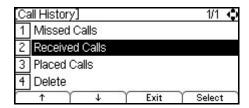

4 Use the cursor pad or the ↑ Up and ↓ Down softkeys to scroll through the received call information.

Figure 11.20 Received Call Information

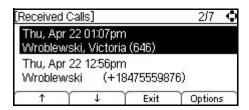

The phone stores call information for the most recent 50 calls, displaying the newest entries first. For multiple phone calls from the same telephone number, the most recent time and date information for that number is shown. If you have a Personal Directory entry that matches a number in your Call History, the name from the Personal Directory is shown.

5 Press the Exit softkey to return to the Call History menu.

### OUTGOING/PLACED CALLS

## To view Outgoing Calls

- 1 Press the Menu key.
- Select 2 Call History.

Figure 11.21 Call History

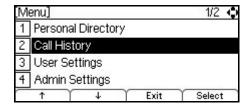

3 Select 2 Outgoing.

11-268 DT700 Phone User Guide

Figure 11.22 Outgoing Calls

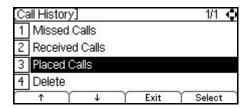

4 Use the Up and Down softkeys to scroll through the missed call information.

The phone stores call information for the most recent 50 calls, displaying the newest entries first. For multiple phone calls from the same telephone number, the most recent time and date information for that number is shown. If you have a Personal Directory entry that matches a number in your Call History, the name from the Personal Directory is shown.

#### DIALING NUMBERS FROM THE CALL HISTORY

#### To dial an internal number from the Call History using the handset

- 1Press the Menu key.
- 2Select 2 Call History.
- 3Select either 

  Missed Calls, 

  Received Calls, or 

  Placed Calls to view a call history list.
- 4Use the cursor pad or the ↑ Up and ↓ Down softkeys to scroll to the number you want to call.
- 5To dial the call directly, lift the telephone handset or press the Speaker key initiate the call.

# To dial an external number from the Call History

- 1 Press the Menu key.
- 2 Select 2 Call History.
- 3 Select either 1 Missed Calls, 2 Received Calls, or 3 Placed Calls to view a call history list.
- 4 Use the cursor pad or the ↑ Up and ↓ Down softkeys to scroll to the number you want to call.
- 5 Press the Options softkey or press Enter on the cursor pad.

Figure 11.23 Options softkey

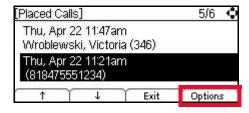

6 Select 1 Dial.

Figure 11.24 Call History Options

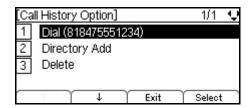

7 If prompted, press the OK softkey. You can also use the Delete softkey and cursor pad to enter a different number than is shown on the LCD.

If calls cannot be dialed directly from the Call History, you may need to add an outside access code to the number before it is dialed, if required by your system.

Figure 11.25 Dial the number from the Call History

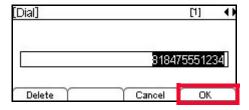

The phone dials the telephone number.

**Note:** To change the options about being prompted to confirm the number before your phone dials external numbers, see "To edit the Dial Preference" on page 4-83.

# ADD CALL HISTORY INFORMATION TO THE PERSONAL DIRECTORY

**Note:** For more information on the Personal Directory, see "The Personal Directory" on page 11-278.

## To add a Call History entry to the Personal Directory

- 1 Press the Menu key.
- Select 2 Call History.
- 3 Select either 1 Missed Calls, 2 Received Calls, or 3 Placed Calls to view a call history list.
- 4 Use the cursor pad or the ↑ Up and ↓ Down softkeys to scroll to the number you want to delete.
- 5 Press the Options softkey.

11-270 DT700 Phone User Guide

Figure 11.26 Options softkey

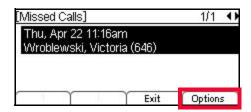

6 Select 2 Directory Add.

Figure 11.27 Call History Options

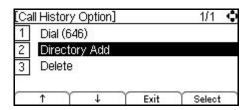

Review the information. To change any of the fields in the entry, use the cursor pad or the ↑ Up and ↓ Down softkeys to scroll to the field, then press the More softkey and then the Edit softkey to edit that field.

Figure 11.28 More and Edit softkeys

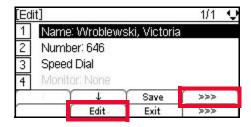

#### 1 Name

Up to 24 characters may be entered for the name.

- Press the Delete softkey to delete the last character entered, or press the Cancel softkey to return to the previous screen.
- To switch between first letter uppercase, all uppercase, all lowercase and numbers for keypad entry, press the ★ key on the keypad.
- To add a space to an entry, press #.
- To enter special characters, press the 1 key. For a list of special characters, see "Speed Dial and Personal Directory Character Sets" in the *DT700 Phone User Guide*.
- To move the cursor position in the LCD screen, use the right and left cursor pad keys.

#### 2 Number

Up to 24 characters may be entered for the number. Only digits, "\*" and "#" may be entered.

- To move the cursor position in the LCD screen, use the right and left cursor pad keys.
- You can also press the Delete softkey to delete the last character entered, or press the Cancel softkey to return to the previous screen.

### 3 Speed Dial

Speed Dial entries can be internal or external numbers.

**Note:** For more information on Speed Dial Keys, see "Speed Dial and Programmable Keys" on page 8-130.

The number of available Sped Dial Keys and their associated numbers depend on your model of DT700 phone. For more information on the valid Speed Dial Keys for the specific phone models, see "Speed Dial Key Numbering" on page 8-135.

 You can also press the Delete softkey to delete the last character entered, or press the Cancel softkey to return to the previous screen.

#### 4 Monitor

If you have set a Speed Dial for the entry, you can set Monitor settings for the entry.

**Note:** Monitoring can only be done on other lines that are internal to your system. You cannot monitor external or outside lines.

Valid options for monitoring are:

- 1 None Do not monitor presence state changes for this Speed Dial Key
- 2 Visual Presence state is shown visually using the LED on the Speed Dial Key when a Speed Dial is assigned to the entry, and a Presence icon is shown in the Personal Directory and on the DESI-Less display of the ITL-8LD phone.
- 3 Visual and Soft Ring Presence state is shown visually using the LED on the Speed Dial Key when a Speed Dial is assigned to the entry, and a Presence icon is shown in the Personal Directory and on the DESI-Less display of the ITL08LD phone. When a call is ringing on the monitored terminal, play a soft ring tone.

**Note:** Option Visual and Soft Ring is only valid for SIP@Net platforms. Contact your system administrator to determine if Soft Ring is available on your system.

If you have Visual Monitor Settings for an entry in the Directory that also has an assigned Speed Dial, the presence (Available, Busy or Offline) of the line is shown in the Directory.

#### Table 11.1 Monitor Presence Icons

| Туре                              | Status        | Icon |
|-----------------------------------|---------------|------|
| Line Key                          | Registered    |      |
|                                   | Unregistered  |      |
| Speed Dial Key<br>(No Monitoring) | Not Available |      |

11-272 DT700 Phone User Guide

| Туре | Status                                  | Icon |
|------|-----------------------------------------|------|
| BLF  | Idle                                    | 2    |
|      | Ringing (SIP@Net)                       |      |
|      | Ringing (3C system)                     | Ť.)  |
|      | Subscription Failed                     | 2    |
|      | Online (3C system)<br>(Phone is Online) | 2    |
|      | On the Phone (Phone is in use)          | 103  |
|      | Held (3C system)                        | M    |
|      | Busy                                    | 0    |

If you have Visual monitor settings for a Speed Dial entry, the presence (Available, Busy or Offline) of the line is shown by the LED Color.

 Table 11.2
 Monitor Presence LED Colors for Speed Dial Keys

| Туре                              | Status        | Programmable<br>Key LED |
|-----------------------------------|---------------|-------------------------|
| Line Key                          | Registered    | LED is not lit          |
|                                   | Unregistered  | LED is not lit          |
| Speed Dial Key<br>(No Monitoring) | Not Available | LED is not lit          |

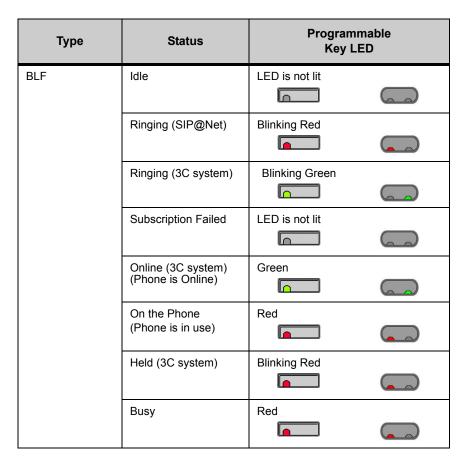

**Note:** DT700 phones do not publish presence information. Depending on other phones on your system and any phone application software that you use, you may see different LED behavior for different presence states.

8 Press the Save softkey to save the entry.

The phone will confirm that the entry was added to the Personal Directory.

**Note:** If the Call History entry is already in your Personal Directory, you can edit the entry information. For information on editing a Personal Directory entry, see "Adding or Editing a Personal Directory Entry" on page 11-285.

Figure 11.29 Confirm Personal Directory Addition

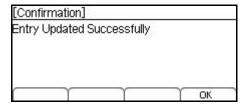

9 Press Enter on the cursor pad or the OK softkey to return to the Personal Directory, or press the Exit key to return to the main phone screen.

11-274 DT700 Phone User Guide

#### **DELETE CALL HISTORY INFORMATION**

**Note:** Call History information is not saved permanently on the phone, it is only stored on your phone until the phone restarts. All previous Call History information is deleted when you restart your phone.

If your system is configured for User Portability, Call History information is not stored on the phone, it is downloaded from and saved to the network. You can still use the phone to delete specific Call History entries or all Call History information.

## To delete a specific entry from the Call History

- 1 Press the Menu key.
- Select 2 Call History.
- 3 Select either 1 Missed Calls, 2 Received Calls, or 3 Placed Calls to view a call history list.
- 4 Use the cursor pad or the ↑ Up and ↓ Down softkeys to scroll to the number you want to delete.
- 5 Press the Options softkey.

Figure 11.30 Options softkey

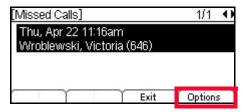

6 Select 3 Delete.

Figure 11.31 Delete Call History Entry

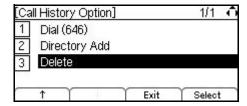

The call information is deleted from the call history.

7 Press Enter • on the cursor pad or the OK softkey to return to the Call History menu, or press the Exit key to return to the main phone screen.

Figure 11.32 Call Deleted

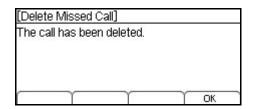

## To delete Call History for all Missed, Received or Placed Calls

- 1 Press the Menu key.
- 2 Select 2 Call History.
- 3 Select 4 Delete.

Figure 11.33 Delete Call History Information

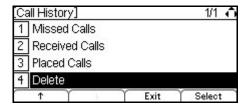

4 Select either 1 Delete Missed Calls, 2 Delete Received Calls, or 3 Delete Placed Calls.

Figure 11.34 Delete Call Options

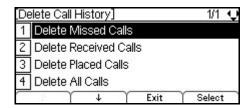

The call information is deleted from the call history.

5 Press Enter • on the cursor pad or the OK softkey to return to the Call History menu, or press the Exit key to return to the main phone screen.

Figure 11.35 Call History Deleted

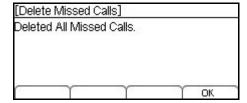

## To delete all Call History information

1 Press the Menu key.

11-276 DT700 Phone User Guide

2 Select 2 Call History.

Figure 11.36 Call History

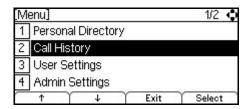

3 Select 4 Delete.

Figure 11.37 Delete Calls

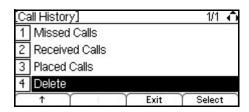

4 Select 4 Delete All Calls.

Figure 11.38 Delete All Call Information

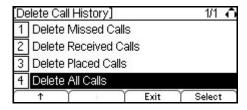

Figure 11.39 Calls Deleted

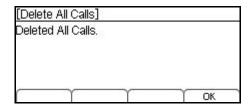

All information for the Missed, Outgoing and Incoming Call Histories is deleted.

Press Enter on the cursor pad or the OK softkey to return to the Call History screen, or press the Exit key to return to the main phone screen.

## THE PERSONAL DIRECTORY

The DT710 ITL-6DE (IP Economy), DT730 ITL-8LD (DESI-Less), DT730 ITL-12D (IP Value), DT730 ITL-24D (IP Value), and DT730 ITL-32D (IP Value) model phones have a Personal Directory that is saved locally on the telephone. The Personal Directory can contain entries that are created by your system administrator in addition to your own personal entries.

The phones support up to 200 entries in a Personal Directory. This includes any Personal Directory entries that are configured by your system administrator.

## ACCESSING THE PERSONAL DIRECTORY AND ENTRY DETAILS

#### **Cursor Pad movement in the Personal Directory**

When viewing a Directory, use the cursor pad for the following movements through the screens:

|     | Up                 | Move the highlighted area one line up the screen.                                                                                       |
|-----|--------------------|----------------------------------------------------------------------------------------------------|
|     | Down               | Move the highlighted area one line down the screen.                                                                                     |
| 000 | Left/<br>Page Back | From the first Directory page: Go back to the previous screen. All other Directory pages: Go to the previous page of Directory entries. |
|     | Page Forward       | Go to the next page of Directory entries.                                                                                               |
|     | Select             | View Directory entry information.                                                                                                    |

## To access the Personal Directory

1 Do one of the following:

Using the Menu Key - System Without Corporate Directory

- a. Press the Menu key.
- b. Select 1 Personal Directory.

Using the Menu Key - System With Corporate Directory

- a. Press the Menu key.
- b. Select 1 Directory.
- c. Select 1 Personal Directory.

11-278 DT700 Phone User Guide

Figure 11.40 Main Menu Display

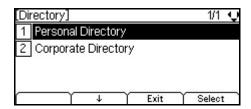

## Using the cursor pad - System Without Corporate Directory

a. Press the Directory key (right cursor pad key).

Figure 11.41 Directory Key from the Cursor Pad

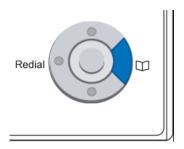

b. Select 1 Personal Directory.

## Using the cursor pad - System With Corporate Directory

a. Press the Directory key (right cursor pad key).

Figure 11.42 Directory Key from the Cursor Pad

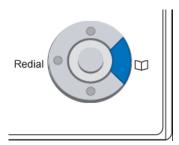

- b. Select 1 Directory.
- c. Select 1 Personal Directory.

Figure 11.43 Directory Entries Menu Display

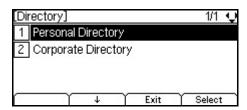

- Use the ↑ Up and ↓ Down softkeys or the ▲ Up/▼ Down keys on the cursor pad to scroll through the Personal Directory.
- 3 Press the More softkey twice and then press the Exit softkey, or press the Exit key to return to the main phone screen.

Figure 11.44 Exit softkey

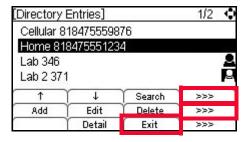

Figure 11.45 Exit Key

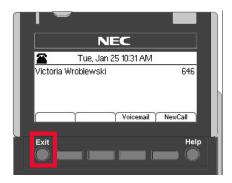

#### To view a specific Personal Directory entry

- 1 While in the Personal Directory, scroll to the entry you want to view and do one of the following:
  - Press Enter 

     on the cursor pad.

Or

 Press the More softkey twice and then the Detail softkey to view the details for that entry.

Figure 11.46 Detail softkey

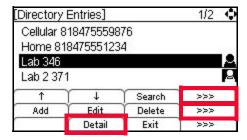

This displays the name and number for the entry, along with the Speed Dial and Monitor settings.

11-280 DT700 Phone User Guide

Figure 11.47 Personal Directory Entry display

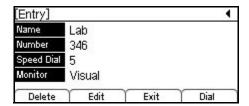

Press the Exit softkey to exit details screen and return to the Personal Directory.

Figure 11.48 Exit softkey

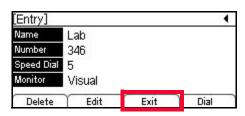

Figure 11.49 Exit Key

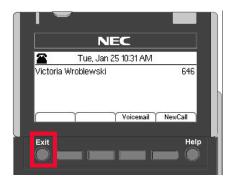

## Presence Monitor Settings and the Personal Directory

If you have Visual Monitor Settings for an entry in the Directory that also has an assigned Speed Dial, the presence (Available, Busy or Offline) of the line is shown in the Directory.

Table 11.3 Monitor Presence Icons

| Туре                              | Status        | Icon     |
|-----------------------------------|---------------|----------|
| Line Key                          | Registered    | <b>2</b> |
|                                   | Unregistered  |          |
| Speed Dial Key<br>(No Monitoring) | Not Available |          |

| Туре | Status                                  | Icon         |
|------|-----------------------------------------|--------------|
| BLF  | Idle                                    | 2            |
|      | Ringing (SIP@Net)                       |              |
|      | Ringing (3C system)                     | †3           |
|      | Subscription Failed                     | <u>&amp;</u> |
|      | Online (3C system)<br>(Phone is Online) | <b>≜</b>     |
|      | On the Phone (Phone is in use)          | 103          |
|      | Held (3C system)                        | R            |
|      | Busy                                    | 0            |

Figure 11.50 Presence Icons in the Personal Directory

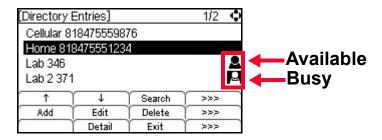

## Incoming Call Display and the Personal Directory

When the DT700 receives an incoming call, it will search the Personal Directory for the calling party number. If a matching entry is found, the DT700 will display the name specified in the entry.

Figure 11.51 Incoming Call - Name from the Personal Directory Display

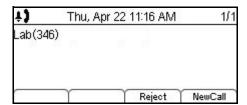

Note: Incoming call information must match the Personal Directory entry's Number information exactly as it is entered in the Personal Directory for it to show up as a match when you receive an incoming call. For example, if you have any outside access codes or star/hash code information in a Personal Directory number, the incoming call display won't recognize the incoming phone number as an exact match to the Personal Directory.

11-282 DT700 Phone User Guide

# SEARCHING FOR AN ENTRY IN THE PERSONAL DIRECTORY

## To search the Personal Directory

- 1 Press the Menu key or cursor pad to access the Personal Directory.
- 2 Press the Search softkey.

Figure 11.52 Search softkey

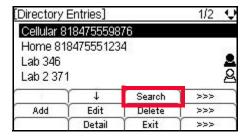

3 Use the telephone keypad to enter the appropriate characters to search the personal directory, then press the Search softkey.

Figure 11.53 Search Menu Display

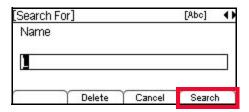

Up to 24 characters may be entered for the name.

- Press the Delete softkey to delete the last character entered, or press the Cancel softkey to return to the previous screen.
- To switch between first letter uppercase, all uppercase, all lowercase and numbers for keypad entry, press the 🕏 key on the keypad.
- To add a space to an entry, press #.
- To enter special characters, press the 1 key. For a list of special characters, see "Speed Dial and Personal Directory Character Sets" in the *DT700 Phone User Guide*.
- To move the cursor position in the LCD screen, use the right and left cursor pad keys.

4 The search results are displayed.

Figure 11.54 Directory Entry Results Menu Display

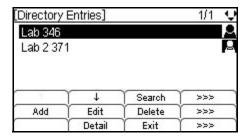

If no matches are found in the Personal Directory, then "Name not found" is displayed.

Figure 11.55 Directory Entry Not Found

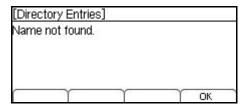

#### DIALING FROM THE PERSONAL DIRECTORY

#### To dial a number from the Personal Directory

- 1 Press the Menu key or cursor pad to access the Personal Directory.
- 2 Use the cursor pad or the ↑ Up and ↓ Down softkeys to scroll to scroll to the entry you want to dial.
- 3 Do one of the following:

#### To dial the number directly:

Lift the telephone handset, or press the Speaker key or press Enter 
 on the cursor pad.

The number will be dialed exactly as it is entered in the Personal Directory. If you are dialing an outside number, you may need to enter an outside access code before the call can be dialed successfully.

If you hear a fast busy signal after trying to dial the number directly, you may need to edit the number before dialing so you can add the outside access code to the number.

#### To edit the number before dialing:

a. Press the More softkey twice, and then the Detail softkey.

11-284 DT700 Phone User Guide

Figure 11.56 More and Detail softkeys

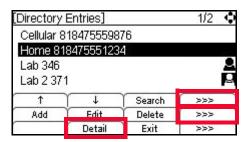

b. Press the Dial softkey, or Enter 
on the cursor pad.

Figure 11.57 Edit Personal Directory Entry

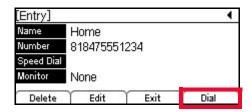

c. Edit the number as needed, and press the OK softkey or press Enter on the cursor pad. You can also use the Delete softkey and cursor pad to enter a different number than is shown on the LCD.

If you are dialing an external number and the outside access code is not programmed into the Personal Directory entry, you may need to add the outside access code to the number before it is dialed, depending on the configuration of your system.

Figure 11.58 Dial the number from the Personal Directory

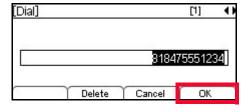

The phone dials the telephone number.

**Note:** To change the dialing preferences for dialing numbers from the Personal Directory, see "To edit the Dial Preference" on page 4-83.

# ADDING OR EDITING A PERSONAL DIRECTORY ENTRY

Once a Personal Directory Entry is selected, the Personal Directory Entry menu may be used to delete, edit or dial the entry.

You can also add information from the Call History to the personal directory. For more information on adding Call History entries to the Personal Directory, "Add Call History Information to the Personal Directory" on page 11-270.

#### **Duplicate Entries in the Personal Directory**

Entries are uniquely defined by the combination of number and name. For the purpose of uniquely defining an entry, the name is case insensitive.

Multiple entries with the same number and different names are allowed, and multiple entries with the same name and different numbers are allowed. Multiple entries with the same name and same number are not allowed. An error is displayed if you create an entry with the same name and same number as an existing entry.

Figure 11.59 Directory Duplicate Not Allowed Menu Display

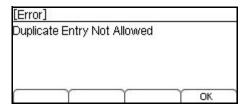

## To add an entry to the Personal Directory

- 1 Press the Menu key or cursor pad to access the Personal Directory.
- 2 Press the More softkey, and then the Add softkey.

Figure 11.60 More Soft and Add softkeys

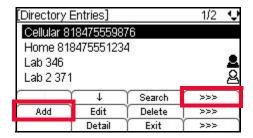

3 Use the telephone keypad to enter the name and press Enter on the cursor pad or the OK softkey.

Figure 11.61 Personal Directory Name Screen

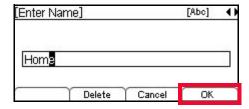

Up to 24 characters may be entered for the name.

- Press the Delete softkey to delete the last character entered, or press the Cancel softkey to return to the previous screen.
- To switch between first letter uppercase, all uppercase, all lowercase and numbers for keypad entry, press the ★ key on the keypad.
- To add a space to an entry, press #.

11-286 DT700 Phone User Guide

- To enter special characters, press the 1 key.

  For a list of special characters, see "Speed Dial and Personal Directory Character Sets" in the *DT700 Phone User Guide*.
- To move the cursor position in the LCD screen, use the right and left cursor pad keys.
- 4 Use the telephone keypad to enter a phone number for the entry and press Enter on the cursor pad or the OK softkey.

Figure 11.62 Enter Telephone Number

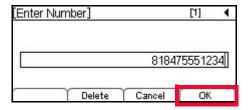

Up to 24 characters may be entered for the number. Only digits, "\*" and "#" may be entered.

- To move the cursor position in the LCD screen, use the right and left cursor pad keys.
- You can also press the Delete softkey to delete the last character entered, or press the Cancel softkey to return to the previous screen.

5

6 Use the telephone keypad to enter a Speed Dial number (if desired) for the entry and press Enter 

on the cursor pad or the OK softkey.

**Note:** For more information on Speed Dial Keys, see "Speed Dial and Programmable Keys" on page 8-130.

Speed Dial entries can be internal or external numbers.

Figure 11.63 Select Speed Dial Number

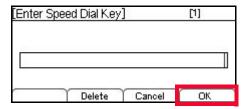

The number of available Sped Dial Keys and their associated numbers depend on your model of DT700 phone. For more information on the valid Speed Dial Keys for the specific phone models, see "Speed Dial Key Numbering" on page 8-135.

- You can also press the Delete softkey to delete the last character entered, or press the Cancel softkey to return to the previous screen.
- 7 If you have assigned a Speed Dial to the entry, you can select the monitor settings for this entry and press Enter on the cursor pad or the OK softkey.

**Note:** Monitoring can only be done on other lines that are internal to your system. You cannot monitor external or outside lines.

Figure 11.64 Monitor Settings

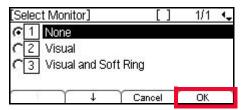

Valid options for monitoring are:

- 2 Visual Presence state is shown visually using the LED on the Speed Dial Key when a Speed Dial is assigned to the entry, and a Presence icon is shown in the Personal Directory and on the DESI-Less display of the ITL-8LD phone.
- 3 Visual and Soft Ring Presence state is shown visually using the LED on the Speed Dial Key when a Speed Dial is assigned to the entry, and a Presence icon is shown in the Personal Directory and on the DESI-Less display of the ITL08LD phone. When a call is ringing on the monitored terminal, play a soft ring tone.

**Note:** Option 3 Visual and Soft Ring is only valid for SIP@Net platforms. Contact your system administrator to determine if Soft Ring is available on your system.

If you have Visual Monitor Settings for an entry in the Directory that also has an assigned Speed Dial, the presence (Available, Busy or Offline) of the line is shown in the Directory.

Table 11.4 Monitor Presence Icons

| Туре                              | Status        | Icon |
|-----------------------------------|---------------|------|
| Line Key                          | Registered    |      |
|                                   | Unregistered  |      |
| Speed Dial Key<br>(No Monitoring) | Not Available |      |

11-288 DT700 Phone User Guide

## CALL HISTORY, AND THE CORPORATE AND PERSONAL DIRECTORIES •

The Personal Directory \*

| Туре | Status                                  | Icon |
|------|-----------------------------------------|------|
| BLF  | Idle                                    | 2    |
|      | Ringing (SIP@Net)                       |      |
|      | Ringing (3C system)                     | Ť.)  |
|      | Subscription Failed                     | 2    |
|      | Online (3C system)<br>(Phone is Online) | 2    |
|      | On the Phone (Phone is in use)          | 103  |
|      | Held (3C system)                        | M    |
|      | Busy                                    | 0    |

If you have Visual monitor settings for a Speed Dial entry, the presence (Available, Busy or Offline) of the line is shown by the LED Color.

 Table 11.5
 Monitor Presence LED Colors for Speed Dial Keys

| Туре                              | Status        | Programmable<br>Key LED |
|-----------------------------------|---------------|-------------------------|
| Line Key                          | Registered    | LED is not lit          |
|                                   | Unregistered  | LED is not lit          |
| Speed Dial Key<br>(No Monitoring) | Not Available | LED is not lit          |

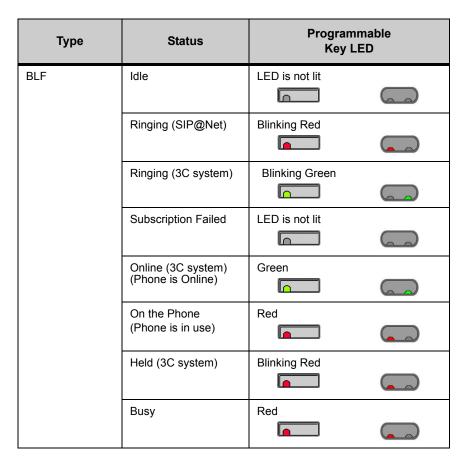

**Note:** DT700 phones do not publish presence information. Depending on other phones on your system and any phone application software that you use, you may see different LED behavior for different presence states.

You can also press the Cancel softkey to return to the previous screen.

- 8 Review the Personal Directory entry. If you want to change any of the information, use the cursor pad or the ↑ Up and ↓ Down softkeys to scroll to that item, then press the More softkey and then press the Edit softkey.
- 9 Press the Save softkey to save your changes.

Figure 11.65 Save softkey

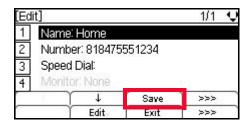

10 Press Enter • on the cursor pad or the OK softkey to return to the Personal Directory, or press the Exit key to return to the main phone screen.

11-290 DT700 Phone User Guide

Figure 11.66 Confirm Addition to Personal Directory

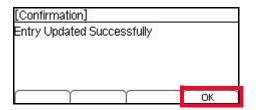

Entries are uniquely defined by the combination of number and name. For the purpose of uniquely defining an entry, the name is case insensitive.

Multiple entries with the same number and different names are allowed, and multiple entries with the same name and different numbers are allowed. Multiple entries with the same name and same number are not allowed. An error is displayed if you create an entry with the same name and same number as an existing entry.

Figure 11.67 Directory Duplicate Not Allowed Menu Display

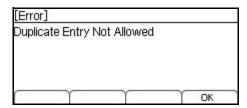

If the Speed Dial number for a new Personal Directory entry is already used for another entry, you will see an error when you try to save the Personal Directory entry. Press the OK softkey, then select 3 Speed Dial and press the More softkey and then the Edit softkey to edit the Speed Dial number before trying to save the entry again.

Figure 11.68 Speed Dial In Use Menu Display

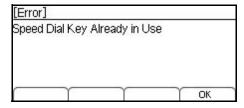

**Note:** For more information on Speed Dial Keys, see "Speed Dial and Programmable Keys" on page 8-130.

## To edit a Personal Directory entry

- 1 Press the Menu key or cursor pad to access the Personal Directory.
- 2 Use the ↑ Up and ↓ Down softkeys or the ▲ Up/▼ Down keys on the cursor pad to scroll to the entry you want to edit.
- 3 Press the More softkey and then the Edit softkey.

Figure 11.69 More and Edit softkeys

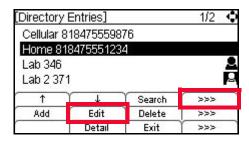

4 Do one of the following:

#### Use the Telephone Keypad

a. Use the telephone keypad to select the number of the field you want to edit.

## Use the softkeys

- a. Use the ↑ Up and ↓ Down softkeys to scroll to the field you want to edit.
- b. Press the More softkey and then the Edit softkey to edit the field.

Figure 11.70 More and Edit softkeys

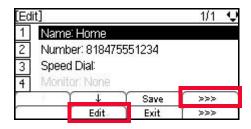

#### **Use the Cursor Pad**

- a. Use the ▲ Up and ▼ Down keys on the Cursor pad to scroll to the field you want to edit.
- b. Press Enter on the cursor pad to edit the field.
- 5 Edit the desired field(s).
  - 1 Name
  - a. To edit the name, use the telephone keypad and cursor pad. Use the left cursor key on the cursor pad to backspace, and then press the Delete softkey to delete the character that is before the cursor.

Or

To delete the entire name entry, press the Delete softkey.

į

Figure 11.71 Edit name

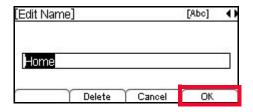

Up to 24 characters may be entered for the name.

- Press the Delete softkey to delete the last character entered, or press the Cancel softkey to return to the previous screen.
- To switch between first letter uppercase, all uppercase, all lowercase and numbers for keypad entry, press the 🕏 key on the keypad.
- To add a space to an entry, press #.
- To enter special characters, press the 1 key.

  For a list of special characters, see "Speed Dial and Personal Directory Character Sets" in the *DT700 Phone User Guide*.
- To move the cursor position in the LCD screen, use the right and left cursor pad kevs.
- b. Press Enter on the cursor pad or the OK softkey.
- 2 Number
- a. To delete the entire number entry, press the Delete softkey.

To edit the entry, use the left cursor key on the cursor pad to backspace, and then press the Delete softkey to delete the number that is before the cursor. Use the telephone keypad to edit the number.

Figure 11.72 Edit Number

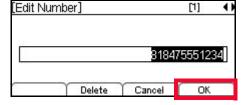

Up to 24 characters may be entered for the number. Only digits, "\*" and "#" may be entered.

- To move the cursor position in the LCD screen, use the right and left cursor pad keys.
- You can also press the Delete softkey to delete the last character entered, or press the Cancel softkey to return to the previous screen.
- b. Press Enter on the cursor pad or the OK softkey.

The Personal Directory

## 3 Speed Dial

**Note:** For more information on Speed Dial Keys, see "Speed Dial and Programmable Keys" on page 8-130.

a. To delete the speed dial, press the Delete softkey.

To edit the speed dial, use the left cursor key on the cursor pad to backspace, and then press the Delete softkey to delete the number that is before the cursor. Use the telephone keypad to edit the number.

Figure 11.73 Edit Speed Dial

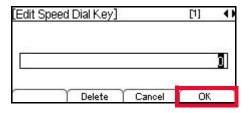

The number of available Sped Dial Keys and their associated numbers depend on your model of DT700 phone. For more information on the valid Speed Dial Keys for the specific phone models, see "Speed Dial Key Numbering" on page 8-135.

- You can also press the Delete softkey to delete the last character entered, or press the Cancel softkey to return to the previous screen.
- b. Press Enter on the cursor pad or the OK softkey.

#### 4 Monitor

**Note:** Monitoring can only be done on other lines that are internal to your system. You cannot monitor external or outside lines.

a. If you have a Speed Dial number assigned for this entry or are adding a Speed Dial number for the entry, you can select the monitor status you want for the entry.

Figure 11.74 Edit Monitor

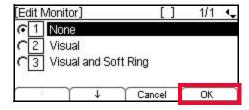

Valid options for monitoring are:

- 1 None Do not monitor presence state changes for this Speed Dial Key
- 2 Visual Presence state is shown visually using the LED on the Speed Dial Key when a Speed Dial is assigned to the entry, and a Presence icon is shown in the Personal Directory and on the DESI-Less display of the ITL-8LD phone.
- 3 Visual and Soft Ring Presence state is shown visually using the LED on the Speed Dial Key when a Speed Dial is assigned to the entry, and a Presence icon is shown in the Personal Directory and on the DESI-Less display of the ITL08LD phone. When a call is ringing on the monitored terminal, play a soft ring tone.

11-294 DT700 Phone User Guide

**Note:** Option 3 Visual and Soft Ring is only valid for SIP@Net platforms. Contact your system administrator to determine if Soft Ring is available on your system.

If you have Visual Monitor Settings for an entry in the Directory that also has an assigned Speed Dial, the presence (Available, Busy or Offline) of the line is shown in the Directory.

Table 11.6 Monitor Presence Icons

| Туре                              | Status                                  | Icon     |
|-----------------------------------|-----------------------------------------|----------|
| Line Key                          | Registered                              |          |
|                                   | Unregistered                            |          |
| Speed Dial Key<br>(No Monitoring) | Not Available                           |          |
| BLF                               | Idle                                    | 2        |
|                                   | Ringing (SIP@Net)                       |          |
|                                   | Ringing (3C system)                     | †3       |
|                                   | Subscription Failed                     | <u>Q</u> |
|                                   | Online (3C system)<br>(Phone is Online) | 2        |
|                                   | On the Phone (Phone is in use)          | <b>(</b> |
|                                   | Held (3C system)                        | 84       |
|                                   | Busy                                    | 0        |

If you have Visual monitor settings for a Speed Dial entry, the presence (Available, Busy or Offline) of the line is shown by the LED Color.

Table 11.7 Monitor Presence LED Colors for Speed Dial Keys

| Туре                              | Status        | Programmable<br>Key LED |
|-----------------------------------|---------------|-------------------------|
| Line Key                          | Registered    | LED is not lit          |
|                                   | Unregistered  | LED is not lit          |
| Speed Dial Key<br>(No Monitoring) | Not Available | LED is not lit          |

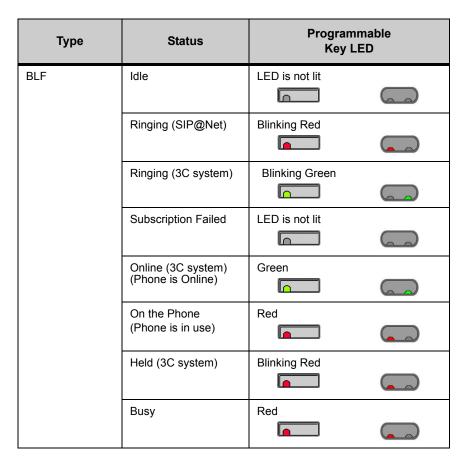

**Note:** DT700 phones do not publish presence information. Depending on other phones on your system and any phone application software that you use, you may see different LED behavior for different presence states.

- b. Press Enter on the cursor pad or the OK softkey.
- 6 Press the Save softkey to save the entry information.

Figure 11.75 Save softkey

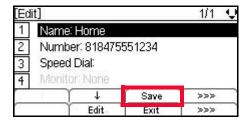

**Note:** For entries that are set as read-only by your system administrator, an error is displayed and the entry is not changed.

Entries are uniquely defined by the combination of number and name. For the purpose of uniquely defining an entry, the name is case insensitive.

Multiple entries with the same number and different names are allowed, and multiple entries with the same name and different numbers are allowed. Multiple entries with

11-296 DT700 Phone User Guide

the same name and same number are not allowed. An error is displayed if you create an entry with the same name and same number as an existing entry.

Figure 11.76 Directory Duplicate Not Allowed Menu Display

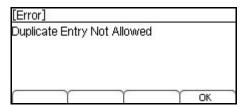

If the Speed Dial number for a new Personal Directory entry is already used for another entry, you will see an error when you try to save the Personal Directory entry. Press the OK softkey, then select 3 Speed Dial to edit the Speed Dial number before trying to save the entry again.

Figure 11.77 Speed Dial In Use Menu Display

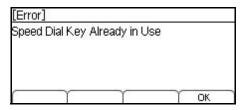

**Note:** For more information on Speed Dial Keys, see "Speed Dial and Programmable Keys" on page 8-130.

7 A confirmation displays, telling you that the entry has been updated. Press Enter • on the cursor pad or the OK softkey.

Figure 11.78 Edit Entry Successful

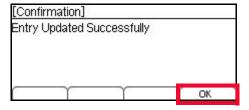

#### DELETING A PERSONAL DIRECTORY ENTRY

Deleting Personal Directory entries will also delete any Speed Dial Key information that is saved with the Personal Directory Entry. To remove an entry from the Personal Directory and still keep it as a Speed Dial entry, see "To remove Personal Directory entry information but keep Speed Dial Key information" on page 11-298.

## To delete a Personal Directory entry

1 Press the Menu key or cursor pad to access the Personal Directory.

- 2 Use the cursor pad or the ↑ Up and ↓ Down softkeys to scroll to the entry you want to delete.
- 3 Press the More softkey and then the Delete softkey.

Figure 11.79 More and Delete softkeys

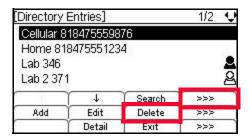

4 Press the Enter on the cursor pad or the OK softkey to confirm.

Figure 11.80 Delete Entry Confirm

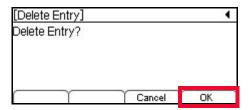

The entry will be deleted from your Personal Directory, and if there is a Speed Dial Key associated with the entry, it is also deleted.

5 Press Enter on the cursor pad or the OK softkey to return to the Personal Directory.

Figure 11.81 Delete Entry Complete Menu Display

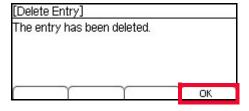

**Note:** For Personal Directory entries that are set as read-only by your system administrator, an error is displayed and the entry is not deleted.

## To remove Personal Directory entry information but keep Speed Dial Key information

**Note:** For more information on Speed Dial Keys, see the appropriate Programmable Keys chapter for your phone configuration.

1 Press the Feature key. The Feature key LED lights a steady red.

Figure 11.82 Feature Key

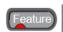

11-298 DT700 Phone User Guide

:

Press the Speed Dial Key that you want to edit. The programmable key LED flashes, and the Speed Dial information for the key is shown.

Figure 11.83 Programmable Key LED

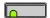

3 Press the Edit softkey.

Figure 11.84 Edit softkey

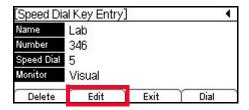

- 4 Select the 5 Directory Entry.
- 5 Select  $\boxed{1}$  Do Not Show in Directory, and press the OK softkey.

Figure 11.85 Remove Directory Entry

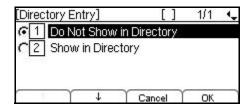

6 Press the More softkey, then press the Save softkey to save your changes.

Figure 11.86 Save softkey

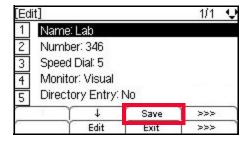

Figure 11.87 Edit Confirmation

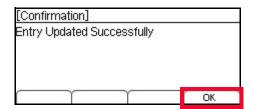

#### THE CORPORATE DIRECTORY

If it is enabled on your system, you can search a Corporate Directory.

The Corporate Directory can be a list of users for your location or for your entire company, depending on the configuration by your system administrator.

# VIEWING THE CORPORATE DIRECTORY AND ENTRY DETAILS

## To access the Corporate Directory

1 Do one of the following:

## Using the Menu Key:

- a. Press the Menu key.
- b. Select 1 Directory.
- c. Select 2 Corporate Directory.

Figure 11.88 Main Menu Display

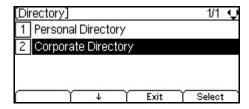

#### Using the cursor pad:

a. Press the Directory key (right cursor pad key).

Figure 11.89 Directory Key from the Cursor Pad

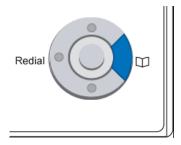

- b. Select 1 Directory.
- c. Select 2 Corporate Directory.

11-300 DT700 Phone User Guide

Figure 11.90 Directory Entries Menu Display

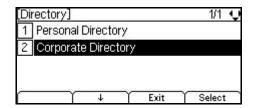

2 Enter your search criteria and press the OK softkey.

To edit your search criteria, use the ■ Left/▶ Right keys on the cursor pad and the Delete softkey.

To cancel the search, press the Back softkey to return to the Directory menu, or the Exit softkey to exit to the main call screen.

- 3 Use the ↑ Up and ↓ Down softkeys or the ▲ Up/▼ Down keys on the cursor pad to scroll through the Corporate Directory search entries.
- 4 Press the Exit softkey, or press the Exit key to return to the main phone screen.

Figure 11.91 Exit Key

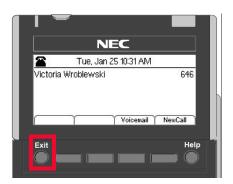

## To dial a number from the Corporate Directory

Pres the Dial softkey.

If you are dialing an external number and the outside access code is not programmed into the Corporate Directory entry, you may need to add the outside access code to the number before it is dialed, depending on the configuration of your system.

Figure 11.92 Dial the number from the Personal Directory

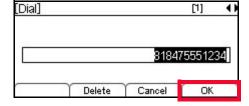

The phone dials the telephone number.

**Note:** To change the dialing preferences for dialing numbers from the Personal Directory, see "To edit the Dial Preference" on page 4-83.

## **Presence Monitor Settings and the Corporate Directory**

If you have Visual Monitor Settings for an entry in the Directory that also has an assigned Speed Dial, the presence (Available, Busy or Offline) of the line is shown in the Directory.

Table 11.8 Monitor Presence Icons

| Туре                              | Status                                  | Icon         |
|-----------------------------------|-----------------------------------------|--------------|
| Line Key                          | Registered                              | 2            |
|                                   | Unregistered                            | 2            |
| Speed Dial Key<br>(No Monitoring) | Not Available                           |              |
| BLF                               | Idle                                    | 2            |
|                                   | Ringing (SIP@Net)                       |              |
|                                   | Ringing (3C system)                     | <b>†</b> }   |
|                                   | Subscription Failed                     | <u>&amp;</u> |
|                                   | Online (3C system)<br>(Phone is Online) | 2            |
|                                   | On the Phone (Phone is in use)          | 103          |
|                                   | Held (3C system)                        | M            |
|                                   | Busy                                    | 0            |

Figure 11.93 Presence Icons in the Corporate Directory

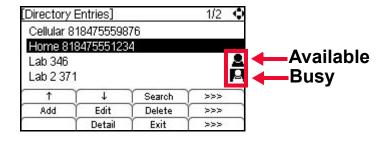

11-302 DT700 Phone User Guide

## PHONE TROUBLESHOOTING

**USING THE HELP KEY** 

You can use the Help key to view information about the softkeys that are displayed on your phone.

Press the Help key.

Figure 12.1 Help key

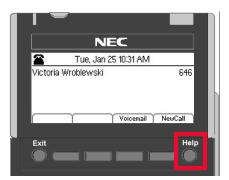

2 Press the softkey for which you want to see Help information.

Figure 12.2 Press a softkey for Additional Help

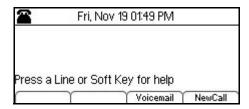

3 You can use the ↑ Up and ↓ Down softkeys or the ▲ Up/▼ Down keys on the cursor pad to scroll through the help information, if needed.

Figure 12.3 Delete softkey Help screen

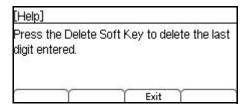

Press the Exit softkey to return to the previous screen.

Note: Help screens may not be available for all the softkeys on your phone.

## **BASIC TROUBLESHOOTING**

#### To check common problems

If you are having problems with your DT700 phone, check the following common problems:

If your phone has an LCD display, check for any icons that indicate a problem registering or connecting to the network.

Figure 12.4 Registered Phone

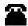

Figure 12.5 Unregistered Phone

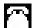

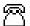

Figure 12.6 Network Cable Unplugged

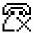

If your phone is not registered on the network or indicates the network cable is unplugged, try plugging your phone into another active LAN port on the local area network.

- 2 Check both ends of the network cable that you use to connect your phone to the network for loose connections. Try using another network cable to connect your phone to the network.
- 3 Contact your system administrator to verify that there are no problems with your local network. If you are having problems with your computer network, it may impact the function of your phone.
- 4 If you cannot make outside calls, contact your system administrator to verify that there is not a problem with outside telephone service.
- 5 Verify that the phone is receiving power.
  - a. If the phone is plugged into a PoE (Power Over Ethernet) jack, check that the network connector is firmly plugged into the jack. If possible, try plugging your phone into another PoE jack on your network.
  - b. If the phone uses a power cord, verify that the power cord is firmly plugged into the AC outlet. If possible, try plugging the power cord into another AC outlet.
- 6 Restart the phone. This not only restarts the phone, it downloads the latest firmware for your phone, which may solve your problems. To restart the phone:
  - a. Press the Menu key.
  - b. Select 5 Reboot.

12-304 DT700 Phone User Guide

:

c. Press the OK softkey or 

Enter key on the cursor pad to restart the phone.

Figure 12.7 Reboot Phone Display

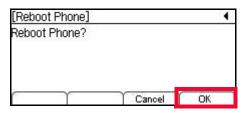

**Note:** If you cannot restart the phone using the Menus if your phone is locked up, unplug the phone from power and the network for ten seconds, then reconnect the telephone to your network and power to perform a restart.

7 If you are still having problems with your phone, contact your system administrator.

#### NETWORK CONNECTIONS

## My phone cannot register on the network

If you see a screen that reads "Searching DHCP..." or the Unregistered phone icon on your phone, and you cannot get a dial tone on your phone, there may be a problem with the phone's connection to the network.

Figure 12.8 Searching for DHCP server

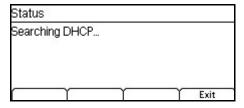

Figure 12.9 Unregistered Phone icon

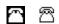

The Unregistered phone icon indicates that the phone has not successfully connected to the network. It is normal to see this icon momentarily after your phone resets while the phone reconfigures its connection to the network, but if you still see this icon several minutes after a phone reset, there may be a problem with your phone or the connection to the network.

Contact your system administrator to troubleshoot the problem your phone is having in connecting to the network.

#### My phone indicates that the network cable is unplugged

If you see the icon that indicates the network cable is unplugged, there is a problem with the connection to the network.

Figure 12.10 Network Cable Unplugged

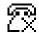

**Note:** This icon will only display if you have an AC/DC adapter connected to the phone. A phone with a Power Over Ethernet (PoE) connection will power off when the network cable is unplugged.

Check both ends of the network cable that you use to connect your phone to the network for loose connections. Also, you can try using another network cable to connect your phone to the network and/or try connecting to a different active LAN port on the network.

## My phone cannot reconnect to the network after a local settings change

If any administrative settings on your phone have been changed locally using the phone, those changes will override any system-wide configuration settings. Your administrator may need to do one of the following:

- Manually log on to the phone to access the Admin Settings options, and set the IP addresses (such as the IP Address, Subnet Mask, Default Gateway, DNS, Boot Server Address, SNTP Server Address and Syslog Server Address) in the Network Settings to "0.0.0.0". This will reset the values on the phone to use the default values as specified by DHCP or in the configuration files on the network.
- Perform a Data Clear of the Terminal Data on the phone to restore the administrative settings on your phone. For information on doing a Data Clear of the Terminal Data, see the DT700 Administrator Guide.

**Note:** A Data Clear of the Terminal data resets ALL administrative settings but does not delete any Personal Directory or Speed Dial information that the user has entered on their phone.

## I cannot connect to the network through the PC port on the back of the phone

- 1 Verify that your phone is connected to the network and working properly.
  - If there are problems with the connection between your phone and the network, any device that tries to connect through the phone will also have problems. Contact your system administrator to resolve any network connection problems.
- If your phone is connected to the network and working but you cannot connect a network device through the PC port on the back of the phone, contact your system administrator

The PC port connection on your phone may not be enabled, or there may be problems with the device's network connection settings. Your system administrator will need to check the settings for the phone.

#### My device connected to the PC Port lost its network connection

Any devices connected to the PC Port of the phone will momentarily disconnect from the network if the phone reboots or if the phone looses power. If your phone is rebooting, the device can reconnect after the phone has finished rebooting. If your phone has lost power, the device will not be able to reconnect to the network until power is restored to the phone.

12-306 DT700 Phone User Guide

•

# **POWER**

· What type of power does my phone use?

Take a look at the back of your phone. If you only see a cable running from the back of your phone to a network jack, your phone uses a PoE connection.

If your phone also has a power cord attached to the back of the phone, your phone uses a power supply.

### The phone does not power up (Power Over Ethernet (PoE))

- 1 Check that the network connector is firmly plugged in to both the phone and the network jack.
- 2 If possible, try plugging your phone into another PoE jack on your network.
- 3 The problem may be with the network cord. Try a new network cord.
- 4 If you are still having problems with your phone, contact your system administrator.

# The phone does not power up (Power supply)

- 1 Verify that the power supply is firmly plugged into the AC outlet. If possible, try plugging the power supply into another AC outlet.
- 2 The problem may be with the power cord. Try a new power cord.
- 3 If possible, try plugging the phone into a PoE jack on your network.
- 4 If you are still having problems with your phone, contact your system administrator.

### CALLING

 If your phone has an LCD display, check that your phone is recognized as registered on the network. Your phone must be registered on the network to make calls.

Figure 12.11 Registered Phone

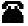

Figure 12.12 Unregistered Phone

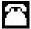

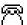

If you phone is not registered on the network, try plugging your phone into another open port on the local area network.

### The phone does not have a dial tone

- If you need an outside access code to get to an outside line, you may not hear the outside dial tone until you press the outside access code.
- 2 Verify that the phone is receiving power.

DT700 Phone User Guide 12-307

- Press the Menu key, then go to 6 Status, 2 Network Information and verify that the phone has an IP address, Subnet Mask, Default Gateway, and DNS Server listed. If any of this information is missing, there may be a problem with your connection to the network. Contact your system administrator.
- 4 Restart the phone:
  - a. Press the Menu key.
  - b. Select 5 Reboot.
  - c. Press the OK softkey or 

    Enter key on the cursor pad to restart the phone.

**Note:** If you cannot restart the phone using the Menus, unplug the phone from power and the network for ten seconds, then reconnect the telephone to your network and power to perform a restart.

5 If you are still having problems with your phone, contact your system administrator.

### The phone cannot make any calls

- 1 If you are using a headset, try using the phone handset to make a telephone call. If the phone works while using the handset but not your headset, replace the headset you have attached to the phone.
- 2 Press the Menu key, then go to 6 Status, 2 Network Information and verify that the phone has an IP address, Subnet Mask, Default Gateway, and DNS Server listed. If any of this information is missing, there may be a problem with your connection to the network. Contact your system administrator.
- 3 Restart the phone:
  - a. Press the Menu key.
  - b. Select 5 Reboot.
  - c. Press the OK softkey or 

    Enter key on the cursor pad to restart the phone.

**Note:** If you cannot restart the phone using the Menus, unplug the phone from power and the network for ten seconds, then reconnect the telephone to your network and power to perform a restart.

4 If you are still having problems with your phone, contact your system administrator.

#### The phone cannot make any external calls

- 1 In your network requires and outside access code to reach an outside telephone line, make sure you enter that as the first number when you are dialing an outside line.
- 2 Verify that your network is not having problems accessing outside telephone service.
- 3 Contact your system administrator to verify that your account is authorized to call external numbers.
- 4 Press the Menu key, then go to 6 Status, 2 Network Information and verify that the phone has an IP address, Subnet Mask, Default Gateway, and DNS Server listed. If any of this information is missing, there may be a problem with your connection to the network. Contact your system administrator.
- 5 Restart the phone:
  - a. Press the Menu key.
  - b. Select 5 Reboot.
  - c. Press the OK softkey or 

    Enter key on the cursor pad to restart the phone.

**Note:** If you cannot restart the phone using the Menus, unplug the phone from power and the network for ten seconds, then reconnect the telephone to your network and power to perform a restart.

12-308 DT700 Phone User Guide

6 If you are still having problems with your phone, contact your system administrator.

### A Speed Dial/Personal Directory entry is not working correctly

 For any speed dial or Personal Directory numbers that are configured to call an outside/external telephone number, verify that you have to outside calling code programmed at the start of the number entry, and that your account is authorized to call external numbers.

# Telephone numbers from the Personal Directory or Call History are not dialing correctly

The Dial Preference settings on your phone determine whether or not the phone dials numbers directly from the Personal Directory or Call History, or if you are allowed to edit the numbers before they are dialed. If you are trying to dial from the Call History and numbers require an outside access code, you may want to set your Dial Preferences so you can edit numbers before they are dialed. If you only use Personal Directory entries that are programmed with the outside access code, you can set your phone so you do not need to confirm when a number is dialed.

- 1 Press the Menu key.
- 2 Select 3 User Settings.
- 3 Select 6 Edit Before Dialing.

Figure 12.13 Edit Dial Preference

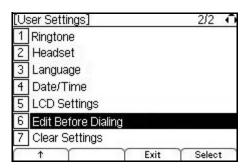

4 Select your dialing preference.

Figure 12.14 Dial Preference options

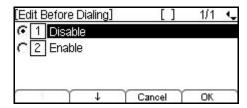

- ① Disable: When dialing from the Personal Directory or Call History, numbers will be dialed as they appear in the Personal Directory or Call History. If your system requires an outside line access code, you may not be able to dial entries using the Call History.
- 2 Enable: When dialing Personal Directory or Call History entries, you will be prompted to edit/confirm the number before the phone dials.

DT700 Phone User Guide 12-309

5 Press Enter on the cursor pad or the OK softkey to accept the setting.

You can also press the Cancel softkey to exit without making any changes.

### The phone does not ring

- 1 Turn up the ringer volume.
  - a. Press the A key on the cursor pad while it is in the on-hook status to turn up the ringer volume.
  - b. If you do not hear ringer tone, contact your system administrator.
- 2 Check that you do not have the phone set to ring only on a headset.
  - a. Press the Menu Key.
  - b. Select 3 User Settings.
  - c. Select 1 Headset, 2 Ringing, and then 1 Disable to disable headset ringing.
  - d. Press the OK softkey or 

    Enter key on the cursor pad.
  - e. Place a call to the phone to test for a ring tone.
- Verify that DND (Do Not Disturb) is not enabled on the phone. Contact your system administrator to determine if this feature is available on your system.

Figure 12.15 Do Not Disturb Set from DND softkey

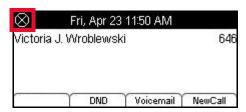

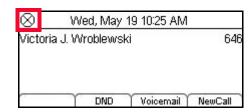

To disable DND, press the DND softkey. You should also any desktop application for your phone (if available) to verify that DND is not enabled through the application.

To disable DND using star codes, dial \*79 from the phone.

- 4 Restart the phone:
  - a. Press the Menu key.
  - b. Select 5 Reboot.
  - c. Press the OK softkey or 

    Enter key on the cursor pad to restart the phone.

**Note:** If you cannot restart the phone using the Menus, unplug the phone from power and the network for ten seconds, then reconnect the telephone to your network and power to perform a restart.

5 If you are still having problems with your phone, contact your system administrator.

#### I cannot reconnect to a call on Hold/The call does not terminate

If you put a call on hold and then have a problem trying to un-hold or reconnect to a call during a conference or transfer, the caller may have dropped. This can happen if the other caller has had an interruption with their network connection.

In most cases, the call will time out and the call will terminate automatically. In cases where the call is not automatically terminated, press the EndCall softkey to terminate the call.

12-310 DT700 Phone User Guide

Figure 12.16 Call on Hold and EndCall softkey

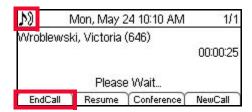

If you are in the process of transferring a call or in a conference, press the Split softkey to split the calls, then use the Shuttle softkey to switch to the dropped call, and press the EndCall softkey to terminate that call.

### PHONE KEYPAD

### The dial pad and/or buttons are not working

- 1 Verify that the phone is receiving power.
- Place a call to the telephone line from another working phone, and monitor your phone for any changes to the display. If your phone is not responding at all, there may be a problem with the phone hardware. Contact your system administrator.
- 3 Restart the phone:
  - a. Press the Menu key.
  - b. Select 5 Reboot.
  - c. Press the OK softkey or 

    Enter key on the cursor pad to restart the phone.

**Note:** If you cannot restart the phone using the Menus, unplug the phone from power and the network for ten seconds, then reconnect the telephone to your network and power to perform a restart.

# I want to enter specific characters or letters in Speed Dials and Personal Directory Entries

By default, when you enter the Name section when entering information for a Speed Dial or Personal Directory entry, the telephone keypad is in uppercase mode.

You can switch between upper and lower case character sets by pressing the 🖄 key.

The phone displays the character entry mode it is currently using in the Icon Display area.

Table 12.1 Character entry mode Icon Displays

| Feature                                     | Icon        |
|---------------------------------------------|-------------|
| Keypad in first letter uppercase entry mode | [Abc] [Abc] |
| Keypad in all uppercase entry mode          | [ABC] [ABC] |

DT700 Phone User Guide 12-311

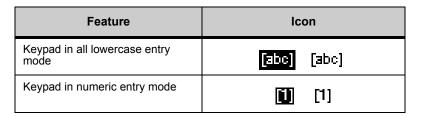

For more information on the character sets, see "Speed Dial and Personal Directory Character Sets" on page 4-91.

### PHONE SOFTKEYS

### The phone softkeys are not working

- 1 Verify that the phone is receiving power.
- 2 Some softkeys may not be available on your model of phone, or may be restricted by your system administrator. Contact your system administrator to determine which features are available for your system.
- 3 Restart the phone:
  - a. Press the Menu key.
  - b. Select 5 Reboot.
  - c. Press the OK softkey or 

    Enter key on the cursor pad to restart the phone.

**Note:** If you cannot restart the phone using the Menus, unplug the phone from power and the network for ten seconds, then reconnect the telephone to your network and power to perform a restart.

4 If you are still having problems with your phone, contact your system administrator.

#### I cannot see a particular softkey on my phone

1 If the More softkey appears on the LCD, press the softkey to see additional softkeys for your screen.

Figure 12.17 More softkey

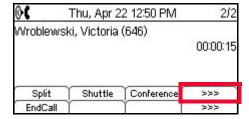

- 2 Some softkeys may not be available on your model of phone, or may be restricted by your system administrator. Contact your system administrator to determine which features are available for your system.
- 3 Restart the phone:
  - a. Press the Menu key.

12-312 DT700 Phone User Guide

- b. Select 5 Reboot.
- c. Press the OK softkey or 

  Enter key on the cursor pad to restart the phone.

**Note:** If you cannot restart the phone using the Menus, unplug the phone from power and the network for ten seconds, then reconnect the telephone to your network and power to perform a restart.

4 If you are still having problems with your phone, contact your system administrator.

# LCD SCREEN/DISPLAY

### The LCD is too light or dark

• Press the Menu key and select 3 User Settings, 4 LCD Settings, 1 LCD Contrast, then use the softkeys to adjust the LCD contrast.

### I want to adjust the time the LCD stays lit

You can adjust the timeout of the LCD backlight on your phone. You can specify a value between 0 (None) to 255 seconds.

- 1 Press the Menu kev.
- 2 Select 3 User Settings.
- 3 Select 5 LCD Settings.

Figure 12.18 LCD settings

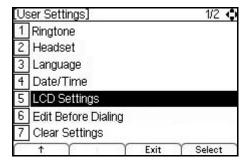

4 Select 2 LCD Backlight Timeout.

Figure 12.19 LCD Backlight Timeout settings

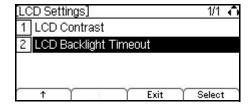

5 The default backlight timeout, in seconds, for your system is shown. To change the timeout, press the Delete softkey and use the telephone keypad to enter new backlight timeout.

DT700 Phone User Guide 12-313

Figure 12.20 Set Backlight Timeout

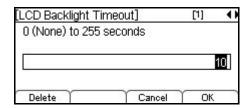

6 Press Enter • on the cursor pad or the OK softkey to accept the setting.

You can also press the Cancel softkey to exit without making any changes.

**Note:** Setting the Backlight Timeout to 0 (zero) disables the timeout, and the LCD Backlight will remain lit at all times.

### I need to reset the language on my phone

The language on your phone may reset to either the default for your system or the default for the phone (English) when you restart the phone, depending on the configuration of your system.

- 1 Press the Menu key.
- 2 Select 3 User Settings.
- 3 Select 3 Language.

Figure 12.21 Select Language options

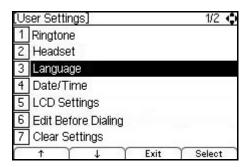

4 Select the desired language and press Enter 
on the cursor pad or the OK softkey to accept the setting.

The new menu screens will now display in the language you have selected. You do not need to restart the phone to change the language.

You can also press the Cancel softkey to exit without making any changes.

Note: The default language on the phone is English.

### The Call History information on my phone is gone

Call History information (Missed, Received and Placed Calls) is deleted when the phone is restarted. If you did not reboot your phone, your phone may have been restarted by your system administrator to update the phone firmware or implement other system changes.

12-314 DT700 Phone User Guide

•

### The name shown on the LCD of my phone is wrong

The name that shows up on the main screen of your phone is configured by your system administrator. If there the name shown on your phone is incorrect, contact your system administrator.

# AUDIO

### There is no audio to my handset

Verify that the headset is firmly plugged into the HANDSET jack on the back of the telephone.

Figure 12.22 Handset Connection

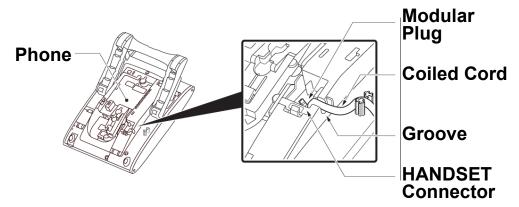

- 2 Make sure the switch hook is working correctly when you lift the headset.
- Make sure the Speaker key on the telephone is not on. The LED on the Speaker key is green when the Speaker is active. When the Speaker is active, there is no audio to your telephone handset.

Figure 12.23 Speaker is on

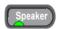

4 Make sure you do not have a headset enabled for the phone. If the headset is enabled, you will see a Headset icon and softkey when you are phone calls.

Figure 12.24 Headset icon and Headset softkey

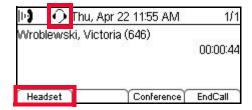

DT700 Phone User Guide 12-315

### There is no audio to my headset

1 Verify that the headset is firmly plugged into the HEADSET jack on the back of the telephone.

Figure 12.25 Headset Connection

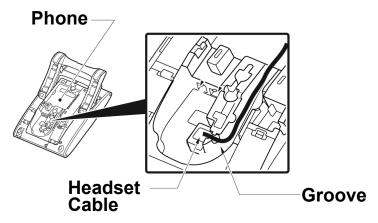

- 2 Make sure the handset for your telephone is on-hook.
- 3 Make sure the headset is enabled. You should see the Headset icon on the LCD when you dial or answer a call if the headset is enabled.

Figure 12.26 Headset icon and Headset softkey

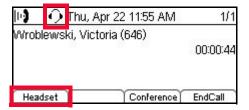

- 4 If you do not see a Headset softkey, verify that the Headset is enabled for your phone:
  - a. Press the Menu key.
  - b. Select 3 User Settings.
  - c. Select 3 Headset
  - d. Select 1 Enable/Disable.
  - e. Select 2 Enable and press the OK softkey or Enter key on the cursor pad.
- 5 Try the telephone handset to verify if the problem is with the headset. If you can hear audio through the telephone handset, try another known-working headset with the phone.
- 6 If you are still having problems with your phone, contact your system administrator.

### **Audio quality**

If you are having issues with the audio quality on your phone, there may be a problem with your connection to the network. Contact your system administrator.

12-316 DT700 Phone User Guide

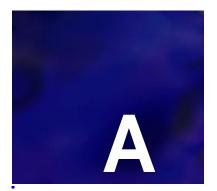

# **3C SYSTEM FEATURES**

### UNIVERGE 3C PRODUCT NAME USAGE IN THIS MANUAL

This manual is part of the core documentation used to install, configure or maintain the UNIVERGE 3C system. All acronyms, abbreviations or descriptive terms imply general adherence under the UNIVERGE 3C product brand, and serve as easy to use terminology throughout the system.

Descriptive terms and system features within the UNIVERGE 3C (TM) product line, while not trademarked, describe and represent the full UNIVERGE 3C system and its various features, users or accounts (example: UNIVERGE 3C Unified Communications Manager may be referred to as the UCM or Primary UCM, etc.)

Some areas of the product may refer to Sphere, Sphericall, Sphericall Voice Mail, or Sphericall Desktop, and are understood as part of the UNIVERGE 3C system.

UNIVERGE supports a variety of media gateways and other media devices, including NEC's UNIVERGE DT700 SIP phones, PhoneHub, COHub, BranchHub, and MeetingHub.

# Table A.1 Commonly used terms in the UNIVERGE 3C documentation:

| Product Name                                                                         | Hereinafter referred to as:                                                                                                    |  |
|--------------------------------------------------------------------------------------|----------------------------------------------------------------------------------------------------|--|
| UNIVERGE 3C Administrator application                                                | 3C Administrator application (software application) 3C Administrator (feature permissions setting)                                                                                                    |  |
|                                                                                      | Other aspects of the 3C management:  • 3C Call Recording  • 3C Console  • 3C Database  • 3C Media Server  • Sphericall Services (Windows services)  • 3C system administrator (person managing the system) |  |
| UNIVERGE 3C client applications                                                      | <ul> <li>UC Client and Soft Media Phone</li> <li>3C Mobile Client for iOS or Android</li> <li>Sphericall Desktop or Sphericall Desktop Softphone</li> </ul>                                                |  |
| UNIVERGE 3C Collaboration                                                            | 3C Collaboration                                                                                                    |  |
| UNIVERGE 3C Collaboration<br>Meeting Manager (CMM)                                   | Collaboration Meeting Manager (CMM) Other aspects of 3C Collaboration:  3C Web Conferencing  3C Conference Bridge                                                                                          |  |
| UNIVERGE 3C Unified<br>Communications Manager                                        | Unified Communications Manager (UCM(s))  Primary UCM (more specific than UCM)  Secondary UCM(s) (more specific than UCM)                                                                                   |  |
| UNIVERGE 3C Unified<br>Communications and<br>Collaboration System                    | UNIVERGE 3C system 3C System (in headings and titles) 3C system (general usage)                                                                                                    |  |
| UNIVERGE 3C user or User<br>Account on the 3C System                                 | 3C user (Account or User Account)                                                                                                    |  |
| Note: All features require a full UNIVERGE 3C system installation for functionality. |                                                                                                    |  |

DT700 Phone User Guide A-317

| Product Name                                                                         | Hereinafter referred to as:                                                                                                    |  |
|--------------------------------------------------------------------------------------|----------------------------------------------------------------------------------------------------|--|
| UNIVERGE 3C Voice Mail                                                               | 3C Voice Mail                                                                                                    |  |
| UNIVERGE UNIVERGE 3C Web<br>Administration application                               | UNIVERGE 3C Web Administration application                                                                                          |  |
| UNIVERGE Media Gateways or<br>Devices<br>Require a UNIVERGE 3C system                | DT700 SIP Phones (requires a UNIVERGE 3C or SIP@Net system)     BranchHub     COHub     MeetingHub Conferencing Bridge     PhoneHub |  |
| Note: All features require a full UNIVERGE 3C system installation for functionality. |                                                                                                    |  |

### CALL PICKUP

If your system administrator has made you part of a pickup group, you can answer calls to other users in your pickup group from your phone.

### To pick up a call on a DT710 (ITL-2E) phone

- Depending on the type of call you want to pick up, do one of the following when a call arrives:
  - To pick up a call from your Pickup group, dial \*92.
  - To pick up a call from a specific extension, dial \*93 + the extension (example: \*93346).

You will connect to the call.

To pick up a call on DT710 (ITL-6DE), DT730 (ITL-8LD, ITL-12D, ITL-24D, ITL-32D) and DT730G (ITL-12DG, ITL-24DG, ITL-32DG, ITL-12CG, ITL-32CG) phones

1 When a new call arrives, press the Pickup softkey.

Figure A.1 Pickup softkey

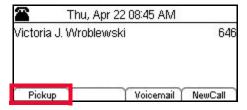

2 Depending on the type of call you want to pick up, do one of the following:

To answer a call ringing on a specific extension:

a. Press the Extn softkey.

A-318 DT700 Phone User Guide

:

Figure A.2 Extn softkey

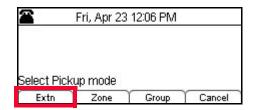

b. Enter the number of the extension you want to pick up.

Figure A.3 Enter extension

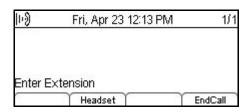

- c. Press the Pickup softkey.
- d. You will connect to the call.

To answer a call from a Pickup Zone:

a. Press the Zone softkey.

Figure A.4 Zone softkey

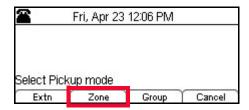

b. Enter the zone number from which you want to pick up the call.

Figure A.5 Enter Zone number

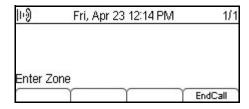

- c. Press the Pickup softkey.
- d. You will connect to the call.

DT700 Phone User Guide

### To answer a call from your Pickup Group:

a. Press the Group softkey.

Figure A.6 Group softkey

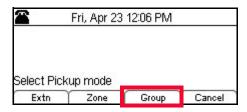

b. You will connect to the call.

### To exit the Pickup options:

a. Press the Cancel softkey.

Figure A.7 Cancel softkey

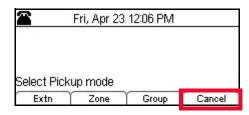

a. You will return to the main display screen.

The call displays as being connected to the picked up calling party of the ringing extension.

### **3C VOICE MAIL**

# DT710 (ITL-2E) phone

1 Press the Message key on your phone.

Figure A.8 Message key

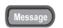

- 2 When prompted, enter your extension, followed by the # key.
- 3 When prompted, enter your password, followed by the # key.

DT710 (ITL-6DE), DT730 (ITL-8LD, ITL-12D, ITL-24D, ITL-32D) and DT730G (ITL-12DG, ITL-24DG, ITL-32DG, ITL-12CG, ITL-32CG) phones

1 Press the Voicemail softkey.

:

Figure A.9 Voicemail softkey

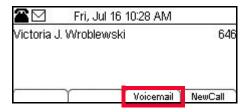

Figure A.10 Voicemail softkey from Call screen

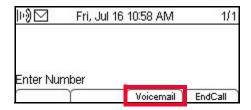

- 2 When prompted, enter your extension, followed by the # key.
- 3 When prompted, enter your password, followed by the # key.

# 3C SYSTEM TELEPHONE SET STAR CODE COMMANDS

You can use several star code commands directly from a telephone set on a 3C system. Use the following star code commands to set features and perform functions from any telephone.

**Note:** Not all star codes may be enabled for your system or your model of DT700 phone.

 Table A.2
 System Star Code Commands

| Action                                      | Analog<br>Star Code             | SIP Star Code                                             | Explanation                                                                                                    |
|---------------------------------------------|---------------------------------|-----------------------------------------------------------|----------------------------------------------------------------------------------------------------|
| Blind Transfer                              | FLASH<br>+ *96<br>+ extension   | Hold<br>+ *96<br>+ extension<br>+ dial                    | Completes a blind transfer to another extension.  Note: A confirmation tone will sound after applying this star code command. |
| Logoff Remotely from<br>Hot Desking Session | *61 + Ext + * +<br>Password + # | *61 + Ext + * +<br>Password + #<br>(# is optional in SIP) | Terminates any existing Hot Desking session from any phone on the system, regardless of the service status.                   |

DT700 Phone User Guide

| Action                                           | Analog<br>Star Code                                        | SIP Star Code   | Explanation                                                                                                    |
|--------------------------------------------------|------------------------------------------------------------|-----------------|----------------------------------------------------------------------------------------------------|
| Conditional Handset<br>Forwarding - No<br>answer | *62<br>+ number                                            | *62<br>+ number | Incoming calls are forwarded to another extension if the ringing call is not answered in 30 seconds.  Note: Supported SIP phones may play an audible indication that this star code is active. Depending on the system configuration, this indication remains active until the star code is deactivated. |
| Conditional Handset<br>Forwarding - Busy         | *63<br>+ number                                            | *63<br>+ number | Incoming calls are forwarded to another extension when a call is already in progress.  Note: Supported SIP phones may play an audible indication that this star code is active. Depending on the system configuration, this indication remains active until the star code is deactivated.                |
| Cancel Call Waiting                              | *70<br>+ number<br>Note: *70 also disables<br>this feature | Not available   | Cancels call waiting for the call being placed                                                                                                    |

A-322 DT700 Phone User Guide

| • |  |
|---|--|
| ٠ |  |
| • |  |
| • |  |
| • |  |

| Action                                                                                                    | Analog<br>Star Code | SIP Star Code   | Explanation                                                                                                    |
|----------------------------------------------------------------------------------------------------|---------------------|-----------------|----------------------------------------------------------------------------------------------------|
| The behavior of this setting varies by system. Contact your 3C system administrator for more information on how this feature behaves on your system. | *72<br>+ number     | *72<br>+ number | Activates the station number to which all calls are to be forwarded.  • The number can be an extension on the phone system or an outside telephone number with the appropriate outside service (i.e. 8 +1 (857) 5551234 varies by region).  • If the number is not already on the call forwarding setup, it will be added and enabled.  • Only a single, handset-entered forwarding number is entered at a time. Calls may be forwarded to multiple numbers (example: *72 + extension, hang up; *72 + another extension, hang up).  Note: A confirmation tone will sound after applying this star code command.  Note: Calls can be forwarded to one or more internal addresses, or one or more external addresses.  Note: User centric users cannot use this star code.  Contact your system administrator for information on call forwarding setup for user centric users.  Note: Supported SIP phones may play an audible indication that this star code is active. Depending on the system configuration, this indication remains active until the star code is deactivated. |

DT700 Phone User Guide A-323

| Action                                                               | Analog<br>Star Code                                                          | SIP Star Code                                              | Explanation                                                                                                    |
|----------------------------------------------------------------------|------------------------------------------------------------------------------|------------------------------------------------------------|----------------------------------------------------------------------------------------------------|
| Call Forwarding<br>Deactivation                                      | *73                                                                          | *73                                                        | Clears the telephone unit's call forwarding conditions. Once this star code is invoked, you must add any appropriate forwarding conditions back to the extension. Any existing forwarding conditions that were set by the phone application will still remain in effect.  Note: A confirmation tone will sound after applying this star code command.  Note: User centric users cannot use this star code.  Contact your system administrator for information on call forwarding setup for user centric users. |
| Transfer Directly to<br>Voice Mail                                   | FLASH<br>+ *74<br>+ extension                                                | Hold<br>+ *74<br>+ extension<br>+ dial                     | Telephone sets can transfer a party directly to another voice mailbox.                                                                                                    |
| Call detail information<br>sent to call detail<br>record             | *75<br>+ Password (client-<br>assigned account code)<br>+#                   | *75<br>+ Password (client-<br>assigned account code)<br>+* | The phone system sends call detail information to the call detail record. <b>Note:</b> Codes are custom assigned by the 3C system administrator.                                                                                                    |
| Intercom from non-<br>intercom phone to<br>intercom enabled<br>phone | *76 + extension                                                              | *76 + extension                                            | Callers without intercom can enter this star code to intercom a phone equipped with intercom.                                                                                                    |
| Conferencing                                                         | With a call connected:<br>FLASH<br>+ extension or number<br>+ FLASH<br>+ *95 | Feature not available with SIP                             | Conferences parties  Note: The user must select a new line on which to place the second call for the conference.                                                                                                    |
| Directed Park                                                        | With a call connected:<br>FLASH<br>*94<br>+ extension                        | With a call connected: Hold *94 + extension + dial         | Places a call to a specific station, giving the user the ability to return to that station to retrieve the call.  Note: The user must select a new line or park zone on which to park the call.                                                                                                    |

A-324 DT700 Phone User Guide

| Action                         | Analog<br>Star Code                                                             | SIP Star Code                                                                                                    | Explanation                                                                                                    |
|--------------------------------|---------------------------------------------------------------------------------|----------------------------------------------------------------------------------------------------|----------------------------------------------------------------------------------------------------|
| Do Not Disturb<br>Activation   | *78                                                                             | *78                                                                                                    | Activates Do Not Disturb for all calls bound to this extension. When Do Not Disturb is activated, the station is not alerted to any calls. Forwarding and/or Coverage behaves as usual.  Note: A triple tone confirms activation of DND on analog phones. A single ring tone confirms activation of DND on SIP phones.  Note: Supported SIP phones may play an audible indication that this star code is active. Depending on the system configuration, this indication remains active until the star code is deactivated. |
| Do Not Disturb<br>Deactivation | *79                                                                             | *79                                                                                                    | De-activates Do Not Disturb for all calls to this extension.  Note: A triple tone confirms deactivation of DND on analog phones. A single ring tone confirms deactivation of DND on SIP phones.                                                                                                    |
| Drop Last Call                 | FLASH<br>+ *77                                                                  | *77 Note: Can't be used to drop a conference party because three party conferences are not supported for SIP phones. Can drop previous call. | Drops the last active call before the FLASH operation.  If used during a conference call, the last caller who was added to the conference is dropped from that conference call.  Note: A confirmation tone will sound after applying this star code command.  Note: Only available with specific phones. Ask your system administrator.                                                                                                    |
| Pickup                         | *93<br>+ extension                                                              | *93<br>+ extension                                                                                                    | Retrieves a ringing call or an on-hold call at the entered extension.                                                                                                    |
| Group Pickup                   | *92                                                                             | *92                                                                                                    | Retrieves a ringing call from anywhere within the predefined Group Pickup area.                                                                                                    |
| Park                           | FLASH<br>+ *8<br>+ the number of the park<br>zone as announced (by<br>operator) | Hold + *8 + the number of the park zone as announced (by operator) + dial                                                                    | Places a call into a park zone, or an address/area where calls can be retrieved from any telephone on a phone system.                                                                                                    |
| Unpark                         | *91<br>+ the number of the park<br>zone as announced (by<br>operator)           | *91<br>+ the number of the park<br>zone as announced (by<br>operator)                                                                        | Retrieves a call from the park zone extension entered. If there is more than one call in the zone, it will take the oldest call in the zone.                                                                                                    |
| Paging                         | Number determined by your 3C system administrator.                              | Number determined by your 3C system administrator.                                                                                           | Contact your 3C system administrator for information regarding your organization's paging system.                                                                                                    |

DT700 Phone User Guide

A-326 DT700 Phone User Guide

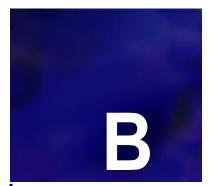

# SIP@NET SYSTEM FEATURES

ED DIAL KEVO

### PROGRAMMABLE KEYS / SPEED DIAL KEYS

The Programmable Keys / Speed Dial keys can be pre-programmed with an internal telephone number (for example, a colleague's number) of which the status can be monitored by means of the LEDs. This Status Monitoring can only be done for internal numbers.

When the LED is:

- · OFF: The telephone is idle.
- FLASHING: The telephone is ringing.
- · ON: The telephone is busy.

It is also possible to program a dedicated function/feature under the Programmable Keys / Speed Dial keys.

Function Activation / De-Activation and Status Monitoring can be done for the following functions:

- · Follow me
- · Automatic Ring Back
- · Call Forwarding on Busy Extension
- · Night Extension absence/presence
- · Executive/Secretary absence/presence
- Group absence/presence
- · Don't disturb
- Call Pickup

Pressing the key activates the function: The corresponding LED is switched ON.

Pressing the key once more de-activates the function: The LED is switched OFF.

#### Example

One of the Programmable Keys / Speed Dial keys can be programmed with the Do Not Disturb (DND) function. When activated, indialling parties will fall back to an operator.

Press the speed dial key, programmed with the DND function (LED is ON), or dial the "activate prefix".

Press the speed dial key once more (LED is OFF), or dial the "cancel prefix", to cancel DND.

Ask your system administrator for more details.

DT700 Phone User Guide B-327

# SIP@NET PREFIXES

The SIP@Net prefixes to activate or de-activate the various features are different per customer's configuration. Ask your System Administrator for those prefixes.

### **MESSAGE WAITING INDICATION**

The DT700 phones have a call indicator lamp at the right top corner of the unit that lights steadily when a voice message has been left. An icon also displays on call status screens. Depending on your system configuration, you may also see an indication of how many messages you have.

Figure B.1 Message Waiting icon

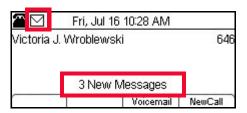

The SIP@Net system can send a count of messages waiting if the voice mail system it is connected to supports message counts.

### **DESK SHARING AND USER PORTABILITY**

When Desk Sharing is enabled for users on the system, they can log on to any terminal that is enabled for Desk Sharing and their User Profile settings are applied to the phone.

### To log on to a Desk Sharing Terminal

Use the method for your system to log on to the terminal.

# For SIP@Net systems:

- Dial the "Activate DNR" prefix (e.g. \*91) plus your phone number.
  For example, a user with the configured number of 1234 would dial \*911234.
- 2 After the "Confirmation Tone" is given, end the call.

You should now be logged on to the terminal and the terminal should display your name and number.

B-328 DT700 Phone User Guide

.

Also, the phone is now configured with the following:

| User Settings                                                                                                    | Personal Directory                                                   | Call History                                     |
|----------------------------------------------------------------------------------------------------|----------------------------------------------------------------------|--------------------------------------------------|
| <ul> <li>Ringtone settings</li> <li>Headset settings</li> <li>Language</li> <li>Date/Time settings</li> <li>LCD settings</li> <li>Edit Before Dialing Settings</li> </ul> | <ul><li>Personal Directory entries</li><li>Speed Dial Keys</li></ul> | Missed Calls     Received Calls     Placed Calls |

# To log out of a Desk Sharing Terminal

Use the method for your system to log off to the terminal.

### For SIP@Net systems:

- 1 Dial the "De-Activate DNR" prefix (e.g. #91) plus your phone number.
- For example, a user with the configured number of 1234 would dial #911234.

  2 After the "Confirmation Tone" is given, end the call.

You should now be logged off to the terminal and the terminal should display the default terminal name and number. All User Settings, Personal Directory/Speed Dial key settings and Call History information should return to the values for the phoneset terminal.

DT700 Phone User Guide

B-330 DT700 Phone User Guide

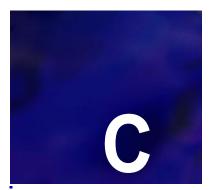

# **DT730G USB PORT**

One USB Port is mounted on this terminal. With this port, it is possible to charge USB Devices.

Std SIP 3.0.x only supports the charging function. The other USB functions are not supported.

**Note:** There may cases where a USB Device does not charge even if it meets the specifications described in this manual.

Figure C.1 USB Port Location

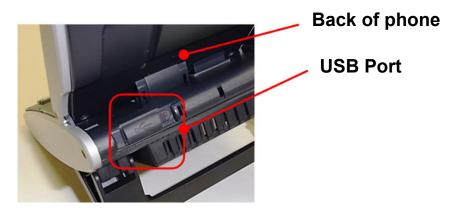

### To Connect a USB Device

**Note:** Before connecting USB Devices, connect the terminal to the system.

Lift the USB Port Cover.

Figure C.2 Open USB Port

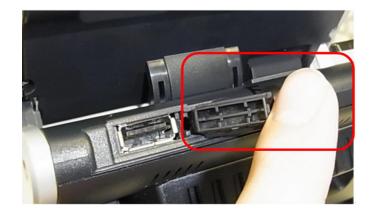

DT700 Phone User Guide C-331

Insert a USB Device connector into the USB Port.

Figure C.3 Insert USB connector

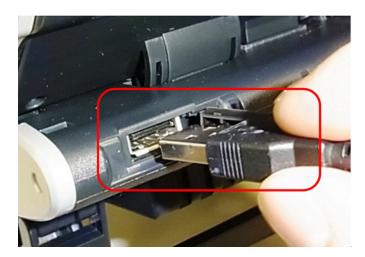

Make sure you are inserting the plug with the correct orientation, and push the USB connector into the port until it stops.

3 The USB Device is now connected.

Figure C.4 Connected USB Device

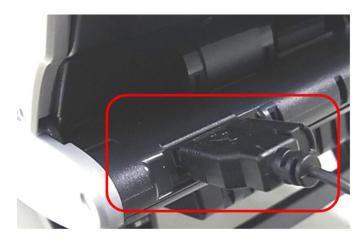

### To Remove a USB Device

The USB device does not need to be un-mounted from the phone since the USB Port only supports the charging function.

Disconnect the USB connector from the phone.

C-332 DT700 Phone User Guide

.

# To Remove the USB Port Cover

The USB Port Cover can be removed.

1 Open the USB Port Cover.

Figure C.5 Open USB Port

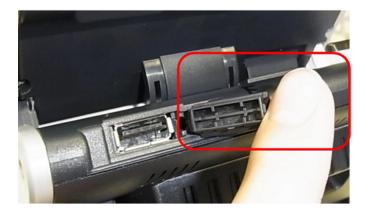

Lift up the USB Port Cover and pull it while sliding it to the left.

Figure C.6 Remove USB Port cover

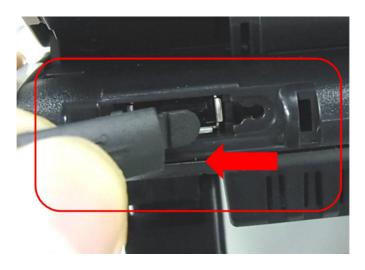

**Note:** Do not pull the cover upward. If the USB Port Cover is pulled upward, the cover may rip apart from the connector.

DT700 Phone User Guide

#### The USB Port Cover is removed.

Figure C.7 Removed USB Port Cover

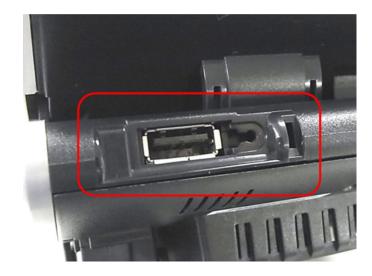

Store the USB Port Cover in a safe location so you can replace it later, if required.

#### **USB PORT DRAIN**

This phone has a port drain (over current detection) function for USB Devices connected to the phone.

Table C.1 USB Port Drain Icons

| Feature        | lcc             | on    | Description                                                                                                    |
|----------------|-----------------|-------|----------------------------------------------------------------------------------------------------|
| i eature       | Black and White | Color | Description                                                                                                    |
| USB Port Drain | USB             | USB   | Note: This feature is only available on DT730G phones. This icon indicates that the device connected to the USB port of the DT730G phone is drawing current beyond the normal (Max 500mA) range. If a device is overdrawing current from USB port, power supply to the USB port is stopped until the device is removed. |

When an over current of USB Device is detected, power supply to the USB Port is stopped. To restart power supply, remove the USB Device and reset the terminal according to the following procedure.

# To restart USB Port Power Supply

### For PoE Terminals

Disconnect and then and reconnect the LAN cable from the back of the phone.

**Note:** When the LAN cable is reconnected, verify that the cable is connected to the LAN port and not the PC port.

C-334 DT700 Phone User Guide

:

# For AC Adapter Terminals

- 1 Disconnect the LAN cable from the back of the phone.
- 2 Disconnect the AC adapter cable from the back of the phone.
- 3 Reconnect the LAN cable to the back of the phone.

**Note:** When the LAN cable is reconnected, verify that the cable is connected to the LAN port and not the PC port.

4 Reconnect the AC adapter cable to the back of the phone.

DT700 Phone User Guide

C-336 DT700 Phone User Guide

# JABRA BLUETOOTH® HEADSET SUPPORT FOR DT700 PHONES

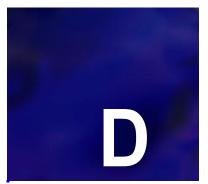

.

### SUPPORTED EQUIPMENT

### **Supported NEC IP Phones**

- DT730 ITL-8LD
- DT730 ITL-12D
- DT730 ITL-24D
- DT730 ITL-32D
- DT730G ITL-12CG
- DT730G ITL-24CG
- DT730G ITL-32CG
- DT730G ITL-12DG
- DT730G ITL-24DG
- DT730G ITL-32DG

**Note:** The DT710 (ITL-2E and ITL-6DE) models of phones do not have a headset jack, therefore they do not support headset connections.

### Supported Headsets/EHS Adapter

Using the Jabra LINK 14201-31 EHS Adapter, you can connect one of the following Jabra headset to a supported phone:

- Jabra PRO™ 9XXX series
- Jabra GO™ 6XXX

### JABRA HEADSET

### SUPPORTED FEATURES

The following features are supported using the headset:

- · Headset audio stream control
- Headset ringing
- · Answer incoming calls
- · Reject incoming calls

DT700 Phone User Guide D-337

- Go off hook to make an outgoing call from the headset
- · End a call
- · Mute and unmute the headset's microphone
- Redial

### **CONNECTOR ACTIVATION**

Before you install the headset base station, the Side 2 connector on the phone must be configured for the Jabra Headset Kit.

**Note:** You must have administrative privileges to change the operation mode of the Side 2 connector. Contact your network administrator to determine if you need the Side 2 connector configured for the Jabra Headset Kit for your phone.

# Enable a single phone for a Jabra Bluetooth® headset at the phoneset device

- 1 Press the Menu key.
- Select 4 Admin Settings.
- Use the keypad and cursor key to enter the User Name and Password to access the Admin menu.
- 4 Select 3 Maintenance.
- Select 4 Side 2 Connector Mode.

Figure D.1 Side 2 Connector Mode

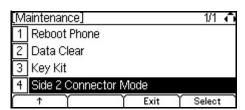

6 Select 3 Jabra Headset Kit.

Figure D.2 Enable Jabra Headset

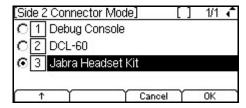

- 7 Press the OK softkey.
- 8 Press the Exit softkey.
- 9 Press the Yes softkey to restart the phone.

**Note:** You must restart the phone to fully enable the Side 2 connector mode.

D-338 DT700 Phone User Guide

:

# Enable all phones for a Jabra Bluetooth® headset using the XML configuration file

**Note:** If there are phones with DCL-60 Line Key Modules on your network, changing the configuration file will disable the line key modules for those phones. You will need to enable the connector for the DCL-60 Line Key Module at each phoneset device with a line key module if you change the setting in the master configuration file.

1 Open the default master configuration file: DT700 phones: dt-000000000000.cfg

DT730G phones: dt-00000000000g.cfg

2 Edit the configuration file so the value for the mntn.dcl.option is "2" to support the Jabra Headset Kit.

 Table D.1
 Side 2 connector Operation Modes

| XML Tag         | Range                    | Description                                                                                                    |
|-----------------|--------------------------|----------------------------------------------------------------------------------------------------|
| mntn.dcl.option | 0 – Debug<br>Console     | Not supported.                                                                                                    |
|                 | 1 – DCL-60               | Default. Selects the DCL-60 Line Key Module mode for the Side 2 connector.  Note: The DCL-60 Line Key Module is currently only available on the 3C system. |
|                 | 2 - Jabra<br>Headset Kit | Selects the Jabra<br>Headset Kit mode for the<br>Side 2 connector                                                                                          |

3 Restart all phones on the network to fully activate the Side 2 connector for the Jabra Headset Kit. The Side 2 connector on all phones in your network will be enabled for the Jabra Headset Kit.

#### **Headset Base Station Setup**

Follow the manufacturer's instructions for assembling your headset and base station. Do not connect the power adapter to the headset base station yet. If you have already connected the power adapter, unplug it from the wall outlet and the headset base station.

### Enable the Headset port on your phone

- 1 Press the Menu key on the phone.
- 2 Select 3 User Settings.
- 3 Select 2 Headset.

DT700 Phone User Guide D-339

Figure D.3 Select Headset

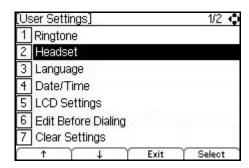

4 Select 1 Enable/Disable.

Figure D.4 Headset Options

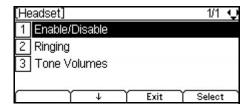

5 Select 2 Enable.

Figure D.5 Enable Headset

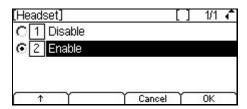

6 Press Enter • on the cursor pad or the OK softkey to accept the setting.

### To set external headset ringing (Optional)

You can set your phone to ring only through your external headset. The phone will not ring from the telephone speaker when you have it set to ring to the headset.

**Note:** Hold reminder tone, soft ring, ringer volume, and preview of the User Adjustable Ringtones on selection may not be supported by the headset. They are only played on the DT700 speaker when Headset Ringing is set to Phone or Phone and Headset.

- 1 Press the Menu key.
- 2 Select 3 User Settings.
- 3 Select 2 Headset.

•

Figure D.6 Select Headset options

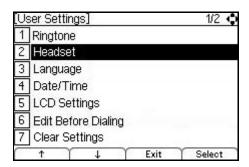

4 Select 2 Ringing.

Figure D.7 Headset ringing options

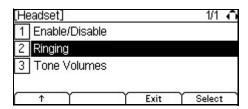

- 5 Do one of the following:
  - To enable ringing on the headset only, select 2 Headset...
  - To enable ringing on the headset and the phoneset, select 3 Phone and Headset.

Figure D.8 Enable Headset ringing

| [Headset Ringing] | []    | 1/1 € |
|-------------------|-------|-------|
| C 1 Phone         |       |       |
| C 2 Headset       |       |       |
|                   |       |       |
|                   |       |       |
| ↑ ↑ C:            | ancel | OK    |

6 Press Enter • on the cursor pad or the OK softkey to accept the setting.

You can also press the Cancel softkey to exit without making any changes.

**Note:** The setting defaults to 1 Phone.

### **Connect Phone to Headset Base Station**

Press the tab on the port cover on the left side of the back of the phone to release the protective cover that is over the SIDE 2 port. Remove the cover.

DT700 Phone User Guide

Figure D.9 Remove SIDE 2 port cover

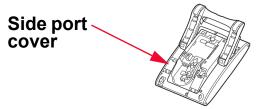

2 Attach the cover of the Jabra EHS Adapter to the back of the phone.

Figure D.10 Attach Jabra EHS Adapter cover

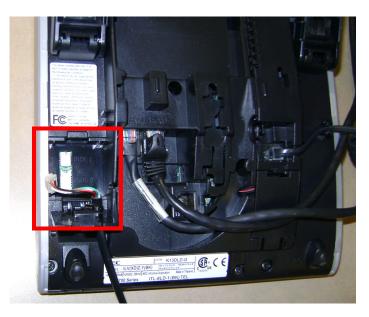

3 Connect the 10 pin connector of the Jabra EHS Adapter to the SIDE 2 port on the back of the phone.

D-342

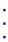

Figure D.11 Connect Jabra EHS Adapter to Side 2 Connector

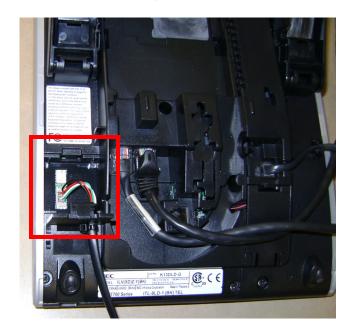

4 Close the cover the back of your phone.

Figure D.12 Close cover

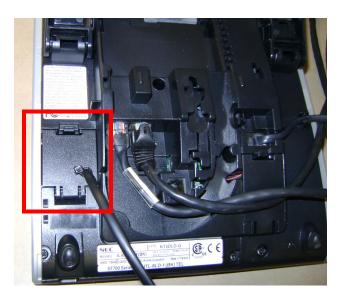

5 Connect the network cable end of the Jabra EHS Adapter to the AUX port AUX on the back of the headset base station.

Figure D.13 Jabra EHS Adapter connection to Side 2 Connector port and Jabra headset base station AUX port

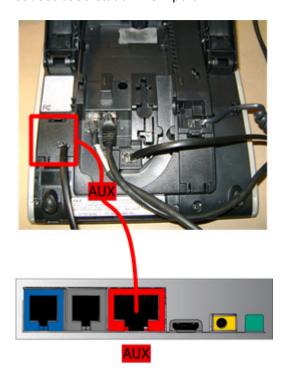

- 6 Insert the telephone cable plug into the HEADSET port on the back of the phone, until you hear a click.
- 7 Connect the other end of the telephone cable to the Telephone port a on the back of the headset base station.

D-344 DT700 Phone User Guide

.

Figure D.14 HEADSET port to Jabra headset base

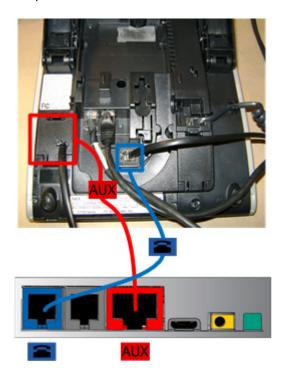

- 8 Restart the phone:
  - a. Press the Menu key.
  - b. Select 5 Reboot.
  - c. Press the OK softkey or 

    Enter key on the cursor pad to restart the phone.

**Note:** If you cannot restart the phone using the Menus, unplug the phone from power and the network for ten seconds, then reconnect the telephone to your network and power to perform a restart.

- 9 Connect the power adapter to the handset base station in accordance with the manufacturer instructions, then run the desk phone setup wizard (Settings\Advanced\Setup Desk Phone) on the headset base station.
  - a. When prompted to connect to a desk phone, select Yes. We recommend using the Guided setup.
  - a. If prompted about equipment for Remote Call Control, select Yes.
  - b. If prompted, select Electronic hookswitch adapter.
  - c. When prompted for the cable type for your adapter, select UART.
  - d. Continue with the setup wizard, including the call to configure dial tone setup.

Follow the manufacturer's directions for any additional connections you want to make with the headset base.

## **USING THE JABRA HEADSET**

## To adjust the headset ringing volume

Press the 

 Up/

 Down key on the Cursor pad while on-hook.
 You must press the 

 Up/

 Down key multiple times and cannot press and hold to adjust the volume.

Figure D.15 Adjust Headset ringing volume

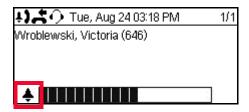

In addition to the headset ringing volume setting on your phone, you may also need to adjust the headset ring volume using the base of your wireless headset. See the documentation for your headset for more information.

## To adjust the call volume (headset)

Press the ▲ Up/▼ Down key on the Cursor pad during call operation.
You must press the ▲ Up/▼ Down key multiple times and cannot press and hold to adjust the volume.

Figure D.16 Adjust Headset call volume

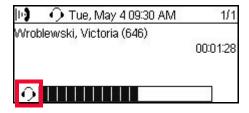

In addition to the call volume setting on your phone, you may also need to adjust the call volume using the base of your wireless headset. See the documentation for your headset for more information.

## **Headset Operation**

Table D.2 Wireless Headset Functions

| Phone<br>State   | Function                   | Button               | Action       |
|------------------|----------------------------|----------------------|--------------|
| Incoming<br>Call | Answer an Incoming Call    | Multifunction button | Tap<br>Once  |
|                  | Reject an Incoming<br>Call |                      | Tap<br>Twice |

D-346 DT700 Phone User Guide

.

| Phone<br>State | Function                                 | Button                           | Action            |
|----------------|------------------------------------------|----------------------------------|-------------------|
| On a Call      | Terminate a Call                         | Multifunction button             | Tap<br>Once       |
|                | Mute/Unmute the<br>Headset<br>Microphone | Volume<br>Control<br>touch panel | Tap<br>Twice      |
|                | Headset Volume                           |                                  | Adjust<br>Up/Down |
| Idle           | Outgoing Call (Dial tone)                | Multifunction button             | Tap<br>Once       |
|                | Redial                                   |                                  | Tap<br>Twice      |

#### JABRA HEADSET TROUBLESHOOTING

## I cannot hear phone audio through my headset

- Make sure the headset base is powered on.
- Verify that your phone is connected to the network and working correctly.
- Check the physical connections between the headset base station and your phone.

| DT700                 | Connects<br>Using  | Jabra Headset<br>Base     |
|-----------------------|--------------------|---------------------------|
| Side 2 connector port | EHS Adapter        | AUX Port                  |
| Headset port          | Telephone<br>Cable | Headset port<br>(graphic) |

- Ensure that all cables are firmly seated.
- Verify the headset is enabled on the phone:
  - a. Press the Menu key on the phone.
  - b. Select 3 User Settings.
  - c. Select 1 Headset.
  - d. Select 1 Enable/Disable.
  - e. Select 2 Enable.
  - f. Press Enter on the cursor pad or the OK softkey to accept the setting.
- Contact your system administrator to verify that the Side 2 Connector is enabled on your phone.

## The headset is not working correctly

- Make sure the headset base is receiving power.
- Verify the headset is charged.

- Verify that the headset base is configured to use an "IQ" adapter for the connection to your desk phone.
- Contact your network administrator to verify that the Jabra Headset Kit mode is enabled on the Side 2 port on your phone.
- Restart your phone. You must restart the phone to fully enable the Jabra Headset Kit for the Side 2 Connector.
- Make sure you are using a supported headset model (Jabra PRO<sup>™</sup> 9400 series or Jabra GO<sup>™</sup> 6470)
- Consult the documentation for your headset for further troubleshooting.

## I connected the headset base, but nothing happens on the headset when I try to use my desk phone.

- Make sure your DT700 desk phone is the current target. See the documentation for your headset for more information.
- Make sure the audio link to the desk phone is active (e.g., by tapping the headset multifunction button or touching the activate-audio-link icon on the touch screen)
- Make sure that the phone has an active connection to the phone network (i.e. its handset is off the hook or its headset button is pressed).
- Re-run the desk phone set-up wizard (Settings\Advanced\Setup Desk Phone). Make sure
  you select "IQ" for the adapter type.

# After enabling phones for the Jabra Headset Kit, some phones can no longer use their expandable Key Kits on their phones.

You will need to do one of the following:

- Manually enable the Side 2 connector for the DCL-60 Line Key Module at each physical phoneset device with a DCL-60 Line Key Module.
- Change the configuration file back to the default for the Side 2 connector, and then
  manually enable the Side 2 connector for the Jabra Headset Kit at the physical phoneset
  device.

#### Applying Jabra firmware updates

 Before applying any firmware updates to the Jabra headset, dock the headset to the base station.

D-348 DT700 Phone User Guide

E

## **NOTICES**

•

## THIRD PARTY SOFTWARE DISCLAIMER AND LIMITATIONS

#### OPEN SOURCE LICENSE ACKNOWLEDGEMENT

The DT700 model phones firmware includes the open source code from OpenSSL libSRTP, and NetBSD.

Customers shall use the software embedded in DT730G pursuant to the terms and conditions of software license agreement of the UNIVERGE 3C and SIP@Net communication server (SLA). The software contains certain third party open source software components which are provided under the terms and conditions designated at http://www.bcom.nec.co.jp/soft-license/DT730G OSS.html.

The terms and conditions of SLA are not applied to such third party open source software components."

### **OPENSSL**

This document acknowledges the following open source license text from the OpenSSL license agreement:

Copyright © 1998-2008 The OpenSSL Project. All rights reserved.

#### **OpenSSL Redistribution Conditions**

Redistribution and use in source and binary forms, with or without modification, are permitted provided that the following conditions are met:

- 1 Redistributions of source code must retain the above copyright notice, this list of conditions and the following disclaimer.
- 2 Redistributions in binary form must reproduce the above copyright notice, this list of conditions and the following disclaimer in the documentation and/or other materials provided with the distribution.
- All advertising materials mentioning features or use of this software must display the following acknowledgment: "This product includes software developed by the OpenSSL Project for use in the OpenSSL Toolkit. (http://www.openssl.org/)"
- The names "OpenSSL Toolkit" and "OpenSSL Project" must not be used to endorse or promote products derived from this software without prior written permission. For written permission, please contact openssl-core@openssl.org.
- 5 Products derived from this software may not be called "OpenSSL" nor may "OpenSSL" appear in their names without prior written permission of the OpenSSL Project.

Redistributions of any form whatsoever must retain the following acknowledgment: "This product includes software developed by the OpenSSL Project for use in the OpenSSL Toolkit (http://www.openssl.org/)"

THIS SOFTWARE IS PROVIDED BY THE OpenSSL PROJECT "AS IS" AND ANY EXPRESSED OR IMPLIED WARRANTIES, INCLUDING, BUT NOT LIMITED TO, THE IMPLIED WARRANTIES OF MERCHANTABILITY AND FITNESS FOR A PARTICULAR PURPOSE ARE DISCLAIMED. IN NO EVENT SHALL THE OPENSSL PROJECT OR ITS CONTRIBUTORS BE LIABLE FOR ANY DIRECT, INDIRECT, INCIDENTAL, SPECIAL, EXEMPLARY, OR CONSEQUENTIAL DAMAGES (INCLUDING, BUT NOT LIMITED TO, PROCUREMENT OF SUBSTITUTE GOODS OR SERVICES; LOSS OF USE, DATA, OR PROFITS; OR BUSINESS INTERRUPTION) HOWEVER CAUSED AND ON ANY THEORY OF LIABILITY, WHETHER IN CONTRACT, STRICT LIABILITY, OR TORT (INCLUDING NEGLIGENCE OR OTHERWISE) ARISING IN ANY WAY OUT OF THE USE OF THIS SOFTWARE, EVEN IF ADVISED OF THE POSSIBILITY OF SUCH DAMAGE.

This product includes cryptographic software written by Eric Young (eay@cryptsoft.com). This product includes software written by Tim Hudson (tjh@cryptsoft.com).

#### LIBSRTP

SRTP library and the test drivers distributed with it are licensed under the following BSD-based license:

Copyright © 2001-2005 Cisco Systems, Inc. All rights reserved.

#### **libSRTP** Redistribution Conditions

Redistribution and use in source and binary forms, with or without modification, are permitted provided that the following conditions are met:

- Redistributions of source code must retain the above copyright notice, this list of conditions and the following disclaimer.
- Redistributions in binary form must reproduce the above copyright notice, this list
  of conditions and the following disclaimer in the documentation and/or other
  materials provided with the distribution.
- Neither the name of the Cisco Systems, Inc. nor the names of its contributors may be used to endorse or promote products derived from this software without specific prior written permission.

THIS SOFTWARE IS PROVIDED BY THE COPYRIGHT HOLDERS AND CONTRIBUTORS "AS IS" AND ANY EXPRESS OR IMPLIED WARRANTIES, INCLUDING, BUT NOT LIMITED TO, THE IMPLIED WARRANTIES OF MERCHANTABILITY AND FITNESS FOR A PARTICULAR PURPOSE ARE DISCLAIMED. IN NO EVENT SHALL THE COPYRIGHT HOLDERS OR CONTRIBUTORS BE LIABLE FOR ANY DIRECT, INDIRECT, INCIDENTAL, SPECIAL, EXEMPLARY, OR CONSEQUENTIAL DAMAGES (INCLUDING, BUT NOT LIMITED TO, PROCUREMENT OF SUBSTITUTE GOODS OR SERVICES; LOSS OF USE, DATA, OR PROFITS; OR BUSINESS INTERRUPTION) HOWEVER CAUSED AND ON ANY THEORY OF LIABILITY, WHETHER IN CONTRACT, STRICT LIABILITY, OR TORT (INCLUDING NEGLIGENCE OR OTHERWISE) ARISING IN ANY WAY OUT OF THE USE OF THIS SOFTWARE, EVEN IF ADVISED OF THE POSSIBILITY OF SUCH DAMAGE.

E-350 DT700 Phone User Guide

#### **GETTEXT**

#### NetBSD Foundation's (TNF) License

Copyright © 2008 The NetBSD Foundation, Inc. All rights reserved.

This code is derived from software contributed to The NetBSD Foundation by Redistribution and use in source and binary forms, with or without modification, are permitted provided that the following conditions are met:

- 1 Redistributions of source code must retain the above copyright notice, this list of conditions and the following disclaimer.
- 2 Redistributions in binary form must reproduce the above copyright notice, this list of conditions and the following disclaimer in the documentation and/or other materials provided with the distribution.

THIS SOFTWARE IS PROVIDED BY THE NETBSD FOUNDATION, INC. AND CONTRIBUTORS "AS IS" AND ANY EXPRESS OR IMPLIED WARRANTIES, INCLUDING, BUT NOT LIMITED TO, THE IMPLIED WARRANTIES OF MERCHANTABILITY AND FITNESS FOR A PARTICULAR PURPOSE ARE DISCLAIMED. IN NO EVENT SHALL THE FOUNDATION OR CONTRIBUTORS BE LIABLE FOR ANY DIRECT, INDIRECT, INCIDENTAL, SPECIAL, EXEMPLARY, OR CONSEQUENTIAL DAMAGES (INCLUDING, BUT NOT LIMITED TO, PROCUREMENT OF SUBSTITUTE GOODS OR SERVICES; LOSS OF USE, DATA, OR PROFITS; OR BUSINESS INTERRUPTION) HOWEVER CAUSED AND ON ANY THEORY OF LIABILITY, WHETHER IN CONTRACT, STRICT LIABILITY, OR TORT (INCLUDING NEGLIGENCE OR OTHERWISE) ARISING IN ANY WAY OUT OF THE USE OF THIS SOFTWARE, EVEN IF ADVISED OF THE POSSIBILITY OF SUCH DAMAGE.

#### XML PARSER

XML.c - implementation file for basic XML parser written in ANSI C++ for portability. It works by using recursion and a node tree for breaking down the elements of an XML document.

@version V2.18

@author Frank Vanden Berghen

#### **BSD** license:

Copyright © 2002, Frank Vanden Berghen

All rights reserved.

Redistribution and use in source and binary forms, with or without modification, are permitted provided that the following conditions are met:

- Redistributions of source code must retain the above copyright notice, this list of conditions and the following disclaimer.
- Redistributions in binary form must reproduce the above copyright notice, this list
  of conditions and the following disclaimer in the documentation and/or other
  materials provided with the distribution.
- Neither the name of the Frank Vanden Berghen nor the names of its contributors may be used to endorse or promote products derived from this software without specific prior written permission.

THIS SOFTWARE IS PROVIDED BY THE REGENTS AND CONTRIBUTORS "AS IS" AND ANY EXPRESS OR IMPLIED WARRANTIES, INCLUDING, BUT NOT LIMITED TO, THE IMPLIED WARRANTIES OF MERCHANTABILITY AND FITNESS FOR A PARTICULAR PURPOSE ARE DISCLAIMED. IN NO EVENT SHALL THE REGENTS AND CONTRIBUTORS BE LIABLE FOR ANY DIRECT, INDIRECT, INCIDENTAL, SPECIAL, EXEMPLARY, OR CONSEQUENTIAL DAMAGES (INCLUDING, BUT NOT LIMITED TO, PROCUREMENT OF SUBSTITUTE GOODS OR SERVICES; LOSS OF USE, DATA, OR PROFITS; OR BUSINESS INTERRUPTION) HOWEVER CAUSED AND ON ANY THEORY OF LIABILITY, WHETHER IN CONTRACT, STRICT LIABILITY, OR TORT (INCLUDING NEGLIGENCE OR OTHERWISE) ARISING IN ANY WAY OUT OF THE USE OF THIS SOFTWARE, EVEN IF ADVISED OF THE POSSIBILITY OF SUCH DAMAGE.

## **AUDIO CODING LICENSES**

For audio coding, this product uses ITU-T G.722.1 and ITU-T G.722.1 Annex C, licensed from Polycom.

#### NOTICE TO THE USER

The terminal described in this manual is intended to be connected to a wired 10/100 Base-T local area network (LAN) by means of the cable that comes with the product.

To take advantage of all features of this terminal, connection to a system supporting the 3C system or SIP@Net from NEC is recommended.

For an overview of the supported features, refer to the detailed documentation that comes with the system and this terminal, contact your local NEC representative or the support desk of NEC Unified Solutions.

#### IMPORTANT SAFETY INFORMATION

This terminal can be powered by means of an external AC/DC adapter or by means of an IEEE802.3af compatible power source that allows powering of the terminal via the same cable that connects the terminal to the wired local area network.

### **USE OF AN EXTERNAL AC ADAPTER**

Only use the AC adapter that comes with this terminal.

Plug the AC/DC adapter in a wall outlet socket. It is recommended that the AC/DC adapter is located near the equipment for easy access/removal of the adapter.

E-352 DT700 Phone User Guide

.

After power has been applied, the terminal will start operating.

## **USE OF AN IEEE802.3AF POWER SUPPLY**

This terminal is compliant with IEEE 802.3af Class 1. If the Local Area Network supports powering of the terminal by means of the IEEE802.3af standard, an external AC/DC adapter is not needed. In this case it is sufficient to connect the terminal to the 10/100 Base-T wall socket by means of the cable that comes with the product.

After network power has been applied, the terminal will start operating.

#### POWER CONSUMPTION

## Table E.1 DT710 Minimum/Maximum Power Consumption

| Phone Model                                         | DT710         |               |  |
|-----------------------------------------------------|---------------|---------------|--|
|                                                     | ITL-2E        | ITL-6DE       |  |
| Power Consumption Min to Max with options installed | 0.40W – 3.84W | 0.40W – 3.84W |  |

## Table E.2 DT730 Minimum/Maximum Power Consumption

| Phone Model                                         | DT730            |                  |                  |                  |
|-----------------------------------------------------|------------------|------------------|------------------|------------------|
|                                                     | ITL-12D          | ITL-24D          | ITL-32D          | ITL-8LD          |
| Power Consumption Min to Max with options installed | 3.84W –<br>6.49W | 3.84W –<br>6.49W | 3.84W –<br>6.49W | 3.84W –<br>6.49W |

## Table E.3 DT730G Minimum/Maximum Power Consumption by available options

| Phone Model              | DT730G   |          |  |
|--------------------------|----------|----------|--|
| Priorie Woder            | ITL-12DG | ITL-12CG |  |
| Minimum                  | 3.20W    | 3.20W    |  |
| Maximum Without USB      | 4.90W    | 4.90W    |  |
| Maximum With USB         | 7.40W    | 7.40W    |  |
| Maximum With All Options | 11.04W   | 11.04W   |  |

## **DECLARATION OF CONFORMITY**

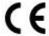

#### ČESKY

"NEC Unified Solutions" tímto prohlašuje, že tento "DT700" je ve shodě se základními požadavky a dalšími příslušnými ustanoveními směrnice 1999/5/ES.

http://www.nec-unified.com/doc

#### DANSK

Undertegnede "NEC Unified Solutions" erklærer herved, at følgende udstyr "DT700" overholder de væsentlige krav og øvrige relevante krav i direktiv 1999/5/EF.

http://www.nec-unified.com/doc

#### **DEUTSCH**

Hiermit erklärt "NEC Unified Solutions", dass sich das Gerät "DT700" in Übereinstimmung mit den grundlegenden Anforderungen und den übrigen einschlägigen Bestimmungen der Richtlinie 1999/5/EG befindet.

http://www.nec-unified.com/doc

#### **EESTI**

Käesolevaga kinnitab "NEC Unified Solutions" seadme "DT700" vastavust direktiivi 1999/5/EÜ põhinõuetele ja nimetatud direktiivist tulenevatele teistele asjakohastele sätetele.

http://www.nec-unified.com/doc

#### **ENGLISH**

Hereby, "NEC Unified Solutions", declares that this "DT700" is in compliance with the essential requirements and other relevant provisions of Directive 1999/5/EC.

http://www.nec-unified.com/doc

#### **ESPAÑOL**

Por medio de la presente "NEC Unified Solutions" declara que el "DT700" cumple con los requisitos esenciales y cualesquiera otras disposiciones aplicables o exigibles de la Directiva 1999/5/CE.

http://www.nec-unified.com/doc

#### ΕΛΛΗΝΙΚΉ

ΜΕ ΤΗΝ ΠΑΡΟΥΣΑ Η NEC ENOΠΟΙΗΜΕΝΕS ΛΥSΕΙS ΔΗΛΩΝΕΙ ΟΤΙ "DT700" ΣΥΜΜΟΡΦΩΝΕΤΑΙ ΠΡΟΣ ΤΙΣ ΟΥΣΙΩΔΕΙΣ ΑΠΑΙΤΗΣΕΙΣ ΚΑΙ ΤΙΣ ΛΟΙΠΕΣ ΣΧΕΤΙΚΕΣ ΔΙΑΤΑΞΕΙΣ ΤΗΣ ΟΔΗΓΙΑΣ 1999/5/ΕΚ.

E-354 DT700 Phone User Guide

http://www.nec-unified.com/doc

#### **FRANÇAIS**

Par la présente "NEC Unified Solutions" déclare que l'appareil "DT700" est conforme aux exigences essentielles et aux autres dispositions pertinentes de la directive 1999/5/CE.

http://www.nec-unified.com/doc

## ÍSLENSKA

Hér með lýsir "NEC Unified Solutions" yfir því að "DT700" er í samræmi við grunnkröfur og aðrar kröfur, sem gerðar eru í tilskipun 1999/5/EC.

http://www.nec-unified.com/doc

#### **ITALIANO**

Con la presente "NEC Unified Solutions" dichiara che questo "DT700" è conforme ai requisiti essenziali ed alle altre disposizioni pertinenti stabilite dalla direttiva 1999/5/CE.

http://www.nec-unified.com/doc

#### **LATVISKI**

Ar šo "NEC Unified Solutions" deklarē, ka "DT700" atbilst Direktīvas 1999/5/EK būtiskajām prasībām un citiem ar to saistītajiem noteikumiem.

http://www.nec-unified.com/doc

#### LIETUVIŲ

Šiuo "NEC Unified Solutions" deklaruoja, kad šis "DT700" atitinka esminius reikalavimus ir kitas 1999/5/EB Direktyvos nuostatas.

http://www.nec-unified.com/doc

#### MALTI

Hawnhekk, "NEC Unified Solutions", jiddikjara li dan "DT700" jikkonforma mal-ħtiġijiet essenzjali u ma provvedimenti oħrajn relevanti li hemm fid-Dirrettiva 1999/5/EC.

http://www.nec-unified.com/doc

#### MAGYAR

Alulírott, "NEC Unified Solutions" nyilatkozom, hogy a "DT700" megfelel a vonatkozó alapvető követelményeknek és az 1999/5/EC irányelv egyéb előírásainak.

http://www.nec-unified.com/doc

#### **NEDERLANDS**

Hierbij verklaart "NEC Unified Solutions" dat het toestel "DT700" in overeenstemming is met de essentiële eisen en de andere relevante bepalingen van richtlijn 1999/5/EG. http://www.nec-unified.com/doc

#### NORSK

"NEC Unified Solutions" erklærer herved at utstyret "DT700" er i samsvar med de grunnleggende krav og øvrige relevante krav i direktiv 1999/5/EF.

http://www.nec-unified.com/doc

#### **POLSKI**

Niniejszym, "NEC Unified Solutions" deklaruje, ze "DT700" jest zgodny z wymaganiami i innymi warunkami Dyrektywy 1999/5/EC.

http://www.nec-unified.com/doc

## **PORTUGUÊS**

"NEC Unified Solutions" declara que este "DT700" está conforme com os requisitos essenciais e outras disposições da Directiva 1999/5/CE.

http://www.nec-unified.com/doc

#### **SLOVENSKO**

"NEC Unified Solutions" izjavlja, da je ta "DT700" v skladu z bistvenimi zahtevami in ostalimi relevantnimi določili direktive 1999/5/ES.

http://www.nec-unified.com/doc

#### **SLOVENSKY**

"NEC Unified Solutions" týmto vyhlasuje, že "DT700" spĺňa základné požiadavky a všetky príslušné ustanovenia Smernice 1999/5/ES.

http://www.nec-unified.com/doc

#### SUOMI

"NEC Unified Solutions" vakuuttaa täten että "DT700" tyyppinen laite on direktiivin 1999/5/EY oleellisten vaatimusten ja sitä koskevien direktiivin muiden ehtojen mukainen.

http://www.nec-unified.com/doc

#### SVENSKA

Härmed intygar "NEC Unified Solutions" att denna "DT700" står I överensstämmelse med de väsentliga egenskapskrav och övriga relevanta bestämmelser som framgår av direktiv 1999/5/EG.

http://www.nec-unified.com/doc

E-356 DT700 Phone User Guide

## WEEE PRODUCT DISPOSAL INFORMATION

## PRODUCT DISPOSAL INFORMATION (UK)

#### FOR COUNTRIES IN THE EUROPEAN UNION

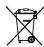

The symbol depicted here has been affixed to your product in order to inform you that electrical and electronic products should not be disposed of as municipal waste.

Electrical and electronic products including the cables, plugs and accessories should be disposed of separately in order to allow proper treatment, recovery and recycling. These products should be taken to a designated facility where the best available treatment, recovery and recycling techniques are available. Separate disposal has significant advantages: valuable materials can be re-used and it prevents the dispersion of unwanted substances into the municipal waste stream. This contributes to the protection of human health and the environment.

Please be informed that a fine may be imposed for illegal disposal of electrical and electronic products via the general municipal waste stream.

In order to facilitate separate disposal and environmentally sound recycling arrangements have been made for local collection and recycling. In case your electrical and electronic products need to be disposed of please refer to your supplier or the contractual agreements that your company has made upon acquisition of these products.

At www.nec-unified.com/weee you can find information about separate disposal and environmentally sound recycling.

#### FOR COUNTRIES OUTSIDE THE EUROPEAN UNION

Disposal of electrical and electronic products in countries outside the European Union should be done in line with the local regulations. If no arrangement has been made with your supplier, please contact the local authorities for further information.

## INFORMATIONEN ZUR PRODUKTBESEITIGUNG (DE)

#### FÜR LÄNDER IN DER EUROPÄISCHEN UNION

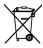

Das abgebildete Diagram soll deutlich machen, dass elektrische und elektronisch Produkte nicht im normalen Hausabfall entsorgt werden dürfen.

Elektrische und elektronische Produkte, inklusive Kabel, Stecker und Zubehör, müssen separat beseitigt werden, damit die richtige Entsorgung, Wiederherstellung oder Recycling gewährleistet werden kann. Bringen Sie deshalb solche Produkte zu einer speziellen Entsorgungsstelle, die eine fachgerechte Entsorgung, Wiederherstellung oder Recycling sicherstellen kann. Separate Beseitigung hat entscheidende Vorteile: Bestimmte Materialien werden wiederverwendet und die Verbreitung von ungewünschten Stoffen in der

gewöhnlichen Abfallbeseitigung kann verhindert werden. Damit wird ein Beitrag zum Schutz der allgemeinen Gesundheit und Umwelt geleistet.

Bitte beachten Sie, dass das illegale Beseitigen von elektrischen und elektronischen Geräten im normalen Hausmüll, eine Strafe nach sich ziehen kann.

Um bei der separaten Beseitigung von elektrischen und elektronischen Produkten behilflich zu sein und um ein umweltfreundliches Recycling zu ermöglichen, hat NEC Unified Solutions in allen Mitgliedsstaaten der Europäischen Union Vereinbarungen getroffen, die ein lokales Einsammeln und Recycling ermöglichen.

Im Falle der Entsorgung Ihrer elektrischen und elektronischen Produkte, beachten Sie bitte die vertraglichen Vereinbarungen mit Ihrem Unternehmen beim Kauf dieser Produkte. Sollte diese Information nicht verfügbar sein, wenden Sie sich bitte an Ihre lokale NEC Unified Solutions Organisation oder kontaktieren uns unter www.nec-unified.com/weee.

#### FÜR LÄNDER AUßERHALB DER EUROPÄISCHEN UNION

Bei der Entsorgung von elektrischen und elektronischen Geräten in Ländern außerhalb der Europäischen Union beachten Sie bitte lokal geltende Vorschriften. Im Falle fehlender Vereinbarungen zwischen Ihrem Lieferanten und NEC Unified Solutions wenden Sie sich bitte an lokale Behörden für weitere Informationen.

## PRODUKT BORTSKAFFELSESINFORMATION (DA)

#### FOR LANDE I DEN EUROPÆISKE UNION

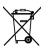

Det her viste symbol er anbragt på produktet for at informere om, at affald af elektrisk og elektronisk udstyr ikke må bortskaffes sammen med usorteret kommunalt affald.

Elektrisk og elektronisk udstyr inklusive kabler, stik og tilbehør skal bortskaffes separat for at få den rette behandling, genindvinding og genanvendelse. Disse produkter skal bringes til en dertil egnet facilitet, hvor den bedst muligt behandlings, genindvindings og genanvendelses teknik er til rådighed. Separat bortskaffelse har betydelige fordele: Den forhindrer spredning af uønskede substanser i den kommunale affaldsstrøm, og er således medvirkende til at beskytte miljøet og mennesker mod sundhedsfare.

Vær venligst opmærksom på, at man kan blive pålagt en bøde ved ulovlig bortskaffelse af elektrisk og elektronisk udstyr, sammen med usorteret husholdningsaffald.

For at sikre separat bortskaffelse og miljømæssig fornuftig genbrug, er der lavet arrangementer til lokal indsamling og genanvendelse. I det tilfælde dine elektriske og elektroniske produkter skal bortskaffes, så referer venligst til din leverandør eller den kontraktlige overenskomst din virksomhed har tegnet i forbindelse med erhvervelse af disse produkter.

På www.nec-unified.com/weee findes information om separat bortskaffelse og miljømæssig fornuftig genbrug.

E-358 DT700 Phone User Guide

.

#### FOR LANDE UDENFOR DEN EUROPÆISKE UNION

Bortskaffelse af elektriske og elektroniske produkter i lande udenfor den Europæiske Union, skal ske i overensstemmelse med lokale regulativer. Hvis der ikke er lavet nogen aftale med din leverandør, så kontakt venligst den lokale myndighed for mere information.

## INFORMACIÓN SOBRE ELIMINACIÓN DE PRODUCTOS (ES)

## PARA PAÍSES PERTENECIENTES A LA UNIÓN EUROPEA

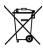

La imagen representada aquí ha sido adherida al producto para informarle que los dispositivos eléctricos y electrónicos no deben ser nunca eliminados como basura convencional.

Los productos eléctricos y electrónicos, incluyendo cables, enchufes y accesorios, deben ser eliminados separadamente de forma que puedan recibir el tratamiento adecuado para su destrucción o reciclaje y deben ser depositados en las instalaciones designadas para ello. La selección de residuos tiene ventajas significativas: los materiales útiles pueden ser reciclados y se previene la dispersión de sustancias no deseadas en la cadena de reciclaje municipal, lo cual contribuye a la protección de la salud humana y del medio ambiente.

Le informamos que la eliminación de residuos de productos eléctricos o electrónicos a través del sistema municipal de recogida de basuras puede acarrear multas.

Para poder facilitar la recolección de residuos y su posterior reciclaje, se ha llegado a acuerdos para la recolección y reciclaje local en todos los países miembros de la Unión Europea. En caso de que deba deshacerse de alguno de sus productos eléctricos o electrónicos le rogamos compruebe los acuerdos contractuales que su compañía ha hecho en el momento de la adquisición de dichos productos.

Puede encontrar toda la información acerca de la recolección de residuos y su posterior reciclaje en la dirección www.nec-unified.com/weee.

## PARA PAÍSES NO PERTENECIENTES A LA UNIÓN EUROPEA

La eliminación de productos eléctricos o electrónicos en países no pertenecientes a la Unión Europea debe ser realizada de acuerdo a la normativa local. Si no existe ningún acuerdo con NEC Unified Solutions o con su distribuidor local, le rogamos contacte con las autoridades locales para obtener más información.

## INFORMATION SUR L'ENLÈVEMENT DU PRODUIT (FR)

#### POUR LES PAYS DE LA COMMUNAUTÉ EUROPÉENNE

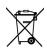

Le symbole ci-contre est placé sur votre produit pour vous informer de ne jamais jeter parmi les déchets municipaux les produits électriques et électroniques.

Les produits électriques et électroniques incluant les câbles, fiches et autres accessoires devraient être jetés séparément afin de permettre son propre traitement, récupération et recyclage. Ces produits seront emporté vers un établissement désigné, qui dispose des meilleures techniques pour le traitement, récupération et le recyclage. Le tri des déchêts a des avantages significatifs: les matériaux coûteux peuvent être recyclés, on évite ainsi la dispersion de substances indésirables dans les systèmes de déchets municipaux. Tout cela contribue au respect de la santé et de l'environnement.

Soyez informé qu'une amende peut être imposée pour dépôt illégal des produits électriques et électroniques par le section générale des déchets municipaux.

Pour vous faciliter le tri des déchets dans le cadre du respect de l'environnement, des dispositions ont été prises pour la collecte locale et le recyclage. Dans le cas où vos produits électriques et électroniques doivent être enlevés, vous êtes priés de consulter votre fournisseur ou le contrat relatif à l'acquisition de ces produits.

Vous pourrez trouver des informations quant au tri sélectif et au recyclage sur www.nec-unified.com/weee.

## POUR LES PAYS EN DEHORS DE LA COMMUNAUTÉ EUROPÉENNE

L'enlèvement des déchets électriques et électroniques doit être fait selon les règles locales en vigueur. S'il n'y a pas d'arrangement avec NEC ou votre fournisseur, vous êtes prié de contacter les autorités locales.

## INFORMAZIONE PER LO SMALTIMENTO DEI PRODOTTI (IT)

#### PER LE NAZIONI NELL'UNIONE EUROPEA

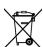

Il simbolo qui rappresentato è stato apposto sul vostro prodotto per potervi informare che i prodotti elettrici ed elettronici non dovrebbero essere depositati nel generico bidone immondizie.

Prodotti elettrici ed elettronici, inclusi cavi, connettori ed accessori dovranno essere depositati separatamente in modo da trattarli secondo il loro corretto recupero e riciclaggio. Questi prodotti dovranno essere portati in specifiche zone dove saranno disponibili appropriati servizi di trattamento, recupero e riciclaggio. La raccolta separata presenta importanti vantaggi: previene l'involontaria dispersione di sostanze nelle acque correnti, con il risultato di contribuire alla protezione della salute dell'uomo e dell'ambiente.

E-360 DT700 Phone User Guide

Per vostra informazione, potrebbe essere imposta una multa dal gestore delle acque interne in caso di raccolta illegale di prodotti elettrici ed elettronici.

Con l'intento di facilitare la raccolta differenziata ed il sano riciclo ambientale, sono state predisposte apposite regole locali . Nel caso in cui i vostri apparati elettrici ed elettronici debbano essere smaltiti, fate riferimento al vostro fornitore o agli accordi contrattuali che la vostra azienda ha stipulato durante l'acquisto di tali prodotti.

Sul sito www.nec-unified.com/weee potete trovare tutte le informazioni necessarie sulla raccolta differenziata ed il sano riciclo ambientale.

#### PER LE NAZIONI FUORI DALL'UNIONE EUROPEA

Disposizioni riguardanti materiale elettrico ed elettronico nelle nazioni al di fuori dell'Unione Europea devono essere in accordo con le regole locali. Nel caso in cui non siano stati presi accordi con il vostro fornitore, potete contattare le autorità locali per maggiori informazioni.

## INFORMATIE OVER AFVAL VAN PRODUCTEN (NL)

#### **VOOR LIDSTATEN VAN DE EUROPESE UNIE**

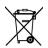

Het afgebeelde symbool is op uw product aangebracht om u te informeren dat afval van elektrische en elektronische producten niet bij het huisvuil mag terechtkomen.

Elektrische en elektronische producten, inclusief de aansluitkabels, stekkers en accessoires moeten apart worden ingezameld zodat dit afval op een verantwoorde manier kan worden verwerkt. Deze producten moeten worden ingeleverd bij speciale inzamelpunten waar milieu verantwoorde recycle technieken worden toegepast. Aparte inzameling heeft grote voordelen: waardevolle materialen kunnen worden hergebruikt en het voorkomt de verspreiding van ongewenste stoffen in het milieu. Dit draagt direct bij aan de bescherming van mens en milieu.

Let op: het ontdoen van afval van elektrische en elektronische producten via het huisvuil kan worden bestraft met een boete.

Voor de milieuvriendelijke inzameling en verwerking van elektrische en elektronische producten zijn afspraken gemaakt met afvalverwerkings-bedrijven. Raadpleeg hier voor uw leverancier of lees de contractuele afspraken na die met uw bedrijf zijn gemaakt bij aankoop van het product.

Op www.nec-unified.com/weee kunt u informatie vinden omtrent inzameling en verwerking.

#### **VOOR LANDEN BUITEN DE EUROPESE UNIE**

Afval van elektrische en elektronische producten in landen buiten de Europese Unie moet worden behandeld in overeenstemming met de lokale wetgeving. Indien geen regeling overeengekomen is met uw leverancier, neem dan contact op met de locale autoriteiten voor meer informatie.

## INFORMAÇÃO DE ELIMINAÇÃO DE PRODUTOS (PT)

#### PARA PAÍSES DA UNIÃO EUROPEIA

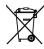

O símbolo aqui apresentado foi afixado no seu produto para o informar que produtos eléctricos e electrónicos não devem ser eliminados como lixo municipal.

Os produtos eléctricos e electrónicos incluindo cabos, fichas e acessórios devem ser separados do lixo normal para permitir o seu tratamento adequado, recuperação e reciclagem. Estes produtos devem ser enviados para instalações especiais para serem tratados da melhor maneira possivel, e recuperados e reciclados com as técnicas disponíveis. A eliminação por triagem tem vantagens significativas: evita a dispersão de substancias não desejadas no fluxo de lixo municipal contribuindo assim para a protecção da saúde humana e do ambiente.

Por favor tenha em consideração que a eliminação ilegal de produtos eléctricos e electrónicos no fluxo de lixo municipal está sujeita a multa.

De modo a facilitar a eliminação selectiva e a reciclagem ambiental, foram criadas estruturas para a recolha local e reciclagem. No caso de produtos eléctricos e electrónicos que necessitem de ser eliminados, por favor consulte o seu fornecedor ou as condições contratuais estabelecidas a quando da aquisição desses produtos.

Em www.nec-unified.com/weee pode encontrar informação sobre eliminação selectiva e reciclagem ambiental.

### PARA PAÍSES FORA DA UNIÃO EUROPEIA

A eliminação de produtos eléctricos e electrónicos em países fora da união europeia deve ser feita de acordo com as normas locais. Caso não exista um acordo com o seu fornecedor, por favor contacte as autoridades locais para mais informação.

## AVFALLSINFORMATION (SV)

## UNION FÖR LÄNDER INOM DEN EUROPEISKA UNIONEN

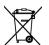

Er produkt har blivit märkt med symbolen avbildad till vänster för att informera er om att elektriska och elektroniska produkter aldrig får kasseras bland hushållsavfall.

Elektriska och elektroniska produkter inklusive kablar, stickkontakter och tillbehör skall sopsorteras så att kassering, återvinning och återanvändning kan ske på vederbörligt sätt. Dessa produkter skall återföras till avsedd inrättning där bästa möjliga teknik för återanvändning och återvinning finns tillgänglig. Sopsortering har väsentliga fördelar: det förebygger spridning av oönskade ämnen i den kommunala avfallshanteringen och som ett resultat av detta bidrar sopsortering till att skydda människors hälsa och miljön.

Notera att olaglig avfallshantering via den allmänna kommunala avfallshanteringen kan innebära utdömande av böter.

För att underlätta sopsortering och miljövänlig återvinning har åtgärder vidtagits för lokal insamling och återvinning. I de fall era elektriska eller elektroniska produkter

E-362 DT700 Phone User Guide

:

måste kasseras, hänvisas ni till de överenskommelser som ert företag tecknat då dessa produkter förvärvats.

På www.nec-unified.com/wee kan du hitta information om sopsortering och miljövänliga återvinningsåtgärder.

## FÖR LÄNDER UTANFÖR DEN EUROPEISKA UNIONEN

Avfallshantering av elektriska och elektroniska produkter i länder utanför den Europeiska Unionen skall ske i enlighet med de lokala föreskrifterna. Om inget avtal är tecknat med den egna leverantören, vänligen kontakta den lokala myndigheten för vidare instruktioner.

## NOTICES WEEE Product Disposal Information

E-364 DT700 Phone User Guide

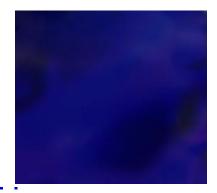

## INDEX

remove 3-57

| Symbols                              | С                                     | CF Busy                               |
|--------------------------------------|---------------------------------------|---------------------------------------|
| >>> (More) softkey 2-40, 12-312      | Call Conferencing                     | icon 2-34                             |
| (                                    | icon 2-34                             | CF Immediate                          |
| Numerics                             | Call Conferencing Hold                | icon 2-34                             |
| 3C System                            | icon 2-34                             | CF No Answer                          |
| Star Code Commands A-321             | Call Count                            | icon 2-35                             |
| 3C Systeml                           | icon 2-33                             | characters                            |
| Call Pickup A-318                    | Call History 11-264 to 11-277         | alphabetic 4-91                       |
| 3C Voice mail A-320                  | accessing 11-265                      | symbols 4-91                          |
| 8LK-L 2-43, 8-132                    | add to Personal Directory 11-270      | Color LCD                             |
| OLIV-L 2-40, 0-102                   | Delete 11-275                         | ITL-24CG 2-9                          |
| ٨                                    | Dialing 11-269                        | ITL-32CG 2-7                          |
| A                                    | from Cursor pad 11-265                | Concurrent Calls 7-115                |
| AC/DC adapter 3-53, 12-306, E-352    | from Menu Key 11-265                  | shuttle 7-117                         |
| Active Call 2-33                     | Incoming/Received Calls 11-267        | Conf key                              |
| add                                  | Outgoing/Placed Calls 11-268          | ITL-2E 2-30, 7-118, 7-120             |
| Personal Directory entry 11-286      | troubleshooting 12-314                | Conf softkey 2-39                     |
| Speed Dial Key                       | Call Indicator Lamp                   | ITL-6DE 7-120                         |
| Speed Dial with Personal Directory   | ITL-2E 2-30                           | Conference                            |
| entry 8-148, 8-152                   | ITL-6DE 2-28                          | icon 2-34                             |
| Speed Dial without Personal Direc-   | ITL-12CG 2-11                         | conference call 7-118                 |
| tory entry 8-143                     | ITL-12D 2-24                          | ending 7-121                          |
| star/hash code 8-162                 | ITL-12DG 2-18                         | Hang Up 7-121                         |
| Advanced phone operation 8-127 to 8- | ITL-24CG 2-9                          | hold 7-119                            |
| 179, 11-261 to 11-302                | ITL-24D 2-22                          | shuttle 7-120                         |
| Alphabetic characters 4-91           | ITL-24DG 2-16                         | split 7-119                           |
| Answer key                           | ITL-32CG 2-7                          | Conference softkey 2-39, 7-118, 7-120 |
| ITL-2E 2-30                          | ITL-32D 2-20                          | Conference, ringing                   |
| ITL-6DE 2-28                         | ITL-32DG 2-14                         | icon 2-34                             |
| ITL-12CG 2-12                        | ITL-8LD 2-26                          | Conference, shuttle (Primary)         |
| ITL-12D 2-24                         | Call Pickup A-318                     | icon 2-34                             |
| ITL-12DG 2-18                        | ITL-2E A-318                          | Conference, shuttle (Secondary)       |
| ITL-24CG 2-10                        | Pickup Group A-320                    | icon 2-34                             |
| ITL-24D 2-22                         | Pickup Zone A-319                     | Conferencing Calls 7-117 to 7-121     |
| ITL-24DG 2-16                        | specific extension A-318              | contrast                              |
| ITL-32CG 2-8                         | Call Recording                        | LCD 4-80                              |
| ITL-32D 2-20                         | icon 2-35                             | Corporate Directory 11-300 to 11-302  |
| ITL-32DG 2-14                        | Call Waiting 7-115 to 7-117           | viewing 11-300                        |
| ITL-8LD 2-26                         | calls                                 | Cursor                                |
| Attended transfer 7-121              | answering 7-109                       | icon 2-34                             |
| audio coding licenses E-352          | conferencing 7-117 to 7-121           |                                       |
| <b>D</b>                             | duration 7-112                        |                                       |
| В                                    | ITL-6DE 7-112                         |                                       |
| Backlight Timeout 4-81               | holding 7-113                         |                                       |
| Basic call operation 7-107 to 7-115  | placing 7-110                         |                                       |
| Blind transfer 7-122                 | rejecting 7-109                       |                                       |
| Bluetooth® Headset Support           | transferring 7-121 to 7-124           |                                       |
| Connector Activation D-338           | Cancel softkey 2-40                   |                                       |
| Button Panel                         | CE Declaration of Conformity E-354 to |                                       |

E-356

| Cursor Pad                                                                                                    | DO NOT DISTURD (DND)                    | F                                    |
|----------------------------------------------------------------------------------------------------|-----------------------------------------|--------------------------------------|
| details 2-31 to 2-32                                                                                                    | icon 2-34                               | Feature key 8-139, 9-181, 10-221     |
| Directory key 11-279, 11-300                                                                                                    | SIP@Net B-327                           | ITL-2E 2-30                          |
| ITL-6DE 2-29                                                                                                    | DT700 Lineup 2-3                        | ITL-6DE 2-28                         |
| ITL-12CG 2-12                                                                                                    | DT710 2-3                               | ITL-12CG 2-12                        |
| ITL-12D 2-25                                                                                                    | ITL-2E                                  | ITL-12D 2-24                         |
| ITL-12DG 2-19                                                                                                    | layout and parts 2-29                   | ITL-12DG 2-18                        |
| ITL-24CG 2-10                                                                                                    | ITL-6DE                                 | ITL-24CG 2-10                        |
| ITL-24D 2-23                                                                                                    | display 4-67, 7-108, 8-128, 11-262      | ITL-24D 2-22                         |
| ITL-24DG 2-17                                                                                                    | layout and parts 2-27                   | ITL-24DG 2-16                        |
| ITL-32CG 2-8                                                                                                    | DT730 2-4                               | ITL-32CG 2-8                         |
| ITL-32D 2-21                                                                                                    | ITL-12D                                 | ITL-32D 2-20                         |
| ITL-32DG 2-15                                                                                                    | layout and parts 2-11, 2-17, 2-23       | ITL-32DG 2-14                        |
| ITL-8LD 2-27                                                                                                    | ITL-24D                                 | ITL-8LD 2-26                         |
| Redial Key 7-113                                                                                                    | layout and parts 2-15, 2-21             | find Personal Directory entry 11-283 |
| setup with 4-70                                                                                                    | ITL-32D                                 | firmware version                     |
| ·                                                                                                    | layout and parts 2-19                   | viewing 4-89                         |
| D                                                                                                    | ITL-8LD                                 | viewing 4-03                         |
| Data Clear 12-306                                                                                                    | layout and parts 2-25                   | C                                    |
| Data Clear settings 4-84, 4-86                                                                                                    | DT730G                                  | G                                    |
| Declaration of Conformity                                                                                                    | ITL-24CG                                | GBA-L 2-44                           |
| CE E-354 to E-356                                                                                                    | layout and parts 2-9                    |                                      |
| delete                                                                                                    | ITL-32CG                                | Н                                    |
|                                                                                                    | layout and parts 2-7                    | handset                              |
| Call History<br>All 11-276                                                                                                    | ITL-32DG                                | attach 3-52                          |
| all Incoming calls 11-276                                                                                                    | layout and parts 2-13                   | ringing volume icon 2-36             |
| all Missed calls 11-276                                                                                                    | ,,,,,,,,,,,,,,,,,,,,,,,,,,,,,,,,,,,,,,, | soft ring volume icon 2-36           |
|                                                                                                    | E                                       | volume                               |
| all Received calls 11-276                                                                                                    |                                         | call 4-69                            |
| specific entry 11-275                                                                                                    | edit                                    | hands-free, see Speaker Key          |
| Personal Directory entry 11-297<br>Speed Dial Key 8-173                                                                                                    | Personal Directory entry 11-291         | Hang Up                              |
| The state of the state of the s | Speed Dial Key 8-166                    | conference call 7-121                |
| Speed Dial and Personal Directory                                                                                                    | EndCall softkey 2-39, 7-112             | headset                              |
| Entry 8-176                                                                                                    | ending calls 7-112                      | answer calls 7-114                   |
| Speed Dial information from a Per-                                                                                                    | Enter Key 2-31                          | call waiting volume 4-75             |
| sonal Directory entry 8-173                                                                                                    | Exit Key 2-40                           | connecting 3-54, 4-73                |
| Speed Dial Only entry 8-177                                                                                                    | Exit key                                | enable 4-73                          |
| Delete softkey 2-40                                                                                                    | ITL-6DE 2-28                            | hold reminder volume 4-76            |
| DESI-Less Display                                                                                                    | ITL-12CG 2-11                           | icon 2-34                            |
| ITL-8LD 2-26, 5-96                                                                                                    | ITL-12D 2-24                            | Jabra 2-46                           |
| Dial Preference 4-83                                                                                                    | ITL-12DG 2-18                           | make calls 7-114                     |
| Troubleshooting 12-309                                                                                                    | ITL-24CG 2-9                            | ringing 4-74, D-340                  |
| Dial softkey 2-39, 7-110, 7-111                                                                                                    | ITL-24D 2-22                            | ringing volume icon 2-36             |
| Dialing 2-33                                                                                                    | ITL-24DG 2-16                           | softkey 7-114                        |
| dialing                                                                                                    | ITL-32CG 2-7                            | transfer calls 7-115                 |
| a number from the Call History 11-                                                                                                    | ITL-32D 2-20                            | using 7-114                          |
| 269                                                                                                    | ITL-32DG 2-14                           | volume                               |
| a number from the Personal                                                                                                    | ITL-8LD 2-26                            | call 4-69, D-346                     |
| Directory 11-284                                                                                                    | Exit softkey 2-40                       | ringing 4-68, 4-69, D-346            |
| from the Call History 11-269                                                                                                    | external call 7-110                     | 3 3,,                                |
| placing calls 7-110                                                                                                    |                                         |                                      |
| preferences 4-83                                                                                                    |                                         |                                      |
| redialing 7-113                                                                                                    |                                         |                                      |
| using a Speed Dial 8-141                                                                                                    |                                         |                                      |
| Directory Card 3-56                                                                                                    |                                         |                                      |
| Directory Key 2-31, 11-279, 11-300                                                                                                    |                                         |                                      |
| ITL-2E 2-30                                                                                                    |                                         |                                      |
| display name                                                                                                    |                                         |                                      |
| troubleshooting 12-315                                                                                                    |                                         |                                      |

| Help key 2-40                     | icons                               | ITL-6DE                                            |
|-----------------------------------|-------------------------------------|----------------------------------------------------|
| ITL-6DE 2-28                      | Call Conferencing 2-34              | Conf softkey 7-118, 7-120                          |
| ITL-12CG 2-12                     | Call Conferencing Hold 2-34         | features 2-3                                       |
| ITL-12D 2-24                      | Call Count 2-33                     | keys and parts 2-27                                |
| ITL-12DG 2-18                     | Call Recording 2-35                 | layout 2-27                                        |
| ITL-24CG 2-10                     | Call Volume 2-36                    | phone display 4-67, 7-108, 8-128, 11-              |
| ITL-24D 2-22                      | CF Busy 2-34                        | 262                                                |
| ITL-24DG 2-16                     | CF Immediate 2-34                   | Programmable Keys 8-131                            |
| ITL-32CG 2-8                      | CF No Answer 2-35                   | Speed Dial Key Numbering 8-136                     |
| ITL-32D 2-20                      | Conference 2-34                     | ITL-12CG                                           |
| ITL-32DG 2-14                     | Conference, ringing 2-34            | features 2-5                                       |
| ITL-8LD 2-26                      | Conference, shuttle (Primary) 2-34  | keys and parts 2-11 to 2-12                        |
| using 2-40, 8-128, 11-262, 12-303 | Conference, shuttle (Secondary) 2-  | Programmable Keys 8-132                            |
| Hold                              | 34                                  | Speed Dial Key Numbering 8-136                     |
| icon 2-33                         | Cursor 2-34                         | ITL-12D                                            |
| hold                              | Do Not Disturb (DND) 2-34           | features 2-4                                       |
| call 7-113                        | Handset Ringing Volume 2-36         | keys and parts 2-23 to 2-25                        |
| _                                 | Headset 2-34                        | •                                                  |
| conference call 7-119             | Headset Call Volume 2-36            | layout 2-11, 2-17, 2-23<br>Programmable Keys 8-131 |
| Hold key                          |                                     | <u> </u>                                           |
| ITL-2E 2-30                       | Hold 2-33                           | Speed Dial Key Numbering 8-136                     |
| ITL-6DE 2-28                      | Keypad first letter uppercase entry | ITL-12DG                                           |
| ITL-12CG 2-12                     | mode 2-35, 4-93, 12-311             | features 2-5                                       |
| ITL-12D 2-24                      | Keypad lowercase entry mode 2-35,   | keys and parts 2-17 to 2-19                        |
| ITL-12DG 2-18                     | 4-93, 12-312                        | Programmable Keys 8-132                            |
| ITL-24CG 2-10                     | Keypad numeric entry mode 2-35, 4-  | Speed Dial Key Numbering 8-136                     |
| ITL-24D 2-22                      | 93, 12-312                          | ITL-24CG                                           |
| ITL-24DG 2-16                     | Keypad uppercase entry mode 2-35,   | features 2-5                                       |
| ITL-32CG 2-8                      | 4-93, 12-311                        | keys and parts 2-9 to 2-10                         |
| ITL-32D 2-20                      | Missed Calls 2-33                   | layout 2-9                                         |
| ITL-32DG 2-14                     | Network Cable Unplugged 2-33        | Programmable Keys 8-132                            |
| ITL-8LD 2-26                      | Page Count 2-34                     | Speed Dial Key Numbering 8-136                     |
|                                   | Registered 2-33                     | ITL-24D                                            |
|                                   | Ringing (Incoming) 2-33             | features 2-4                                       |
| con                               | Ringing (Outgoing) 2-33             | keys and parts 2-21 to 2-23                        |
| icons 2-33                        | Soft Ring Volume 2-36               | layout 2-15, 2-21                                  |
| Active Call 2-33                  | Speaker Volume 2-36                 | Programmable Keys 8-131                            |
| lcon Display 2-32 to 2-36         | Transfer 2-34                       | Speed Dial Key Numbering 8-136                     |
| , ,                               | Transfer, ringing 2-34              | ITL-24DG                                           |
|                                   | Transfer, shuttle (Primary) 2-34    | features 2-6                                       |
|                                   | Transfer, shuttle (Secondary) 2-34  | keys and parts 2-15 to 2-17                        |
|                                   | Unregistered 2-33                   | Programmable Keys 8-132                            |
|                                   | Voice mail 2-33                     | Speed Dial Key Numbering 8-136                     |
|                                   | IEEE802.3af E-353                   | ITL-32CG                                           |
|                                   | Incoming/Received Calls 11-267      | features 2-5                                       |
|                                   | Installation 3-49 to 3-65           | keys and parts 2-7 to 2-8                          |
|                                   | internal call 7-111                 | Speed Dial Key Numbering 8-135                     |
|                                   | IP address                          | ITL-32D                                            |
|                                   | viewing 4-89                        | features 2-4                                       |
|                                   | ITL-2E                              | keys and parts 2-19 to 2-21                        |
|                                   | features 2-3                        | layout 2-19                                        |
|                                   | keys and parts 2-29                 | Programmable Keys 8-131                            |
|                                   | layout 2-29                         | Speed Dial Key Numbering 8-135                     |
|                                   | Programmable Keys 8-130             | ITL-32DG                                           |
|                                   | - ·                                 | features 2-6                                       |
|                                   |                                     | keys and parts 2-13 to 2-15                        |
|                                   |                                     | layout 2-13                                        |
|                                   |                                     | Speed Dial Key Numbering 8-135                     |

| ITL-8LD                                  | LCD                           | Missed Calls                                                   |
|------------------------------------------|-------------------------------|----------------------------------------------------------------|
| DESI-Less Display 5-96                   | Backlight Timeout 4-81        | add to Personal Directory 11-270                               |
| features 2-4                             | contrast 4-80                 | delete 11-276                                                  |
| keys and parts 2-25 to 2-27              | ITL-6DE 2-28                  | dialing 11-269                                                 |
| layout 2-25                              | ITL-12CG 2-11                 | icon 2-33                                                      |
| Programmable Keys 8-131                  | ITL-12D 2-24                  | message                                                        |
| Speed Dial Key Numbering 5-100, 8-       | ITL-12DG 2-18                 | clearing 11-266                                                |
| 136, 8-137                               | ITL-24D 2-22                  | viewing 11-266                                                 |
| ITL-CGD                                  | ITL-24DG 2-16                 | Monitor Icons                                                  |
| layout 2-7                               | ITL-32D 2-20                  | ITL-8LD 5-97                                                   |
| .,                                       | ITL-32DG 2-14                 | Monitor Settings 8-145, 8-150, 8-164, 8-                       |
| J                                        | ITL-8LD 2-26                  | 169                                                            |
|                                          | troubleshooting 12-313        | Personal Directory 8-145, 8-150, 8-                            |
| Jabra Bluetooth headset 2-46             | Line Key Card 3-57            | 154, 8-159, 8-169, 11-272, 11-281,                             |
| Jabra Headset Support                    | Line Key Panel                | 11-288, 11-295, 11-302                                         |
| Connector Activation D-338               | remove 3-57                   | Speed Dial Keys 8-137, 8-155, 8-159,                           |
| Supported DT700 Phones D-337             | local configuration settings  | 8-170, 11-273, 11-289, 11-295                                  |
| Supported Headsets D-337                 | troubleshooting 12-306        | More (>>>) softkey 2-40, 12-312                                |
| Troubleshooting D-347                    | troubleshooting 12-300        | More (>>>) Sourcey 2-40, 12-312                                |
| K                                        | M                             | N                                                              |
|                                          | Max Calls                     | Network Cable Unplugged                                        |
| Key Modules and Key Kits 2-41            | viewing 4-90                  | icon 2-33                                                      |
| Keypad entry                             | Menu key 4-70, 8-129, 11-263  | network connection                                             |
| Character Sets 4-91                      | ITL-6DE 2-28                  | troubleshooting 12-305                                         |
| Keypad first letter uppercase entry mode | ITL-12CG 2-12                 | Network Information 4-89                                       |
| icon 2-35, 4-93, 12-311                  | ITL-12D 2-24                  | NewCall softkey 2-39, 7-110, 7-111                             |
| Keypad lowercase entry mode              | ITL-12DG 2-18                 | Numeric Character Set 4-92                                     |
| icon 2-35, 4-93, 12-312                  | ITL-24CG 2-10                 | Numeric Character Set 4-92                                     |
| Keypad numeric entry mode                | ITL-240G 2-10<br>ITL-24D 2-22 |                                                                |
| icon 2-35, 4-93, 12-312                  |                               | 0                                                              |
| Keypad uppercase entry mode              | ITL-24DG 2-16                 | OK softkey 2-40                                                |
| icon 2-35, 4-93, 12-311                  | ITL-32CG 2-8                  | OpenSSL E-349                                                  |
| keys and parts                           | ITL-32D 2-20                  | Options softkey 2-40, 11-269, 11-270                           |
| ITL-2E 2-29 to 2-31                      | ITL-32DG 2-14                 | Outgoing/Placed Calls 11-268                                   |
| ITL-6DE 2-27 to 2-29                     | ITL-8LD 2-26                  | outside line                                                   |
| ITL-12CG 2-11 to 2-12                    | setup with 4-70               | accessing 7-110                                                |
| ITL-12D 2-23 to 2-25                     | Menu List 2-37                |                                                                |
| ITL-12DG 2-17 to 2-19                    | Message Key                   | P                                                              |
| ITL-24CG 2-9 to 2-10                     | ITL-2E 2-30                   | Page Count                                                     |
| ITL-24D 2-21 to 2-23                     | Message Waiting 7-125, B-328  | icon 2-34                                                      |
| ITL-24DG 2-15 to 2-17                    | Messaging                     | Page Icon 5-96                                                 |
| ITL-32CG 2-7 to 2-8                      | advanced 7-125                | Page Number                                                    |
| ITL-32D 2-19 to 2-21                     | Mic key                       | ITL-8LD 5-99                                                   |
| ITL-32DG 2-13 to 2-15                    | ITL-2E 2-30                   | Personal Directory 11-278 to 11-302                            |
| ITL-8LD 2-25 to 2-27                     | ITL-6DE 2-28                  | add 11-286                                                     |
|                                          | ITL-12CG 2-12                 | add 11-200<br>add from Call History 11-270                     |
| L                                        | ITL-12D 2-24                  |                                                                |
|                                          | ITL-12DG 2-18                 | add Speed Dial 8-157                                           |
| LAN cable                                | ITL-24CG 2-10                 | delete entry 11-297                                            |
| connect 3-53                             | ITL-24D 2-22                  | duplicate entries 11-286                                       |
| Language                                 | ITL-24DG 2-16                 | edit 11-291                                                    |
| changing 4-77                            | ITL-32CG 2-8                  | entry                                                          |
|                                          | ITL-32D 2-20                  | add Speed Dial 8-157                                           |
|                                          | ITL-32DG 2-14                 | delete 11-297                                                  |
|                                          | ITL-8LD 2-26                  | remove Personal Directory infor-<br>mation but keep Speed Dial |

| • |  |
|---|--|
|   |  |
|   |  |
|   |  |

| information 11-298                    | R                                             | Conf softkey                            |
|---------------------------------------|-----------------------------------------------|-----------------------------------------|
| search 11-283                         | reboot 4-88, 12-304                           | ITL-6DE 7-118                           |
| viewing 11-280                        | Recall key                                    | Softkeys                                |
| incoming calls 11-265, 11-282         | ITL-2E 2-30                                   | ITL-6DE 2-28                            |
| manipulating Personal Directory 11-   | ITL-6DE 2-28                                  | ITL-12CG 2-11                           |
| 285                                   | ITL-12CG 2-12                                 | ITL-12D 2-24                            |
| remove Personal Directory             | ITL-12D 2-24                                  | ITL-12DG 2-18                           |
| information but keep Speed Dial       | ITL-12DG 2-18                                 | ITL-24CG 2-9                            |
| information entry 11-298              | ITL-24CG 2-10                                 | ITL-24D 2-22                            |
| search entry 11-283                   | ITL-24D 2-22                                  | ITL-24DG 2-16                           |
| viewing 11-278                        | ITL-24DG 2-16                                 | ITL-32CG 2-7                            |
| phone settings                        | ITL-32CG 2-8                                  | ITL-32D 2-20                            |
| changing 4-67                         | ITL-32D 2-20                                  | ITL-32DG 2-14                           |
| viewing 4-88                          | ITL-32DG 2-14                                 | ITL-8LD 2-26                            |
| Pickup A-318                          | ITL-8LD 2-26                                  | softkeys 2-38 to 2-41                   |
| ITL-2E A-318                          | Received Calls 11-267                         | space character 8-144, 8-149, 8-153, 8- |
| softkey 2-39, A-318                   | add to Personal Directory 11-270              | 163, 8-167, 11-271, 11-283, 11-286, 11- |
| Pickup Group A-320                    | delete 11-276                                 | 293                                     |
| Pickup Zone A-319                     | dialing 11-269                                | speaker                                 |
| Placed Calls 11-268                   | viewing 11-267                                | volume                                  |
| add to Personal Directory 11-270      | Redial 7-113                                  | call 4-70                               |
| delete 11-276                         | Redial Key 2-31                               | Speaker key                             |
| dialing 11-269                        | Cursor Pad 7-113                              | ITL-2E 2-30                             |
| Placing Calls 7-110                   | ITL-2E 2-30, 7-113                            | ITL-6DE 2-29                            |
| power supply                          | Registered                                    | ITL-12CG 2-12                           |
| AC adapter 3-53, 12-306, E-352        | icon 2-33                                     | ITL-12D 2-25                            |
| IEEE802.3af 3-53, E-353               | Reject softkey 2-40, 7-109                    | ITL-12DG 2-19                           |
| presence, monitoring                  | restart 4-88, 12-304                          | ITL-24CG 2-10                           |
| Personal Directory 8-145, 8-150, 8-   | resume call 7-113                             | ITL-24D 2-23                            |
| 154, 8-159, 8-169, 11-272, 11-281,    | Resume softkey 2-39, 7-113                    | ITL-24DG 2-17                           |
| 11-288, 11-295, 11-302                | resume, conference call 7-119                 | ITL-32CG 2-8                            |
| Speed Dial Keys 8-137, 8-155, 8-159,  | ringing                                       | ITL-32D 2-21                            |
| 8-170, 11-273, 11-289, 11-295         | tones 7-109                                   | ITL-32DG 2-15                           |
| Product Disposal Information E-357 to | Ringing (Incoming)                            | ITL-8LD 2-27                            |
| E-363                                 | icon 2-33                                     | special characters 8-144, 8-149, 8-153, |
| Programmable Key                      | Ringing (Outgoing)                            | 8-163, 8-168, 11-271, 11-283, 11-287,   |
| DESI-Less Display (ITL-8LD) 5-98      | icon 2-33                                     | 11-293                                  |
| Programmable Key Module 8-132         |                                               | Speed Dial Key                          |
| Programmable Keys 8-130 to 8-179      | S                                             | configure 8-134 to 8-179                |
| configure                             |                                               | ITL-2E 8-135                            |
| Speed Dial with Personal Directory    | Save softkey 2-40                             | Speed Dial with Personal Directory      |
| entry 8-148, 8-152                    | Scroll Key 5-99                               | entry 8-148, 8-152, 8-157               |
| Speed Dial without Personal Direc-    | search the Personal Directory 11-283          | Speed Dial without Personal Direc-      |
| tory entry 8-143                      | Select softkey 2-40                           | tory entry 8-143                        |
| star/hash code 8-162                  | Setup with Menu key and Cursor Pad 4-70       | star/hash code 8-162                    |
| ITL-2E 2-30, 8-130                    | shuttle                                       | delete 8-173                            |
| ITL-6DE 2-28, 8-130                   |                                               | Speed Dial and Personal Directory       |
| ITL-12CG 2-12, 8-131                  | concurrent calls 7-117                        | Entry 8-176                             |
| ITL-12D 2-24, 8-130                   | conference call 7-120<br>transfer 7-123       | Speed Dial information from a Per-      |
| ITL-12DG 2-18, 8-131                  |                                               |                                         |
| ITL-24CG 2-10, 8-131                  | Shuttle softkey 7-121<br>SIP Information 4-89 |                                         |
| ITL-24D 2-22, 8-130                   |                                               |                                         |
| ITL-24DG 2-16, 8-131                  | SIP@Net B-327                                 |                                         |
| ITL-32CG 2-8                          | Do Not Disturb (DND) B-327<br>Prefixes B-328  |                                         |
| ITL-32D 2-20, 2-21, 8-130             |                                               |                                         |
| ITL-32DG 2-14, 2-15                   | Programmable Keys / Speed Dial keys B-327     |                                         |
| optional programmable key             | soft ring 8-145, 8-150, 8-154, 8-159, 8-      |                                         |
| module 8-132                          | 169, 11-272, 11-288, 11-295                   |                                         |

| sonal Directory entry 8-173    | Transfer key                      | V                               |
|--------------------------------|-----------------------------------|---------------------------------|
| Speed Dial Only entry 8-177    | ITL-2E 2-30                       | viewing                         |
| duplicate entries 8-138        | ITL-6DE 2-28                      | Corporate Directory 11-300      |
| edit 8-166                     | ITL-12CG 2-12                     | firmware version 4-89           |
| ITL-2E 8-130                   | ITL-12D 2-24                      | IP address 4-89                 |
| ITL-6DE 8-130                  | ITL-12DG 2-18                     | Max Calls 4-90                  |
| ITL-12CG 8-131                 | ITL-24CG 2-10                     | Missed Calls 11-266             |
| ITL-12D 8-130                  | ITL-24D 2-22                      | Personal Directory 11-278       |
| ITL-12DG 8-131                 | ITL-24DG 2-16                     | Personal Directory Entry 11-280 |
| ITL-24CG 8-131                 | ITL-32CG 2-8                      | Received Calls 11-267           |
| ITL-24D 8-130                  | ITL-32D 2-20                      | Speed Dial Key 8-140            |
| ITL-24DG 8-131                 | ITL-32DG 2-14                     | Voice mail 7-125                |
| ITL-32CG 8-131                 | ITL-8LD 2-26                      | 3C system A-320                 |
| ITL-32D 8-130                  | Transfer, ringing                 | icon 2-33                       |
| ITL-32DG 8-131                 | icon 2-34                         | Voicemail softkey 2-39, 7-125   |
| Numbering                      | Transfer, shuttle (Primary)       | volume                          |
| ITL-6DE 8-136                  | icon 2-34                         | call                            |
| ITL-12CG 8-136                 | Transfer, shuttle (Secondary)     | handset 4-69                    |
| ITL-12D 8-136                  | icon 2-34                         | headset 4-69, D-346             |
| ITL-12DG 8-136                 | Transferring Calls 7-121 to 7-124 | speaker 4-70                    |
| ITL-24CG 8-136                 | Troubleshooting 12-303 to 12-316  | call icon 2-36                  |
| ITL-24D 8-136                  | AC/DC adapter 12-306              | handset ringing icon 2-36       |
| ITL-24DG 8-136                 | basic 12-304                      | headset icon 2-36               |
| ITL-32CG 8-135                 | calling 12-307                    | ringing                         |
| ITL-32D 8-135                  | calls 12-308                      | headset 4-68, 4-69, D-346       |
| ITL-32DG 8-135                 | characters 12-311                 | soft ring icon 2-36             |
| ITL-8LD 5-100, 8-136, 8-137    | Dial Preference 12-309            | speaker icon 2-36               |
| Operation 8-141                | dial tone 12-307                  | opound toon 2 oo                |
| viewing 8-140                  | display name 12-315               | W                               |
| split                          | external calls 12-308             |                                 |
| conference call 7-119          | Hold 12-310                       | Wall Mounting 3-58              |
| transferred call 7-124         | Jabra Headset Support D-347       | clearance requirements 3-59     |
| Split softkey 7-120            | language 12-314                   | WEEE E-357 to E-363             |
| Star Code Commands             | LCD Screen 12-313                 |                                 |
| 3C System A-321                | local configuration 12-306        |                                 |
| Supported Key Kit types 2-42   | network cable 12-305              |                                 |
|                                | network connection 12-305         |                                 |
| T                              | Personal Directory 12-309         |                                 |
| Telephone set star codes A-321 | phone keypad 12-311               |                                 |
| Terminal Information 4-89      | power 12-307                      |                                 |
| Tilt Leg 3-49                  | ringing 12-310                    |                                 |
| lower 3-50                     | settings change 12-306            |                                 |
| raise 3-49                     | softkey 12-312                    |                                 |
| remove 3-50                    | Speed Dial 12-309                 |                                 |
| Time Format 4-78, 4-79         | Using the Help key 12-303         |                                 |
| timeout                        |                                   |                                 |
| backlight 4-81                 | U                                 |                                 |
| Transfer                       | Unattended Transfer 7-123         |                                 |
| icon 2-34                      | Unregistered                      |                                 |
| transfer                       | icon 2-33                         |                                 |
| attended 7-121                 | Up/Down Key                       |                                 |
| blind 7-122                    | cursor pad 2-31                   |                                 |
| shuttle 7-123                  | ITL-2E 2-30                       |                                 |
| split 7-124                    | setup with 4-68                   |                                 |
| unattended 7-123               | Up/Down Keys                      |                                 |
|                                | cursor pad 4-68                   |                                 |
|                                | ITL-2E 4-68                       |                                 |
|                                | Up/Down softkey 2-40              |                                 |
|                                | ,                                 |                                 |

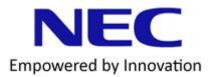